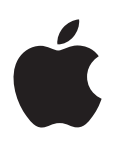

# **iPhone Manual del usuario**

Para software iOS 7.1

# **Contenido**

# **[Capítulo 1: Visión general](#page-7-0)**

- [Visión general del iPhone](#page-7-0)
- [Accesorios](#page-8-0)
- [Pantalla Multi-Touch](#page-9-0)
- [Botones](#page-9-0)
- [Iconos de estado](#page-11-0)

#### **[Capítulo 2: Introducción](#page-13-0)**

- [Instalar la tarjeta SIM](#page-13-0)
- [Configurar y activar el iPhone](#page-13-0)
- [Conectar el iPhone al ordenador](#page-14-0)
- [Conectarse a la red Wi-Fi](#page-15-0)
- [Conectarse a Internet](#page-15-0)
- [Configurar el correo y otras cuentas](#page-16-0)
- [ID de Apple](#page-16-0)
- [Gestionar el contenido de sus dispositivos iOS](#page-16-0)
- [iCloud](#page-17-0)
- [Sincronizar con iTunes](#page-18-0)
- [Fecha y hora](#page-19-0)
- [Ajustes internacionales](#page-19-0)
- [El nombre del iPhone](#page-20-0)
- [Ver este manual del usuario en el iPhone](#page-20-0)

# **[Capítulo 3: Nociones básicas](#page-21-0)**

- [Usar apps](#page-21-0)
- [Personalizar el iPhone](#page-24-0)
- [Teclear texto](#page-26-0)
- [Dictar](#page-28-0)
- [Control por voz](#page-29-0)
- [Buscar](#page-30-0)
- [Centro de control](#page-31-0)
- [Las alertas y el centro de notificaciones](#page-31-0)
- [Sonidos y silencio](#page-32-0)
- [No molestar](#page-33-0)
- [AirDrop, iCloud y otras formas de compartir contenidos](#page-33-0)
- [Transferir archivos](#page-34-0)
- [Compartir Internet](#page-34-0)
- [AirPlay](#page-35-0)
- [AirPrint](#page-35-0)
- [Usar unos auriculares Apple](#page-35-0)
- [Dispositivos Bluetooth](#page-36-0)
- [Restricciones](#page-37-0)
- [Privacidad](#page-37-0)
- [Seguridad](#page-38-0)
- [Cargar la batería y controlar el nivel de carga](#page-41-0)
- [Viajar con el iPhone](#page-42-0)

#### **[Capítulo 4: Siri](#page-43-0)**

- [Realizar peticiones](#page-43-0)
- [Darle información a Siri sobre usted](#page-44-0)
- [Hacer correcciones](#page-44-0)
- [Ajustes de Siri](#page-45-0)

#### **[Capítulo 5: Teléfono](#page-46-0)**

- [Llamadas telefónicas](#page-46-0)
- [Buzón de voz visual](#page-49-0)
- [Contactos](#page-50-0)
- [Desvío de llamadas, llamada en espera e identificación de llamadas](#page-51-0)
- [Tonos de llamada y vibraciones](#page-51-0)
- [Llamadas internacionales](#page-51-0)
- [Ajustes de Teléfono](#page-52-0)

# **[Capítulo 6: Mail](#page-53-0)**

- [Escribir mensajes](#page-53-0)
- [Previsualizar los mensajes](#page-54-0)
- [Finalizar un mensaje más tarde](#page-54-0)
- [Ver mensajes importantes](#page-54-0)
- [Archivos adjuntos](#page-55-0)
- [Trabajar con varios mensajes](#page-56-0)
- [Ver y guardar direcciones](#page-57-0)
- [Imprimir mensajes](#page-57-0)
- [Ajustes de Mail](#page-57-0)

#### **[Capítulo 7: Safari](#page-58-0)**

- [Visión general de Safari](#page-58-0)
- [Buscar en Internet](#page-59-0)
- [Navegar por Internet](#page-59-0)
- [Guardar favoritos](#page-60-0)
- [Compartir los nuevos descubrimientos](#page-61-0)
- [Rellenar formularios](#page-61-0)
- [Lecturas más despejadas con el lector](#page-62-0)
- [Guardar una lista de lectura para más tarde](#page-62-0)
- [Privacidad y seguridad](#page-62-0)
- [Ajustes de Safari](#page-63-0)

# **[Capítulo 8: Música](#page-64-0)**

- [iTunes Radio](#page-64-0)
- [Conseguir música](#page-65-0)
- [Explorar y reproducir](#page-66-0)
- [Portada del álbum](#page-67-0)
- [Audiolibros](#page-68-0)
- [Listas de reproducción](#page-68-0)
- [Genius: hecho a su medida](#page-69-0)
- [Siri y "Control por voz"](#page-69-0)
- [iTunes Match](#page-70-0)
- [Compartir en casa](#page-70-0)
- [Ajustes de Música](#page-71-0)

# **[Capítulo 9:](#page-72-0)  Mensajes**

- [SMS, MMS y iMessages](#page-72-0)
- [Enviar y recibir mensajes](#page-72-0)
- [Gestionar conversaciones](#page-74-0)
- [Compartir fotos, vídeos, etc.](#page-74-0)
- [Ajustes de mensajes](#page-75-0)

# **[Capítulo 10:](#page-76-0)  Calendario**

- [Visión general del Calendario](#page-76-0)
- [Invitaciones](#page-77-0)
- [Usar varios calendarios](#page-77-0)
- [Compartir calendarios de iCloud](#page-78-0)
- [Ajustes de Calendario](#page-78-0)

# **[Capítulo 11:](#page-79-0)  Fotos**

- [Visualizar fotos y vídeos](#page-79-0)
- [Organizar sus fotos y vídeos](#page-80-0)
- [Compartir fotos de iCloud](#page-80-0)
- [Mis fotos en streaming](#page-81-0)
- [Compartir fotos y vídeos](#page-82-0)
- [Editar fotos y recortar vídeos](#page-83-0)
- [Imprimir fotos](#page-83-0)
- [Ajustes de Fotos](#page-84-0)

#### **[Capítulo 12: Cámara](#page-85-0)**

- [Visión general de la Cámara](#page-85-0)
- [Hacer fotos y vídeos](#page-86-0)
- [HDR](#page-88-0)
- [Ver, compartir e imprimir](#page-88-0)
- [Ajustes de la cámara](#page-88-0)
- **[Capítulo 13: Tiempo](#page-89-0)**

# **[Capítulo 14:](#page-91-0)  Reloj**

- [Visión general del Reloj](#page-91-0)
- [Alarmas y temporizadores](#page-92-0)

# **[Capítulo 15:](#page-93-0)  Mapas**

- [Buscar lugares](#page-93-0)
- [Obtener más información](#page-94-0)
- [Obtener indicaciones de cómo llegar](#page-94-0)
- [3D y Flyover](#page-95-0)
- [Ajustes de Mapas](#page-95-0)

#### **[Capítulo 16: Vídeos](#page-96-0)**

- [Visión general de Vídeos](#page-96-0)
- [Añadir vídeos a la biblioteca](#page-97-0)
- [Controlar la reproducción](#page-97-0)
- [Ajustes de Vídeos](#page-98-0)

# **[Capítulo 17:](#page-99-0)  Notas**

- [Visión general de las notas](#page-99-0)
- [Usar notas en varias cuentas](#page-100-0)

# **Capítulo 18: [Recordatorios](#page-101-0)**

- [Recordatorios programados](#page-102-0)
- [Recordatorios por ubicación](#page-102-0)
- [Ajustes de Recordatorios](#page-102-0)
- **[Capítulo 19:](#page-103-0)  Bolsa**

# **Capítulo 20: [Game Center](#page-105-0)**

- [Visión general de Game Center](#page-105-0)
- [Jugar con amigos](#page-106-0)
- [Ajustes de Game Center](#page-106-0)

# **[Capítulo 21:](#page-107-0)  Quiosco**

[Visión general de Quiosco](#page-107-0)

# **Capítulo 22: [La tienda iTunes Store](#page-108-0)**

- [Visión general de la tienda iTunes Store](#page-108-0)
- [Navegar o buscar](#page-108-0)
- [Comprar, alquilar o canjear](#page-109-0)
- [Ajustes de iTunes Store](#page-109-0)

# **Capítulo 23: [La tienda App Store](#page-111-0)**

- [Visión general de la tienda App Store](#page-111-0)
- [Buscar apps](#page-111-0)
- [Comprar, canjear y descargar](#page-112-0)
- [Ajustes de App Store](#page-113-0)

# **[Capítulo 24:](#page-114-0)  Passbook**

- [Visión general de Passbook](#page-114-0)
- [Todas sus tarjetas, vaya a donde vaya](#page-114-0)
- [Ajustes de Passbook](#page-115-0)

# **[Capítulo 25:](#page-116-0)  Brújula**

- [Visión general de la Brújula](#page-116-0)
- [A nivel](#page-117-0)

# **Capítulo 26: [Notas de voz](#page-118-0)**

- [Visión general de Notas de voz](#page-118-0)
- [Grabar](#page-118-0)
- [Escuchar](#page-119-0)
- [Transferir las grabaciones al ordenador](#page-119-0)

# **[Capítulo 27:](#page-120-0)  FaceTime**

- [Visión general de FaceTime](#page-120-0)
- [Realizar llamadas y contestarlas](#page-121-0)
- [Gestionar llamadas](#page-121-0)

# **[Capítulo 28:](#page-122-0)  Contactos**

- [Visión general de Contactos](#page-122-0)
- [Usar contactos con Teléfono](#page-123-0)
- [Añadir contactos](#page-123-0)
- [Ajustes de Contactos](#page-124-0)

# **[Capítulo 29:](#page-125-0)  Calculadora**

# **[Capítulo 30: iBooks](#page-126-0)**

- [Obtener iBooks](#page-126-0)
- [Leer un libro](#page-126-0)
- [Organizar libros](#page-127-0)
- [Leer PDF](#page-128-0)
- [Ajustes de iBooks](#page-128-0)

# **[Capítulo 31: Nike + iPod](#page-129-0)**

- [Visión general](#page-129-0)
- [Enlazar y calibrar el sensor](#page-129-0)
- [Entrenarse](#page-130-0)
- [Ajustes de Nike + iPod](#page-130-0)

# **[Capítulo 32:](#page-131-0)  Podcasts**

- [Visión general de Podcasts](#page-131-0)
- [Obtener podcasts](#page-132-0)
- [Controlar la reproducción](#page-132-0)
- [Organizar los podcasts](#page-133-0)
- [Ajustes de podcasts](#page-133-0)

# **Apéndice A: [Accesibilidad](#page-134-0)**

- [Funciones de accesibilidad](#page-134-0)
- [Función rápida de accesibilidad](#page-135-0)
- [VoiceOver](#page-135-0)
- Siri
- [Zoom](#page-147-0)
- [Invertir colores](#page-148-0)
- [Leer selección](#page-148-0)
- [Leer texto automático](#page-148-0)
- [Texto más grande, en negrita y de alto contraste](#page-148-0)
- [Reducir el movimiento en pantalla](#page-148-0)
- [Etiquetas de botón de activado/desactivado](#page-148-0)
- [Audífonos](#page-149-0)
- [Subtítulos y subtítulos opcionales](#page-150-0)
- [Parpadeo para las alertas](#page-150-0)
- [Audio mono y balance](#page-151-0)
- [Direccionamiento del audio de las llamadas](#page-151-0)
- [Tonos de llamada y vibraciones asignables](#page-151-0)
- [Cancelación de ruido del teléfono](#page-151-0)
- [Acceso Guiado](#page-151-0)
- [Control por botón](#page-152-0)
- [AssistiveTouch](#page-155-0)
- [Compatibilidad TTY](#page-156-0)
- [Buzón de voz visual](#page-156-0)
- [Teclados panorámicos](#page-156-0)
- [Teclado de teléfono grande](#page-157-0)
- [Control por voz](#page-157-0)
- [Accesibilidad en OS X](#page-157-0)

# **[Apéndice B: Teclados internacionales](#page-158-0)**

- [Usar teclados internacionales](#page-158-0)
- [Métodos de entrada especiales](#page-159-0)

# **[Apéndice C: El iPhone en el trabajo](#page-161-0)**

- [Correo, contactos y calendario](#page-161-0)
- [Acceso a la red](#page-161-0)
- [Aplicaciones](#page-161-0)

# **[Apéndice D: Seguridad, manejo y soporte](#page-163-0)**

- [Información de seguridad importante](#page-163-0)
- [Información de manejo importante](#page-165-0)
- [Sitio web de soporte del iPhone](#page-166-0)
- [Reiniciar o restablecer el iPhone](#page-166-0)
- [Restablecer los ajustes del iPhone](#page-167-0)
- [Obtener información sobre el iPhone](#page-167-0)
- [Información de uso](#page-168-0)
- [iPhone desactivado](#page-168-0)
- [Realizar copias de seguridad del iPhone](#page-168-0)
- [Actualizar y restaurar el software del iPhone](#page-169-0)
- [Ajustes de datos móviles](#page-170-0)
- [¿Piensa vender o regalar el iPhone?](#page-171-0)
- [Más información y servicio de asistencia técnica](#page-171-0)
- [Declaración de conformidad de la FCC](#page-172-0)
- [Declaración sobre la normativa canadiense](#page-173-0)
- [Información sobre residuos y reciclaje](#page-173-0)
- [Apple y el medio ambiente](#page-175-0)

# Visión general del iPhone

En esta guía se describen las características de iOS 7.1, así como las del iPhone 4, iPhone 4s, iPhone 5, iPhone 5c y iPhone 5s.

#### <span id="page-7-0"></span>Visión general del iPhone<br>
En esta guía se describen las características c<br>
iPhone 5, iPhone 5c y iPhone 5s.<br>
iPhone 5s<br>
Cámara<br>
Facelime<br>
Meceptor/<br>
mecrocoro se en el estado cámara<br>
forcófono<br>
de tono/<br>
silencio<br>
de volu **iPhone 5s** Cámara<br>FaceTin<br>Recepto<br>micrófor<br>frontal<br>Interrup<br>de tono/<br>silencio tarjeta SIMFlash LED Flash LED Botón de FaceTime reposo/activación FaceTime reposo/activación<br>Receptor/ **Computer de la proposo** Barra de <sub>la</sub> FaceTime<br>Receptor/<br>micrófono<br>frontal<br>Interruptor<br>silencio<br>Botones – Receptor/Barra de Barra de<br>Cámara -<br>Sight<br>Micrófona<br>trasero<br>Bandeja<br>Altarjeta SI<br>Botón de<br>de ID tác<br>Conector<br>Lightning<br>Altavoz estado micrófono frontal frontal<br>Interruptor<br>de tono/<br>Silencio<br>Botones<br>de volume<br>Iconos<br>de apps<br>Pantalla –<br>Multi-Touc<br>Micrófono<br>inferior —<br>Salida de Cámara Multi-Touch<br>
Micrófono<br>
Micrófono<br>
Micrófono<br>
Multi-Touch<br>
Multi-Touch<br>
Multi-Touch<br>
Multi-Touch<br>
Multi-Touch<br>
Multi-Touch<br>
Multi-Touch<br>
Multi-Touch<br>
Micrófono<br>
Micrófono<br>
Micrófono<br>
Micrófono<br>
Micrófono<br>
Micrófono<br>
Micróf iSight Interruptor Interruptor de tono/ silencio Micrófono trasero Botones Botones<br>de volumen<br>Iconos de volumen de volumen<br>Iconos —<br>de apps<br>Pantalla — Bandeja de la Iconos tarjeta SIM de apps iPhone Botón de Botón de inicio/ sensor Multi-Touch Multi-Touch de ID táctil Micrófono **de la computat de ID táctil** Conector inferior Lightning Salida de Altavoz auriculares auriculares

**1**

#### <span id="page-8-0"></span>**iPhone 5c**

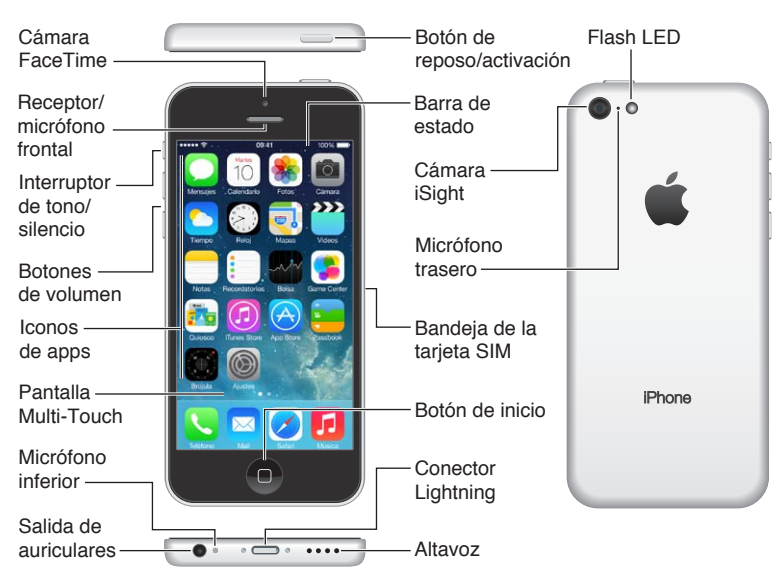

Las apps y funciones del iPhone pueden variar en función del modelo de iPhone que tenga y de su ubicación, idioma y operador. Para saber qué funciones están disponibles en su zona, consulte [www.apple.com/es/ios/feature-availability](http://www.apple.com/es/ios/feature-availability/).

*Nota:* Las apps que envían o reciben datos a través de una red de telefonía móvil pueden implicar un gasto adicional. Póngase en contacto con su operador para solicitar información sobre las tarifas y planes de servicios para el iPhone.

# Accesorios

Los accesorios siguientes se incluyen con el iPhone:

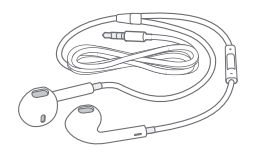

**Auriculares Apple:** Utilice los auriculares Apple EarPods con mando a distancia y micrófono (iPhone 5 o posterior) o los auriculares Apple Earphones con mando a distancia y micrófono (iPhone 4s o anterior) para escuchar música y vídeos y hacer llamadas de teléfono. Consulte [Usar unos auriculares Apple](#page-35-1) en la página [36.](#page-35-0)

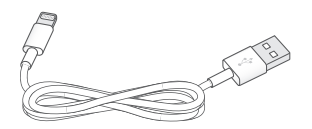

**Conexión del cable:** Mediante el cable de Lightning a USB (iPhone 5 o posterior) o el cable de 30 patillas a USB (iPhone 4s o anterior), conecte el iPhone al ordenador para sincronizar la información y cargar la batería.

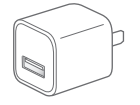

<span id="page-9-0"></span>**Adaptador de corriente USB de Apple:** Se utiliza junto con el cable de Lightning a USB o el cable de 30 patillas a USB para cargar la batería del iPhone.

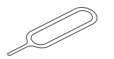

**Herramienta de expulsión de la SIM:** Utilícela para expulsar la bandeja de la tarjeta SIM. (No incluida en todas las zonas.)

# Pantalla Multi-Touch

Todo lo que necesita son unos sencillos gestos (pulsar, arrastrar, deslizar y pellizcar/estirar) para utilizar el iPhone y sus apps.

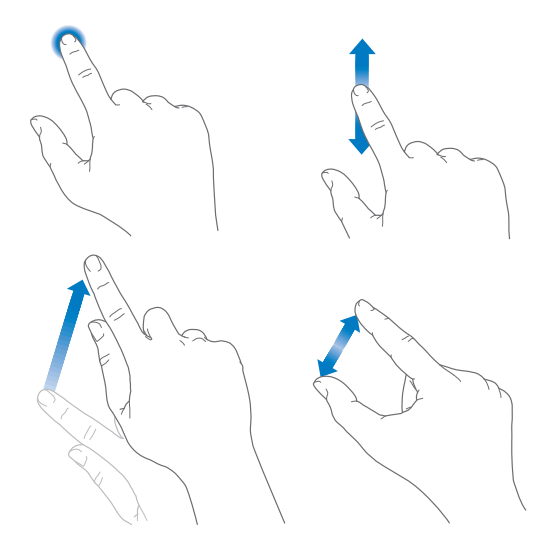

# Botones

La mayoría de los botones que utiliza con el iPhone son virtuales en la pantalla táctil. Las funciones de control básicas, como encender el iPhone o ajustar el volumen, se realizan mediante unos cuantos botones físicos.

# **Botón de reposo/activación**

Si no está usando el iPhone, pulse el botón de reposo/activación para bloquearlo. Al hacerlo, la pantalla entrará en reposo, se ahorra batería y se evita que ocurra cualquier cosa al tocar la pantalla. No obstante, podrá recibir llamadas de teléfono, llamadas FaceTime, mensajes de texto, alarmas y notificaciones. También puede escuchar música y ajustar el volumen.

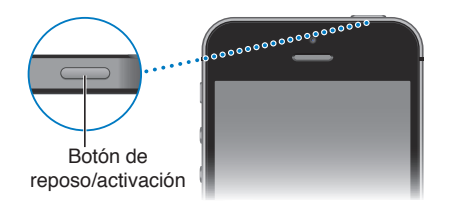

El iPhone se bloquea automáticamente si no toca la pantalla durante aproximadamente un minuto. Para ajustar el tiempo de espera, vaya a Ajustes > General > Bloqueo automático.

**Encender el iPhone:** Mantenga pulsado el botón de reposo/activación hasta que aparezca el logotipo de Apple.

**Desbloquear el iPhone:** Pulse el botón de reposo/activación o el botón de inicio y, a continuación, arrastre el regulador.

**Apagar el iPhone:** Mantenga pulsado el botón de reposo/activación hasta que aparezca el regulador y, a continuación, arrastre este.

Para mayor seguridad, puede configurar un código para desbloquear el iPhone. Vaya a Ajustes > "Touch ID y código" (iPhone 5s) o Ajustes > Código (otros modelos). Consulte [Usar un código con](#page-38-1)  [protección de datos](#page-38-1) en la página [39](#page-38-0).

# **Botón de inicio**

El botón de inicio le llevará a la pantalla de inicio y ofrece otras funciones rápidas muy cómodas.

**Ver las apps que ha abierto:** Haga doble clic en el botón de inicio. Consulte [Empezar desde el](#page-21-1)  [inicio](#page-21-1) en la página [22](#page-21-0).

**Usar Siri (iPhone 4s o posterior) o "Control por voz":** Mantenga pulsado el botón de inicio. Consulte [Control por voz](#page-29-1) en la página [30](#page-29-0) y Capítulo [4](#page-43-0), [Siri,](#page-43-0) en la página [44](#page-43-0).

En el iPhone 5s, puede usar el sensor en el botón de inicio para leer su huella dactilar en lugar de usar su código o la contraseña del ID de Apple. Consulte [Sensor de ID táctil](#page-39-0) en la página [40](#page-39-1).

También puede utilizar el botón de inicio para activar o desactivar las funciones de accesibilidad. Consulte [Función rápida de accesibilidad](#page-135-1) en la página [136](#page-135-0).

#### **Controles de volumen**

Cuando está hablando por teléfono o escuchando música, películas u otros archivos multimedia, los botones laterales del iPhone le permiten ajustar el volumen del sonido. En el resto de los casos, estos botones controlan el volumen del timbre, las alertas y otros efectos de sonido.

*ADVERTENCIA:* Para obtener información importante sobre cómo prevenir la pérdida de audición, consulte [Información de seguridad importante](#page-163-1) en la página [164.](#page-163-0)

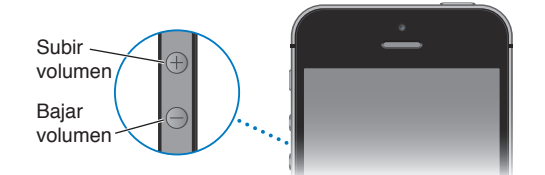

**Bloquear el volumen de los tonos y alertas:** Vaya a Ajustes > Sonidos y desactive "Ajustar con botones". Para limitar el volumen de la música y los vídeos, vaya a Ajustes > Música > Límite de volumen.

*Nota:* En algunos países de la Unión Europea (UE), el iPhone podría avisarle de que está ajustando el volumen por encima del nivel de seguridad auditiva recomendado de la UE. Para subir el volumen por encima de este nivel, tendrá que soltar brevemente el control de volumen. Para restringir el volumen máximo de los auriculares a dicho nivel, vaya a Ajustes > Música > "Límite de volumen" y active "Límite de volumen UE". Para impedir que se modifique el límite de volumen, vaya a Ajustes > General > Restricciones.

También puede utilizar cualquiera de los botones de volumen para hacer una foto o grabar un vídeo. Consulte [Hacer fotos y vídeos](#page-86-1) en la página [87](#page-86-0).

# <span id="page-11-1"></span><span id="page-11-0"></span>**Interruptor de tono/silencio**

Desplace el interruptor de tono/silencio para poner el iPhone en modo de tono de llamada  $\bigcirc$ o en modo de silencio  $\mathbb{A}$ .

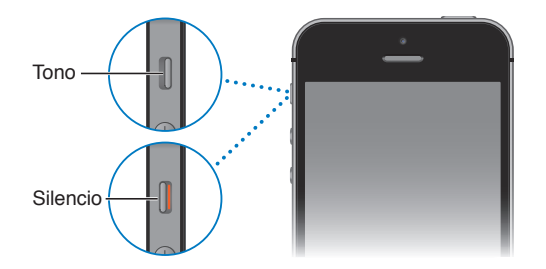

En el modo de tono de llamada, el iPhone reproduce todos los sonidos. En el modo de silencio, el iPhone no suena y no emite ni alertas ni otros efectos de sonido.

*Importante:* Las alarmas del reloj, las apps de audio como Música y muchos juegos emiten sonidos a través del altavoz integrado aunque el iPhone esté en modo de silencio. En algunas áreas, los efectos de sonido de Cámara y Notas de Voz se reproducen aunque el interruptor de tono/ silencio esté en la posición Silencio.

Para obtener información sobre cómo cambiar los ajustes de sonido y vibración, consulte [Sonidos y silencio](#page-32-1) en la página [33](#page-32-0).

**Utilizar el modo "No molestar":** También puede silenciar las llamadas, los avisos y las notificaciones usando el modo "No molestar". Desplace hacia arriba desde el borde inferior de la pantalla para abrir el centro de control y, a continuación, pulse . Consulte [No molestar](#page-33-1) en la página [34](#page-33-0).

# Iconos de estado

Los iconos de la barra de estado de la parte superior de la pantalla proporcionan información sobre el iPhone:

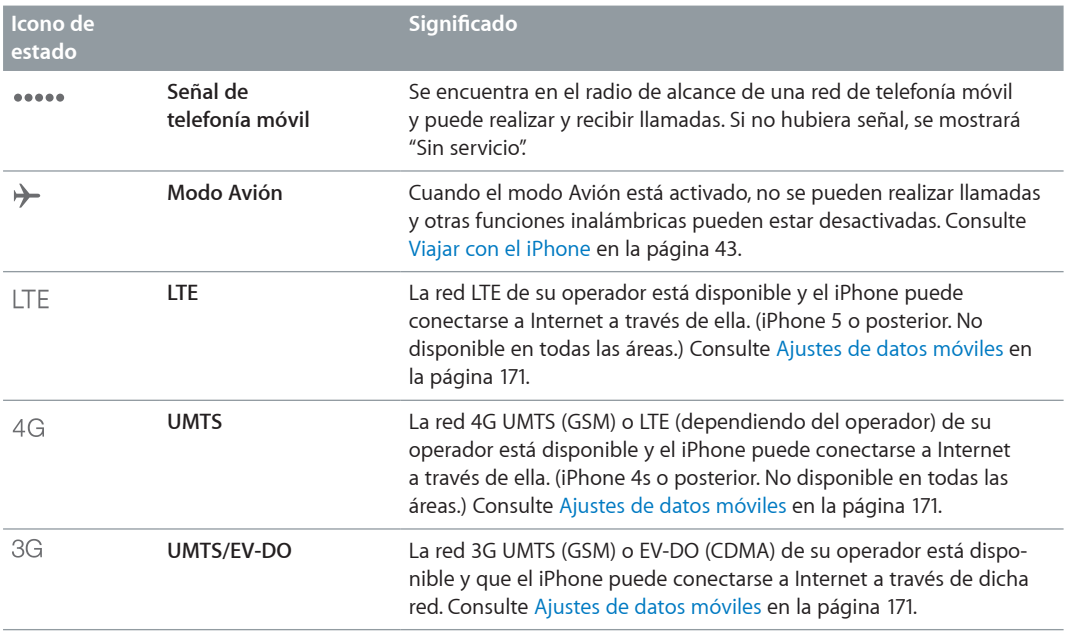

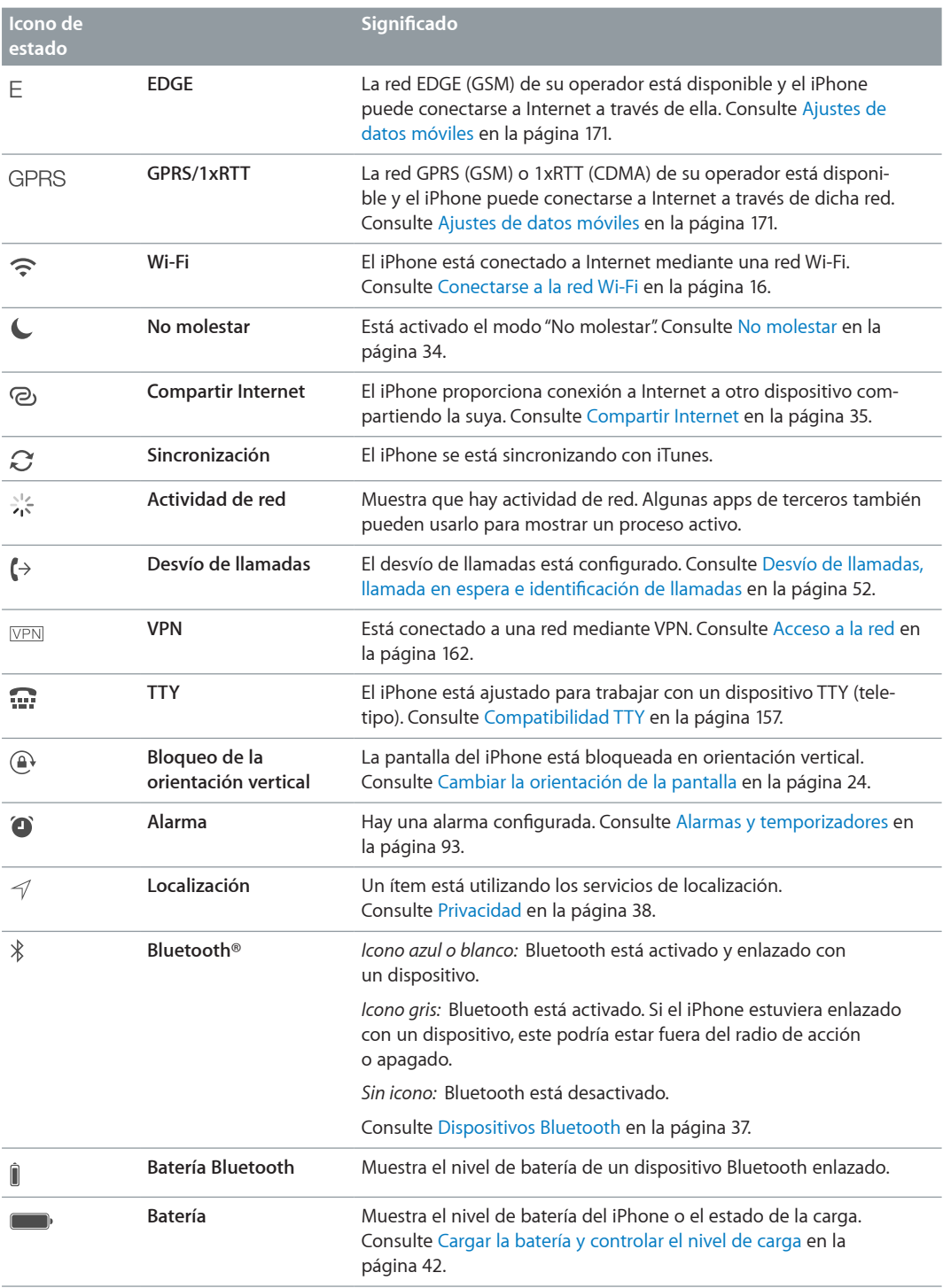

# <span id="page-13-0"></span>**Introducción**

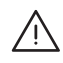

**AUI ADVERTENCIA:** Para evitar lesiones, lea [Información de seguridad importante](#page-163-1) en la página [164](#page-163-0) antes de utilizar el iPhone.

# Instalar la tarjeta SIM

Si le han proporcionado una tarjeta SIM, instálela antes de configurar el iPhone.

*Importante:* Se necesita una tarjeta Micro-SIM (iPhone 4 y iPhone 4s) o una tarjeta Nano-SIM (iPhone 5 o posterior) para utilizar servicios móviles al conectarse a redes GSM y a algunas redes CDMA. Es posible que un iPhone 4s o posterior que se haya activado en una red inalámbrica CDMA también utilice una tarjeta SIM para conectarse a una red GSM, principalmente para la itinerancia internacional. Su iPhone está sujeto a las políticas de su proveedor de servicios inalámbricos, que pueden incluir restricciones sobre el cambio de proveedor de servicios y sobre la itinerancia, incluso tras la terminación de cualquier contrato de servicio mínimo requerido. Póngase en contacto con su proveedor de servicios inalámbricos para obtener más detalles al respecto. La disponibilidad de las funciones de telefonía móvil dependerá de la red inalámbrica.

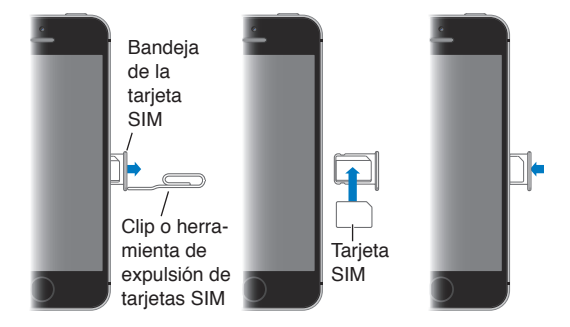

# Configurar y activar el iPhone

La activación puede realizarse a través de una red Wi-Fi o, con el iPhone 4s o posterior, a través de la red de telefonía móvil de su operador (no disponible en todas las zonas). Si no hay ninguna opción disponible, tiene que conectar el iPhone al ordenador y utilizar iTunes para activarlo (consulte el siguiente apartado).

**Configurar y activar el iPhone:** Encienda el iPhone y siga las instrucciones del Asistente de Configuración.

El Asistente de Configuración le guía paso a paso a lo largo del proceso, que incluye:

- conectarse a una red Wi-Fi;
- iniciar sesión con un ID de Apple gratuito o crear uno (necesario para muchas funciones, tales como iCloud, FaceTime, las tiendas App Store e iTunes Store, etc.);
- introducir un código;
- <span id="page-14-0"></span>• configurar iCloud y el llavero de iCloud;
- activar las funciones recomendadas, por ejemplo, Localización y "Buscar mi iPhone";
- activar el iPhone con el operador.

También puede realizar una restauración a partir de una copia de seguridad iCloud o iTunes durante el proceso de configuración.

*Nota:* Si activa "Buscar mi iPhone" durante la configuración, se activará el bloqueo de activación para contribuir a evitar robos. Consulte [Buscar mi iPhone](#page-40-0) en la página [41.](#page-40-1)

Algunos operadores le permiten desbloquear el iPhone para usarlo en su red. Para ver si su operador ofrece esta opción, consulte [support.apple.com/kb/HT1937?viewlocale=es\\_ES](http://support.apple.com/kb/HT1937?viewlocale=es_ES). Póngase en contacto con su operador para obtener la información de autorización y configuración necesaria. Debe conectar el iPhone a iTunes para completar el proceso. Pueden aplicarse tarifas adicionales. Para obtener más información, consulte [http://support.apple.com/kb/HT5014?viewlocale=es\\_ES](http://support.apple.com/kb/HT5014?viewlocale=es_ES).

# Conectar el iPhone al ordenador

Puede que necesite conectar el iPhone al ordenador para completar el proceso de activación. Conectar el iPhone al ordenador también le permite sincronizar fotos y otros contenidos con el iPhone desde su ordenador, mediante iTunes. Consulte [Sincronizar con iTunes](#page-18-1) en la página [19.](#page-18-0)

Para utilizar el iPhone con el ordenador, necesitará lo siguiente:

- una conexión a Internet para su ordenador (se recomienda banda ancha);
- un Mac o un PC con un puerto USB 2.0 o 3.0 y uno de los siguientes sistemas operativos:
	- OS X 10.6.8 o posterior
	- Windows 8, Windows 7, Windows Vista o Windows XP Home o Professional con el Service Pack 3 o posterior

**Conectar el iPhone al ordenador:** Use el cable de Lightning a USB (iPhone 5 o posterior) o el cable de 30 patillas a USB (iPhone 4s o modelos anteriores) incluido con el iPhone. En cada dispositivo se le pedirá que verifique su "confianza" en el otro dispositivo.

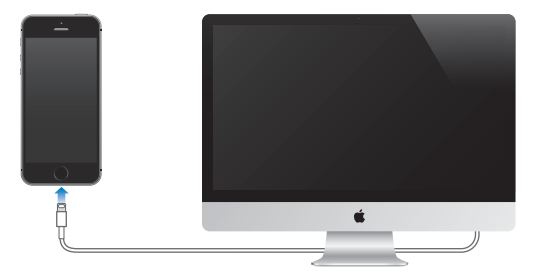

# <span id="page-15-1"></span><span id="page-15-0"></span>Conectarse a la red Wi-Fi

Si aparece  $\widehat{\mathcal{F}}$  en la parte superior de la pantalla, significa que está conectado a una red Wi-Fi. El iPhone volverá a conectarse cada vez que vuelva a la misma ubicación.

**Configurar la Wi-Fi:** Vaya a Ajustes > Wi-Fi.

- *Seleccionar una red:* Pulse una de las redes de la lista y, si se lo solicitan, introduzca la contraseña.
- *Preguntar si desea conectarse a una red:* Active "Preguntar al conectar" para que se le avise cuando haya una red Wi-Fi disponible. De lo contrario, deberá conectarse manualmente a una red cuando no esté disponible una red utilizada anteriormente.
- *Omitir una red:* Pulse  $(i)$  junto a una red a la que se haya conectado anteriormente. A continuación, pulse "Omitir esta red".
- *Conectarse a una red Wi-Fi cerrada:* Pulse Otras e introduzca el nombre de la red cerrada. Deberá saber el nombre de la red, el tipo de seguridad y la contraseña (si fuese necesaria).
- *Configurar los ajustes de una red Wi-Fi:* Pulse  $\overline{1}$  junto a una red. Puede ajustar un proxy HTTP, definir ajustes de red estática, activar BootP o renovar los ajustes proporcionados por un servidor DHCP.

**Configurar su propia red Wi-Fi:** Si hay una estación base AirPort sin configurar encendida y dentro del radio de acción, puede utilizar el iPhone para configurarla. Vaya a Ajustes > Wi-Fi y busque "Configurar nueva estación base AirPort". Pulse la estación base y el Asistente de Configuración hará el resto.

**Gestionar una red AirPort:** Si el iPhone está conectado a una estación base AirPort, vaya a Ajustes > Wi-Fi, pulse  $(i)$  junto al nombre de la red y, a continuación, pulse "Gestionar esta red". Si todavía no ha descargado la Utilidad AirPort, pulse OK para abrir la App Store y descargarla.

# Conectarse a Internet

El iPhone se conectará a Internet siempre que sea necesario, ya sea mediante una conexión Wi-Fi (si está disponible) o mediante la red de telefonía móvil de su operador. Para obtener información sobre la conexión a una red Wi-Fi, consulte [Conectarse a la red Wi-Fi](#page-15-1), más arriba.

Cuando una app necesita utilizar Internet, el iPhone realiza las siguientes operaciones, por este orden:

- se conecta a través de la última red Wi-Fi utilizada que se encuentre disponible;
- muestra una lista de las redes Wi-Fi situadas en el radio de alcance y se conecta utilizando la que usted elige;
- se conecta a través de la red de datos de telefonía móvil, si está disponible.

*Nota:* Si no hay disponible ninguna conexión Wi-Fi a Internet, es posible que algunas apps y servicios transfieran datos a través de la red de telefonía móvil de su operador, lo que podría suponer la aplicación de tarifas adicionales. Póngase en contacto con su operador para solicitar información sobre las tarifas de sus planes de datos de telefonía móvil. Para gestionar el uso de los datos de telefonía móvil, consulte [Ajustes de datos móviles](#page-170-1) en la página [171.](#page-170-0)

# <span id="page-16-0"></span>Configurar el correo y otras cuentas

El iPhone puede utilizarse con iCloud, Microsoft Exchange y muchos de los proveedores habituales de servicios de correo, contactos y calendarios a través de Internet.

Puede crear una cuenta de iCloud gratuita la primera vez que configure el iPhone o más tarde en Ajustes. Consulte [iCloud](#page-17-1) en la página [18](#page-17-0).

**Configurar una cuenta:** Vaya a Ajustes > Correo, contactos, calendarios > Añadir cuenta. Si va a configurar una cuenta de iCloud, también puede hacerlo en Ajustes > iCloud.

Si su empresa u organización lo permite, puede añadir contactos mediante una cuenta LDAP o CardDAV. Consulte [Añadir contactos](#page-123-1) en la página [124.](#page-123-0)

Puede añadir calendarios utilizando una cuenta de calendario CalDAV, y puede suscribirse a calendarios iCalendar (.ics) o importarlos desde Mail. Consulte [Usar varios calendarios](#page-77-1) en la página [78](#page-77-0).

# ID de Apple

Un ID de Apple es la información de acceso que se utiliza para casi todo lo que se hace con Apple, lo que incluye utilizar iCloud para guardar contenido, descargar apps de la tienda App Store y comprar canciones, películas y programas de televisión de la tienda iTunes Store.

Necesitará un solo ID de Apple para todo lo que haga con Apple. Si tiene un ID de Apple, utilícelo la primera vez que configure el iPhone o cuando tenga que iniciar sesión para utilizar un servicio de Apple. Si todavía no tiene un ID de Apple, podrá crear uno cuando se le solicite que inicie sesión.

**Crear un ID de Apple:** Vaya a Ajustes > iTunes Store y App Store y pulse "Iniciar sesión". (Si ya ha iniciado sesión y desea crear otro ID de Apple, pulse primero su ID de Apple y, a continuación, "Cerrar sesión").

Para obtener más información, consulte [https://appleid.apple.com/es\\_ES](https://appleid.apple.com/es_ES) (España), [https://appleid.apple.com/es\\_MX](https://appleid.apple.com/es_MX) (México) y [https://appleid.apple.com/es\\_LA](https://appleid.apple.com/es_LA) (Latinoamérica).

# Gestionar el contenido de sus dispositivos iOS

Puede transferir información y archivos entre sus dispositivos iOS y ordenadores mediante iCloud o iTunes.

- *iCloud* almacena contenidos, como música, fotos, calendarios, contactos, documentos y otros tipos de archivos, y los transfiere de forma inalámbrica a sus otros dispositivos iOS y ordenadores mediante la tecnología push, de modo que todo se mantenga actualizado. Consulte [iCloud](#page-17-1) más adelante.
- *iTunes* sincroniza música, vídeo, fotos y otros tipos de archivos entre su ordenador y el iPhone. Los cambios que realice en un dispositivo se copiarán en el otro cuando realice una sincronización. También puede utilizar iTunes para sincronizar archivos y documentos. Consulte [Sincronizar con iTunes](#page-18-1) en la página [19.](#page-18-0)

Puede utilizar iCloud, iTunes, o ambos, según sus necesidades. Por ejemplo, puede utilizar iCloud para enviar automáticamente las fotos que haya realizado en el iPhone a sus demás dispositivos, y puede utilizar iTunes para sincronizar álbumes de fotos del ordenador con el iPhone.

*Importante:* Para evitar duplicados, mantenga sincronizados los contactos, los calendarios y las notas con iCloud o iTunes, pero no con ambos.

<span id="page-17-0"></span>También puede gestionar contenido manualmente desde iTunes, en el panel Resumen del dispositivo. De este modo puede añadir canciones y vídeos, seleccionando una canción, vídeo o lista de reproducción en la biblioteca de iTunes y arrastrándolos luego a su iPhone en iTunes. Esto le resultará útil si su biblioteca de iTunes contiene más ítems de los que caben en su dispositivo.

# <span id="page-17-1"></span>iCloud

iCloud almacena sus contenidos, como música, fotos, contactos, calendarios y documentos compatibles. Los contenidos almacenados en iCloud se transfieren de forma inalámbrica a sus dispositivos iOS y ordenadores configurados con la misma cuenta de iCloud.

iCloud está disponible en dispositivos con iOS 5 o posterior, en ordenadores Mac con OS X Lion 10.7.2 o posterior y en equipos PC con el Panel de control de iCloud para Windows (se requiere Windows 7 o Windows 8).

*Nota:* iCloud puede no estar disponible en todas las zonas y sus funciones podrían variar en función de la zona. Para obtener más información al respecto, consulte [www.apple.com/es/icloud/](http://www.apple.com/es/icloud/) (España), [www.apple.com/mx/icloud/](http://www.apple.com/mx/icloud/) (México) o [www.apple.com/la/icloud/](http://www.apple.com/la/icloud/) (Latinoamérica).

Entre las funciones de iCloud se incluyen las siguientes:

- *iTunes en la nube*: descargue compras anteriores de música y vídeos de iTunes en el iPhone de forma gratuita y en cualquier momento. Con una suscripción a iTunes Match, toda su música, incluida la música importada desde discos CD o adquirida en lugares distintos de la tienda iTunes Store, aparecerá en todos sus dispositivos y podrá descargarse y reproducirse a demanda. Consulte [iTunes Match](#page-70-1) en la página [71](#page-70-0).
- *Aplicaciones y libros*: puede descargar gratis en el iPhone, en cualquier momento, las compras anteriores realizadas en las tiendas App Store y iBooks Store.
- *Fotos*: utilice "Mis fotos en streaming" para enviar automáticamente las fotos que realice con el iPhone a los demás dispositivos que posea. Utilice la función "Compartir fotos" de iCloud para compartir fotos y vídeos solo con las personas que elija, y permítales añadir fotos, vídeos y comentarios. Consulte [Compartir fotos de iCloud](#page-80-1) en la página [81](#page-80-0) y [Mis fotos en streaming](#page-81-1) en la página [82.](#page-81-0)
- *Documentos en la nube*: mantenga actualizados los documentos y datos de las apps con iCloud activado en todos sus dispositivos.
- *Correo, contactos, calendarios*: mantenga actualizados sus contactos de correo, calendarios, notas y recordatorios en todos sus dispositivos.
- *Copia de seguridad*: realice copias de seguridad del iPhone en iCloud automáticamente cuando se conecte a una fuente de alimentación y a una red Wi-Fi. Todos los datos y las copias de seguridad de iCloud enviados por Internet se cifran. Consulte [Realizar copias de seguridad del](#page-168-1)  [iPhone](#page-168-1) en la página [169.](#page-168-0)
- *Buscar mi iPhone*: localice su iPhone en un mapa, muestre un mensaje, reproduzca un sonido, bloquee la pantalla o borre los datos de forma remota. "Buscar mi iPhone" incluye el bloqueo de activación, que requiere la introducción de su ID de Apple y su contraseña para poder desactivar "Buscar mi iPhone" o para borrar el dispositivo. También es necesario introducir su ID de Apple y su contraseña si alguien desea reactivar su iPhone. Consulte [Buscar mi iPhone](#page-40-0) en la página [41](#page-40-1).
- *Pestañas de iCloud*: vea las páginas web que ha abierto en sus otros dispositivos iOS y ordenadores con OS X. Consulte [Compartir los nuevos descubrimientos](#page-61-1) en la página [62](#page-61-0).
- *Llavero de iCloud*: mantenga sus contraseñas y la información de sus tarjetas de crédito actualizada en todos sus dispositivos designados. Consulte [El llavero de iCloud](#page-39-2) en la página [40.](#page-39-1)

<span id="page-18-0"></span>• *Buscar a mis amigos*: comparta su ubicación con personas importantes para usted. Descargue esta app gratuita en la tienda App Store.

Con iCloud, obtendrá una cuenta de correo electrónico gratuita y 5 GB de almacenamiento para su correo, sus documentos y sus copias de seguridad. La música, las apps, los programas de televisión y los libros que compre, así como sus secuencias de fotos en streaming, no se descontarán del total de su espacio disponible.

**Iniciar sesión en iCloud o crear una cuenta de iCloud y configurar sus opciones:** Vaya a Ajustes > iCloud.

**Adquirir más almacenamiento para iCloud:** Vaya a Ajustes > iCloud > "Almacenamiento y copia" y, a continuación, pulse "Comprar más espacio" o "Cambiar plan de almacenamiento". Para obtener información sobre la forma de comprar espacio de almacenamiento para iCloud, consulte la [help.apple.com/icloud](http://help.apple.com/icloud/).

**Ver y descargar compras anteriores:** 

- *Compras realizadas en la tienda iTunes Store:* Puede acceder a los vídeos y las canciones compradas en las apps Música y Vídeos. También puede ir a iTunes Store, pulsar Más y, a continuación, pulsar Comprado.
- *Compras realizadas en la tienda App Store:* Vaya a la tienda App Store, pulse Actualizar y, a continuación, pulse Comprado.
- *Compras realizadas en la tienda iBooks Store:* Vaya a iBooks, pulse Store y, a continuación, pulse Comprado.

**Activar las descargas automáticas de música, apps o libros:** Vaya a Ajustes > iTunes Store y App Store.

Para obtener más información sobre iCloud, consulte [www.apple.com/es/icloud/](http://www.apple.com/es/icloud/) (España), [www.apple.com/mx/icloud/](http://www.apple.com/mx/icloud/) (México) o [www.apple.com/la/icloud/](http://www.apple.com/la/icloud/) (Latinoamérica). Para obtener información de soporte, consulte [www.apple.com/es/support/icloud/](http://www.apple.com/es/support/icloud/) (España), [www.apple.com/mx/support/icloud/](http://www.apple.com/mx/support/icloud/) (México) o [www.apple.com/la/support/icloud/](http://www.apple.com/la/support/icloud/) (Latinoamérica).

# <span id="page-18-1"></span>Sincronizar con iTunes

La sincronización con iTunes copia información de su ordenador al iPhone, y viceversa. Puede realizar una sincronización conectando el iPhone al ordenador o puede configurar iTunes para que realice una sincronización inalámbrica vía Wi-Fi. Puede configurar iTunes para sincronizar fotos, vídeos, podcasts, apps y otros tipos de archivos. Para obtener ayuda sobre cómo sincronizar el iPhone con el ordenador, abra iTunes y seleccione "Ayuda iTunes" en el menú Ayuda.

**Realizar una sincronización inalámbrica:** Conecte el iPhone. A continuación, en iTunes del ordenador, seleccione su iPhone, haga clic en Resumen y seleccione "Sincronizar con este iPhone vía Wi-Fi".

Si la sincronización Wi-Fi está activada, el iPhone se sincroniza cuando se conecta a una fuente de alimentación. Tanto el iPhone como su ordenador deben estar conectados a la misma red inalámbrica y iTunes debe estar abierto en el ordenador.

#### <span id="page-19-0"></span>**Consejos para sincronizar con iTunes en su ordenador**

Conecte el iPhone al ordenador, selecciónelo en iTunes y ajuste las opciones de diferentes paneles.

- En el panel Resumen, puede configurar iTunes para que se sincronice automáticamente con el iPhone cuando este se conecte al ordenador. Para invalidar temporalmente este ajuste, mantenga pulsadas las teclas Comando y Opción (Mac) o Mayúsculas y Control (PC) hasta que vea que el iPhone aparece en la ventana de iTunes.
- En el panel Resumen, seleccione "Cifrar copia de seguridad del iPhone" si desea encriptar la información almacenada en su ordenador cuando iTunes realice una copia de seguridad. Las copias de seguridad encriptadas se indican con el icono de un candado  $\mathbf{\hat{H}}$  y se requiere una contraseña para restablecer la copia de seguridad. Si no selecciona esta opción, las demás contraseñas (como las de las cuentas de correo) no se incluirán en la copia de seguridad y tendrá que volver a introducirlas si utiliza la copia de seguridad para restaurar el iPhone.
- En el panel Información, cuando sincronice cuentas de correo, solo se transferirán los ajustes de su ordenador al iPhone. Los cambios que realice en una cuenta de correo del iPhone no afectarán a la cuenta del ordenador.
- En el panel Información, haga clic en Avanzado para seleccionar opciones que le permitan *reemplazar* la información del iPhone por la información de su ordenador en la siguiente sincronización.
- En el panel Foto, puede sincronizar fotos y vídeos de una carpeta de su ordenador.

Si utiliza iCloud para almacenar sus contactos, calendarios y favoritos, no los sincronice también con el iPhone mediante iTunes.

# Fecha y hora

Por lo general, se establece la fecha y la hora del lugar en el que se encuentra (observe la pantalla bloqueada para ver si son correctas).

**Establecer si el iPhone actualiza la fecha y la hora automáticamente:** Vaya a Ajustes > General > "Fecha y hora" y, a continuación, active o desactive "Ajuste automático". Si configura el iPhone para actualizar la hora automáticamente, obtendrá la hora correcta de la red de telefonía móvil y la actualizará en función de la zona horaria en la que se encuentre. Algunos operadores no admiten la actualización de la hora a través de la red, por lo que en algunas zonas, el iPhone podría no ser capaz de determinar la hora local automáticamente.

**Ajustar la fecha y la hora de forma manual:** Vaya a Ajustes > General > "Fecha y hora" y, a continuación, desactive "Ajuste automático".

**Indicar si el iPhone mostrará la hora en formato de 24 o 12 horas:** Vaya a Ajustes > General > "Fecha y hora" y, a continuación, active o desactive "Reloj de 24 horas". (Es posible que la opción "Reloj de 24 horas" no esté disponible en todas las áreas.)

# Ajustes internacionales

Vaya a Ajustes > General > Internacional para configurar lo siguiente:

- El idioma del iPhone
- El idioma de control por voz
- Los teclados que use
- El formato regional (fecha, hora y número de teléfono)
- El formato del calendario

# <span id="page-20-0"></span>El nombre del iPhone

El nombre del iPhone se usa tanto en iTunes como en iCloud.

**Cambiar el nombre del iPhone:** Vaya a Ajustes > General > Información > Nombre.

# Ver este manual del usuario en el iPhone

Puede consultar el *Manual del usuario del iPhone* en el iPhone en Safari y en la app gratuita iBooks.

**Visualizar el manual del usuario en Safari:** Pulse , y, a continuación, pulse el favorito "iPhone Manual del usuario". (Si no ve un marcador, vaya a [help.apple.com/iphone](http://help.apple.com/iphone).)

- *Añadir un icono para el manual en la pantalla de inicio: Pulse*  $\hat{I}$  *y, a continuación, pulse "Añadir* a pantalla inicio".
- *Ver el manual en otro idioma:* Pulse "Cambiar idioma" en la parte inferior de la página de inicio.

**Visualizar el manual del usuario en iBooks:** Si no tiene instalado iBooks, abra App Store y, a continuación, busque e instale iBooks. Abra iBooks y pulse Tienda. Busque "Usuario del iPhone" y, a continuación, seleccione y descargue el manual.

Para obtener más información acerca de iBooks, consulte Capítulo [30,](#page-126-0) [iBooks,](#page-126-0) en la página [127](#page-126-0).

# <span id="page-21-0"></span>**Nociones básicas**

# Usar apps

En la pantalla de inicio encontrará todas las apps que vienen con el iPhone (así como las que se descargue de la tienda App Store).

# <span id="page-21-1"></span>**Empezar desde el inicio**

Para abrir una app, púlsela.

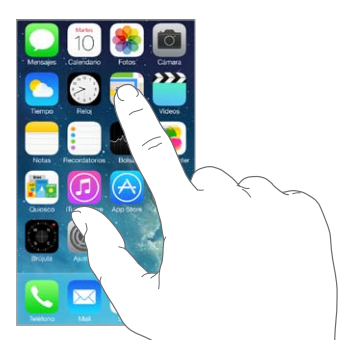

Pulse el botón de inicio para volver a la pantalla de inicio. Desplácese a la izquierda o a la derecha para pasar ver otras pantallas.

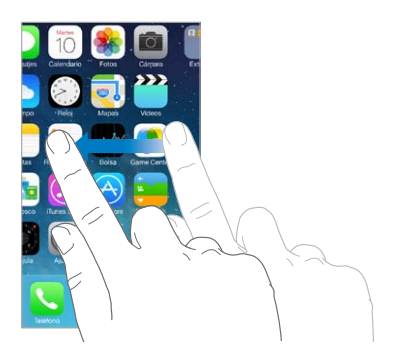

# **Multitarea**

El iPhone le permite ejecutar muchas apps al mismo tiempo.

**Ver las apps que se están ejecutando:** Haga doble clic en el botón de inicio para mostrar la pantalla de multitarea. Deslice la pantalla hacia la izquierda o hacia la derecha para ver más. Para pasar a otra app, púlsela.

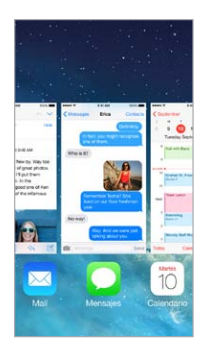

**Cerrar una app:** Si una app no funciona correctamente, puede forzar la salida de la misma. Arrastre la app hacia arriba desde la pantalla de multitarea. A continuación, trate de volver a abrirla.

Si tiene muchas apps, puede utilizar Spotlight para localizarlas y abrirlas. Tire hacia abajo del centro de la pantalla de inicio para ver el campo de búsqueda. Consulte [Buscar](#page-30-1) en la página [31](#page-30-0).

# **Echar un vistazo**

Arrastre una lista hacia arriba o hacia abajo para ver más. Deslice un dedo por la lista para desplazarse rápidamente y toque la pantalla para detenerse. Algunas listas incluyen un índice, pulse una letra para avanzar hasta ella.

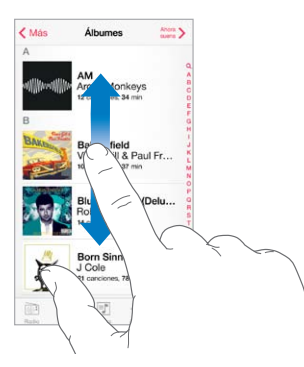

Arrastre una foto, un mapa o una página web en cualquier dirección para ver más.

Para saltar rápidamente al principio de una página, pulse la barra de estado situada en la parte superior de la pantalla.

# <span id="page-23-1"></span>**Ver con más detalle**

Para ver una foto, una página web o un mapa con más detalle, estírelo y después, pellizque para volver a alejar la imagen. En Fotos, siga pellizcando para ver la colección o el álbum en el que se encuentra una foto.

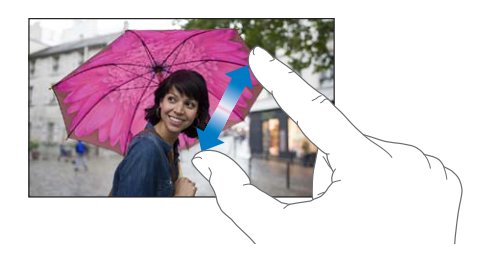

También puede pulsar dos veces una foto o página web para acercar la imagen y volver a pulsar dos veces para alejarla. En Mapas, pulse dos veces para ampliar el mapa y pulse una vez con dos dedos para reducirlo.

# <span id="page-23-0"></span>**Cambiar la orientación de la pantalla**

Muchas apps le ofrecen una vista diferente al girar el iPhone.

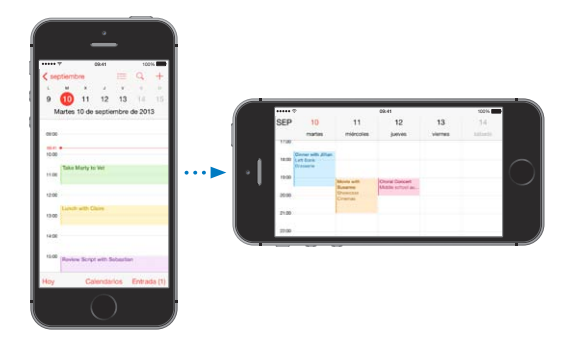

Para bloquear la pantalla en orientación vertical, deslice la pantalla hacia arriba desde el borde inferior para abrir el centro de control y, a continuación, pulse  $\mathbb{C}$ .

El icono de bloqueo de la orientación en vertical  $\bigoplus$  aparece en la barra de estado cuando la orientación de la pantalla está bloqueada.

# <span id="page-24-0"></span>Personalizar el iPhone

# **Ordenar las apps**

**Ordenar las apps:** Mantenga pulsada cualquier app de la pantalla de inicio hasta que su icono empiece a moverse. Después, desplace las apps arrastrándolas. Arrastre una app hasta el extremo de la pantalla para trasladarla a otra pantalla de inicio o hasta el Dock de la parte inferior de la pantalla. Pulse el botón de inicio para guardar esta disposición.

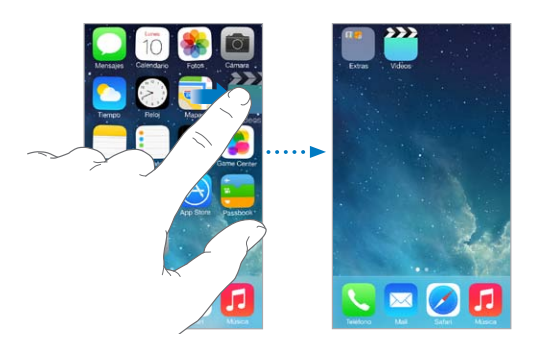

**Crear una nueva pantalla de inicio:** Mientras ordena las apps, arrastre una de ellas hacia el extremo derecho de la última pantalla de inicio. Los puntos que aparecen encima del Dock indican cuántas pantallas de inicio hay y cuál se está viendo.

Cuando el iPhone esté conectado a su ordenador, también podrá personalizar la pantalla de inicio utilizando iTunes. En iTunes, seleccione el iPhone y a continuación, haga clic en "Aplic.".

**Volver a empezar:** Vaya a Ajustes > General > Restablecer y, a continuación, pulse "Restablecer pantalla de inicio" para que la pantalla de inicio y las apps vuelvan a su disposición original. Se eliminarán las carpetas y se restaurará el fondo de pantalla original.

# **Organizar las apps mediante carpetas**

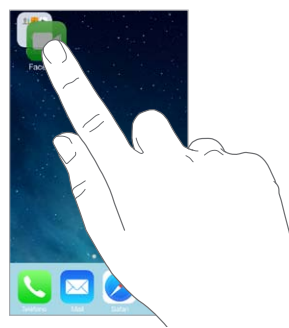

**Crear una carpeta:** Mientras ordena las apps, arrastre una app sobre otra. Pulse el nombre de la carpeta para cambiárselo. Arrastre las apps para añadirlas o eliminarlas. Cuando haya terminado, pulse el botón de inicio.

En una carpeta puede tener varias páginas de apps.

**Borrar una carpeta:** Al arrastrar fuera de todas las apps, se eliminará la carpeta automáticamente.

# **Cambiar el fondo de pantalla**

Los ajustes de "Fondo de pantalla" le permiten establecer una imagen o foto como fondo de pantalla de la pantalla de bloqueo o de la pantalla de inicio. Puede elegir entre imágenes dinámicas y fijas.

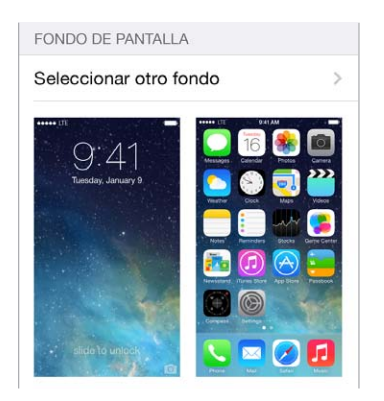

**Cambiar el fondo de pantalla:** Vaya a Ajustes > Fondos de pantalla y brillo > Seleccionar otro fondo.

**Activar o desactivar la profundidad:** Al seleccionar una imagen para el nuevo fondo de pantalla, pulse el botón Profundidad. Para el fondo de pantalla que ya haya ajustado, vaya al ajuste "Fondos de pantalla y brillo" y pulse la imagen de la pantalla de bloqueo o de la pantalla de inicio para mostrar el botón Profundidad. El ajuste de Profundidad determina si el fondo de pantalla seleccionado se acerca automáticamente o no.

*Nota:* El botón Profundidad no aparece si está activado "Reducir movimiento" (en los ajustes de Accesibilidad). Consulte [Reducir el movimiento en pantalla](#page-148-1) en la página [149](#page-148-0).

# **Ajustar el brillo**

Reduzca el brillo de la pantalla para que la batería dure más o utilice la función "Brillo automático".

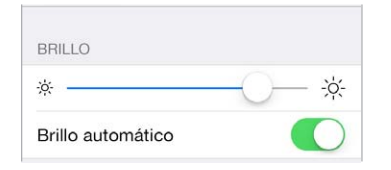

**Ajustar el brillo de la pantalla:** Vaya a Ajustes > "Fondos de pantalla y brillo" y arrastre el regulador. Si "Brillo automático" está activado, el iPhone ajusta el brillo de la pantalla según las condiciones de iluminación de cada momento utilizando el sensor de luz ambiental integrado. También puede ajustar el brillo en el centro de control.

# <span id="page-26-0"></span>Teclear texto

El teclado en pantalla le permite introducir texto cuando sea necesario.

# **Introducir texto**

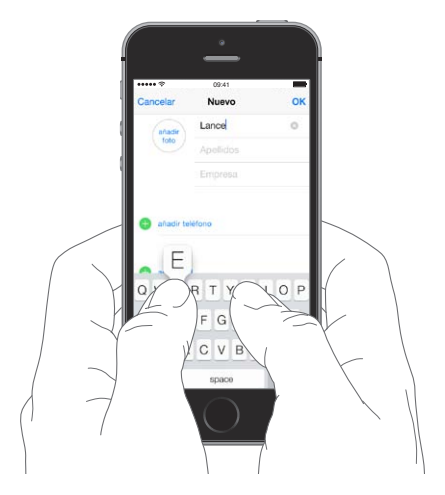

Pulse un campo de texto para ver el teclado en pantalla y, a continuación, pulse las teclas para escribir. Si pulsa la tecla equivocada, puede desplazar el dedo hasta la tecla correcta. La letra no aparecerá hasta que retire el dedo de la tecla.

También puede utilizar un teclado inalámbrico de Apple para introducir texto. Consulte [Usar un](#page-27-0)  [teclado inalámbrico de Apple](#page-27-0) en la página [28](#page-27-1). Para dictar lo que desea escribir en lugar de introducirlo manualmente, consulte [Dictar](#page-28-1) en la página [29.](#page-28-0)

Pulse Mayúsculas para escribir con mayúsculas o toque la tecla Mayúsculas y deslice el dedo hasta una letra. Pulse dos veces Mayúsculas para activar el bloqueo de mayúsculas. Para introducir números, signos de puntuación o símbolos, pulse la tecla de números 123 o la tecla de símbolos  $#+=$ . Para poner fin rápidamente a una oración mediante un punto y un espacio, solo tiene que pulsar dos veces la barra espaciadora.

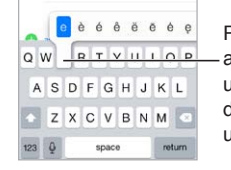

Para escribir un carácter alternativo, mantenga pulsada una tecla y, a continuación, deslice el dedo para seleccionar una de las opciones.

Dependiendo de la app y del idioma que esté usando, el iPhone podrá corregir faltas de ortografía y predecir lo que escribe. Para aceptar una sugerencia, introduzca un espacio o un signo de puntuación o bien pulse Retorno. Para rechazar una sugerencia, pulse la "x". Si rechaza la misma sugerencia varias veces, el iPhone dejará de mostrársela. Si ve una palabra subrayada en rojo, púlsela para ver las correcciones que se sugieren. Si no aparece la palabra que quiere, escriba la corrección.

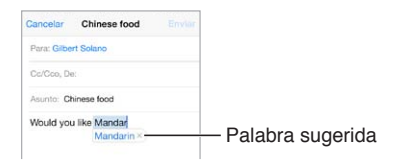

Para ajustar las opciones de escritura mediante teclado, vaya a Ajustes > General > Teclado.

## <span id="page-27-1"></span>**Editar texto**

**Revisar texto:** Mantenga el dedo pulsado sobre el texto para mostrar la lupa y, a continuación, arrastre para colocar el punto de inserción.

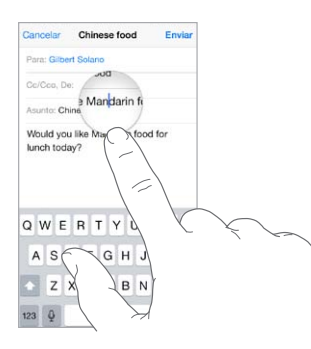

**Seleccionar texto:** Pulse el punto de inserción para mostrar las opciones de selección. También puede pulsar dos veces una palabra para seleccionarla. Arrastre los puntos de captura para seleccionar más o menos texto. En los documentos de solo lectura, como las páginas web, mantenga el dedo sobre una palabra para seleccionarla.

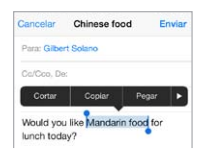

Podrá cortar, copiar o pegar encima del texto seleccionado. Con algunas apps, también podrá utilizar negrita, cursiva o texto subrayado (pulsando B/I/U); acceder a la definición de una palabra; o hacer que el iPhone le sugiera una alternativa. Pulse le para ver todas las opciones.

**Deshacer la última modificación:** Agite el iPhone y pulse Deshacer.

# **Guardar pulsaciones de teclas**

Una función rápida le permite escribir una palabra o frase tecleando solo unos cuantos caracteres. Por ejemplo, teclear "qhh" para introducir "¿Qué hacemos hoy?". Resultan realmente prácticas. Para añadir más, vaya a Ajustes > General > Teclado.

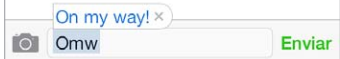

**Crear una función rápida:** Vaya a Ajustes > General > Teclado y, a continuación, pulse "Crear función rápida".

**¿Hay una palabra o frase que utiliza y que no quiere que se corrija?** Cree una función rápida, pero deje en blanco el campo "Función rápida".

**Usar iCloud para mantener su diccionario personal actualizado en sus demás dispositivos:**  Vaya a Ajustes > iCloud y, a continuación, active "Documentos y datos".

#### <span id="page-27-0"></span>**Usar un teclado inalámbrico de Apple**

Puede utilizar un teclado inalámbrico de Apple (disponible por separado) para introducir texto en el iPhone. El teclado se conecta por Bluetooth, por lo que primero deberá enlazarlo con el iPhone.

**Enlazar un teclado inalámbrico de Apple con el iPhone:** Active el teclado. Vaya a Ajustes > Bluetooth y active Bluetooth. A continuación, cuando aparezca el teclado en la lista Dispositivos, púlselo.

<span id="page-28-0"></span>Una vez enlazado, el teclado volverá a conectarse con el iPhone siempre que este se encuentre en su radio de alcance (de hasta 10 metros aproximadamente). Cuando esté conectado, no aparecerá el teclado en pantalla.

**Ahorrar batería:** Desactive Bluetooth y apague el teclado inalámbrico cuando no los use. Puede desactivar Bluetooth  $\frac{1}{2}$  en el centro de control. Para apagar el teclado, mantenga pulsado el interruptor de encendido/apagado hasta que se apague la luz verde.

**Eliminar el enlace con un teclado inalámbrico:** Vaya a Ajustes > Bluetooth, pulse junto al nombre del dispositivo y pulse "Omitir dispositivo".

Consulte [Dispositivos Bluetooth](#page-36-1) en la página [37](#page-36-0).

# **Añadir o cambiar teclados**

Puede activar o desactivar funciones de escritura con teclado, como el corrector ortográfico; añadir teclados para escribir en otros idiomas; y cambiar la disposición del teclado en pantalla o el teclado inalámbrico de Apple.

**Configurar las funciones de escritura con teclado:** Vaya a Ajustes > General > Teclado.

**Añadir un teclado para otro idioma:** Vaya a Ajustes > General > Teclado > Teclados > Añadir nuevo teclado.

**Cambiar de teclado:** Si ha configurado teclados de otros idiomas en Ajustes > General > Internacional > Teclados, podrá cambiar de uno a otro pulsando Comando + barra espaciadora.

Para obtener información sobre los teclados internacionales, consulte [Usar teclados internaciona](#page-158-1)[les](#page-158-1) en la página [159.](#page-158-0)

**Cambiar la disposición del teclado:** Vaya a Ajustes > General > Teclado > Teclados, elija un teclado y, a continuación, seleccione una disposición.

# <span id="page-28-1"></span>**Dictar**

En un iPhone 4s o posterior, podrá dictar en lugar de teclear. Asegúrese de que esté activado Siri (en Ajustes > General > Siri) y de que el iPhone esté conectado a Internet.

*Nota:* Pueden aplicarse tarifas de datos de telefonía móvil. Consulte [Ajustes de datos móviles](#page-170-1) en la página [171](#page-170-0).

Dictar texto: Pulse en el teclado en pantalla y, a continuación, hable. Cuando acabe, pulse OK.

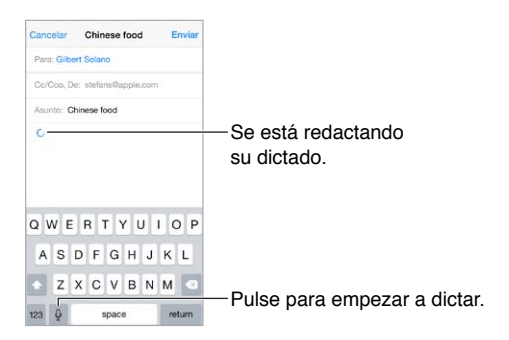

Añadir texto: Pulse de nuevo y siga dictando. Para insertar texto, pulse primero donde desee colocar el punto de inserción. También puede sustituir un texto seleccionado mediante dictado.

También podrá empezar a dictar acercando el iPhone a la oreja y alejándolo de nuevo cuando haya terminado. Para activar esta función, vaya a Ajustes > General > Siri.

<span id="page-29-0"></span>**Añadir signos de puntuación o dar formato a un texto:** Diga el signo de puntuación o el formato. Por ejemplo, "Querida María coma signo de exclamación de apertura el cheque está en el buzón signo de exclamación de cierre" se convierte en "Querida María, ¡el cheque está en el buzón!". Entre los comandos de formato y puntuación se encuentran los siguientes:

- abrir comillas ... cerrar comillas
- nuevo párrafo
- nueva línea
- mayúscula inicial: para escribir en mayúscula la siguiente palabra
- activar mayúscula inicial … desactivar mayúscula inicial: para poner en mayúsculas el primer carácter de cada palabra
- todo en mayúsculas: para poner toda la siguiente palabra en mayúsculas
- activar todo en mayúsculas … desactivar todo en mayúsculas: para poner las palabras adyacentes todas en mayúsculas
- activar todo en minúsculas … desactivar todo en minúsculas: para poner las palabras adyacentes todas en minúsculas
- activar sin espacio … desactivar sin espacio: para poner juntas una serie de palabras
- cara feliz: para insertar :-)
- cara triste: para insertar :-(
- cara guiñando: para insertar ;-)

# <span id="page-29-1"></span>Control por voz

Realice llamadas y controle la reproducción de música con la función "Control por voz". (En el iPhone 4s o posterior, también puede utilizar Siri para controlar el iPhone con la voz. Consulte Capítulo [4,](#page-43-0) [Siri,](#page-43-0) en la página [44](#page-43-0).)

*Nota:* La función "Control por voz" y sus ajustes no están disponibles cuando Siri está activado.

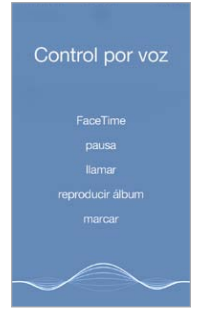

**Utilizar "Control por voz":** Desactivar Siri en Ajustes > General > Siri y, a continuación, mantenga pulsado el botón de inicio hasta que aparezca la pantalla "Control por voz" y escuche un sonido o mantenga pulsado el botón central de su auricular manos libres. Consulte [Usar unos auriculares](#page-35-1)  [Apple](#page-35-1) en la página [36.](#page-35-0)

Para obtener el mejor resultado:

- Hable de forma clara y natural.
- Diga solo comandos, nombres y números del control por voz. Realice una breve pausa entre los comandos.
- Utilice nombres completos.

<span id="page-30-0"></span>**Cambiar el idioma de control por voz:** La opción por omisión es que el control por voz espere que se pronuncien los comandos de voz en el idioma en el que está configurado el iPhone (en Ajustes > General > Internacional > Idioma). Para utilizar el control por voz en otro idioma o dialecto, vaya a Ajustes > General > Internacional > Control por voz.

"Control por voz" para la aplicación Música siempre está activado, pero puede evitar que marque cuando el iPhone está bloqueado. Vaya a Ajustes > "Touch ID y código" (iPhone 5s) o Ajustes > Código (otros modelos) y desactive "Marcación por voz".

Para ver los comandos específicos, consulte [Realizar una llamada](#page-46-1) en la página [47](#page-46-0) y [Siri y "Control por voz"](#page-69-1) en la página [70](#page-69-0). Para obtener más información sobre el uso del control por voz, incluida información sobre su uso en distintos idiomas, consulte [support.apple.com/kb/HT3597?viewlocale=es\\_ES](http://support.apple.com/kb/HT3597?viewlocale=es_ES).

# <span id="page-30-1"></span>Buscar

Muchas apps incluyen un campo de búsqueda en el que puede introducir texto para buscar algo que conozca la app. Con la búsqueda en Spotlight, podrá buscar en todas las apps a la vez.

**Buscar en el iPhone:** Arrastre hacia abajo el centro de cualquier pantalla de inicio para acceder al campo de búsqueda. Los resultados irán apareciendo a medida que escriba; para ocultar el teclado y ver más resultados en la pantalla, pulse Buscar. Pulse un ítem de la lista para abrirlo.

También puede utilizar la búsqueda en Spotlight para buscar apps y abrirlas.

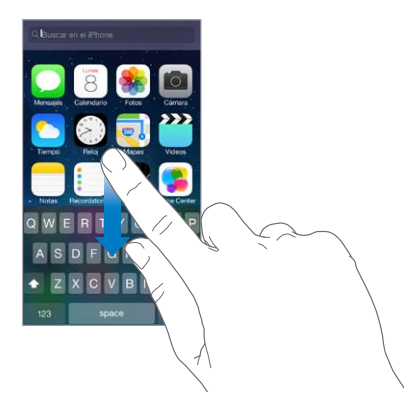

**Seleccionar en qué apps y en qué contenido se busca:** Vaya a Ajustes > General > Búsqueda en Spotlight. También puede cambiar el orden de búsqueda.

# <span id="page-31-0"></span>Centro de control

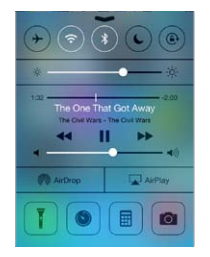

El centro de control le ofrece acceso instantáneo a la cámara, la linterna, AirDrop (iPhone 5 o posterior), AirPlay, el temporizador, los controles de reproducción de audio y muchas otras funciones muy útiles. Puede ajustar el brillo, bloquear la pantalla en orientación vertical, activar o desactivar los servicios inalámbricos y activar AirDrop para intercambiar fotos y otros ítems con dispositivos iOS 7 próximos que sean compatibles con AirDrop. Consulte [AirDrop, iCloud y otras formas de](#page-33-2)  [compartir contenidos](#page-33-2) en la página [34](#page-33-0).

**Abrir el centro de control:** Deslice la pantalla hacia arriba desde el borde inferior de cualquier pantalla (incluso desde la pantalla bloqueada).

**Abrir la app que está reproduciendo audio en ese momento:** Pulse el título de la canción.

**Cerrar el centro de control:** Deslice hacia abajo, pulse la parte superior de la pantalla o pulse el botón de inicio.

**Desactivar el acceso al centro de control desde las apps o desde la pantalla bloqueada:** Vaya a Ajustes > Centro de control.

# Las alertas y el centro de notificaciones

# **Alertas**

Las alertas le permiten conocer eventos importantes. Pueden aparecer durante un breve espacio de tiempo en la parte superior de la pantalla o permanecer en el centro de la pantalla hasta que las acepte.

Algunas apps pueden incluir un globo en el icono de la pantalla de inicio para informarle del número de ítems nuevos a la espera (por ejemplo, el número de mensajes de correo electrónico nuevos). Si hay algún problema (un mensaje que no ha podido enviarse, por ejemplo) aparecerá un signo de exclamación  $\mathbb O$  en el globo. En una carpeta, un globo con un número indica el número total de notificaciones de todas las apps que se encuentran dentro de ella.

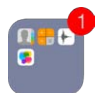

Las alertas también pueden aparecer en la pantalla de bloqueo.

**Responder a una alerta cuando el iPhone está bloqueado:** Desplace la alerta de izquierda a derecha.

**Silenciar las alertas:** Vaya a Ajustes > No molestar.

**Ajustar los sonidos y la vibración:** Vaya a Ajustes > Sonidos.

#### <span id="page-32-0"></span>**Centro de notificaciones**

El centro de notificaciones recopila las notificaciones en un único lugar, para que pueda revisarlas cuando lo desee. Revise todas sus alertas o solo las que no ha visto. También puede pulsar la pestaña Hoy para ver un resumen de los eventos del día, como la previsión meteorológica, el estado del tráfico para ir al trabajo (iPhone 4s o posterior), las citas, los cumpleaños, las cotizaciones en bolsa e incluso un breve resumen de los acontecimientos del día siguiente.

**Abrir el centro de notificaciones:** Desplace el dedo hacia abajo desde el borde superior de la pantalla.

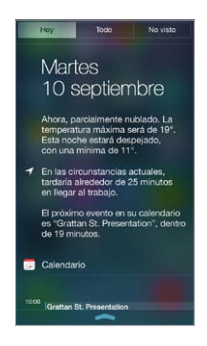

**Ajustar las opciones de notificación:** Vaya a Ajustes > Centro de notificaciones. Pulse una app para ajustar sus opciones de notificación. También puede pulsar Editar para cambiar el orden de las notificaciones de las apps. Pulse  $\equiv$  y arrástrelo a una nueva posición.

*Nota:* Para incluir el estado del tráfico para ir al trabajo (iPhone 4s o posterior) en la pestaña Hoy, asegúrese de que esté activada la opción "Ubicaciones frecuentes" en Ajustes > Privacidad > Localización > Servicios del sistema > Ubicaciones frecuentes.

**Recibir alertas gubernamentales:** En algunas zonas, puede activar las alertas de la lista de alertas gubernamentales. Vaya a Ajustes > Centro de notificaciones.

Por ejemplo, en Estados Unidos, el iPhone 4s o posterior puede recibir alertas presidenciales y puede activar o desactivar las alertas AMBER y las alertas de emergencia (que incluyen alertas graves y alertas de amenaza inminente) (por omisión, están activadas). En Japón, el iPhone puede recibir alertas de emergencias por terremotos de la Agencia Japonesa de Meteorología. Las alertas gubernamentales varían según el operador y el modelo de iPhone y podrían no funcionar en todas las circunstancias.

**Cerrar el centro de notificaciones:** Deslice hacia arriba o pulse el botón de inicio.

# <span id="page-32-1"></span>Sonidos y silencio

Puede cambiar o desactivar los sonidos que reproduce el iPhone al recibir una llamada, un mensaje de texto, un mensaje del buzón de voz, un correo electrónico, una publicación en Twitter o Facebook, un recordatorio u otro evento.

**Ajustar las opciones de sonido:** Vaya a Ajustes > Sonidos para ver opciones tales como los tonos de llamada y los tonos de alerta, los ajustes y las secuencias de vibración, y el volumen de las alertas y del timbre.

**Ajustar las secuencias de vibración:** Vaya a Ajustes > Sonidos y seleccione un ítem en la lista "Sonidos y secuencias de vibración". Pulse Vibración para seleccionar una secuencia o crear una propia.

Si desea silenciar temporalmente las llamadas entrantes, las alertas y los efectos de sonido, consulte la siguiente sección y [Interruptor de tono/silencio](#page-11-1) en la página [12.](#page-11-0)

# <span id="page-33-1"></span><span id="page-33-0"></span>No molestar

El modo "No molestar" es una forma fácil de silenciar el iPhone cuando se va a comer o al irse a dormir. Desactiva el sonido y la iluminación de la pantalla de las llamadas y las alertas.

**Activar el modo "No molestar":** Desplace hacia arriba desde el borde inferior de la pantalla para abrir el centro de control y, a continuación, pulse  $\bigcup$ . Cuando esté activado el modo "No moles- $\text{tar}$ ", aparecerá  $\blacklozenge$  en la barra de estado.

*Nota:* Aunque se haya activado el modo "No molestar", las alarmas sí seguirán sonando. Para asegurarse de que el iPhone no haga ningún ruido, apáguelo.

**Configurar el modo "No molestar":** Vaya a Ajustes > No molestar.

Puede programar horas sin ruidos, permitir llamadas de sus contactos favoritos o de grupos de contactos, y permitir que las llamadas reiteradas suenen para situaciones de emergencia. También puede configurar si el modo "No molestar" silencia el iPhone solo cuando esté bloqueado o también cuando esté desbloqueado.

# <span id="page-33-2"></span>AirDrop, iCloud y otras formas de compartir contenidos

En muchas apps, puede pulsar Compartir o  $\hat{\mathbb{D}}$  para ver las formas de compartir contenidos y otro tipo de opciones. Las opciones varían dependiendo de la app que esté utilizando.

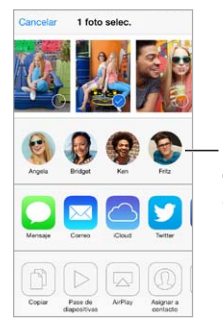

Pulse para compartir con un amigo cercano Pulse para compartir con un amigo cercano a través de AirDrop. a través de AirDrop.

AirDrop (iPhone 5 o posterior) le permite compartir las fotos, los vídeos, las páginas web interesantes, las ubicaciones y otros ítems de forma inalámbrica con otros dispositivos iOS 7 cercanos compatibles con AirDrop. Para utilizar AirDrop, se necesita una cuenta iCloud y la información se transmite por Wi-Fi y Bluetooth. Debe encontrarse en la misma red Wi-Fi o bien a una distancia de unos 10 metros del otro dispositivo. Por seguridad, las transferencias se encriptan.

**Compartir un ítem mediante AirDrop:** Pulse Compartir o  $\hat{\mathbb{L}}$ , pulse AirDrop y luego pulse el nombre de un usuario de AirDrop cercano. AirDrop también está disponible en el centro de control. Solo tiene que desplazarse hacia arriba desde el borde inferior de la pantalla.

**Recibir ítems de AirDrop de otras personas:** Para mostrar el centro de control, deslice hacia arriba con el dedo desde el borde inferior de la pantalla. Pulse AirDrop y, a continuación, seleccione para recibir ítems de "Solo contactos" o de Todos. Puede aceptar o rechazar.

**Añadir una foto o un vídeo a una secuencia compartida:** Pulse iCloud (una opción de compartir de la app Fotos), añada un comentario si lo desea, seleccione una secuencia (o cree una nueva) y, a continuación, pulse Publicar.

**Usar Twitter, Facebook, Flickr o Vimeo:** Inicie sesión en su cuenta mediante Ajustes. Si aún no ha iniciado sesión, los botones para compartir contenidos de Twitter, Facebook, Flickr y Vimeo le llevarán al ajuste pertinente.

<span id="page-34-0"></span>*Nota:* Mientras escribe un mensaje de Twitter, el número que aparece en la esquina inferior derecha indica el número de caracteres que aún puede introducir. Los archivos adjuntos utilizan parte de los 140 caracteres permitidos en Twitter.

# Transferir archivos

Existen varias formas de transferir archivos entre el iPhone y su ordenador u otro dispositivo iOS. Si tiene una app que funcione con iCloud en varios dispositivos, podrá utilizar iCloud para mantener los documentos de dicha app actualizados de manera automática en todos los dispositivos. Consulte [iCloud](#page-17-1) en la página [18](#page-17-0).

**Transferir archivos mediante iTunes:** Conecte el iPhone al ordenador mediante el cable incluido. En iTunes, en su ordenador, seleccione el iPhone y a continuación, haga clic en "Aplic.". Utilice la sección "Compartir archivos" para transferir documentos entre el iPhone y el ordenador. Las apps que permiten compartir archivos se muestran en la lista de apps con archivos compartidos de iTunes. Para eliminar un archivo, selecciónelo en la lista Documentos y, a continuación, pulse la tecla Suprimir.

También puede ver los archivos recibidos como archivos adjuntos de un mensaje de correo electrónico en el iPhone.

Algunas apps pueden compartir contenido mediante AirDrop. Consulte [AirDrop, iCloud y otras](#page-33-2)  [formas de compartir contenidos](#page-33-2) en la página [34](#page-33-0).

# <span id="page-34-1"></span>Compartir Internet

Utilice la función "Compartir Internet" para compartir la conexión a Internet de su iPhone. Los ordenadores pueden compartir su conexión a Internet mediante Wi-Fi, Bluetooth o un cable USB. Otros dispositivos iOS pueden compartir la conexión mediante Wi-Fi. "Compartir Internet" solo funcionará si el iPhone está conectado a Internet a través de una red de datos de telefonía móvil.

*Nota:* Puede que esta función no esté disponible con todos los operadores. Pueden aplicarse tarifas adicionales. Póngase en contacto con su operador de telefonía para obtener más información al respecto.

**Compartir una conexión a Internet:** Vaya a Ajustes > "Datos móviles" y, a continuación, pulse "Configurar 'Compartir Internet'" (si aparece) para configurar el servicio con su operador.

Después de activar Compartir Internet, otros dispositivos podrán conectarse de las siguientes formas:

- *Wi-Fi:* En el dispositivo, seleccione su iPhone en la lista de redes Wi-Fi disponibles.
- *USB:* Conecte el iPhone al ordenador mediante el cable incluido. En el panel de preferencias Red de su ordenador, seleccione iPhone y configure los ajustes de red.
- *Bluetooth:* En el iPhone, vaya a Ajustes > Bluetooth y active Bluetooth. Para enlazar y conectar el iPhone a su dispositivo, consulte la documentación que acompañaba al ordenador.

*Nota:* Cuando haya un dispositivo conectado, en la parte superior de la pantalla del iPhone aparecerá una banda de color azul. El icono de Compartir Internet  $\mathfrak{S}$  se muestra en la barra de estado de los dispositivos iOS que usan la función Compartir Internet.

**Cambiar la contraseña Wi-Fi del iPhone:** Vaya a Ajustes > Compartir Internet > "Contraseña Wi-Fi" e introduzca una contraseña de al menos 8 caracteres.

**Supervisar el uso de la red de datos de telefonía móvil:** Vaya a Ajustes > Datos móviles. Consulte [Ajustes de datos móviles](#page-170-1) en la página [171](#page-170-0).

# <span id="page-35-0"></span>AirPlay

Utilice AirPlay para transmitir música, fotos y vídeo de forma inalámbrica al Apple TV y otros dispositivos que tengan activado AirPlay de la misma red Wi-Fi que el iPhone.

**Mostrar los controles de AirPlay:** Desplace hacia arriba desde el borde inferior de la pantalla para abrir el centro de control y, a continuación, pulse  $\Box$ .

**Transmitir contenido en tiempo real:** Pulse  $\Box$  y seleccione el dispositivo al que desee transmitir en tiempo real.

**Volver al iPhone:** Pulse **y** seleccione iPhone.

**Duplicar la pantalla del iPhone en un televisor: Pulse <sub>e</sub>, seleccione un Apple TV y, a continua**ción, pulse Duplicación. Cuando la duplicación AirPlay está activada, aparece una barra de color azul en la parte superior de la pantalla del iPhone.

También puede conectar el iPhone a un televisor, proyector u otra pantalla externa con el adaptador o cable Apple adecuado. Consulte [support.apple.com/kb/HT4108?viewlocale=es\\_ES](http://support.apple.com/kb/HT4108?viewlocale=es_ES).

# AirPrint

Utilice AirPrint para imprimir de forma inalámbrica en una impresora con AirPrint, desde apps como Mail, Fotos y Safari. Es posible que muchas apps disponibles en la tienda App Store también sean compatibles con AirPrint.

El iPhone y la impresora deben estar conectados a la misma red Wi-Fi. Para obtener más información sobre AirPrint, consulte [support.apple.com/kb/HT4356?viewlocale=es\\_ES](http://support.apple.com/kb/HT4356?viewlocale=es_ES).

**Imprimir un documento:** Pulse  $\Diamond$  o  $\Diamond$  (en función de la app que esté usando).

**Consultar el estado de una impresión:** Haga doble clic en el botón de inicio y, a continuación, pulse Impresión. El globo que hay sobre el icono indica el número de documentos que hay en la cola.

**Cancelar una impresión:** Selecciónelo en Impresión y, a continuación, pulse "Cancelar impresión".

# <span id="page-35-1"></span>Usar unos auriculares Apple

Los auriculares Apple EarPods con mando a distancia y micrófono (iPhone 5 o posterior) y los auriculares Apple Earphones con mando a distancia y micrófono (iPhone 4s o anterior) llevan un micrófono, botones de volumen y un botón central que le permite contestar y finalizar llamadas, así como controlar la reproducción de audio y vídeo, incluso cuando el iPhone está bloqueado.

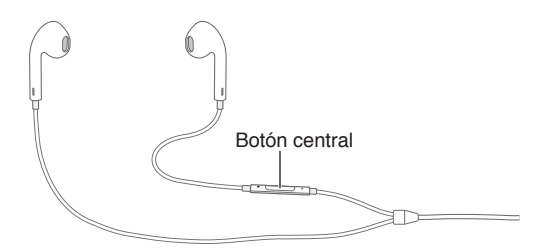
#### **Use el botón central para controlar la reproducción de la música:**

- *Poner en pausa una canción o vídeo:* Pulse el botón central. Púlselo de nuevo para reanudar la reproducción.
- *Pasar a la canción siguiente:* Pulse dos veces rápidamente el botón central.
- *Volver a la canción anterior:* Pulse tres veces rápidamente el botón central.
- *Avanzar rápidamente:* Pulse dos veces rápidamente el botón central y manténgalo pulsado.
- *Retroceder:* Pulse tres veces rápidamente el botón central y manténgalo pulsado.

#### **Use el botón central para responder o realizar llamadas telefónicas:**

- *Contestar a una llamada entrante:* Pulse el botón central.
- *Terminar la llamada actual:* Pulse el botón central.
- *Rechazar una llamada entrante:* Mantenga pulsado el botón central durante unos dos segundos y, a continuación, suéltelo. Dos sonidos graves confirman que ha rechazado la llamada.
- *Cambiar a una llamada entrante o en espera y poner en espera la llamada actual:* Pulse el botón central. Vuelva a pulsarlo para volver a la primera llamada.
- *Cambiar a una llamada entrante o en espera tras terminar la llamada actual:* Mantenga pulsado el botón central durante unos dos segundos y, a continuación, suéltelo. Dos sonidos graves confirman que ha concluido la primera llamada.

**Utilizar Siri o "Control por voz":** Mantenga pulsado el botón central. Consulte Capítulo [4](#page-43-0), [Siri](#page-43-0), en la página [44](#page-43-0) o [Control por voz](#page-29-0) en la página [30](#page-29-1).

#### Dispositivos Bluetooth

Puede utilizar dispositivos Bluetooth con el iPhone, entre los que incluyen auriculares, manos libres para vehículos, auriculares estéreo o un teclado inalámbrico de Apple. Para obtener más información sobre los perfiles Bluetooth admitidos, consulte [support.apple.com/kb/HT3647?viewlocale=es\\_ES](http://support.apple.com/kb/HT3647?viewlocale=es_ES).

*ADVERTENCIA:* Para obtener información importante sobre cómo evitar pérdida de audición y también distracciones mientras conduce, consulte [Información de seguridad importante](#page-163-0) en la página [164](#page-163-1).

*Nota:* El uso de ciertos accesorios con el iPhone puede afectar al rendimiento de la conexión inalámbrica. No todos los accesorios del iPod y del iPad son totalmente compatibles con el iPhone. Activar el modo Avión puede eliminar las interferencias de audio entre el iPhone y un accesorio. La reorientación o reubicación del iPhone y el accesorio conectado puede mejorar el funcionamiento de la conexión inalámbrica.

**Activar Bluetooth:** Vaya a Ajustes > Bluetooth.

**Conectarse a un dispositivo Bluetooth:** Pulse el dispositivo en la lista Dispositivos y siga las instrucciones que aparecen en la pantalla para conectarse al mismo. Consulte la documentación del dispositivo para obtener información sobre cómo establecer enlaces Bluetooth. Para obtener información sobre cómo utilizar un teclado inalámbrico de Apple, consulte [Usar un teclado ina](#page-27-0)[lámbrico de Apple](#page-27-0) en la página [28.](#page-27-1)

El iPhone debe encontrarse aproximadamente a 10 metros del dispositivo Bluetooth.

<span id="page-37-1"></span>**Devolver la salida de audio al iPhone:** Apague el dispositivo o anule el enlace con él, desactive Bluetooth en Ajustes > Bluetooth. También puede usar AirPlay a para cambiar la salida de audio al iPhone. Consulte [AirPlay](#page-35-0) en la página [36](#page-35-1). La salida de audio volverá al iPhone siempre que el dispositivo Bluetooth se encuentre fuera de su alcance.

**Ignorar su dispositivo Bluetooth:** Para utilizar el receptor o el altavoz del iPhone para las llamadas de teléfono:

- Conteste a una llamada pulsando la pantalla del iPhone.
- Durante una llamada, pulse Audio y seleccione iPhone o "Altavoz teléfono".
- Apague el dispositivo Bluetooth, anule el enlace con el mismo o salga del radio de alcance.
- Desactive Bluetooth en Ajustes > Bluetooth.

**Desenlazar un dispositivo:** Vaya a Ajustes > Bluetooth, pulse  $\overline{1}$  junto al dispositivo y pulse "Omitir dispositivo". Si no ve la lista Dispositivos, asegúrese de que Bluetooth esté activado.

#### <span id="page-37-0"></span>**Restricciones**

Puede fijar restricciones para determinadas apps y contenido comprado. Por ejemplo, los padres pueden evitar que la música con contenidos para adultos aparezca en las listas de reproducción o impedir cambios en determinados ajustes. Utilice las restricciones para impedir el uso de determinadas apps, la instalación de nuevas apps o cambios en las cuentas o el límite de volumen.

**Activar las restricciones:** Vaya a Ajustes > General > Restricciones y pulse "Activar restricciones". Se le pedirá que defina un código para las restricciones que será necesario para cambiar los ajustes que realice. Puede ser diferente al utilizado para desbloquear el iPhone.

*Importante:* Si olvida el código de las restricciones, deberá restablecer el software del iPhone. Consulte [Restaurar el iPhone](#page-170-0) en la página [171.](#page-170-1)

#### Privacidad

Los ajustes de privacidad le permiten ver y controlar qué apps y servicios del sistema tienen acceso a los servicios de localización y a los contactos, calendarios, recordatorios y fotos.

La función Localización permite que apps como Recordatorios, Mapas y Cámara basadas en información de localización obtengan y empleen información relativa a su ubicación geográfica. Su posición aproximada se determina empleando la información disponible en las redes de datos de telefonía móvil, las redes Wi-Fi locales (si Wi-Fi está activado) y el sistema GPS (puede que no esté disponible en todas las áreas). Los datos de ubicación recopilados por Apple se obtienen de un modo que no permite identificarle de forma personal. Si una app está usando la función de localización,  $\mathcal A$  aparecerá en la barra de menús.

**Activar o desactivar los servicios de localización:** Vaya a Ajustes > Privacidad > Localización. Puede desactivarla para algunas apps y servicios o para todos ellos. Si desactiva la localización, se le pedirá que vuelva a activarla la próxima vez que una app o un servicio intente utilizarla.

**Desactivar la localización para los servicios del sistema:** Algunos servicios del sistema, como la calibración de la brújula y iAds según ubicación usan los servicios de localización. Para ver su estado, activarlos o desactivarlos o mostrar  $\mathcal A$  en la barra de menús cuando estos servicios utilicen su ubicación, vaya a Ajustes > Privacidad > Localización > Servicios del sistema.

<span id="page-38-1"></span>**Desactivar el acceso a información privada:** Vaya a Ajustes > Privacidad. Puede ver qué apps y funciones han solicitado acceso a la siguiente información y a cuáles se les ha concedido:

- Contactos
- Calendario
- Recordatorios
- Fotos
- Compartir Bluetooth
- Micrófono
- Twitter
- Facebook

Puede desactivar el acceso de cada una de las apps a cada categoría de información. Lea los términos y la política de privacidad de cada una de las apps de terceros para saber cómo utiliza los datos que solicita.

#### **Seguridad**

Las funciones de seguridad le permiten evitar que otros usuarios accedan a la información guardada en el iPhone.

#### <span id="page-38-0"></span>**Usar un código con protección de datos**

Para aumentar la seguridad, puede establecer un código que deberá introducirse cada vez que se encienda o active el iPhone.

**Establecer un código:** Vaya a Ajustes > "Touch ID y código" (iPhone 5s) o Ajustes > Código (otros modelos) y establezca un código de 4 dígitos.

Al establecer un código, se activa la protección de datos, que utiliza el código como clave para cifrar los mensajes de Mail y los archivos adjuntos guardados en el iPhone mediante el sistema de encriptación AES de 256 bits. (Otras apps también pueden usar protección de datos.)

**Aumentar la seguridad:** Desactive la opción "Código simple" y utilice un código más largo. Para introducir un código que sea una combinación de números y letras, utilice el teclado. Si prefiere desbloquear el iPhone usando el teclado numérico, cree un código usando solo números.

**Añadir huellas dactilares y establecer opciones para el sensor Touch ID:** (iPhone 5s) Vaya a Ajustes > Touch ID y código. Consulte [Sensor de ID táctil,](#page-39-0) a continuación.

**Permitir el acceso a funciones cuando el iPhone está bloqueado:** Vaya a Ajustes > "Touch ID y código" (iPhone 5s) o Ajustes > Código (otros modelos). Entre las funciones opcionales se incluyen las siguientes:

- Marcación por voz
- Siri (si está activado, consulte [Ajustes de Siri](#page-45-0) en la página [46\)](#page-45-1)
- Passbook (consulte Capítulo [24](#page-114-0), [Passbook](#page-114-0), en la página [115](#page-114-0))
- Responder con mensaje (consulte [Recepción de llamadas](#page-47-0) en la página [48\)](#page-47-1)

**Permitir el acceso al centro de control cuando el iPhone está bloqueado:** Vaya a Ajustes > Centro de control. Consulte [Centro de control](#page-31-0) en la página [32](#page-31-1).

**Borrar los datos después de introducir un código equivocado diez veces:** Vaya a Ajustes > "Touch ID y código" (iPhone 5s) o Ajustes > Código (otros modelos) y, a continuación, pulse "Borrar datos". Después de introducir un código equivocado diez veces, se restablecerán todos los ajustes y se borrarán todos los datos y contenidos eliminando la clave de encriptación de los datos.

Si olvida el código, deberá restablecer el software del iPhone. Consulte [Restaurar el iPhone](#page-170-0) en la página [171](#page-170-1).

#### <span id="page-39-0"></span>**Sensor de ID táctil**

En el iPhone 5s, puede usar una huella dactilar en lugar del código o la contraseña del ID de Apple para desbloquear el iPhone o realizar compras en las tiendas iTunes Store, App Store y iBooks Store.

**Configurar el sensor de ID táctil:** Vaya a Ajustes > Touch ID y código. Ajuste si desea utilizar una huella digital para desbloquear el iPhone y realizar compras en las tiendas iTunes Store, App Store o iBooks Store. Pulse "Añadir una huella" y siga las instrucciones que aparecen en pantalla. Puede añadir más de una huella (los dedos pulgar e índice, por ejemplo, o la de su cónyuge).

**Eliminar una huella:** Pulse la huella dactilar y, a continuación, pulse "Eliminar huella". Si tiene más de una huella, toque el botón de inicio para averiguar qué huella es.

**Asignar un nombre a una huella:** Pulse la huella e introduzca un nombre tal como "Pulgar".

**Utilizar el sensor de ID táctil para desbloquear el iPhone o realizar una compra:** Pulse el botón de inicio con un dedo que haya añadido en Ajustes. Puede desbloquear el iPhone desde la pantalla de bloqueo o desde la pantalla Código. Cuando realice compras en las tiendas iTunes Store, App Store o iBooks Store, siga los mensajes en pantalla para activar las compras con la huella digital. También puede ir a Ajustes > "Touch ID y código" y activar "iTunes Store y App Store".

*Nota:* Si desactiva el iPhone, se le pedirá que confirme su código cuando vuelva a activar el iPhone y lo desbloquee por primera vez, y se le pedirá su contraseña del ID de Apple para la primera compra que realice.

#### **El llavero de iCloud**

El llavero de iCloud mantiene sus nombres de usuario y contraseñas de sitios web, y los datos de las tarjetas de crédito que tenga configuradas con Safari, actualizados en el iPhone y en el resto de dispositivos iOS y ordenadores Mac con OS X Mavericks que haya designado.

El llavero de iCloud es compatible con el generador de contraseñas y el autorrelleno de Safari. Cuando vaya a configurar una cuenta nueva, el generador de contraseñas de Safari le sugerirá contraseñas únicas y difíciles de adivinar. Puede utilizar el autorrelleno para que el iPhone introduzca sus datos de nombre de usuario y contraseña para agilizar el inicio de sesión. Consulte [Rellenar formularios](#page-61-0) en la página [62](#page-61-1).

*Nota:* Algunos sitios web no son compatibles con el autorrelleno.

El llavero de iCloud puede utilizarse con todos los dispositivos iOS 7 y ordenadores Mac con OS X Mavericks que haya aprobado. El llavero de iCloud se encripta mediante el sistema AES de 256 bits durante el almacenamiento y la transmisión, de modo que Apple no puede leerlo.

**Configurar el llavero de iCloud:** Vaya a Ajustes > iCloud > Llavero. Active "Llavero de iCloud" y siga las instrucciones que aparecen en pantalla. Si ya ha configurado el llavero de iCloud en otros dispositivos, deberá aprobar el uso del llavero de iCloud desde uno de dichos dispositivos o utilizar el código de seguridad de iCloud.

*Importante:* Si olvida su código de seguridad de iCloud, deberá empezar de cero y volver a configurar el llavero de iCloud.

**Configurar el autorrelleno:** Vaya a Ajustes > Safari > Contraseñas y autorrelleno. Asegúrese de que las opciones "Nombres y contraseñas" y "Tarjetas de crédito" estén activadas (lo están por omisión). Para añadir datos de una tarjeta de crédito, pulse "Tarjetas de crédito guardadas".

El código de seguridad de la tarjeta de crédito no se guarda (es necesario introducirlo manualmente).

Para rellenar automáticamente los nombres, las contraseñas y los datos de las tarjetas de crédito en los sitios que lo admitan, pulse un campo de texto y luego pulse Autorrelleno.

Para proteger su información personal, defina un código si activa Llavero de iCloud.

#### **Limitar seguimiento**

**Limitar o restablecer el seguimiento de anuncios:** Vaya a Ajustes > Privacidad > Publicidad. Active la opción "Limitar seguimiento de anuncios" para impedir el acceso de las apps al identificador de publicidad del iPhone. Para obtener más información al respecto, pulse "Más información".

#### **Buscar mi iPhone**

La función "Buscar mi iPhone" puede ayudarle a localizar y proteger su iPhone mediante la app gratuita "Buscar mi iPhone" (disponible en la tienda App Store) desde otro iPhone, iPad o iPod touch, o utilizando un navegador web en un Mac o PC con una sesión iniciada en [www.icloud.com/find.](http://www.icloud.com/find) "Buscar mi iPhone" incluye el bloqueo de activación, que, en caso de que pierda el iPhone, dificulta aún más a cualquier persona el que pueda utilizar o vender su dispositivo. Para poder desactivar "Buscar mi iPhone" o borrar y reactivar el iPhone, se necesita su ID de Apple y la contraseña.

**Activar "Buscar mi iPhone":** Vaya a Ajustes > iCloud > Buscar mi iPhone.

*Importante:* Para utilizar las funciones de "Buscar mi iPhone", este debe estar activado *antes* de que el iPhone se pierda. El iPhone debe poder conectarse a Internet para que pueda localizar y proteger el dispositivo.

**Usar "Buscar mi iPhone":** Abra la app "Buscar mi iPhone" en un dispositivo iOS o vaya a [www.icloud.com/find](http://www.icloud.com/find) en su ordenador. Conéctese y seleccione su dispositivo.

- *Reproducir sonido:* Reproduce un sonido durante dos minutos.
- *Modo Perdido:* Podrá bloquear inmediatamente su iPhone, si lo ha perdido, mediante un código y enviarle un mensaje con un número de contacto. El iPhone también realiza un seguimiento de su ubicación e informa de ella, para que pueda ver dónde ha estado cuando compruebe la app Buscar mi iPhone.
- *Borrar iPhone:* Protege su privacidad al borrar toda la información y contenidos multimedia de su iPhone y restaurar los ajustes de fábrica originales del iPhone.

*Nota:* Antes de vender o regalar su iPhone, es recomendable que lo borre por completo para eliminar todos sus datos personales y que desactive el bloqueo de activación de "Buscar mi iPhone". Vaya a Ajustes > General > Restablecer > Borrar contenidos y ajustes. Consulte [¿Piensa vender o](#page-171-0)  [regalar el iPhone?](#page-171-0) en la página [172.](#page-171-1)

### Cargar la batería y controlar el nivel de carga

El iPhone tiene en su interior una batería de iones de litio recargable. Para obtener más información sobre la batería (incluidos consejos para ampliar al máximo la duración de la batería), visite [www.apple.com/es/batteries](http://www.apple.com/es/batteries) (España), [www.apple.com/mx/batteries](http://www.apple.com/mx/batteries) (México) o [www.apple.com/la/batteries](http://www.apple.com/la/batteries) (Latinoamérica).

*ADVERTENCIA:* Para obtener información de seguridad importante sobre la batería y sobre cómo cargar el iPhone, consulte [Información de seguridad importante](#page-163-0) en la página [164](#page-163-1).

**Recargar la batería:** Conecte el iPhone a una toma de corriente utilizando el cable incluido y el adaptador de corriente USB.

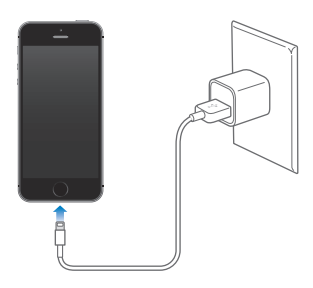

*Nota:* Al conectar el iPhone a una toma de corriente se puede iniciar una copia de seguridad de iCloud o una sincronización inalámbrica con iTunes. Consulte [Realizar copias de seguridad del](#page-168-0)  [iPhone](#page-168-0) en la página [169](#page-168-1) y [Sincronizar con iTunes](#page-18-0) en la página [19](#page-18-1).

También puede cargar la batería conectando el iPhone a su ordenador, lo que le permite además sincronizar el iPhone con iTunes. Consulte [Sincronizar con iTunes](#page-18-0) en la página [19](#page-18-1). A menos que su teclado tenga un puerto USB 3.0 o 2.0 de alta potencia, deberá conectar el iPhone a un puerto USB 2.0 o 3.0 del ordenador.

*Importante:* La batería del iPhone puede descargarse en vez de cargarse si el iPhone está conectado a un ordenador que está apagado o en estado de reposo.

El icono de batería de la esquina superior derecha de la pantalla muestra el nivel de la batería o su estado de carga. Para mostrar el porcentaje de carga que le queda a la batería, vaya a Ajustes > General > Uso. Cuando sincronice o utilice el iPhone, el proceso de recarga de la batería puede precisar más tiempo.

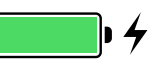

*Importante:* Si el nivel de batería del iPhone es muy bajo, puede mostrar la imagen de una batería prácticamente agotada, lo que indica que el iPhone necesita cargarse durante diez minutos aproximadamente antes de poder utilizarlo. Si el nivel de carga del iPhone es extremadamente bajo, la pantalla puede permanecer apagada hasta dos minutos antes de que aparezca la imagen de batería baja.

Las baterías recargables pueden recargarse un número limitado de veces, por lo que es posible que llegue un momento en el que deba sustituirlas. El usuario no puede reemplazar la batería del iPhone; solo debe hacerlo un proveedor de servicios Apple autorizado. Consulte [www.apple.com/es/batteries/replacements.html](http://www.apple.com/es/batteries/replacements.html) (España), [www.apple.com/mx/batteries/replacements.html](http://www.apple.com/mx/batteries/replacements.html) (México) o [www.apple.com/la/batteries/replacements.html](http://www.apple.com/la/batteries/replacements.html) (Latinoamérica).

#### <span id="page-42-1"></span><span id="page-42-0"></span>Viajar con el iPhone

Si viaja fuera del área de la red de su operador, puede evitar los gastos de itinerancia desactivando los servicios de itinerancia de voz y datos en Ajustes > Datos móviles. Consulte [Ajustes de](#page-170-2)  [datos móviles](#page-170-2) en la página [171.](#page-170-1)

Algunas líneas aéreas permiten mantener encendido el iPhone si se pone en modo Avión. No podrá realizar llamadas ni utilizar Bluetooth, pero sí escuchar música, jugar, ver vídeos o utilizar otras apps que no necesiten conexiones telefónicas ni de red. Si la línea aérea lo permite, puede volver a activar la Wi-Fi o el Bluetooth para activar dichos servicios, incluso mientras esté en el modo Avión.

**Activar el modo Avión:** Desplace hacia arriba desde el borde inferior de la pantalla para abrir el centro de control y, a continuación, pulse  $\rightarrow$ . También puede activar o desactivar el modo Avión en Ajustes. Cuando el modo Avión está activado, aparece  $\rightarrow$  en la barra de estado de la parte superior de la pantalla.

En el centro de control, también se puede activar o desactivar Wi-Fi y Bluetooth.

# <span id="page-43-0"></span>**Siri**

# **4**

## Realizar peticiones

Para utilizar las potentes funciones de Siri, solo tiene que pedirlo.

**Activar Siri:** Mantenga pulsando el botón de inicio hasta que se escuche el pitido de Siri.

*Nota:* Para utilizar Siri, el iPhone debe estar conectado a Internet. Consulte [Conectarse a](#page-15-0)  [Internet](#page-15-0) en la página [16](#page-15-1).

Pídale algo a Siri, cualquier cosa, como por ejemplo: "ajusta el temporizador durante 3 minutos" o "¿qué películas ponen esta noche?". Abra apps y active o desactive funciones como, por ejemplo, el modo Avión, Bluetooth, el modo "No molestar" o los ajustes de accesibilidad. Siri entiende el habla natural, de modo que no es necesario que se aprenda comandos especiales ni palabras clave.

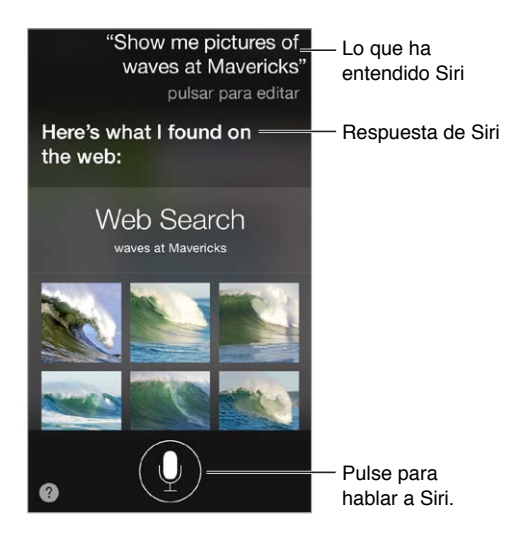

Para obtener indicaciones, pregunte a Siri "¿qué puedes hacer?" o pulse 2.

Siri suele mostrar información útil en la pantalla. Pulse esa información para abrir una app relacionada u obtener más detalles.

**Control manual cuando Siri escucha:** Como alternativa a que Siri detecte automáticamente cuándo deja de hablar, puede mantener pulsado el botón de inicio mientras habla y soltarlo cuando termine de hacerlo.

**Utilizar "Elevar para hablar":** Levante el iPhone a la altura de su oreja y hable tras escuchar el sonido. (Si la pantalla no está encendida, pulse primero el botón de bloqueo o el botón de inicio.) La opción "Elevar para hablar" debe estar activada en Ajustes > General > Siri.

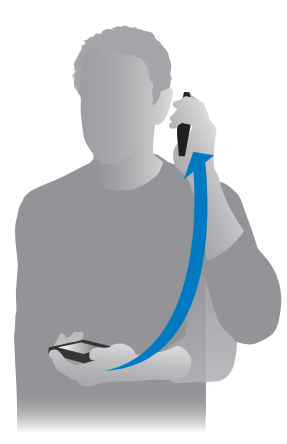

**Cambiar el género de la voz de Siri:** Vaya a Ajustes > General > Siri (puede no estar disponible en todas las zonas).

**Utilice Siri con los auriculares del iPhone o con otros auriculares con cable o Bluetooth.**  Conecte los auriculares y mantenga pulsado el botón central o el botón de llamada.

## Darle información a Siri sobre usted

Si le indica a Siri quién es, podrá conseguir un servicio personalizado, y podrá decirle, por ejemplo, "cuando llegue a casa, recuérdame que llame a mi mujer".

**Dígale a Siri quién es usted:** Rellene su tarjeta de datos en Contactos y, después, vaya a Ajustes > General > Siri > "Mis datos" y, a continuación, pulse su nombre.

Asegúrese de incluir su dirección de casa y del trabajo y sus relaciones o parentescos con otras personas.

*Nota:* No se realiza un seguimiento de la información de localización y dicha información tampoco se almacena fuera del iPhone. Si no desea utilizar la localización, vaya a Ajustes > Privacidad > Localización para desactivarla. Podrá seguir utilizando Siri, pero no podrá pedirle nada que exija información de localización.

#### Hacer correcciones

**Cancelar la última petición:** Diga "cancelar", pulse el icono de Siri o pulse el botón de inicio. Si Siri no entendiera algo correctamente, puede pulsar para editar su petición.

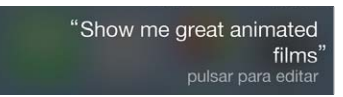

También puede volver a pulsar  $\bullet$  para aclarar la petición. Por ejemplo, "Quería decir Huesca". No se moleste en indicar lo que *no quería* decir.

## <span id="page-45-1"></span><span id="page-45-0"></span>Ajustes de Siri

Para ajustar las opciones de Siri, vaya a Ajustes > General > Siri. Las opciones incluyen:

- activar o desactivar Siri,
- idioma,
- género de la voz (puede que esta función no esté disponible en todas las áreas),
- respuestas de voz,
- la tarjeta "Mis datos",
- elevar para hablar.

**Impedir el acceso a Siri cuando el iPhone esté bloqueado:** Vaya a Ajustes > "Touch ID y código" (iPhone 5s) o Ajustes > Código (otros modelos). También puede desactivar Siri activando restricciones. Consulte [Restricciones](#page-37-0) en la página [38](#page-37-1).

# **Teléfono**

# **5**

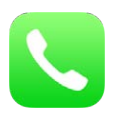

## Llamadas telefónicas

#### **Realizar una llamada**

Realizar una llamada con el iPhone es tan sencillo como seleccionar un número de los contactos o pulsar uno de sus favoritos o llamadas recientes. También puede decirle a Siri "llama a José Rodríguez".

*ADVERTENCIA:* Para obtener información importante sobre cómo evitar distracciones durante una llamada, consulte [Información de seguridad importante](#page-163-0) en la página [164](#page-163-1).

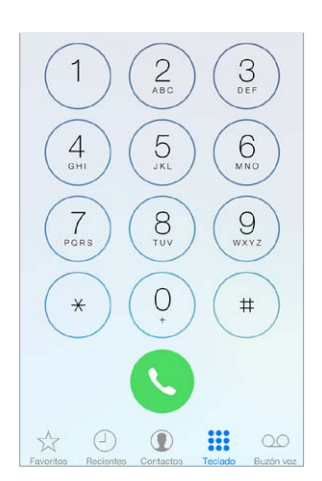

**Añadir favoritos:** Gracias a los favoritos, podrá hacer una llamada con una sola pulsación. Para añadir a una persona a la lista de favoritos, pulse  $+$ . También puede añadir nombres a los favoritos desde Contactos. En Contactos, pulse "Añadir a Favoritos" en la parte inferior de una tarjeta y pulse el número que desea añadir.

**Eliminar un nombre o reorganizar la lista de favoritos:** Pulse Editar.

**Volver a una llamada reciente:** Pulse Recientes y, a continuación, pulse la llamada. Pulse *(i)* para obtener más información sobre la llamada o sobre la persona que llama. Un globo rojo indica el número de llamadas perdidas.

<span id="page-47-1"></span>**Marcar un número manualmente:** Pulse Teclado, introduzca el número y pulse Llamar.

- *Pegar un número en el teclado numérico:* Pulse la pantalla situada sobre el teclado y, a continuación, pulse Pegar.
- *Introducir una pausa breve (de 2 segundos):* Toque la tecla "\*" hasta que aparezca una coma.
- *Introducir una pausa larga (para detener la marcación hasta que pulse el botón Marcar):* Toque la tecla "#" hasta que aparezca un punto y coma.
- *Volver a marcar el último número:* Pulse Teclado, pulse Llamar para ver el número y, después, vuelva a pulsar Llamar.

**Utilizar Siri o "Control por voz":** Mantenga pulsado el botón de inicio, diga "llamar" o bien "marcar" y, a continuación, diga el nombre o el número. Podrá añadir "de casa", "del trabajo" o "móvil". Consulte Capítulo [4](#page-43-0), [Siri,](#page-43-0) en la página [44](#page-43-0) y [Control por voz](#page-29-0) en la página [30.](#page-29-1)

Para obtener el mejor resultado posible, diga el nombre completo de la persona a la que desea llamar. Al marcar por voz un número, pronuncie cada uno de los dígitos por separado. Por ejemplo, "cuatro uno cinco, cinco cinco cinco…". En EE UU, en el caso del código de área "800", puede decir "ochocientos".

#### **Recepción de llamadas**

Pulse Aceptar para responder a una llamada entrante. Si el iPhone está bloqueado, también puede arrastrar el regulador. También puede pulsar el botón central de los auriculares.

<span id="page-47-0"></span>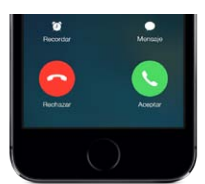

**Silenciar una llamada:** Pulse el botón de reposo/activación o bien el botón de volumen. Si lo desea, puede contestar a la llamada después de silenciarla antes de que se desvíe al buzón de voz.

**Rechazar una llamada y enviarla directamente al buzón de voz:** Realice una de las siguientes operaciones:

- Pulse el botón de reposo/activación dos veces seguidas rápidamente.
- Mantenga pulsado el botón central de los auriculares durante dos segundos aproximadamente. La emisión de dos sonidos graves confirmará que se ha rechazado la llamada.
- Pulse Rechazar (si el iPhone está activo cuando se recibe la llamada).

*Nota:* En algunas zonas, las llamadas rechazadas se desconectan sin que se envíen al buzón de voz.

**Responder con un mensaje de texto en lugar de responder.** Pulse Mensaje y seleccione una respuesta o pulse Personalizado. Para crear respuestas por omisión propias, vaya a Ajustes > Teléfono > "Responder con mensaje", pulse cualquiera de los mensajes por omisión y sustitúyalo por su propio texto.

**Acordarse de devolver una llamada:** Pulse Recordar e indique cuándo desea que se le recuerde.

#### **Sin interrupciones**

**Si quiere desconectar durante un rato** Deslice la pantalla hacia arriba desde el borde inferior para abrir el centro de control y active el modo Avión o "[No molestar](#page-33-0)". Consulte No molestar en la página [34](#page-33-1) y [Viajar con el iPhone](#page-42-0) en la página [43](#page-42-1).

**Bloquear llamadas no deseadas.** En la tarjeta de un contacto, pulse "Bloquear este contacto" (puede ver la tarjeta de contacto de la persona que llama en Favoritos o Recientes pulsando  $\dot{\cup}$ ). También puede bloquear llamadas en Ajustes > Teléfono > Bloqueados. No recibirá llamadas de voz, llamadas de FaceTime ni mensajes de texto de las personas a las que haya bloqueado. Para obtener más información acerca de cómo bloquear llamadas, consulte [support.apple.com/kb/HT5845?viewlocale=es\\_ES](http://support.apple.com/kb/HT5845?viewlocale=es_ES).

#### **Durante una llamada**

Durante una llamada, la pantalla muestra varias opciones de llamada.

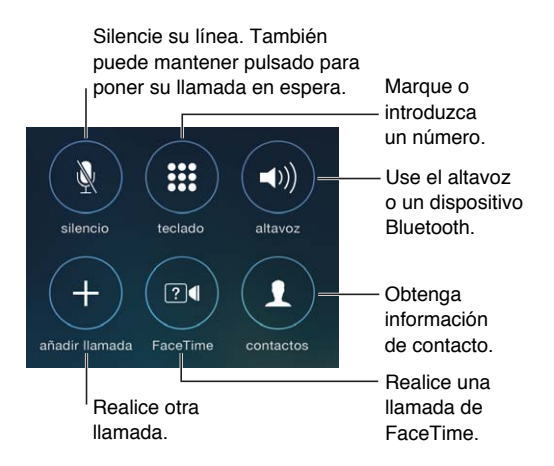

**Finalizar una llamada:** Pulse  $\bullet$  o el botón de reposo/activación.

**Utilizar otra app durante una llamada:** Pulse el botón de inicio y abra la app. Para recuperar la llamada, pulse la barra de color verde situada en la parte superior de la pantalla.

#### **Contestar a una segunda llamada:** Puede:

- *Ignorar la llamada y enviarla al buzón de voz:* Pulse Ignorar.
- *Poner la primera llamada en espera y responder a la segunda:* Pulse "Poner en espera y aceptar".
- *Finalizar la primera llamada y responder a la segunda:* Si utiliza una red GSM, pulse "Finalizar y aceptar". Con una red CDMA, pulse Finalizar y, cuando vuelva a sonar la segunda llamada, pulse Aceptar o arrastre el regulador si el teléfono está bloqueado.

Con una llamada en espera, pulse Intercambiar para pasar de una llamada a la otra o pulse Fusionar para hablar con ambos a la vez. Consulte [Multiconferencias](#page-49-0) más adelante.

*Nota:* Con CDMA, no se puede pasar de una llamada a otra si la segunda llamada era saliente, pero se pueden fusionar las llamadas. No se pueden fusionar llamadas si la segunda llamada era entrante. Si finaliza la segunda llamada o la llamada fusionada, ambas llamadas finalizarán.

#### <span id="page-49-0"></span>**Multiconferencias**

Con GSM, puede realizar multiconferencias con hasta cinco personas (en función del operador de telefonía utilizado).

**Realizar una multiconferencia:** Durante una llamada, pulse "Añadir llamada", realice otra llamada y, a continuación, pulse Fusionar. Repita estos pasos para añadir a más personas a la conferencia.

- *Eliminar a una persona:* Pulse  $(i)$  al lado de una persona y, después, pulse Finalizar.
- *Hablar en privado con una persona:* Pulse ① y, a continuación, pulse Privado junto a una persona. Pulse Fusionar para reanudar la conferencia.
- *Añadir una llamada entrante:* Pulse "Retener + Contestar" y, a continuación, pulse Fusionar.

#### **Llamadas de emergencia**

**Realizar una llamada de emergencia cuando el iPhone está bloqueado:** En la pantalla Código, pulse "Llamada SOS" para marcar el 112, por ejemplo.

*Importante:* Puede utilizar el iPhone para hacer una llamada de emergencia en muchos lugares, siempre que haya un servicio móvil disponible, pero no debería confiar únicamente en él en caso de emergencia. Asimismo, puede que algunas redes de telefonía móvil no acepten una llamada de emergencia del iPhone si el iPhone no está activado, no es compatible o no está configurado para funcionar en una determinada red de telefonía móvil, o (cuando corresponda) no dispone de una tarjeta SIM o esa está bloqueada con PIN.

En EE UU, se facilita información sobre la ubicación (si está disponible) a los servicios de emergencia al marcar el 911.

Con CDMA, cuando finaliza una llamada de emergencia, el iPhone entra en el *modo de llamada SOS* durante unos minutos para permitir la devolución de una llamada de los servicios de emergencia. Durante este tiempo, se bloquearán las transmisiones de datos y los mensajes de texto.

**Salir del modo de llamada SOS (CDMA):** Realice una de las siguientes operaciones:

- Pulse el botón Atrás.
- Pulse el botón de reposo/activación o el botón de inicio.
- Use el teclado numérico para marcar un número que no sea de emergencia.

#### Buzón de voz visual

El buzón de voz visual le permite ver la lista de sus mensajes y elegir los que desea escuchar o eliminar sin tener que pasar por todos ellos. Un globo sobre el icono del buzón de voz le indica cuántos mensajes sin escuchar tiene. La primera vez que pulse "Buzón de voz", se le solicitará que cree una contraseña para el buzón y grabe su mensaje de saludo personal.

**Escuchar un mensaje de voz:** Pulse "Buzón de voz" y, a continuación, pulse un mensaje. Para volver a escucharlo, seleccione el mensaje y pulse > Si el buzón de voz visual no está disponible con su servicio, pulse "Buzón de voz" y siga las instrucciones.

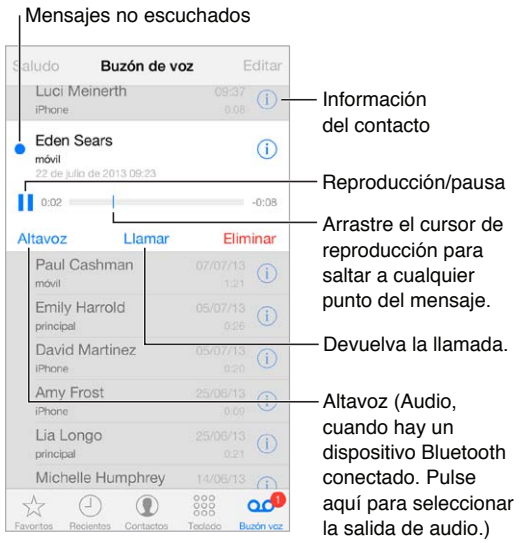

Los mensajes se guardan hasta que los elimina el usuario o los borra el operador de telefonía.

**Eliminar un mensaje:** Pase el dedo por el mensaje o púlselo y, a continuación, pulse Eliminar.

*Nota:* En algunas áreas, es posible que el operador de telefonía borre permanentemente los mensajes eliminados.

**Gestionar los mensajes borrados:** Pulse "Mensajes eliminados" (al final de la lista) y, a continuación, puede:

- *Escuchar un mensaje eliminado:* Pulse el mensaje.
- *Deshacer la eliminación de un mensaje:* Pulse el mensaje y pulse Recuperar.
- *Eliminar los mensajes permanentemente:* Pulse "Borrar todo".

**Actualizar su mensaje personal:** Pulse Buzón de voz > Saludo > Personalizado y pulse Grabar. O bien, pulse "Por omisión" para utilizar el saludo genérico de su operador de telefonía.

**Definir un sonido de alerta para los nuevos mensajes del buzón de voz:** Vaya a Ajustes > Sonidos.

**Cambiar la contraseña:** Vaya a Ajustes > Teléfono > Contraseña del buzón de voz.

#### **Contactos**

Cuando se está visualizando la tarjeta de un contacto, una sola pulsación permite realizar una llamada telefónica, crear un mensaje de correo electrónico y buscar la ubicación del contacto, entre otras cosas. Consulte Capítulo [28,](#page-122-0) [Contactos](#page-122-0), en la página [123](#page-122-0).

## Desvío de llamadas, llamada en espera e identificación de llamadas

**Configurar el desvío de llamadas, la llamada en espera y la identificación de llamadas:** (GSM) Vaya a Ajustes > Teléfono.

- *Desvío de llamadas:* El icono de desvío de llamadas ( $\leftrightarrow$ ) aparece en la barra de estado cuando está activado el desvío de llamadas. Debe encontrarse en el radio de alcance de la red de telefonía móvil cuando ajuste el iPhone para que desvíe las llamadas, pues de lo contrario las llamadas no se desviarán.
- *Llamada en espera:* Si la función de llamada en espera está desactivada mientras está hablando por teléfono, las llamadas entrantes irán directamente al buzón de voz.
- *Identificación de llamadas:* En el caso de las llamadas FaceTime, su número de teléfono se mostrará siempre aunque la identificación de llamadas esté desactivada.

Para cuentas CDMA, póngase en contacto con su operador a fin de obtener información sobre cómo habilitar y utilizar estas funciones. Consulte [support.apple.com/kb/HT4515?viewlocale=es\\_ES](http://support.apple.com/kb/HT4515?viewlocale=es_ES).

## Tonos de llamada y vibraciones

El iPhone incorpora tonos de llamada que se reproducen para las llamadas entrantes, las alarmas del reloj y el temporizador. También puede adquirir tonos de llamada de canciones en la tienda iTunes Store. Consulte Capítulo [22,](#page-108-0) [La tienda iTunes Store](#page-108-0), en la página [109](#page-108-0).

**Ajustar el tono por omisión:** Vaya a Ajustes > Sonido > Tono de llamada.

**Asignar tonos de llamada diferentes a personas especiales:** Vaya a Contactos, seleccione uno, pulse Editar y, después, Tono.

**Activar o desactivar el tono de llamada:** Deslice el interruptor situado en el lateral del iPhone.

*Importante:* Cuando se ajuste el interruptor de tono/silencio a silencio, las alarmas del reloj sonarán de todos modos.

**Activar o desactivar la vibración:** Vaya a Ajustes > Sonidos. Consulte [Sonidos y silencio](#page-32-0) en la página [33.](#page-32-1)

#### Llamadas internacionales

Para obtener información sobre la realización de llamadas internacionales desde su país, incluidas las tarifas y otros cargos aplicables, póngase en contacto con su operador de telefonía.

Cuando viaje al extranjero, es posible que pueda utilizar el iPhone para realizar llamadas, enviar y recibir mensajes de texto y utilizar apps que necesiten acceso a Internet, en función de las redes disponibles.

**Activar la itinerancia internacional:** Póngase en contacto con su operador para obtener información sobre la disponibilidad del servicio y las tarifas.

*Importante:* Pueden aplicarse tarifas de itinerancia para voz, mensajes de texto y datos. Para evitar que le apliquen tarifas de itinerancia, desactive "Itinerancia de voz" e "Itinerancia de datos".

Tal vez pueda utilizar la itinerancia en redes GSM si dispone de una cuenta CDMA y si tiene un iPhone 4s o posterior con una tarjeta SIM instalada. Si se encuentra en itinerancia en una red GSM, el iPhone tendrá acceso a las funciones de la red GSM. Pueden aplicarse tarifas. Póngase en contacto con su operador de telefonía para obtener más información al respecto.

**Ajustar las opciones de red:** Vaya a Ajustes > "Datos móviles" para:

- activar o desactivar la itinerancia de datos;
- activar o desactivar los datos de telefonía móvil.
- activar o desactivar la itinerancia de voz (CDMA);
- usar redes GSM en el extranjero (CDMA).

Consulte [Información de uso](#page-168-2) en la página [169](#page-168-1).

**Desactivar los servicios móviles:** Vaya a Ajustes, active el modo Avión y, después, pulse Wi-Fi y actívela. Las llamadas entrantes se envían al buzón de voz. Para restaurar el servicio móvil, desactive el modo Avión.

**Realizar llamadas a los contactos y los favoritos cuando está en el extranjero:** (GSM) Vaya a Ajustes > Teléfono y, a continuación, active "Asistencia de marcación". La asistencia de marcación añade automáticamente el prefijo o el código de país a las llamadas a Estados Unidos.

**Seleccionar la red de un operador:** Vaya a Ajustes > Operador. En las redes GSM, este ajuste aparece cuando se encuentra fuera de la red de su operador habitual y hay otras redes de datos de operadores locales que puede utilizar para sus llamadas de teléfono, el buzón de voz visual y las conexiones a Internet a través de redes de telefonía móvil. Solo podrá realizar llamadas con los operadores que tengan activo un contrato de itinerancia con su operador. Pueden aplicarse tarifas adicionales. El otro operador puede aplicarle tarifas de itinerancia a través de su operador.

**Consultar el buzón de voz cuando el buzón de voz visual no está disponible:** Marque su propio número (con CDMA, añada # después de su número) o mantenga pulsado "1" en el teclado numérico.

#### Ajustes de Teléfono

Vaya a Ajustes > Teléfono para:

- ver el número de teléfono de su iPhone;
- cambiar los mensajes de texto por omisión para responder a llamadas entrantes;
- activar o desactivar el desvío de llamadas, la llamada en espera y la identificación de llamadas (GSM);
- activar o desactivar TTY;
- cambiar la contraseña del buzón de voz (GSM);
- solicitar un PIN para desbloquear la SIM cuando encienda el iPhone (exigido por algunos operadores).

Vaya a Ajustes > Sonidos para:

- configurar tonos y el volumen;
- ajustar las opciones de vibración;
- definir el sonido de los nuevos mensajes de voz.

Una vez seleccionada la red, el iPhone solo usará dicha red. Si la red no se encuentra disponible, se mostrará la frase "Sin servicio" en el iPhone.

## **Mail**

**6**

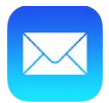

## Escribir mensajes

Mail le permite acceder a todas sus cuentas de correo electrónico sobre la marcha.

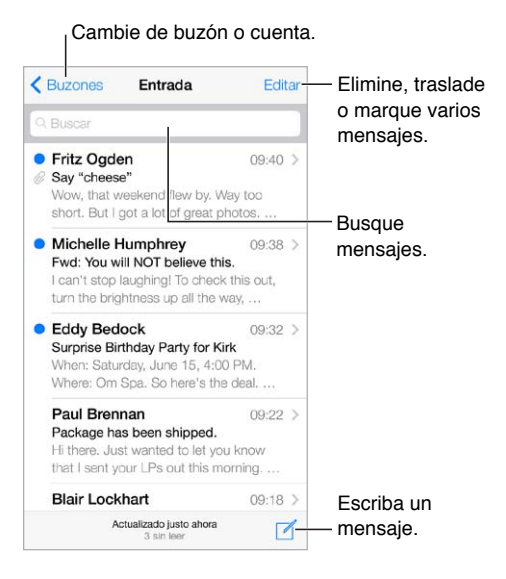

**Insertar una foto o un vídeo:** Pulse el punto de inserción. Para ver más opciones, pulse las flechas. Consulte también [Editar texto](#page-27-2) en la página [28](#page-27-1) .

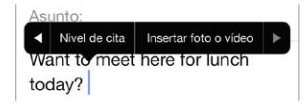

**Citar texto al responder:** Pulse el punto de inserción y, a continuación, seleccione el texto que desea incluir. Pulse  $\Diamond$  y, a continuación, pulse Responder. Puede desactivar el sangrado del texto citado en Ajustes > Correo, contactos, calend. > Aumentar nivel de cita.

**Enviar un mensaje desde otra cuenta diferente:** Pulse el campo De para seleccionar una cuenta.

**Cambiar un destinatario de Cc a Cco:** Después de haber introducido los destinatarios, puede arrastrarlos de un campo a otro o modificar su orden.

## Previsualizar los mensajes

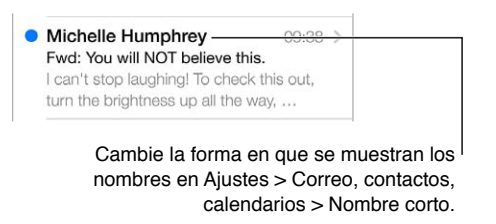

**Ver una previsualización más amplia:** Vaya a Ajustes > Correo, contactos, calendarios > Previsualización. Podrá ver hasta cinco líneas.

**¿Es para mí este mensaje?** Active Ajustes > Correo, contactos, calendarios > Etiqueta Para/Cc. Si en lugar de Para, la etiqueta pone Cc, solo se le habrá incluido en copia. También puede utilizar el buzón "Para/Cc", donde se recopila todo el correo dirigido a usted. Para mostrarlo u ocultarlo, deslice a la derecha (o pulse Buzones) y, a continuación, pulse Editar.

## Finalizar un mensaje más tarde

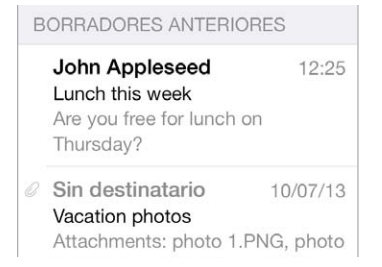

**Guardarlo sin enviarlo:** Si está escribiendo un mensaje y desea terminarlo más tarde, pulse Cancelar y, a continuación, pulse "Guardar borrador".

**Finalizar un borrador guardado:** Mantenga pulsado Redactar. Seleccione el borrador de la lista y, a continuación, termínelo y envíelo o vuelva a guardarlo como borrador.

**Mostrar los borradores de mensajes de todas sus cuentas.** Mientras visualiza la lista Buzones, pulse Editar, después "Añadir buzón" y, a continuación, active el buzón "Todos los borradores".

**Eliminar un borrador:** En la lista Borradores, deslice hacia la izquierda en un borrador y, a continuación, pulse Eliminar.

#### Ver mensajes importantes

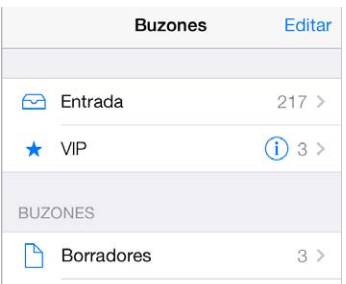

**Recopilar mensajes importantes:** Añada las personas importantes a su lista VIP y todos sus mensajes aparecerán en el buzón VIP. Pulse el nombre del remitente dentro de un mensaje y, a continuación, pulse "Añadir a lista VIP". Para mostrar el buzón VIP, pulse Editar mientras visualiza la lista Buzones.

**Obtener notificaciones de mensajes importantes:** Gracias al centro de notificaciones, sabrá cuándo le llegan mensajes a los buzones favoritos o si ha recibido mensajes de personas importantes. Vaya a Ajustes > Centro de notificaciones > Mail.

**Marcar un mensaje para poder encontrarlo más tarde:** Pulse <sup>□</sup> mientras lee el mensaje. Puede cambiar la apariencia del indicador de un mensaje con indicador en Ajustes > Correo, contactos, calendarios > Estilo de indicador. Para ver el buzón Marcados, pulse Editar mientras visualiza la lista Buzones y, después, pulse Marcados.

**Buscar un mensaje:** Desplácese hasta la parte superior de la lista de mensajes o púlsela para ver el campo de búsqueda. La búsqueda analizará los campos de dirección, el asunto y el cuerpo del mensaje. Para realizar una búsqueda en varias cuentas a la vez, busque en un buzón inteligente (por ejemplo, "Todos los enviados").

**Buscar por periodo de tiempo:** Desplácese a la parte superior o pulse la parte superior de la lista de mensajes para mostrar el campo de búsqueda y, a continuación, escriba algo como "reunión en febrero" para buscar todos los mensajes de febrero que contengan la palabra "reunión".

**Buscar por estado del mensaje:** Para buscar todos los mensajes marcados y sin leer de las personas que se encuentren en la lista VIP, escriba "marcar vip sin leer". También puede buscar por otros atributos de los mensajes (por ejemplo, los archivos adjuntos).

**Acabe con el correo no deseado** Pulse mientras lee un mensaje y pulse "Trasladar a no deseado" para archivarlo en la carpeta "No deseado". Si marca sin querer un mensaje como correo no deseado, agite de inmediato el iPhone para deshacer esta acción.

**Convertir un buzón en favorito:** Los favoritos aparecen al principio de la lista Buzones. Para añadir uno, pulse Editar mientras visualiza la lista Buzones. Pulse "Añadir buzón" y, a continuación, seleccione los buzones que desee añadir. También podrá obtener notificaciones push sobre sus buzones favoritos.

## Archivos adjuntos

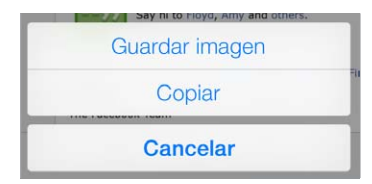

**Guardar una foto o un vídeo en el álbum Carrete:** Mantenga pulsada la foto o el vídeo hasta que aparezca un menú y, a continuación, pulse "Guardar imagen".

**Utilizar un archivo adjunto con otra app:** Mantenga pulsado el adjunto hasta que aparezca un menú y, a continuación, pulse la app con la que desee abrir el adjunto.

**Ver los mensajes con archivos adjuntos:** El buzón "Archivos adjuntos" muestra mensajes con adjuntos de todas las cuentas. Para añadirlo, pulse Editar mientras visualiza la lista Buzones.

## Trabajar con varios mensajes

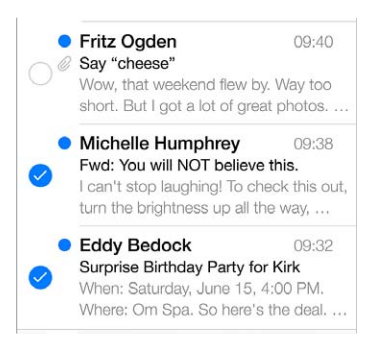

**Eliminar, trasladar o marcar varios mensajes:** Mientras ve una lista de mensajes, pulse Editar. Seleccione algunos mensajes y luego elija una acción. Si se equivoca, agite el iPhone de inmediato para deshacer la operación.

**Organizar el correo con buzones:** Pulse Editar en la lista de buzones para crear uno nuevo, o para renombrar o eliminar un buzón. (Algunos buzones integrados no se pueden modificar.) Existen varios buzones de correo inteligentes, por ejemplo "No leídos", donde aparecen los mensajes de todas las cuentas de correo. Pulse los que desee utilizar.

**Recuperar un mensaje eliminado:** Vaya al buzón Papelera de la cuenta, abra el mensaje y, a continuación, pulse  $\Box$  y traslade el mensaje. Si acaba de eliminarlo, también puede agitar el iPhone para deshacer esa acción. Para ver los mensajes eliminados de todas las cuentas, añada el buzón Papelera. Para añadirlo, pulse Editar en la lista de buzones y selecciónelo en la lista.

**Archivar en lugar de eliminar:** En lugar de eliminar mensajes, puede archivarlos, para tenerlos a mano si los necesita. Active "Buzón Archivo" en Ajustes > Correo, contactos, calendarios > *nombre de la cuenta* > Cuenta > Avanzado. Para eliminar un mensaje en lugar de archivarlo, mantenga pulsado  $\Box$  y luego pulse Eliminar.

**Gestionar un mensaje sin abrirlo:** Deslice a la izquierda sobre el mensaje y, a continuación, pulse Eliminar o Archivar. También puede pulsar Más para trasladar un mensaje, reenviarlo, responder, añadirle un indicador, marcarlo como leído o moverlo a la carpeta "No deseado".

**Borrar los archivos eliminados:** Puede establecer el tiempo durante el cual los mensajes eliminados permanecen en el buzón Papelera. Vaya a Ajustes > Correo, contactos, calendarios > *nombre de la cuenta* > Cuenta > Avanzado.

## Ver y guardar direcciones

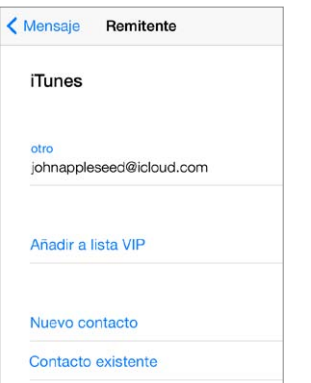

**Ver quién ha recibido un mensaje:** Mientras ve el mensaje, pulse Más en el campo Para.

Añadir a alguien a Contactos o convertirlo en VIP: Pulse el nombre o dirección de correo electrónico de la persona.

## Imprimir mensajes

**Imprimir un mensaje:** Pulse  $\leq$  y, a continuación, pulse Imprimir.

**Imprimir un archivo adjunto o una imagen:** Pulse para verlo y, a continuación, pulse  $\leq \sqrt{y}$ seleccione Imprimir.

Consulte [AirPrint](#page-35-2) en la página [36](#page-35-1).

## Ajustes de Mail

Vaya a Ajustes > "Correo, contactos, calend.", donde podrá:

- crear una firma de correo diferente para cada cuenta,
- añadir cuentas de correo,
- recibir una copia de todos los mensajes que envíe,
- activar "Organizar cadenas" para agrupar los mensajes relacionados,
- desactivar la confirmación para eliminar un mensaje,
- desactivar la entrega Push de mensajes nuevos para ahorrar batería,
- desactivar temporalmente una cuenta.

# **Safari**

**7**

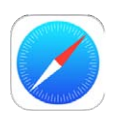

## Visión general de Safari

Utilice Safari en el iPhone para navegar por Internet. Guarde páginas web en la lista de lectura para leerlos en otro momento. Añada iconos de página a la pantalla de inicio para acceder rápidamente a la página correspondiente. Utilice iCloud para ver las páginas que tiene abiertas en otros dispositivos o para mantener sus favoritos y la lista de lectura actualizados en todos sus dispositivos.

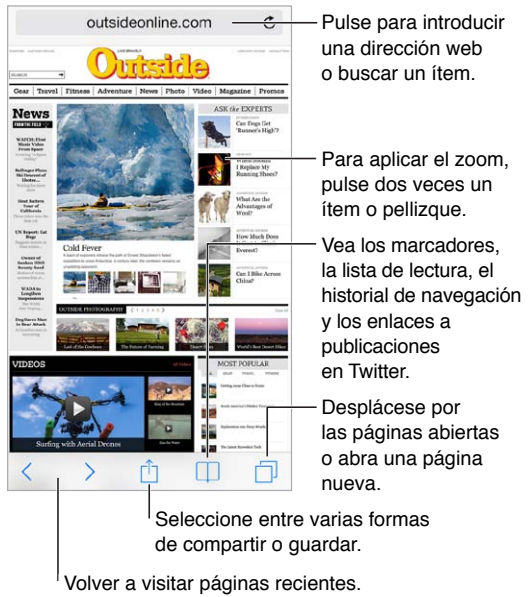

### Buscar en Internet

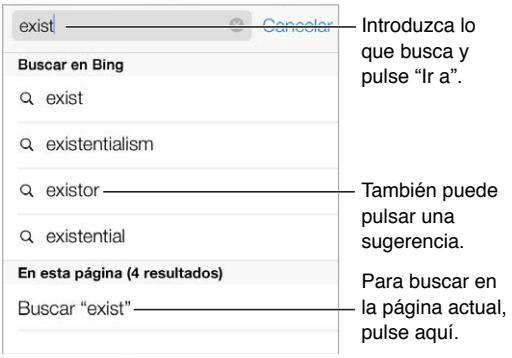

**Buscar en Internet:** Introduzca una dirección URL o un término de búsqueda en el campo de búsqueda situado en la parte superior de la página y luego pulse una sugerencia de búsqueda, o bien pulse Ir en el teclado para buscar exactamente lo que ha escrito. Si no desea ver las sugerencias de búsqueda, vaya a Ajustes > Safari > "Campo de búsqueda inteligente" y desactive "Sugerencias de búsqueda".

**Colocar los favoritos al inicio de la lista:** Selecciónelos en Ajustes > Safari > Favoritos.

**Buscar en la página:** Desplácese a la parte inferior de la lista de resultados sugeridos y, a continuación, pulse la entrada situada bajo "En esta página". Pulse  $\geq$  para ver la siguiente aparición en la página.

**Seleccionar la herramienta de búsqueda:** Vaya a Ajustes > Safari > Buscador.

## Navegar por Internet

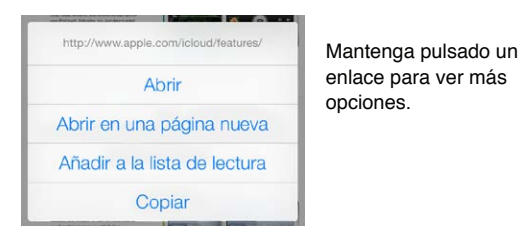

**Eche un vistazo antes de entrar:** Para ver la URL de un enlace antes de acceder a él, mantenga pulsado el enlace.

**Abrir un enlace en una página nueva:** Mantenga pulsado el enlace y, a continuación, pulse "Abrir en una página nueva". Si prefiere abrir páginas nuevas en segundo plano, vaya a Ajustes > Safari > Abrir enlaces.

**Navegar por páginas abiertas: Pulse**  $\Box$ **. Para cerrar una página, pulse**  $\times$  **o deslice la página a** la izquierda.

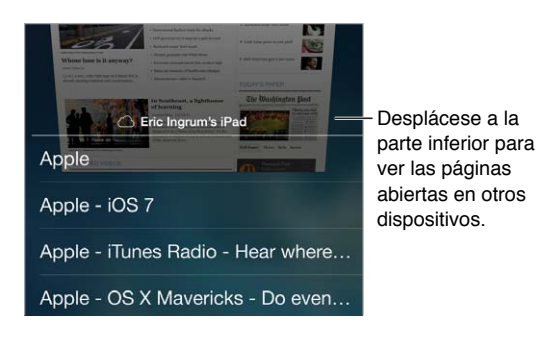

**Retomar algo donde se había dejado:** Si activa Safari en Ajustes > iCloud, podrá ver una página que esté abierta en uno de sus otros dispositivos. Pulse  $\Box$  y desplácese a la lista situada al final de la página.

**Volver arriba:** Pulse el borde superior de la pantalla para volver rápidamente al principio de una página larga.

**Ver más:** Gire el iPhone para colocarlo en orientación horizontal.

**Ver lo más reciente:** Para actualizar la página, pulse  $\circlearrowright$  junto a la dirección del campo de búsqueda.

## Guardar favoritos

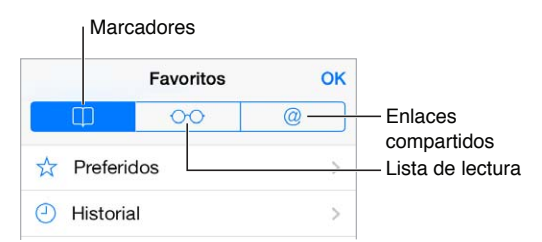

**Guardar la página actual como favorito:** Pulse y, a continuación, pulse Favorito. Para volver a visitar la página, pulse  $\Box$  y, a continuación, pulse el favorito.

**Organización:** Para crear una carpeta de favoritos, pulse  $\Box$  y luego Editar.

**Elegir los favoritos que aparecen al pulsar en el campo de búsqueda:** Vaya a Ajustes > Safari > Favoritos.

**¿La barra de favoritos en el Mac?** Active Safari en Ajustes > iCloud si desea que los ítems de la barra de favoritos de Safari de su Mac aparezcan en los Favoritos del iPhone.

Guardar un icono para la página actual en su pantalla de inicio: Pulse  $\hat{\Box}$  y, a continuación, pulse "Añadir a pantalla inicio". El icono solo aparecerá en el dispositivo en el que lo cree.

## <span id="page-61-1"></span>Compartir los nuevos descubrimientos

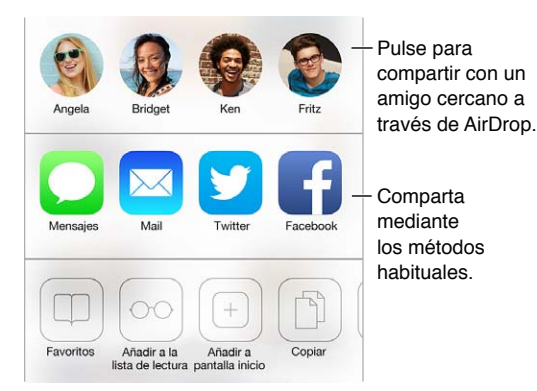

**Pasar la voz:** Pulse .

**Vea quién está publicando en Twitter y qué:** Conéctese a Twitter con el iPhone, pulse  $\Box$  y mire en @ para ver los enlaces a las publicaciones de sus amigos en Twitter.

## <span id="page-61-0"></span>Rellenar formularios

Si va a iniciar sesión en un sitio web, conectarse a un servicio o hacer una compra, puede rellenar un formulario web utilizando el teclado en pantalla o hacer que Safari lo rellene automáticamente usando Autorrelleno.

**¿Cansado de escribir siempre los mismos datos de acceso?** Cuando se le pregunte si desea guardar la contraseña del sitio, pulse Sí. La próxima vez que lo visite, se introducirán automáticamente el nombre de usuario y la contraseña.

**Rellenar un formulario:** Pulse cualquier campo para mostrar el teclado en pantalla. Pulse  $\langle$  o  $\rangle$ encima del teclado en pantalla para pasar de un campo a otro.

**Rellenarlo automáticamente:** Vaya a Ajustes > Safari > "Contraseñas y autorrelleno" y active "Usar datos de contacto". A continuación, cuando esté rellenando el formulario, pulse Autorrelleno encima del teclado en pantalla. No todos los sitios web son compatibles con el autorrelleno.

**Introducir información de tarjetas de crédito:** Vaya a Ajustes > Safari > "Contraseñas y autorrelleno" y guarde la información de su tarjeta de crédito (o acepte el ofrecimiento que le hace Safari de guardarlo cuando realice una compra); a continuación, busque el botón "Autorrellenar tarjeta de crédito" encima del teclado en pantalla cuando se encuentre en un campo de tarjeta de crédito. No se almacenará el código de seguridad de la tarjeta, por lo que tendrá que introducirlo. Si no utiliza un código para el iPhone, debería hacerlo; consulte [Usar un código con protec](#page-38-0)[ción de datos](#page-38-0) en la página [39](#page-38-1).

**Enviar un formulario:** Pulse Ir, Buscar o el enlace de la página web.

## Lecturas más despejadas con el lector

Utilice el lector de Safari para centrarse en el contenido principal de la página.

outsideonline.com  $\mathfrak{C}$ 

<sup>|</sup> Pulse para ver la página en Lector.

Céntrese en el contenido. Pulse ≡, en el extremo izquierdo del campo de dirección. Si no ve el icono, el lector no está disponible para la página que está viendo.

**Compartir solo lo bueno:** Para compartir solamente el texto del artículo y un enlace hacia él, pulse  $\mathbb{\hat{}}$  cuando esté viendo la página en el lector.

**Volver a la página completa:** Vuelva a pulsar el icono del lector del campo de dirección.

## Guardar una lista de lectura para más tarde

Guarde los ítems interesantes de su lista de lectura para poder leerlos más tarde. Podrá leer las páginas de su lista de lectura aunque no esté conectado a Internet.

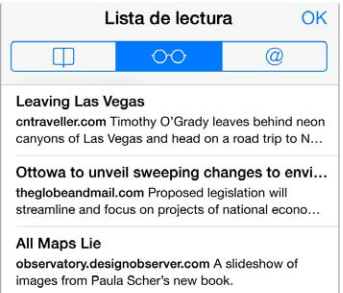

**Añadir la página actual a la lista de lectura:** Pulse y, a continuación, pulse "Añadir a la lista de lectura".

**Añadir una página con un enlace sin abrirla:** Mantenga pulsado el enlace y, a continuación, pulse "Añadir a la lista de lectura".

**Ver la lista de lectura:** Pulse  $\Box$  y, a continuación, pulse  $\odot \odot$ .

**Eliminar algo de la lista de lectura:** Deslícese a la izquierda sobre el ítem de la lista de lectura.

**¿No desea utilizar la conexión de datos móviles para descargar ítems de la lista de lectura?**  Desactive Ajustes > Safari > Usar datos móviles.

## Privacidad y seguridad

Puede ajustar la configuración de Safari para mantener la privacidad de sus actividades de navegación y protegerse frente a sitios web malintencionados.

**¿Quiere pasar desapercibido?** Active Ajustes > Safari > No rastrear. Safari pedirá a los sitios web que visite que no rastreen sus búsquedas. Si bien, debe tener en cuenta que un sitio web puede hacer caso omiso a dicha petición.

**Controlar las cookies:** Vaya a Ajustes > Safari > Aceptar cookies. Para eliminar las cookies que ya estén en el iPhone, vaya a Ajustes > Safari > Borrar cookies y datos.

**Hacer que Safari le cree contraseñas seguras y se las guarde:** Cuando vaya a crear una cuenta nueva, pulse el campo de contraseña y Safari le ofrecerá crearle una.

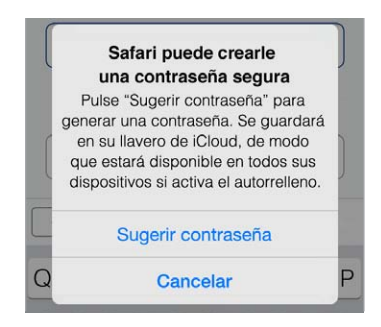

**Borrar el historial de navegación y los datos del iPhone:** Vaya a Ajustes > Safari > "Borrar historial" y Ajustes > Safari > "Borrar cookies y datos".

**Visitar sitios sin crear un historial:** Pulse "Nav. privada" cuando esté viendo páginas que tenga abiertas o sus favoritos. Los sitios que visite ya no se añadirán al historial del iPhone.

**Cuidado con los sitios web sospechosos:** Active la opción "Aviso de sitio web fraudulento" en Ajustes > Safari.

### Ajustes de Safari

Vaya a Ajustes > Safari, donde podrá:

- seleccionar el motor de búsqueda;
- proporcionar información de autorrelleno;
- seleccionar los favoritos que aparecerán al buscar;
- abrir enlaces en una página nueva o en segundo plano;
- bloquear ventanas emergentes;
- aumentar la privacidad y seguridad;
- borrar el historial, las cookies y los datos.

# <span id="page-64-1"></span>**Música**

**8**

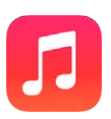

## <span id="page-64-0"></span>iTunes Radio

Las emisoras incluidas ofrecen una forma estupenda explorar y disfrutar música nueva de diversos géneros musicales. También puede crear sus propias emisoras personalizadas, basadas en el artista, la canción o el género que elija. Consulte [iTunes Match](#page-70-0) en la página [71](#page-70-1).

*ADVERTENCIA:* Para obtener información importante sobre cómo prevenir la pérdida de audición, consulte [Información de seguridad importante](#page-163-0) en la página [164.](#page-163-1)

*Nota:* Puede que iTunes Radio no esté disponible en todas las áreas. Para obtener más información acerca de iTunes Radio, vaya a [support.apple.com/kb/HT5848?viewlocale=es\\_ES](http://support.apple.com/kb/HT5848?viewlocale=es_ES).

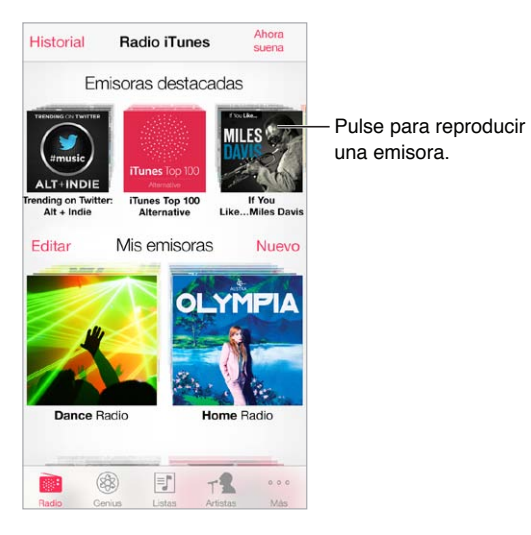

Cuando seleccione una emisora y se reproduzca una canción, la pantalla "En reproducción" muestra las ilustraciones y los controles de reproducción. Pulse  $(i)$  para ver más información, crear una emisora nueva, sintonizar la emisora o compartirla. Consulte [AirDrop, iCloud y otras formas de](#page-33-2)  [compartir contenidos](#page-33-2) en la página [34](#page-33-1).

**Crear una emisora propia basada en un artista, género o canción:** Pulse "Nueva emisora" en la pantalla de iTunes Radio. Seleccione un género o busque su artista, canción o género favorito. También puede crear una emisora desde la pantalla "En reproducción" pulsando el botón Crear.

**Editar las emisoras:** Pulse Editar. Puede incluir o excluir otros artistas, otras canciones u otros géneros o bien eliminar una emisora.

**Influir en las próximas selecciones de canciones:** En la pantalla "En reproducción", pulse ★ y, a continuación, pulse "Reproducir parecidas" o bien "No reproducir esta canción". También podrá añadir la canción a su lista de deseos de iTunes.

Pasar a la canción siguiente: En la pantalla "En reproducción", pulse ▶▶. Puede pasar un número limitado de canciones por hora.

**Ver las canciones que ha reproducido o ver su lista de deseos:** Pulse Historial y, a continuación, pulse Reproducido o "Lista de deseos". Puede comprar canciones para su biblioteca. Pulse una canción para escucharla.

**Comprar canciones para su biblioteca personal:** En la pantalla "En reproducción", pulse el botón del precio.

**Compartir una emisora que haya creado:** En la pantalla "En reproducción", pulse (i) y, a continuación, pulse "Compartir emisora".

**Escuchar iTunes Radio sin publicidad:** Suscribirse a (y activar) iTunes Match. Consulte [iTunes](#page-70-0)  [Match](#page-70-0) en la página [71](#page-70-1).

## Conseguir música

Consiga música y otros contenidos de audio en el iPhone de las formas siguientes:

- *Comprar y descargar música de la tienda iTunes Store:* En Música, pulse Store. Consulte Capítulo [22](#page-108-0), [La tienda iTunes Store,](#page-108-0) en la página [109.](#page-108-0)
- *iTunes en la nube:* Cuando esté conectado a la tienda iTunes Store, todas las compras anteriores aparecerán automáticamente en Música. Consulte [iCloud](#page-17-0) en la página [18](#page-17-1).
- *Sincronizar contenidos con la aplicación iTunes de su ordenador:* Consulte [Sincronizar con](#page-18-0)  [iTunes](#page-18-0) en la página [19](#page-18-1).
- *Utilizar iTunes Match para guardar su biblioteca musical en iCloud:* Consulte [iTunes Match](#page-70-0) en la página [71](#page-70-1).

## Explorar y reproducir

**Explorar música por lista de reproducción, artista u otra categoría:** Para ver otras opciones de exploración, pulse Más. Pulse cualquier canción para reproducirla.

Puede escuchar el audio por el altavoz integrado, por unos auriculares conectados a la toma de auriculares o mediante unos auriculares estéreo Bluetooth inalámbricos enlazados con el iPhone. Cuando se conecten o enlacen unos auriculares, no saldrá ningún sonido por el altavoz.

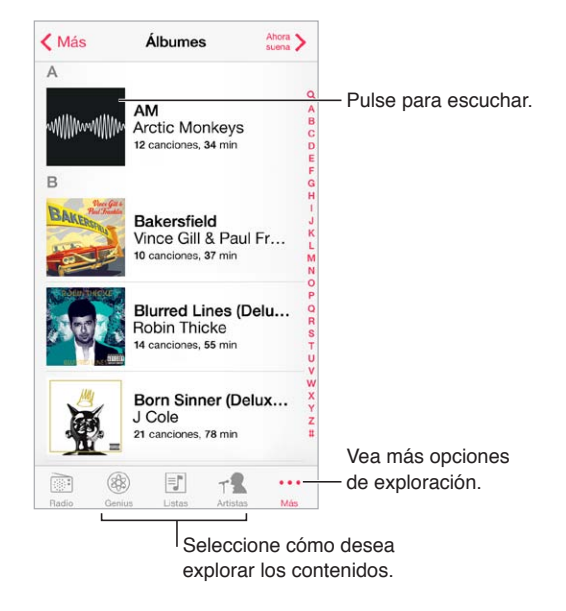

**¿Cansado de tanto pulsar Más?** Para reorganizar los botones, pulse Más y, a continuación, pulse Editar y arrastre un botón sobre el que desee sustituir.

La pantalla "En reproducción" ofrece controles de reproducción y muestra lo que se está reproduciendo.

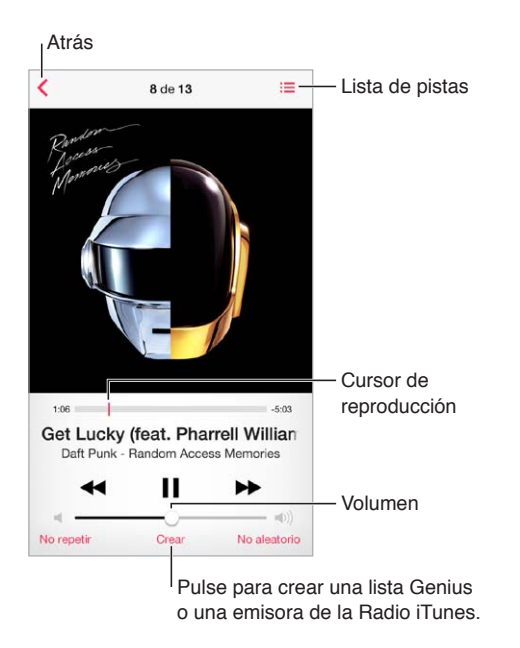

**Ver la letra:** Si ha añadido letra a la canción, para verla, pulse la portada del álbum. Para añadir la letra, utilice la ventana Información de la canción en iTunes en su ordenador y, a continuación, sincronice la canción con el iPhone. (Las letras no son compatibles con iTunes Match.)

**Ir a cualquier punto de una canción:** Arrastre el cursor de reproducción. Ralentice la velocidad de desplazamiento deslizando el dedo hacia abajo por la pantalla.

**Orden aleatorio:** Para reproducir las melodías en orden aleatorio, pulse Aleatorio en la pantalla "En reproducción".

**Ver todas las pistas del álbum que contiene la canción actual: Pulse :≡. Para reproducir una** pista, púlsela.

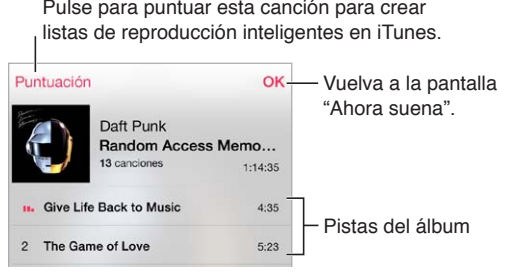

**Buscar música:** Mientras explora los contenidos, pulse la barra de estado para ver el campo de búsqueda en la parte superior de la pantalla y, a continuación, introduzca el texto que desea buscar. También puede buscar contenido de audio desde la pantalla de inicio. Consulte [Buscar](#page-30-0) en la página [31](#page-30-1).

**Puntuar una canción para crear listas de reproducción inteligentes en iTunes:** Pulse la pantalla para ver los puntos y, después, pulse un punto para asignar una puntuación.

**Ver los controles de audio desde la pantalla de bloqueo o si se está usando otra app:** Para mostrar el centro de control, deslice hacia arriba con el dedo desde el borde inferior de la pantalla. Consulte [Centro de control](#page-31-0) en la página [32.](#page-31-1)

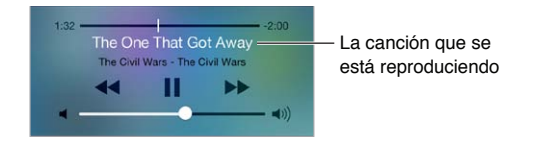

**Reproducir música en unos altavoces AirPlay o en un Apple TV:** Desplace hacia arriba desde el borde inferior de la pantalla para abrir el centro de control y, a continuación, pulse . Consulte [AirPlay](#page-35-0) en la página [36](#page-35-1).

#### Portada del álbum

Gire el iPhone para ver las ilustraciones.

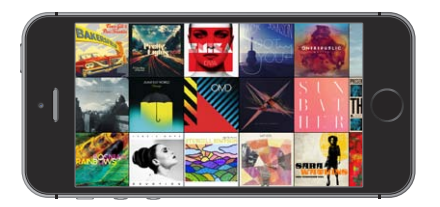

Desplácese a la izquierda o a la derecha para ver otros álbumes. Pulse un álbum para ver sus canciones.

## **Audiolibros**

Al iniciar la reproducción, en la pantalla "En reproducción" aparecen los controles de los audiolibros, así como información sobre ellos.

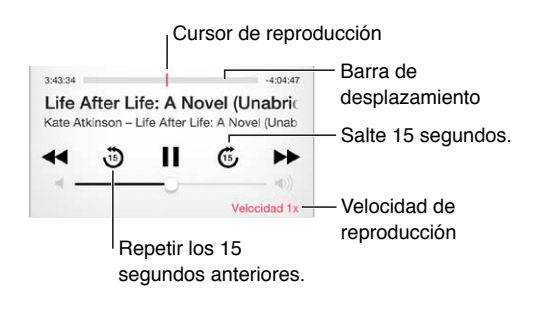

## Listas de reproducción

**Crear listas de reproducción para organizar la música:** Pulse Listas y, a continuación, pulse "Nueva lista", junto a la parte superior de la lista. Después, escriba un título. Pulse  $+$  para añadir canciones o vídeos.

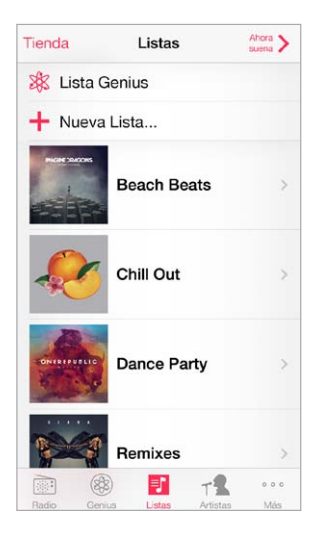

**Editar una lista de reproducción:** Seleccione la lista y, a continuación, pulse Editar.

- $\cdot$  Añadir más canciones: Pulse  $+$ .
- *Eliminar una canción:* Pulse  $\bigcirc$  y, a continuación, pulse Eliminar. Al borrar una canción de la lista de reproducción no se elimina del iPhone.
- $\cdot$  *Cambiar el orden de las canciones:* Arrastre  $\equiv$ .

Las listas de reproducción nuevas y modificadas se copiarán en su biblioteca de iTunes la próxima vez que sincronice el iPhone con su ordenador, o bien a través de iCloud si está suscrito a iTunes Match.

**Borrar o eliminar una lista de reproducción que haya creado en el iPhone:** Seleccione la lista de reproducción y pulse Borrar o Eliminar.

**Eliminar una canción del iPhone:** Pulse Canciones, deslice el dedo sobre la canción y, a continuación, pulse Eliminar. La canción se eliminará del iPhone, pero no de su biblioteca de iTunes en el Mac o el PC, ni de iCloud.

#### Genius: hecho a su medida

Una lista Genius es una colección de canciones de su biblioteca que combinan bien entre ellas. Genius es un servicio gratuito, pero requiere disponer de un ID de Apple.

Una mezcla Genius es una selección de canciones del mismo estilo musical, que vuelve a crearse a partir de su biblioteca cada vez que la escucha.

**Usar Genius:** Active Genius en iTunes en su ordenador y, a continuación, sincronice el iPhone con iTunes. Las mezclas Genius se sincronizan automáticamente, a menos que se gestione la música manualmente. Puede sincronizar las listas Genius.

**Explorar y reproducir mezclas Genius:** Pulse Genius (o pulse Más primero, si Genius no es visible). Desplácese hacia la izquierda o hacia la derecha para acceder a otras mezclas. Para reproducir una mezcla, pulse  $\blacktriangleright$ .

**Crear una lista de reproducción Genius:** Pulse Listas, pulse "Lista Genius" y seleccione una canción. También puede pulsar Crear y después "Lista Genius" en la pantalla "En reproducción".

- *Reemplazar la lista utilizando otra canción:* Pulse Nueva y elija una canción.
- *Actualizar la lista de reproducción:* Pulse Actualizar.
- *Guardar la lista de reproducción:* Pulse Guardar. La lista de reproducción se guardará con el título de la canción elegida y se marcará con  $\mathcal{E}.$

Las listas Genius creadas en el iPhone se copiarán en su ordenador al sincronizarlo con iTunes.

*Nota:* Cuando una lista Genius se sincronice con iTunes, no podrá borrarla directamente del iPhone. Utilice iTunes para editar el nombre de la lista de reproducción, detener su sincronización o eliminarla.

**Eliminar una lista Genius guardada:** Pulse la lista de reproducción Genius y, a continuación, pulse Eliminar.

## Siri y "Control por voz"

Puede usar Siri (iPhone 4s o posterior) o "Control por voz" para controlar la reproducción de música. Consulte Capítulo [4](#page-43-0), [Siri,](#page-43-0) en la página [44](#page-43-0) y [Control por voz](#page-29-0) en la página [30.](#page-29-1)

**Utilizar Siri o "Control por voz":** Mantenga pulsado el botón de inicio.

- *Reproducir o poner en pausa la música:* Diga "reproducir" o "reproducir música". Para hacer una pausa, diga "pausa," "detener música" o bien "detener". También puede decir "canción anterior" o "canción anterior".
- *Reproducir un álbum, artista o lista de reproducción:* Diga "reproducir" y, a continuación, "álbum" "artista" o "lista" y el nombre.
- *Reordenar aleatoriamente la lista de reproducción actual:* Diga "aleatorio".
- *Obtener más información sobre la canción actual:* Diga "qué suena", "quién canta esta canción" o "de quién es esta canción".
- *Usar Genius para reproducir canciones similares:* Diga "Genius" o "reproducir más canciones como esta".

#### <span id="page-70-1"></span><span id="page-70-0"></span>iTunes Match

iTunes Match almacena su biblioteca musical en iCloud (incluidas las canciones importadas de discos CD) y le permite disfrutar de su colección en el iPhone y en otros dispositivos iOS y ordenadores. iTunes Match le permite además escuchar iTunes Radio sin publicidad (consulte [iTunes](#page-64-0)  [Radio](#page-64-0) en la página [65](#page-64-1)). iTunes Match es un servicio de pago mediante suscripción.

*Nota:* Puede que iTunes Match no esté disponible en todas las zonas. Consulte [support.apple.com/kb/HT5085?viewlocale=es\\_ES](http://support.apple.com/kb/HT5085?viewlocale=es_ES).

**Suscribirse a iTunes Match en iTunes del ordenador:** Elija Store > "Activar iTunes Match" y, a continuación, haga clic en el botón Suscribirse.

Una vez suscrito, iTunes añadirá su música, listas de reproducción y mezclas Genius a iCloud. Para obtener más información al respecto, consulte [www.apple.com/es/itunes/itunes-match](http://www.apple.com/es/itunes/itunes-match/).

**Activar iTunes Match:** Vaya a Ajustes > Música. Al activar iTunes Match, se elimina la música sincronizada del iPhone.

*Nota:* Si se ha activado "iTunes Store" en el apartado "Usar datos móviles para" de Ajustes > "Datos móviles", podrían aplicársele cargos de telefonía móvil. Consulte [Información de uso](#page-168-2) en la página [169.](#page-168-1)

Las canciones se descargan en el iPhone cuando las reproduce. También puede descargar canciones y álbumes manualmente: mientras navega, pulse  $\mathbb Q$ .

*Nota:* Cuando está activado iTunes Match, la música descargada se elimina automáticamente del iPhone cuando se necesita espacio, comenzando por las canciones más antiguas y las que menos se han reproducido. Aparece un icono de iCloud  $(\bigoplus)$  al lado de los álbumes y las canciones eliminadas, que muestra que sigue habiendo canciones y álbumes disponibles a través de iCloud pero que no están guardados localmente en el iPhone.

**Eliminar una canción que se ha descargado:** Deslice hacia la izquierda y, a continuación, pulse Eliminar.

**Mostrar solo la música que se ha descargado de iCloud:** Vaya a Ajustes > Música y active "Mostrar todo".

**Eliminar el iPhone de la lista de dispositivos "iTunes en la nube":** En iTunes del ordenador, seleccione Store > Ver cuenta. Inicie sesión y haga clic en "Gestionar dispositivos" dentro de la sección "iTunes en la nube".

#### Compartir en casa

La función "Compartir en casa" le permite reproducir música, películas y programas de televisión en el iPhone desde la biblioteca de iTunes de su Mac o PC. El iPhone y el ordenador deben estar conectados a la misma red Wi-Fi.

*Nota:* Esta función requiere iTunes 10.2 o posterior, disponible en [www.itunes.com/es/download](http://www.itunes.com/es/download). No es posible compartir contenidos extra, como folletos digitales y iTunes Extras.

#### **Reproducir música de la biblioteca de iTunes en el iPhone**

- **1** En iTunes del ordenador, seleccione Archivo > Compartir en casa > Activar "Compartir en casa". Inicie sesión y, a continuación, haga clic en "Crear Compartir en casa".
- **2** En el iPhone, vaya a Ajustes > Música y, a continuación, inicie sesión en "Compartir en casa" con el mismo ID de Apple y la misma contraseña.
- **3** En Música, pulse Más y, a continuación, pulse Compartido y seleccione la biblioteca de su ordenador. **Regresar al contenido del iPhone:** Pulse Compartido y seleccione "Mi iPhone".

## Ajustes de Música

Vaya a Ajustes > Música para ajustar las opciones de Música, tales como:

- ajuste de volumen (para normalizar el nivel de volumen del contenido de audio)
- ecualizador (EQ)

*Nota:* Los ajustes del ecualizador afectan a todas las salidas de sonido, incluida la toma de auriculares y AirPlay. Los ajustes del ecualizador se aplican generalmente solo a la música reproducida desde la app Música.

El ajuste Nocturno comprime el intervalo dinámico de la salida de audio, al reducir el volumen de los pasajes altos y aumentar el de los pasajes más bajos. Puede utilizar este ajuste cuando escuche música en un avión o en algún otro entorno con ruido. (El ajuste Nocturno se aplica a todas las salidas de audio, tanto vídeo como música).

- información de letra
- agrupación de las canciones por artista del álbum

**Ajustar el límite de volumen:** Vaya a Ajustes > Música > Límite de volumen.

*Nota:* En algunos países de la Unión Europea (UE), el iPhone podría indicarle cuándo está ajustando el volumen por encima del nivel de seguridad auditiva recomendado de la UE. Para subir el volumen por encima de este nivel, tendrá que soltar brevemente el control de volumen. Para restringir el volumen máximo de los auriculares a dicho nivel, vaya a Ajustes > Música > "Límite de volumen" y active "Límite de volumen UE". Para impedir que se modifique el límite de volumen, vaya a Ajustes > General > Restricciones.

**Impedir cambios en el límite de volumen:** Vaya a Ajustes > General > Restricciones > "Límite de volumen" y pulse "No permitir cambios".
## **Mensajes**

## **9**

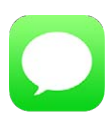

## SMS, MMS y iMessages

Mensajes le permite intercambiar mensajes de texto con otros dispositivos SMS y MMS mediante la conexión de datos móviles, y con otros dispositivos iOS que utilizan iMessage.

*ADVERTENCIA:* Para obtener información importante sobre cómo evitar distracciones al volante, consulte [Información de seguridad importante](#page-163-0) en la página [164](#page-163-1).

iMessage es un servicio de Apple que le permite enviar todos los mensajes que desee a través de una red Wi-Fi (o de conexiones móviles) a otras personas usando iOS 5 o posterior o OS X Mountain Lion o posterior. Gracias a iMessage, podrá ver si la otra persona está escribiendo y podrá informarle cuando haya leído sus mensajes. Los mensajes de iMessage se muestran en todos los dispositivos con iOS conectados a la misma cuenta, de modo que pueda iniciar una conversación con uno de los dispositivos y seguirla en otro. Antes de ser enviados, los mensajes de iMessage se encriptan para mayor seguridad.

## Enviar y recibir mensajes

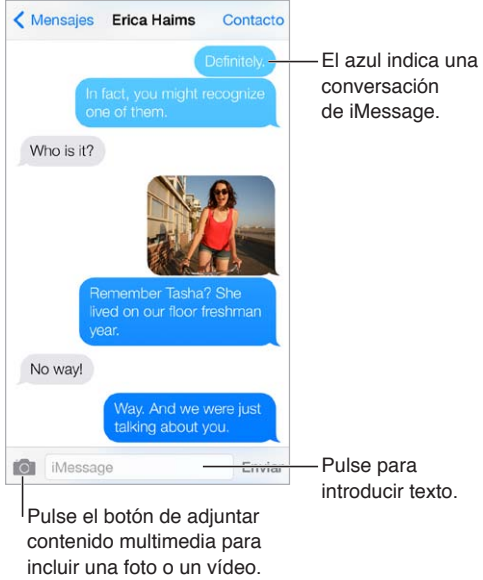

contenido multimedia para incluir una foto o un vídeo.

**Iniciar una conversación con mensajes de texto: Pulse** △ y, a continuación, introduzca un número de teléfono o dirección de correo electrónico o pulse  $\oplus$  y seleccione un contacto.

Si no es posible enviar un mensaje, aparecerá un globo de alerta  $\mathbb Q$ . Pulse la alerta de una conversación para intentar enviar el mensaje de nuevo. Pulse dos veces para enviar el mensaje como mensaje de texto SMS.

**Reanudar una conversación:** Pulse la conversación en la lista Mensajes.

**Utilizar caracteres gráficos:** Vaya a Ajustes > General > Teclado > Teclados > "Añadir nuevo teclado" y, a continuación, pulse Emoji para hacer que ese teclado esté disponible. Mientras escribe un mensaje, pulse  $\bigoplus$  para cambiar al teclado Emoji. Consulte [Métodos de entrada espe](#page-159-0)[ciales](#page-159-0) en la página [160](#page-159-1).

**Ver a qué hora se envió o recibió un mensaje:** Arrastre cualquier globo a la izquierda.

**Hacer una llamada de voz o una llamada FaceTime a la persona a la que está escribiendo:**  Pulse Contacto en la parte superior de la pantalla y, a continuación, pulse  $\& \circ \Box$ 

**Ver la información de contacto de una persona:** Pulse Contacto en la parte superior de la pantalla y, a continuación, pulse  $(i)$ . Pulse los ítems de información para realizar acciones como, por ejemplo, realizar una llamada FaceTime.

**Consultar los mensajes anteriores de la conversación:** Pulse la barra de estado para ir al inicio. Si es necesario, pulse "Cargar mensajes anteriores".

**Enviar mensajes a un grupo (iMessage y MMS):** Pulse  $\mathbb Z$  y, a continuación, introduzca varios destinatarios. Con MMS, también debe estar activada la mensajería en grupo en Ajustes > Mensajes, y las respuestas solo se le enviarán a usted, no se copiarán al resto de las personas del grupo.

**Bloquear mensajes no deseados:** En la tarjeta de un contacto, pulse "Bloquear este contacto". Puede ver la tarjeta de un contacto mientras visualiza un mensaje pulsando Contacto y luego  $(i)$ . También puede bloquear llamadas en Ajustes > Teléfono > Bloqueados. No recibirá llamadas de voz, llamadas de FaceTime ni mensajes de texto de las personas a las que haya bloqueado. Para obtener más información acerca de cómo bloquear llamadas, consulte [support.apple.com/kb/HT5845?viewlocale=es\\_ES](http://support.apple.com/kb/HT5845?viewlocale=es_ES).

#### Gestionar conversaciones

Las conversaciones se quardan en la lista Mensajes. Un punto azul  $\bullet$  indica los mensajes sin leer. Pulse una conversación para verla o continuar con ella.

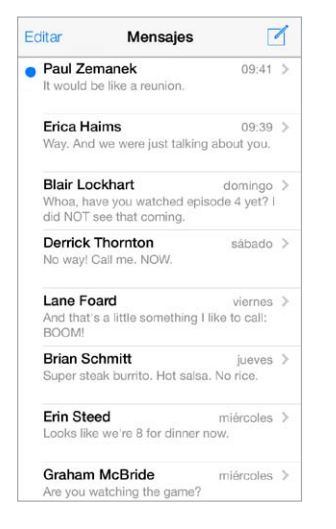

**Ver la lista de mensajes:** Desplácese a la derecha.

**Reenviar un mensaje:** Mantenga pulsado un mensaje o un archivo adjunto, pulse Más, seleccione más ítems si lo desea y pulse  $\leftrightarrow$ .

**Eliminar un mensaje:** Mantenga pulsado un mensaje o un archivo adjunto, pulse Más, seleccione más si lo desea y pulse  $\mathbb \bar{D}$ . Para eliminar todos los mensajes y archivos adjuntos sin eliminar la conversación, pulse "Eliminar todo".

**Eliminar una conversación:** En la lista Mensajes, deslice el dedo sobre la conversación de derecha a izquierda y, a continuación, pulse Eliminar.

**Buscar conversaciones:** En la lista de mensajes, pulse la parte superior de la pantalla para mostrar el campo de búsqueda y, a continuación, introduzca el texto que desee buscar. También puede buscar conversaciones desde la pantalla de inicio. Consulte [Buscar](#page-30-0) en la página [31.](#page-30-1)

### Compartir fotos, vídeos, etc.

Con iMessage o MMS, puede enviar y recibir fotos y vídeos, y enviar ubicaciones, datos de contacto y notas de voz. El límite de tamaño de los archivos adjuntos viene determinado por su proveedor de servicios. El iPhone puede comprimir los archivos de foto o vídeo adjuntos en caso necesario.

**Enviar una foto o vídeo:** Pulse . Puede seleccionar un archivo de foto o vídeo existente en el iPhone o realizar uno nuevo.

**Ver fotos o vídeos a tamaño completo:** Pulse la foto o el vídeo. Para ver otras fotos y vídeos de la conversación, pulse  $\equiv$ . Pulse  $\langle$  para volver a la conversación.

**Enviar ítems desde otra app:** En la otra app, pulse Compartir o  $\hat{\mathbb{D}}$  y, a continuación, pulse Mensaje.

**Compartir, guardar o imprimir un archivo adjunto:** Pulse el archivo adjunto y, a continuación, pulse  $\hat{\mathbb{D}}$ .

**Copiar una foto o vídeo:** Mantenga pulsado el archivo adjunto y, a continuación, pulse Copiar.

**Añadir una persona a sus contactos:** Desde una conversación, pulse Contacto y, a continuación, pulse "Nuevo contacto".

**Guardar la información del contacto:** Pulse Contacto en la parte superior de la pantalla, pulse y, a continuación, pulse "Nuevo contacto" o "Contacto existente".

### Ajustes de mensajes

Vaya a Ajustes > Mensajes para ajustar las opciones de Mensajes, tales como:

- activar o desactivar iMessage;
- notificar a otras personas que ha leído sus mensajes;
- especificar un ID de Apple o una dirección de correo electrónico para utilizarla con Mensajes;
- opciones de SMS y MMS;
- activar o desactivar la mensajería en grupo;
- mostrar el campo Asunto;
- mostrar el número de caracteres.
- bloquear mensajes no deseados;

**Gestionar las notificaciones de los mensajes:** Consulte [No molestar](#page-33-0) en la página [34](#page-33-1).

**Ajustar el sonido de alerta de los mensajes de texto entrantes:** Consulte [Sonidos y silencio](#page-32-0) en la página [33](#page-32-1).

## **Calendario**

## **10**

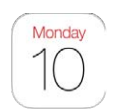

## Visión general del Calendario

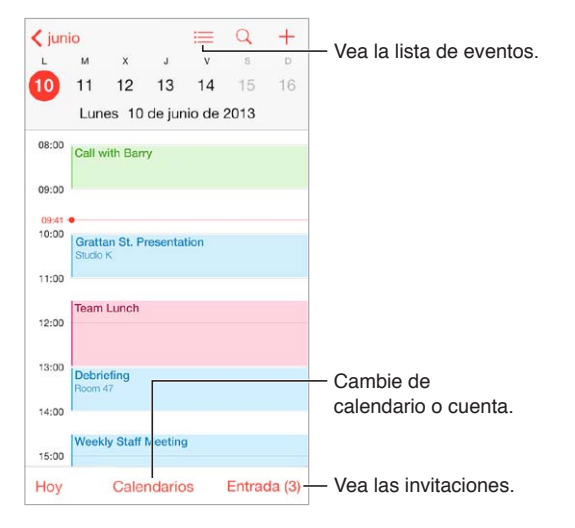

**Buscar eventos:** Pulse  $\mathbb Q$  y, a continuación, introduzca texto en el campo de búsqueda. Se busca en los títulos, los invitados, las ubicaciones y las notas de los calendarios que esté viendo.

**Ver un calendario semanal:** Gire el iPhone hacia un lado.

**Cambiar la visualización:** Pulse un año, un mes o un día para acercar o alejar la imagen del calendario.

**Ver una lista de eventos:** En la vista mensual, pulse ≡ para ver los eventos de un día. En la vista diaria, pulse  $\equiv$  para ver una lista de eventos.

**Cambiar el color de un calendario:**Pulse Calendarios, pulse  $\overline{1}$  junto al calendario que desee y seleccione un color de la lista. En algunas cuentas de calendario, como Google, el color viene definido por el servidor.

**Ajustar un evento:** Mantenga pulsado el evento y, a continuación, arrástrelo a una hora nueva o ajuste lo puntos de selección.

#### Invitaciones

Si posee una cuenta de iCloud, una cuenta de Microsoft Exchange o una cuenta CalDAV compatible, podrá enviar y recibir invitaciones a reuniones.

**Invitar a otras personas a un evento:** Pulse un evento, pulse Editar y, a continuación, pulse Invitados. Escriba nombres o pulse  $\oplus$  para elegir personas de Contactos.

**Confirmar la asistencia a un evento:** Pulse un evento al que haya sido invitado o pulse Entrada y, a continuación, pulse una invitación. Si añade comentarios (posibilidad no disponible en todos los calendarios), el organizador podrá ver sus comentarios pero otros asistentes no. Para ver los eventos que ha rechazado, pulse Calendarios y active "Mostrar eventos rechazados".

**Programar una reunión sin bloquear su agenda:** Pulse el evento y, a continuación, pulse Disponibilidad y "libre". Además, si se trata de un evento que ha creado, pulse "Mostrar como" y pulse "libre". El evento seguirá estando en su calendario pero no aparecerá como ocupado ante las demás personas que le envíen invitaciones.

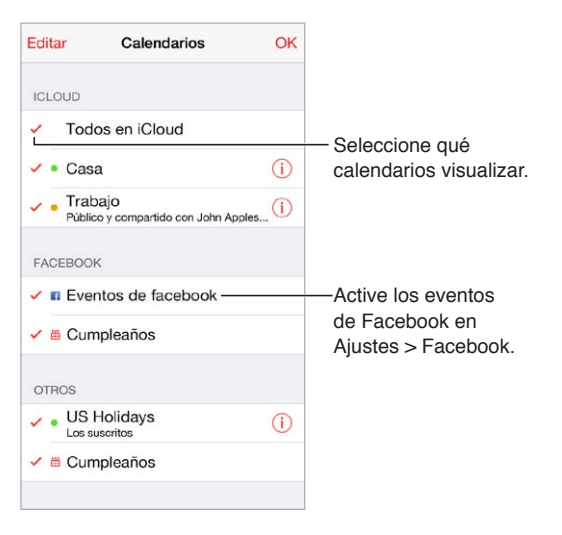

### Usar varios calendarios

**Activar calendarios de iCloud, Google, Exchange o Yahoo!:** Vaya a Ajustes > "Correo, contactos, calendarios", pulse una cuenta y, a continuación, active Calendario.

**Suscribirse a un calendario:** Vaya a Ajustes > "Correo, contactos, calendarios" y pulse "Añadir cuenta". Pulse Otras y, a continuación, pulse "Añadir calendario suscrito". Introduzca el servidor y el nombre del archivo .ics al que desea suscribirse. También puede suscribirse a un calendario de iCalendar (.ics) publicado en Internet pulsando un enlace al mismo.

**Añadir una cuenta CalDAV:** Vaya a Ajustes > "Correo, contactos, calendarios", pulse "Añadir cuenta" y, a continuación, pulse Otras. En Calendarios, pulse "Añadir cuenta CalDAV".

**Ver el calendario de cumpleaños:** Pulse Calendarios y, a continuación, pulse Cumpleaños para incluir cumpleaños de sus Contactos con sus eventos. Si ha creado una cuenta en Facebook, también podrá incluir los cumpleaños de sus amigos de Facebook.

**Ver el calendario de días festivos:** Pulse Calendarios y, a continuación, pulse Vacaciones para incluir festivos nacionales de sus Contactos con sus eventos.

**Consultar varios calendarios a la vez:** Pulse Calendarios y, a continuación, seleccione los calendarios que desee ver.

**Trasladar un evento a otro calendario:** Pulse el evento, pulse Editar y, a continuación, pulse Calendarios y seleccione un calendario para trasladarlo ahí.

### Compartir calendarios de iCloud

Puede compartir un calendario de iCloud con otros usuarios de iCloud. Si comparte un calendario, los demás usuarios podrán verlo y podrá dejarles añadir o cambiar eventos. También podrá compartir una versión de solo lectura a la que podrá suscribirse.

**Crear un calendario de iCloud:** Pulse Calendarios, pulse Editar y, a continuación, pulse "Añadir calendario" en la sección iCloud.

**Compartir un calendario de iCloud:** Pulse Calendarios, pulse Editar y, a continuación, pulse el calendario de iCloud que desee compartir. Pulse "Añadir persona" e introduzca un nombre o pulse  $\oplus$  para explorar sus contactos. Las persona a las que invite reciben una invitación por correo electrónico para unirse al calendario, pero necesitarán una cuenta de iCloud para poder aceptarla.

**Cambiar el acceso de una persona a un calendario compartido:** Pulse Calendarios y después, Editar. Pulse el calendario compartido y luego pulse la persona. Podrá desactivar su capacidad para editar el calendario, reenviarle la invitación para unirse al calendario o dejar de compartir el calendario con ella.

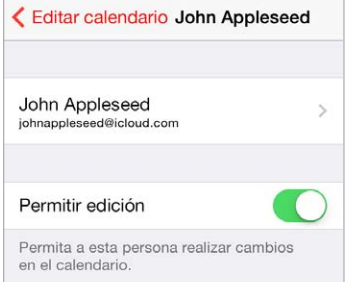

**Desactivar las notificaciones de los calendarios compartidos:** Cuando alguien modifique un calendario compartido, se le notificará el cambio. Para desactivar las notificaciones de los calendarios compartidos, vaya a Ajustes > Mail, Contactos, Calendarios > Alertas de uso compartido.

**Compartir con cualquiera un calendario de solo lectura:** Pulse Calendarios, pulse Editar y, a continuación, pulse el calendario de iCloud que desee compartir. Active "Calendario público" y, a continuación, pulse "Compartir enlace" para copiar o enviar la dirección URL del calendario. Cualquiera podrá usar la dirección URL para suscribirse al calendario usando una app compatible, como Calendario para OS X.

## Ajustes de Calendario

Varios ajustes en Ajustes > "Correo, contactos, calendarios" afectan a Calendario y a sus cuentas de calendario, entre ellos los siguientes:

- sincronización de eventos pasados (los eventos futuros se sincronizan siempre);
- reproducción del tono de alerta para nuevas invitaciones a reuniones;
- el calendario por omisión de los eventos nuevos;
- la duración por omisión de las alertas;
- la compatibilidad con varias zonas horarias para mostrar las fechas y las horas en otras zonas horarias;
- el día en que comienza la semana.

## **Fotos**

# **11**

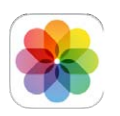

## Visualizar fotos y vídeos

Fotos le permite ver:

- el Carrete: las fotos y los vídeos realizados con el iPhone o guardados desde un mensaje de correo electrónico, un mensaje de texto, una página web o una captura de pantalla;
- sus fotos y vídeos compartidos: las fotos y los vídeos que ha compartido mediante la opción "Compartir fotos" de iCloud o que otros usuarios han compartido con usted (consulte [Compartir fotos de iCloud](#page-80-0) en la página [81](#page-80-1));
- las fotos y los vídeos sincronizados desde su ordenador (consulte [Sincronizar con iTunes](#page-18-0) en la página [19](#page-18-1)).

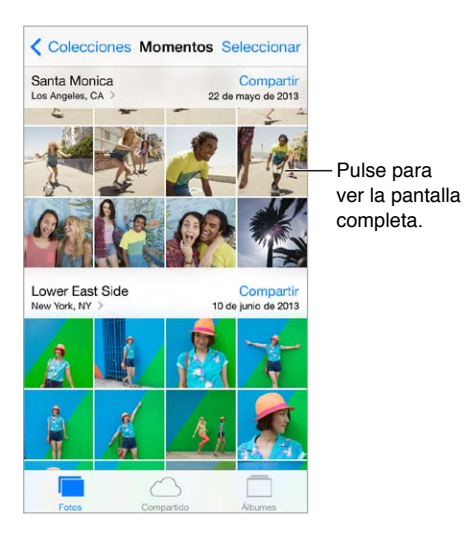

**Visualizar sus fotos y vídeos:** Pulse Fotos. Fotos organiza automáticamente las fotos y los vídeos por año, colección y momento. Para explorar rápidamente las fotos de una colección o de un año, manténgalo pulsado durante un momento y arrastre.

Por omisión, Fotos muestra un subconjunto representativo de las fotos cuando se visualiza por colección o por año. Para ver todas las fotos, vaya a Ajustes > "Fotos y cámara" y desactive "Resumir fotos".

**Visualizar por eventos o por caras:** Los álbumes que sincronice con iPhoto 8.0 o posterior, o con Aperture v3.0.2 o posterior, podrán visualizarse por eventos o por caras. Pulse Álbumes y desplácese para encontrar Eventos o Caras.

<span id="page-80-1"></span>Visualización por ubicación Durante la visualización por año o por colección, pulse >. Las fotos y los vídeos que incluyen información de la ubicación aparecen en un mapa, indicando dónde se realizaron.

Mientras visualiza una foto o un vídeo, púlselo para mostrar u ocultar los controles. Desplace a la izquierda o a la derecha para avanzar o retroceder.

**Acercar o alejar la imagen:** Pulse dos veces o pellizque y estire una foto. Cuando acerque la imagen, podrá arrastrar para ver otras partes de la foto.

**Reproducir un vídeo:** Pulse . Para cambiar de la visualización a pantalla completa a la visualización ajustada a la pantalla, pulse dos veces la pantalla.

Reproducir un pase de diapositivas: Mientras visualiza una foto, pulse  $\hat{\Box}$  y, a continuación, "Pase de diapositivas". Seleccione las opciones y, a continuación, pulse "Iniciar pase". Para detener el pase, pulse la pantalla. Para ajustar otras opciones del pase de diapositivas, vaya a Ajustes > Fotos y cámara.

Para transmitir un pase de diapositivas o vídeo en tiempo real a un televisor, consulte [AirPlay](#page-35-0) en la página [36.](#page-35-1)

## Organizar sus fotos y vídeos

**Crear un álbum nuevo:** Pulse Álbumes, pulse , introduzca un nombre y, a continuación, pulse Guardar. Seleccione las fotos y los vídeos que desee añadir al álbum y luego pulse OK.

*Nota:* Los álbumes creados en el iPhone no se sincronizarán con el ordenador.

**Añadir ítems a un álbum existente:** Mientras visualiza las miniaturas, pulse Seleccionar, seleccione ítems, pulse "Añadir a" y seleccione el álbum.

**Gestionar álbumes:** Mientras ve su lista de álbumes, pulse Editar.

- *Renombrar un álbum:* Seleccione el álbum y, a continuación, introduzca un nombre nuevo.
- $\cdot$  *Reorganizar los álbumes:* Arrastre  $\equiv$ .
- *Eliminar un álbum:* Pulse .

Solo se podrán renombrar o eliminar los álbumes creados con el iPhone.

#### <span id="page-80-0"></span>Compartir fotos de iCloud

Comparta secuencias de fotos y vídeos con la gente que desee. Los amigos que haya seleccionado y que dispongan de una cuenta de iCloud y iOS 6 o posterior, o OS X Mountain Lion o posterior, podrán acceder a su secuencia, ver las fotos que añada y añadir comentarios. Si disponen de iOS 7 o de OS X Mavericks, podrán añadir sus propias fotos y vídeos a la secuencia. También puede publicar su secuencia en tiempo real en un sitio web público para que la vea cualquiera.

*Nota:* La función "Compartir fotos" de iCloud funciona tanto por Wi-Fi como a través de redes móviles. Pueden aplicarse tarifas de datos de telefonía móvil. Consulte [Información de uso](#page-168-0) en la página [169.](#page-168-1)

**Activar "Compartir fotos" de iCloud:** Vaya a Ajustes > iCloud > Fotos.

**Crear una secuencia compartida:** Mientras visualiza una foto o un vídeo, o cuando haya seleccionado varias fotos o vídeos, pulse  $\Box$ , pulse iCloud, pulse Secuencia y, a continuación, pulse "Nueva secuencia". Puede invitar a otras personas a ver su secuencia mediante su dirección de correo electrónico o el número de teléfono móvil que utilicen para iMessage.

<span id="page-81-1"></span>**Activar un sitio web público:** Seleccione la secuencia compartida, pulse Personas y, después, active "Sitio web público". Pulse "Compartir enlace" si desea anunciar el sitio.

**Añadir ítems a una secuencia compartida:** Visualice una secuencia compartida y, a continuación, pulse  $+$ , seleccione ítems y pulse Aceptar. Puede añadir un comentario y pulsar Publicar. También puede añadir ítems a una secuencia compartida cuando esté visualizando fotos o álbumes. Pulse  $\hat{\mathbb{I}}$ , pulse iCloud, pulse Secuencia y, a continuación, seleccione la secuencia compartida o cree una nueva.

**Eliminar fotos de una secuencia compartida:** Seleccione la secuencia de fotos, pulse Seleccionar, seleccione las fotos o los vídeos que desee eliminar y pulse  $\mathbb{\bar{P}}$ . Deberá ser el propietario de la secuencia o el propietario de la foto.

**Eliminar comentarios de una secuencia compartida:** Seleccione la foto o el vídeo que contiene el comentario. Mantenga pulsado el comentario y, a continuación, pulse Eliminar. Deberá ser el propietario de la secuencia o el propietario del comentario.

**Cambiar el nombre de una secuencia de fotos:** Mientras ve las secuencias compartidas, pulse Editar y, a continuación, pulse el nombre e introduzca uno nuevo.

**Añadir o eliminar suscriptores o activar o desactivar las notificaciones:** Seleccione la secuencia de fotos y, a continuación, pulse Personas.

**Suscribirse a una secuencia compartida:** Cuando reciba una invitación, pulse la pestaña Compartido ( $\bigcirc$ ) y después, Aceptar. También puede aceptar una invitación en un mensaje de correo.

**Añadir ítems a una secuencia compartida a la que se haya suscrito:** Visualice la secuencia compartida y, a continuación, pulse  $+$ , seleccione ítems y pulse Aceptar. Puede añadir un comentario y pulsar Publicar.

### <span id="page-81-0"></span>Mis fotos en streaming

**Visualizar las fotos realizadas con el iPhone en los demás dispositivos de forma automática:**  Active "Mis fotos en streaming" en Ajustes > Fotos y Cámara. También puede activar "Mis fotos en streaming" en Ajustes > iCloud > Fotos.

Las fotos que realice se añadirán automáticamente a "Mis fotos en streaming" cuando abandone la app Cámara y el iPhone se conecte a Internet por Wi-Fi. Todas las fotos añadidas al Carrete (incluidas las capturas de pantalla y las fotos guardadas desde el correo electrónico, por ejemplo) aparecerán en "Mis fotos en streaming".

Las fotos añadidas a "Mis fotos en streaming" en los demás dispositivos aparecerán también en el álbum "Mis fotos en streaming" del iPhone. Los dispositivos iOS pueden guardar hasta mil de sus fotos más recientes en "Mis fotos en streaming" y sus ordenadores pueden guardar todas las fotos del álbum "Mis fotos en streaming" de manera permanente.

*Nota:* Las fotos cargadas en "Mis fotos en streaming" no ocupan espacio de almacenamiento de iCloud.

**Gestionar el contenido de "Mis fotos en streaming":** En el álbum "Mis fotos en streaming", pulse Seleccionar.

- *Guardar sus mejores instantáneas en un álbum del iPhone:* Seleccione las fotos y pulse "Añadir a".
- Compartir, imprimir, copiar o guardar fotos en el álbum Carrete: Seleccione las fotos y pulse  $\mathbb{f}$ .
- *Eliminar fotos:* Seleccione las fotos y pulse  $\mathbb{I}$ .

*Nota:* Aunque las fotos eliminadas se borren de "Mis fotos en streaming" en todos sus dispositivos, los originales permanecerán en el álbum Carrete del dispositivo donde se originaron. Las fotos que guarde en otro álbum de un dispositivo o del ordenador tampoco se eliminarán. Para eliminar fotos de "Mis fotos en streaming", debe tener instalado iOS 5.1 o posterior en el iPhone y en sus otros dispositivos iOS. Consulte [support.apple.com/kb/HT4486?viewlocale=es\\_ES](http://support.apple.com/kb/HT4486?viewlocale=es_ES).

## Compartir fotos y vídeos

Puede compartir fotos y vídeos por correo electrónico, mensajes de texto (MMS o iMessage), mensajes de Twitter y publicaciones de Facebook y Flickr. Los vídeos pueden compartirse por correo electrónico, mensajes de texto (MMS o iMessage) y en YouTube, Facebook y Vimeo. También puede compartir fotos y vídeos utilizando "Compartir fotos", que se ha descrito anteriormente.

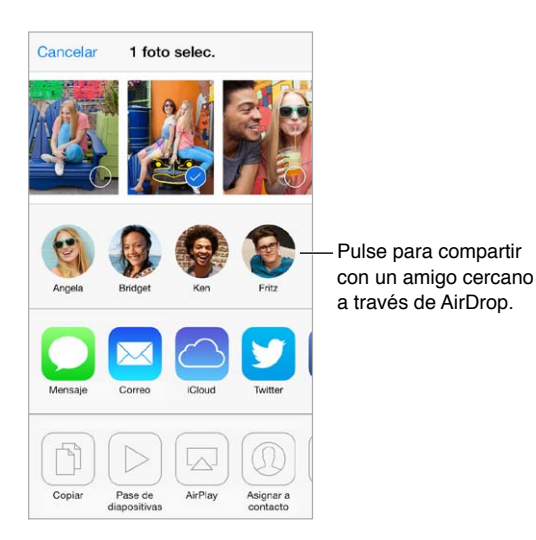

**Compartir o copiar una foto o un vídeo:** Visualice una foto o un vídeo y, a continuación, pulse  $\hat{p}$ . Si no ve  $\hat{p}$ , pulse la pantalla para mostrar los controles.

El límite de tamaño de los archivos adjuntos viene determinado por su proveedor de servicios. El iPhone puede comprimir los archivos de foto o vídeo adjuntos en caso necesario.

También podrá copiar una foto o un vídeo y luego pegarlos en un correo electrónico o mensaje de texto (MMS o iMessage).

**Compartir o copiar varias fotos y vídeos:** Mientras visualiza por momento, pulse Compartir.

#### **Guardar o compartir una foto o un vídeo que le hayan enviado:**

- *Por un mensaje de correo electrónico:* Pulse para descargarlo si es necesario y, a continuación, mantenga pulsado el ítem para ver opciones de compartir y otras.
- *Por un mensaje de texto:* Pulse el ítem de la conversación y, a continuación, pulse  $\Box$ .

Las fotos y los vídeos que reciba en mensajes, o que guarde de una página web, se guardarán en el álbum Carrete.

## <span id="page-83-1"></span><span id="page-83-0"></span>Editar fotos y recortar vídeos

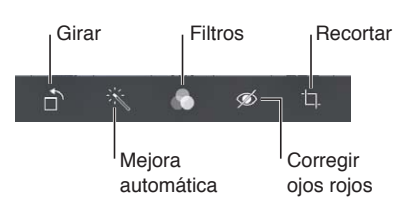

Puede editar fotos directamente en el iPhone. Mientras visualiza una foto a pantalla completa, pulse Editar y, a continuación, pulse una de las herramientas.

- La mejora automática mejora la exposición, el contraste, la saturación y otras cualidades de una foto.
- Los filtros de fotos le permiten aplicar efectos de color diferentes, incluido el de blanco y negro.
- Con la herramienta "Corregir ojos", pulse cada ojo que sea necesario corregir.
- Recorte arrastrando las esquinas de la cuadrícula.

Arrastre la foto para recolocarla y pulse Recortar.

**¿No le gusta el resultado?** Pulse de nuevo la herramienta para restaurar el original.

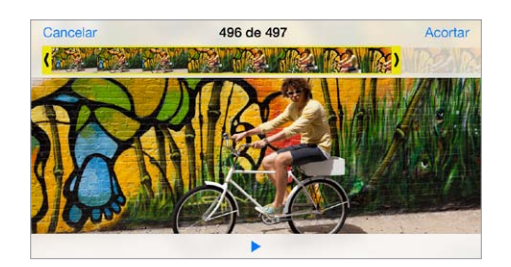

**Cortar un vídeo:** Pulse la pantalla para mostrar los controles, arrastre cualquier extremo del visualizador de fotogramas y pulse Acortar.

*Importante: Si selecciona "Acortar original", los fotogramas recortados se eliminarán permanente*mente del vídeo original. Si selecciona "Guardar como vídeo nuevo", se guardará un nuevo clip de vídeo recortado en el álbum Carrete y no se modificará el vídeo original.

**Ajustar la sección de un vídeo a cámara lenta:** (iPhone 5s) Utilice las barras verticales situadas debajo del visor de fotogramas para ajustar la sección que desee reproducir a cámara lenta.

## Imprimir fotos

**Imprimir en impresoras compatibles con AirPrint:** 

- *Imprimir una sola foto:* Pulse  $\mathbb{D}$  y, a continuación, pulse Imprimir.
- *Imprimir varias fotos:* Mientras visualiza un álbum de fotos, pulse Seleccionar, seleccione las fotos que desee, pulse  $\hat{\Box}$  y, a continuación, pulse Imprimir.

Consulte [AirPrint](#page-35-2) en la página [36](#page-35-1).

## Ajustes de Fotos

Los ajustes de Fotos se encuentran en Ajustes > Fotos y Cámara. entre ellos los siguientes:

- las funciones "Mis fotos en streaming" y "Compartir fotos";
- Pase de diapositivas.

## **Cámara**

## **12**

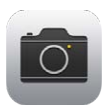

## Visión general de la Cámara

**¡Rápido! Vaya por su cámara.** En la pantalla de bloqueo, solo tiene que deslizar **o hacia arriba**. También puede desplazar hacia arriba desde el borde inferior de la pantalla para abrir el centro de control y, a continuación, pulse o.

*Nota:* Al abrir Cámara desde la pantalla bloqueada, podrá visualizar (e incluso editar) fotos y vídeos pulsando la miniatura situada en la esquina inferior izquierda de la pantalla. Para compartir fotos y vídeos, desbloquee primer el iPhone.

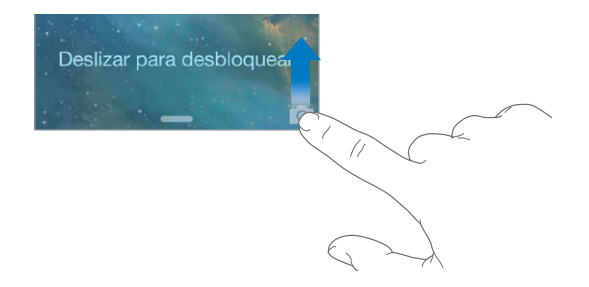

Con el iPhone, podrá realizar fotos y grabar vídeos HD. Tiene dos cámaras: además de la cámara iSight de la parte posterior, hay una cámara FaceTime en la parte delantera para las llamadas FaceTime y para hacer fotos de uno mismo. El flash LED ofrece luz extra cuando la necesita, incluso en forma de linterna, con solo deslizar la pantalla en el Centro de control. Consulte [Centro](#page-31-0)  [de control](#page-31-0) en la página [32.](#page-31-1)

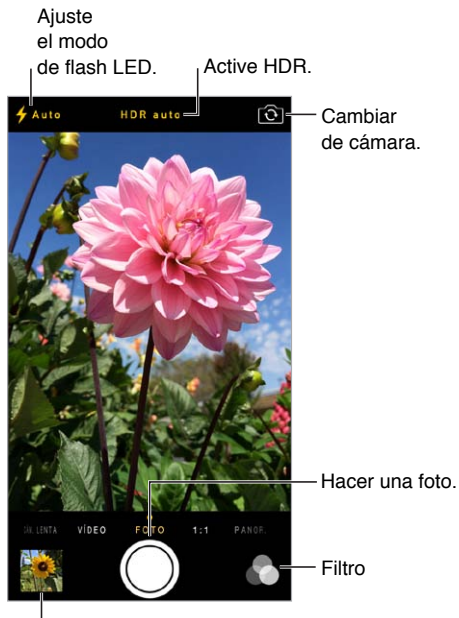

Vea las fotos y los vídeos realizados.

### Hacer fotos y vídeos

La cámara ofrece varios modos de foto y vídeo, que le permiten captar imágenes fijas, fotos en formato cuadrado, panorámicas (iPhone 4s o posterior), vídeos y vídeos en cámara lenta (iPhone 5s).

**Seleccionar un modo:** Arrastre la pantalla hacia la izquierda o hacia la derecha para elegir entre Cám. Lenta, Vídeo, Foto, 1:1 o Panor.

**Hacer una foto:** Seleccione Foto y, a continuación, pulse el botón del obturador o pulse uno de los botones de volumen.

- *Hacerla cuadrada:* Elija 1:1.
- *Hacer instantáneas rápidas:* (iPhone 5s) Mantenga pulsado el botón del obturador para hacer fotos en modo ráfaga. El contador muestra cuántas instantáneas ha realizado hasta que levanta el dedo. Para ver los planos sugeridos y seleccionar las fotos que desea conservar, pulse la miniatura y, a continuación, Favoritos. Los puntos grises marcan las fotos sugeridas. Para copiar una foto de la ráfaga en el Carrete como una foto aparte, pulse el círculo de la esquina inferior derecha. Para eliminar la ráfaga de fotos, púlsela y después, pulse  $\mathbb I$ .
- *Aplicar un filtro:* (iPhone 4s o posterior) Pulse **compara aplicar efectos de color diferentes**, por ejemplo, blanco y negro. Para desactivar un filtro, pulse  $\bullet$  y después, "Sin filtro". También puede aplicar un filtro más tarde, cuando edite la foto. Consulte [Editar fotos y recortar](#page-83-0)  [vídeos](#page-83-0) en la página [84](#page-83-1).

Aparecerá un rectángulo brevemente donde se establece la exposición. Si se fotografían personas, la detección de caras (iPhone 4s o posterior) equilibra la exposición hasta en 10 caras. Aparece un rectángulo para cada cara detectada.

La exposición es automática, pero puede ajustarla manualmente para el siguiente disparo pulsando un objeto o un área de la pantalla. Con una cámara iSight, al pulsar la pantalla se ajusta el enfoque y la exposición. La función de detección de caras se desactiva temporalmente. Para bloquear el enfoque y la exposición hasta que se pulse de nuevo la pantalla, mantenga pulsado hasta que el rectángulo parpadee.

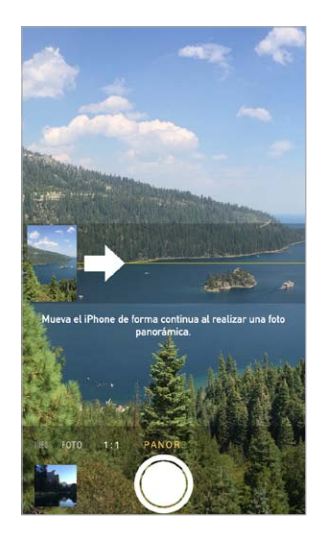

**Hacer una foto panorámica:** (Cámara iSight del iPhone 4s o posterior) Seleccione Panor., pulse el botón del obturador y realice una panorámica lenta en la dirección de la flecha. Para hacer una panorámica en la otra directorio, pulse primero la flecha. Para conseguir una panorámica vertical, gire primero el iPhone para colocarlo en horizontal. También puede invertir la dirección de una panorámica vertical.

**Grabar un vídeo:** Seleccione Vídeo y, a continuación, pulse el botón del obturador para iniciar y detener la grabación.

- *Hacer una fotografía mientras se graba:* (iPhone 5 o posterior) Pulse el botón del obturador de la esquina inferior izquierda.
- *Ralentizarlo:* (iPhone 5s) Seleccione "Cám. Lenta" para grabar un vídeo con una frecuencia de fotogramas alta. Puede ajustar qué sección reproducir a cámara lenta cuando edite el vídeo.

**Ajustar la sección de un vídeo a cámara lenta:** Pulse la miniatura y, después, utilice las barras verticales situadas debajo del visor de fotogramas para ajustar la sección que desee reproducir a cámara lenta.

Deslizar para ajustar la sección Deslizar para ajustar la sección a cámara lenta del vídeoa cámara lenta del vídeo 

**Acercar o alejar la imagen:** (Cámara iSight) Estire o pellizque la imagen de la pantalla. Para el iPhone 5 o posterior, el zoom funciona tanto en modo vídeo como en modo foto.

Si la función de localización está activada, las fotos y los vídeos se etiquetarán con datos de localización que podrán utilizarse en apps y sitios web para compartir fotos. Consulte [Privacidad](#page-37-0) en la página [38.](#page-37-1)

**¿Desea hacer capturas de lo que aparece en pantalla?** Pulse simultáneamente los botón de reposo/activación y de inicio y suéltelos. La captura de pantalla se añadirá al Carrete.

Puede editar las fotos y acortar los vídeos directamente en el iPhone. Consulte [Editar fotos y](#page-83-0)  [recortar vídeos](#page-83-0) en la página [84.](#page-83-1)

#### HDR

*HDR* ("alto rango dinámico") le ayuda a realizar planos estupendos, incluso en situaciones de contraste elevado. Las mejores partes de tres planos rápidos, realizadas a exposiciones diferentes (larga, normal y corta) se combinan en una sola foto.

**Usar HDR:** (Cámaras iSight y cámara FaceTime del iPhone 5s) Pulse el botón HDR en la parte superior de la pantalla. Para obtener los mejores resultados, mantenga quieto tanto el iPhone como el objeto. (El flash se desactiva para planos HDR.)

En el iPhone 5s, puede seleccionar "HDR auto" y el iPhone usará HDR cuando resulte más eficaz.

**Guardar la foto normal además de la versión HDR:** Vaya a Ajustes > Fotos y cámara.

Las versiones HDR de las fotos del Carrete están marcadas con la sigla "HDR" en la esquina.

### Ver, compartir e imprimir

Las fotos y los vídeos que se capturan se guardan en el Carrete. Gracias a la función "Fotos en streaming", las fotos nuevas también aparecerán en su secuencia de fotos del iPhone y de los demás ordenadores y dispositivos iOS que tenga. Consulte [Mis fotos en streaming](#page-81-0) en la página [82](#page-81-1).

**Ver el Carrete:** Pulse la imagen en miniatura y deslícese a la izquierda o a la derecha. También puede ver el Carrete en la app Fotos.

Pulse la pantalla para mostrar u ocultar los controles.

**Acceder a las opciones para compartir e imprimir:** Pulse  $\mathbb{C}$ . Consulte AirDrop, iCloud y otras [formas de compartir contenidos](#page-33-2) en la página [34](#page-33-1).

**Cargar fotos y vídeos en su ordenador:** Conecte el iPhone al ordenador para cargar ítems en iPhoto o en otras aplicaciones compatibles de su Mac o PC. Si elimina fotos o vídeos en curso, se eliminarán del álbum Carrete.

**Sincronizar fotos y vídeos en el iPhone desde el Mac:** Utilice el panel de ajustes de Fotos de iTunes. Consulte [Sincronizar con iTunes](#page-18-0) en la página [19.](#page-18-1)

## Ajustes de la cámara

Vaya a Ajustes > "Fotos y cámara" para acceder a las opciones de cámara, entre las que se encuentran:

- secuencias de fotos,
- pase de diapositivas,
- cuadrícula.

Ajuste el volumen del sonido del obturador con los ajustes de timbre y de alertas en Ajustes > Sonidos. También puede silenciar el sonido mediante el interruptor de tono/silencio. (En algunos países, la opción de silenciamiento está desactivada.)

## **Tiempo**

## **13**

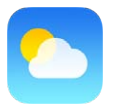

Obtenga la temperatura actual y la previsión para los próximos seis días de una o más ciudades del mundo, con pronósticos cada hora durante las 12 horas siguientes. Tiempo utiliza la localización para obtener la previsión del lugar en el que se encuentra actualmente.

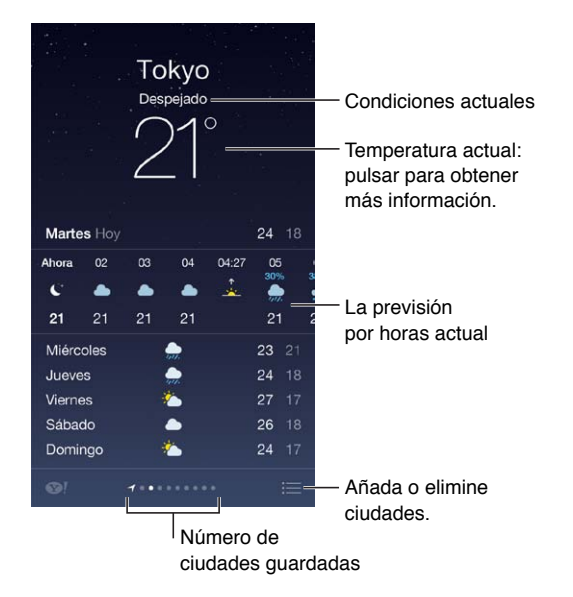

Desplácese a la izquierda o a la derecha para ver el tiempo de otra ciudad o pulse  $\equiv$  y seleccione una ciudad en la lista. La pantalla situada más a la izquierda muestra el tiempo local.

**Añadir una ciudad o realizar otros cambios:** Pulse .

- $\cdot$  *Añadir una ciudad:* Pulse  $+$ . Introduzca una ciudad o código postal y pulse Buscar.
- *Reorganizar el orden de las ciudades:* Mantenga pulsada una ciudad y arrástrela hacia arriba o hacia abajo.
- *Eliminar una ciudad:* Deslice la ciudad hacia la izquierda y pulse Eliminar.
- *Seleccione Fahrenheit o Celsius:* Pulse °F o °C.

**Ver la previsión actual cada hora:** Desplace la pantalla de cada hora a la izquierda o la derecha.

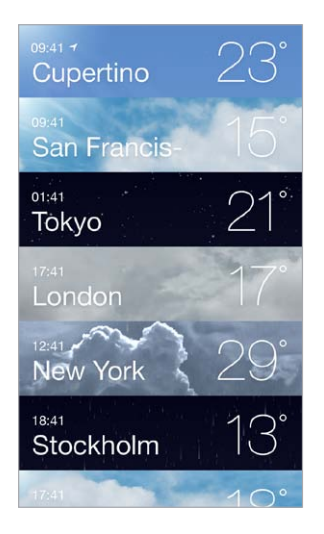

**Consultar todas las ciudades a la vez:** Pellizque la pantalla o pulse .

**Activar o desactivar el tiempo local:** Vaya a Ajustes > Privacidad > Localización. Consulte [Privacidad](#page-37-0) en la página [38](#page-37-1).

**Usar iCloud para transferir su lista de ciudades a otros dispositivos iOS mediante la tecnología push:** Vaya a Ajustes > iCloud > "Documentos y datos" y asegúrese de que esté activado "Documentos y datos" (está activado por omisión). Consulte [iCloud](#page-17-0) en la página [18](#page-17-1).

## **14**

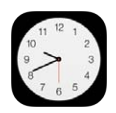

## Visión general del Reloj

El primer reloj muestra la hora de la ubicación en la que se encuentra al configurar el iPhone. Añada otros relojes para ver la hora de las principales ciudades y zonas horarias.

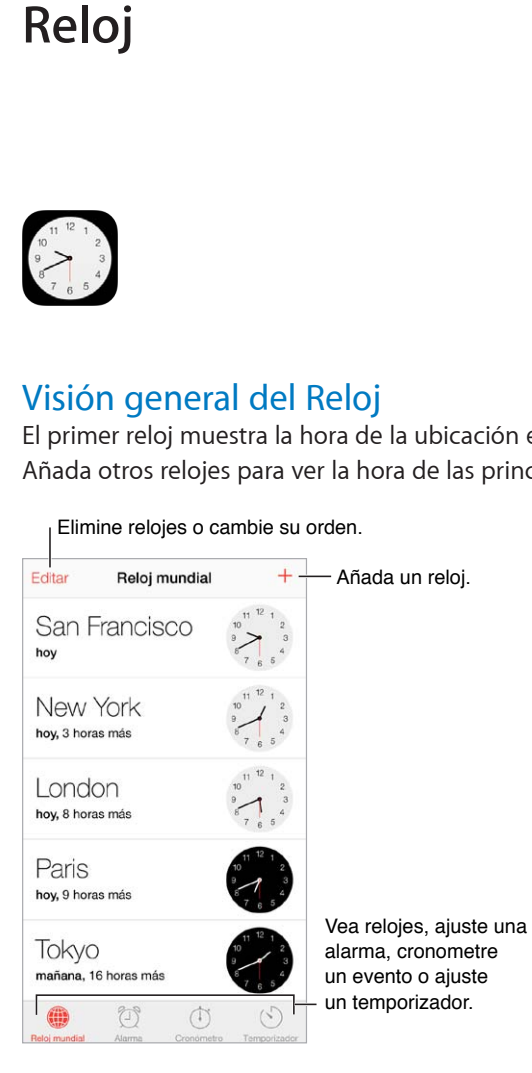

## Alarmas y temporizadores

**¿Quiere utilizar el iPhone como despertador?** Pulse Alarma y, a continuación, pulse +. Ajuste la hora a la que desea despertarse y otras opciones. A continuación, indique un nombre para la alarma (por ejemplo, "Entrenamiento de fútbol").

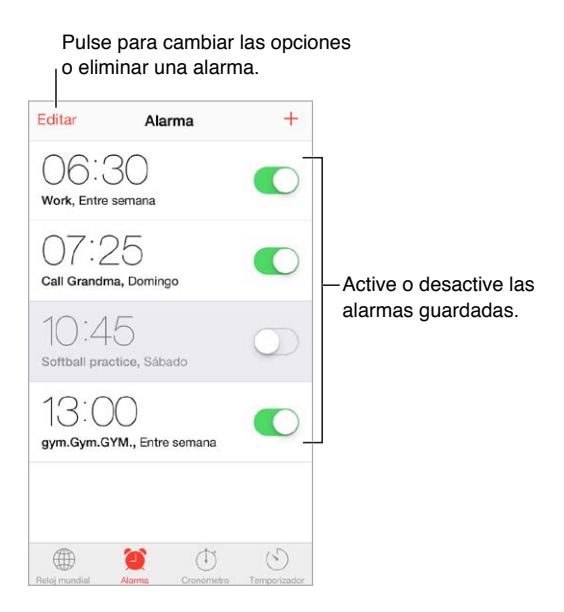

**Sin pérdidas de tiempo** También puede utilizar el cronómetro para controlar el tiempo, registrar duraciones de vueltas o configurar un temporizador que le avise cuando se haya terminado el tiempo establecido. Si está pasando por agua un huevo, dígale a Siri "ajusta el temporizador a 3 minutos".

**¿Desea dormirse escuchando música o un podcast?** Pulse Temporizador > "Al finalizar" y seleccione "Detener reproducción" en la parte inferior.

**Acceder rápidamente a las funciones del reloj:** Desplace hacia arriba desde el borde inferior de la pantalla para abrir el centro de control y, a continuación, pulse  $\mathbb{C}$ . Puede acceder a las alarmas del centro de control cuando el iPhone esté bloqueado.

## **Mapas**

## **15**

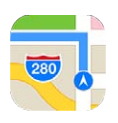

## Buscar lugares

*ADVERTENCIA:* Para obtener información importante sobre cómo navegar de forma segura y evitar distracciones al volante, consulte [Información de seguridad importante](#page-163-0) en la página [164](#page-163-1).

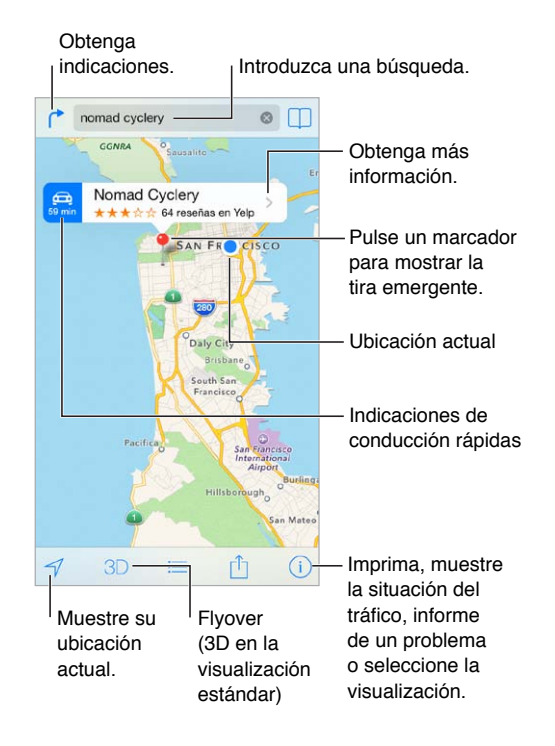

*Importante:* Los mapas, las indicaciones, Flyover y las apps basadas en información de localización geográfica dependen de servicios de datos. Estos servicios de datos están sujetos a cambios y pueden no estar disponibles en todas las zonas, lo que puede dar como resultado mapas, indicaciones, vistas Flyover o datos de localización no disponibles, imprecisos o incompletos. Para poder utilizar algunas funciones de Mapas, es necesario tener activada la función de Localización. Consulte [Privacidad](#page-37-0) en la página [38.](#page-37-1)

Para moverse por Mapas, arrastre la pantalla. Para mirar en otra dirección, gire con dos dedos. Para volver al norte, pulse la brújula situada en la parte superior derecha de la pantalla.

**Acercar o alejar la imagen:** Pulse dos veces con un dedo para acercar la imagen y pulse con dos dedos para alejarla (o simplemente pellizque y estire). Mientras usa el zoom, la escala aparecerá en la parte superior izquierda. Para cambiar la unidad de distancia utilizada (millas o kilómetros), vaya a Ajustes > Mapas.

Puede buscar una ubicación de muchas formas diferentes:

- Intersección ("octava y mercado")
- Área ("greenwich village")
- Punto de referencia ("guggenheim")
- Código postal
- Negocio ("cines", "restaurantes madrid", "apple españa")

Además, si Mapas adivina adónde se dirige mientras está introduciendo una búsqueda, pulse esa ubicación en la lista situada debajo del campo de búsqueda.

**Buscar la ubicación de un contacto o de una búsqueda reciente o añadida a los favoritos:**  Pulse  $\Box$ .

Seleccionar la visualización: Pulse <sup>(j)</sup> y seleccione Estándar, Híbrido o Satélite.

**Marcar manualmente una ubicación:** Mantenga pulsado el mapa hasta que aparezca el marcador.

#### Obtener más información

**Obtener información sobre una ubicación:** Pulse el marcador para ver la información y luego pulse >. La información podría incluir fotos y reseñas de Yelp, un número de teléfono (púlselo para llamar), un enlace a una página web, indicaciones de cómo llegar, etc.

Pulse Compartir para compartir la ubicación. Consulte [AirDrop, iCloud y otras formas de compar](#page-33-2)[tir contenidos](#page-33-2) en la página [34](#page-33-1).

### Obtener indicaciones de cómo llegar

**Obtener indicaciones de conducción:** Pulse  $\Gamma$ , pulse  $\bigoplus$ , introduzca las ubicaciones de inicio y fin, y pulse Ruta. También puede seleccionar un lugar o una ruta de la lista, si está disponible. Si aparecen varias rutas, pulse la que desee seguir. Pulse Inicio para comenzar.

• *Escuchar indicaciones paso a paso:* (iPhone 4s o posterior) Pulse Iniciar.

La app Mapas sigue su progresión y le ofrece indicaciones paso a paso hasta llegar a su destino. Para mostrar u ocultar los controles, pulse la pantalla.

Si el iPhone se bloquea automáticamente, la app Mapas se mantiene en pantalla y sigue dándole instrucciones. También puede abrir otra app y seguir obteniendo las indicaciones paso a paso. Para regresar a Mapas, pulse la tira de la parte superior de la pantalla.

Con las indicaciones paso a paso, el modo nocturno ajusta automáticamente la imagen de la pantalla para que resulte más fácil verla por la noche.

- *Visualizar indicaciones paso a paso:* (iPhone 4) Pulse Inicio y desplácese a la izquierda para ver la siguiente indicación.
- *Ver la visión general de la ruta:* Pulse "Visión general".
- $\cdot$  *Ver las indicaciones en forma de lista:* Pulse  $\equiv$ .
- *Detener indicaciones paso a paso:* Pulse Final.

**Obtener indicaciones desde la ubicación actual:** Pulse en la tira de información de su destino. Si va caminando, ajuste las preferencias de las indicaciones a "A pie" en Ajustes > Mapas.

**Obtener indicaciones a pie:** Pulse (<sup>\*</sup> y, a continuación, pulse  $\hat{\mathbf{A}}$ . Introduzca las ubicaciones de partida y destino, y pulse Ruta. También puede seleccionar un lugar o una ruta de la lista, si está disponible. Pulse Inicio y desplácese a la izquierda para ver la siguiente indicación.

**Obtener indicaciones en transporte público:** Pulse ſ<sup>▶</sup> y, a continuación, pulse **...** Introduzca las ubicaciones de partida y destino, y pulse Ruta. También puede seleccionar un lugar o una ruta de la lista, si está disponible. Descargue las apps de rutas de los servicios de transporte que desee utilizar y ábralas.

**Obtener información sobre el estado del tráfico: Pulse**  $\overline{1}$  **y luego pulse "Mostrar tráfico". Los** puntos naranja muestran tráfico lento y los rojos retenciones. Para ver un informe de incidencias, pulse un marcador.

**Informar de un problema:** Pulse  $\overline{y}$ , a continuación, pulse "Señalar problema".

## 3D y Flyover

En el iPhone 4s o posterior, podrá ver vistas tridimensionales e incluso sobrevolar muchas de las principales ciudades del mundo. Acerque el zoom hasta que aparezca  $3D$  o  $\mathbb{d}\mathbb{D}$  y pulse el botón. También puede arrastrar dos dedos hacia arriba. Para cambiar entre 3D y Flyover, pulse  $\bar{u}$  y cambie de vista.

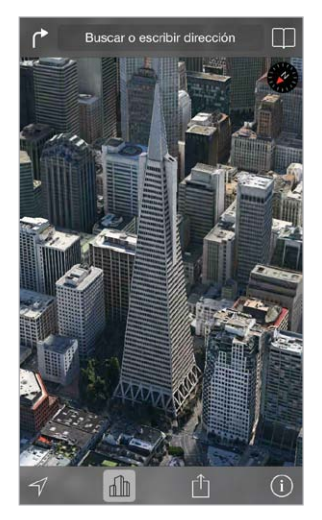

Transamerica Pyramid Building es una marca de servicio registrada de Transamerica Corporation.

**Ajustar el ángulo de la cámara:** Arrastre dos dedos hacia arriba o hacia abajo.

### Ajustes de Mapas

Vaya a Ajustes > Mapa. Los ajustes incluyen:

- volumen de la voz de navegación (iPhone 4s o posterior)
- Distancia en millas o kilómetros
- Las etiquetas de los mapas aparecerán siempre en el idioma especificado en Ajustes > General > Internacional > Idioma.
- las rutas preferidas en coche o a pie

## **Vídeos**

## **16**

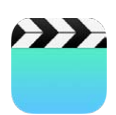

## Visión general de Vídeos

Abra la app Vídeos para ver películas, programas de televisión y vídeos musicales. Para ver podcasts de vídeo, instale la app gratuita Podcasts de la App Store (consulte [Visión general](#page-131-0)  [de Podcasts](#page-131-0) en la página [132](#page-131-1)). Para ver los vídeos grabados con la cámara del iPhone, abra la app Fotos.

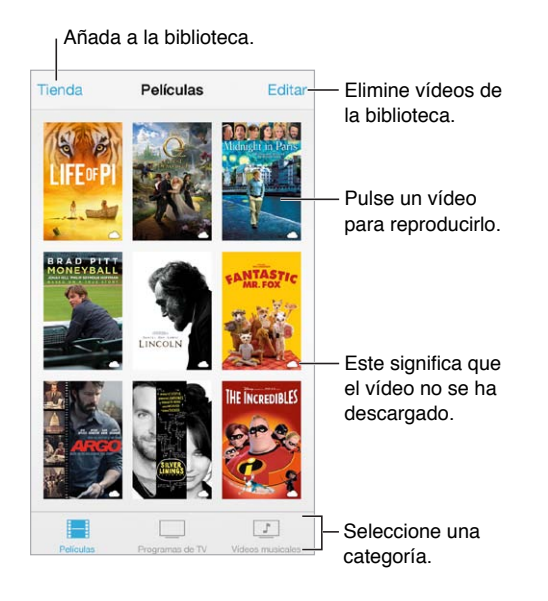

*ADVERTENCIA:* Para obtener información importante sobre cómo prevenir la pérdida de audición, consulte [Información de seguridad importante](#page-163-0) en la página [164.](#page-163-1)

**Visualizar un vídeo:** Pulse el vídeo de la lista de vídeos.

**¿Y los vídeos que grabe con el iPhone?** Abra la app Fotos.

**¿Transmitir en tiempo real o descargar?** Si aparece  $\bigcirc$  sobre la miniatura de un vídeo, podrá verlo sin descargarlo en el iPhone si está conectado a Internet. Para descargar el vídeo en el iPhone de modo que pueda verlo sin utilizar una conexión móvil o Wi-Fi, pulse  $\mathbb Q$  en los datos del vídeo.

**¿Busca podcasts o vídeos de iTunes U?** Descargue la app gratuita Podcasts o la app iTunes U desde la tienda App Store.

**Ajustar un temporizador de reposo:** Abra la app Reloj y pulse Temporizador; a continuación, desplace el dedo para ajustar el número de horas y minutos. Pulse "Al finalizar", seleccione "Detener reproducción"; pulse Ajustar y después pulse Iniciar.

## Añadir vídeos a la biblioteca

**Comprar o alquilar vídeos de la iTunes Store:** Pulse Tienda en la app Vídeos o abra la app iTunes Store en el iPhone y pulse Vídeos. Consulte Capítulo [22,](#page-108-0) [La tienda iTunes Store](#page-108-0), en la página [109](#page-108-0). Los vídeos que compre utilizando su cuenta iTunes estarán disponibles en Vídeos en el iPhone independientemente del ordenador o dispositivo iOS que utilice para comprarlos. La tienda iTunes Store no está disponible en todas las zonas.

**Transferir vídeos desde el ordenador:** Conecte el iPhone y sincronice los vídeos desde iTunes en su ordenador. Consulte [Sincronizar con iTunes](#page-18-0) en la página [19.](#page-18-1)

**Transmitir vídeos en tiempo real desde su ordenador:** En su ordenador, active "Compartir en casa" en iTunes. A continuación, en el iPhone, vaya a Ajustes > Vídeos e introduzca el ID de Apple y la contraseña que utilizó para configurar "Compartir en casa" en su ordenador. A continuación, abra Vídeos en el iPhone y pulse Compartido al inicio de la lista de vídeos.

**Convertir un vídeo para hacerlo compatible con el iPhone:** Si intenta sincronizar un vídeo desde iTunes con el iPhone y aparece un mensaje que indica que el vídeo no puede reproducirse en el iPhone, puede convertirlo. Seleccione el vídeo en la biblioteca de iTunes y elija Archivo > Crear nueva versión > Crear versión para iPod o iPhone. A continuación, sincronice el vídeo convertido con el iPhone.

**Eliminar un vídeo:** Pulse Editar en la parte superior derecha de su colección. Para eliminar un episodio individual de una serie, deslice a la izquierda sobre el episodio en la lista Episodios. Al eliminar un vídeo (salvo una película alquilada) del iPhone, no se eliminará de la biblioteca de iTunes del ordenador y podrá volver a sincronizar el vídeo con el iPhone en otro momento. Si no quiere volver a sincronizar el vídeo con el iPhone, configure iTunes para que no sincronice el vídeo. Consulte [Sincronizar con iTunes](#page-18-0) en la página [19](#page-18-1).

*Importante:* Si elimina una película alquilada del iPhone, se borrará permanentemente y no será posible transferirla de nuevo al ordenador.

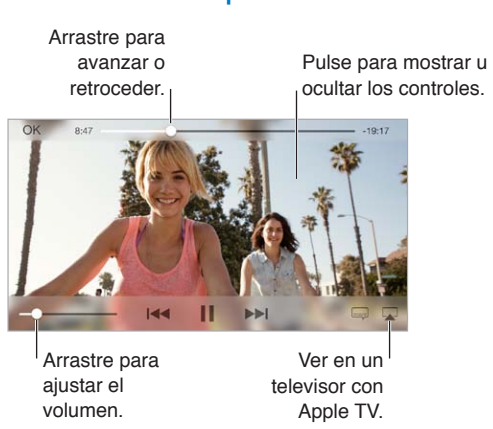

## Controlar la reproducción

**Ajustar la escala del vídeo para que ocupe toda la pantalla o ajustarlo al tamaño de la pantalla:**  Pulse  $\sqrt[n]{\ }$   $\circ$   $\sqrt[n]{\ }$ , O bien pulse dos veces el vídeo para ajustar la escala sin mostrar los controles. Si no ve los controles de escala, significa que el vídeo ya encaja perfectamente en la pantalla.

**Volver a empezar desde el principio:** Si el vídeo contiene capítulos, arrastre el cursor de reproducción hacia la izquierda del todo en la barra de reproducción. Si no contiene capítulos, pulse  $\mathbb{I}$ 

Ir al capítulo anterior o siguiente: Pulse ▶▶ o !<<. También puede pulsar el botón central o el equivalente de unos auriculares compatibles dos veces (pasar al siguiente) o tres veces (pasar al anterior).

Retroceder o avanzar rápidamente: Mantenga pulsado I<sup>44</sup> o II.

**Seleccionar otro idioma para el audio:** Si el vídeo ofrece otros idiomas, pulse y seleccione un idioma en la lista Audio.

**Mostrar los subtítulos o los subtítulos opcionales:** Pulse ..., No todos los vídeos ofrecen subtítulos o subtítulos opcionales.

**Personalizar la apariencia de los subtítulos opcionales:** Vaya a Ajustes > General > Accesibilidad > Subtítulos y subtítulos opcionales.

**¿Desea ver subtítulos y subtítulos opcionales para sordos?** Vaya a Ajustes > General > Accesibilidad > "Subtítulos y subtítulos opcionales" y active "Subtítulos opcionales + SDH".

Ver el vídeo en un televisor: Pulse . Para obtener más información sobre AirPlay y otras formas de conectarse, consulte [AirPlay](#page-35-0) en la página [36](#page-35-1).

### Ajustes de Vídeos

Vaya a Ajustes > Vídeos, donde podrá:

- seleccionar dónde reanudar la reproducción;
- seleccionar que aparezcan solo los vídeos que hay en el iPhone;
- conectarse a "Compartir en casa".

## **Notas**

## **17**

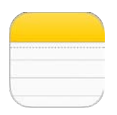

## Visión general de las notas

Escriba notas en el iPhone y iCloud hará que estén disponibles automáticamente en sus otros dispositivos iOS y ordenadores Mac. También puede leer y crear notas en otras cuentas, como Gmail o Yahoo.

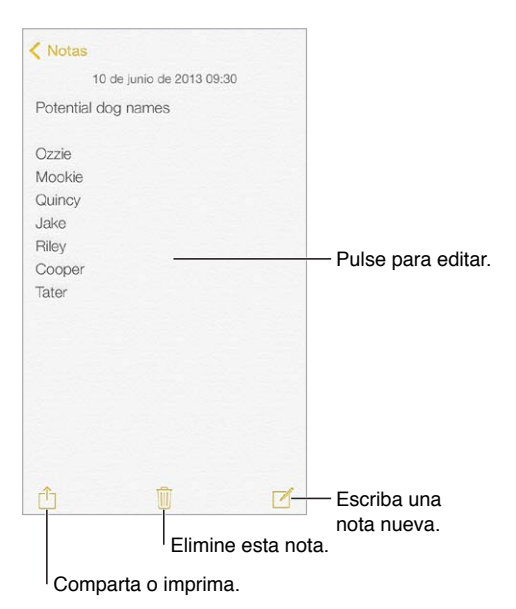

**Ver las notas en otros dispositivos:** Si utiliza una dirección de correo electrónico de icloud.com, me.com o mac.com para iCloud, vaya a Ajustes > iCloud y active Notas. Si utiliza Gmail u otra cuenta IMAP para iCloud, vaya a Ajustes > "Correo, contactos, calendarios" y active Notas en dicha cuenta. Sus notas aparecerán en todos los demás dispositivos iOS y ordenadores Mac que utilicen el mismo ID de Apple.

**Eliminar una nota:** Deslícese a la izquierda sobre la nota en la lista de notas.

**Buscar una nota:** Desplácese a la parte superior de una lista de notas (o pulse la parte superior de la pantalla) para ver el campo de búsqueda y, a continuación, pulse el campo y teclee lo que busca. También puede buscar notas desde la pantalla de inicio con solo arrastrar hacia abajo en el centro de la pantalla.

**Compartir o imprimir:** Pulse  $\hat{I}$  en la parte inferior de la nota. Puede compartir a través de Mensajes, Mail o AirDrop (iPhone 5 o posterior).

### Usar notas en varias cuentas

**Compartir notas con otras cuentas:** Puede compartir las notas con otras cuentas, como Google, Yahoo! o AOL. Vaya a Ajustes > "Correo, contactos, calendarios" y active la opción Notas de la cuenta correspondiente. Para crear una nota en una determinada cuenta, pulse Cuentas en la parte superior de la lista de notas, seleccione la cuenta y, a continuación, pulse Nueva. Las notas que cree en la cuenta del iPhone aparecen en la carpeta de notas de la cuenta.

**Seleccionar la cuenta por omisión de las notas nuevas:** Vaya a Ajustes > Notas.

**Ver todas las notas de una cuenta:** Pulse Cuentas en la parte superior de la lista de notas y, a continuación, seleccione la cuenta.

## **Recordatorios**

## **18**

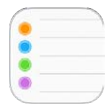

Recordatorios le permite llevar un control de todo lo que tiene que hacer.

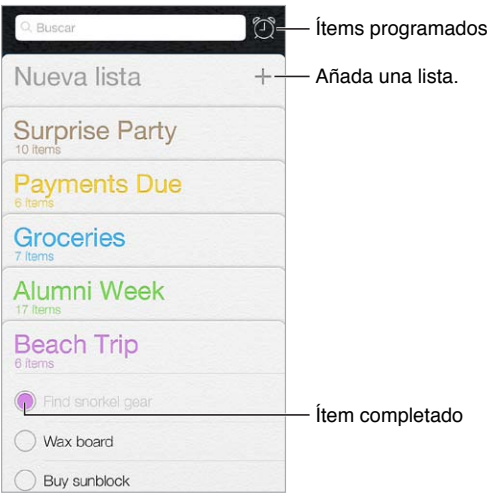

**Añadir un recordatorio:** Pulse una lista y, a continuación, pulse una línea en blanco.

**Eliminar una lista:** Mientras está visualizando una lista, pulse Editar y, a continuación, "Eliminar lista".

**Modificar o eliminar una lista de reproducción:** Deslice el recordatorio a la izquierda y pulse Eliminar.

**Cambiar el orden de las listas:** Mantenga pulsado el nombre de la lista y, a continuación, arrástrela a una nueva ubicación. Para modificar el orden de los ítems de una lista, pulse Editar.

**Buscar en qué lista estaba algo:** Desplace la parte superior para ver el campo de búsqueda. Se buscará en todas las listas por nombre de recordatorio. También puede utilizar Siri para buscar recordatorios. Por ejemplo, diga "Buscar el recordatorio sobre la leche".

**Sin molestias:** Puede desactivar las notificaciones de los recordatorios en Ajustes > Centro de notificaciones. Para silenciarlas temporalmente, active el modo "No molestar".

### Recordatorios programados

Los recordatorios programados le avisan cuando se haya indicado.

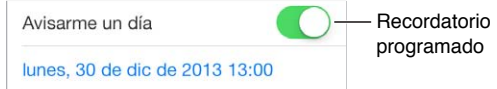

**Ver todos los recordatorios programados:** Para ver la lista Programado, pulse  $\mathbb{D}$ .

**Sin molestias:** Puede desactivar las notificaciones de los recordatorios en Ajustes > Notificaciones. Para silenciar las notificaciones temporalmente, active el modo "No molestar".

## Recordatorios por ubicación

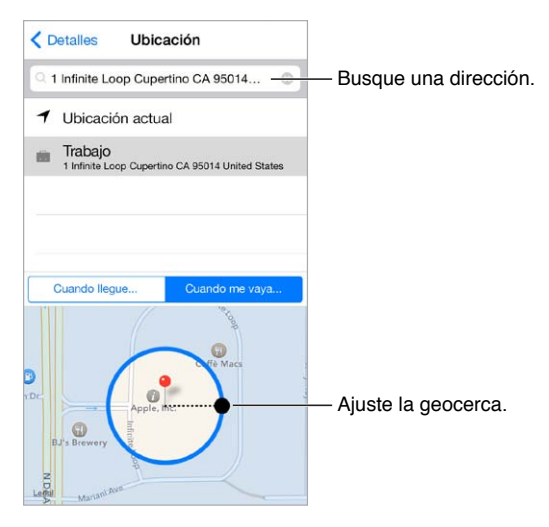

**Recibir notificaciones de recordatorios cuando llegue a un lugar o se marche de él:** Al editar un recordatorio, pulse  $\textcircled{\textsc{i}}$  y, a continuación, active "Avisarme en un lugar". Pulse Ubicación y seleccione una ubicación de la lista o introduzca una dirección. Después de haber definido una ubicación, puede arrastrar para modificar el tamaño de la geocerca en el mapa, lo que establecer la distancia aproximada en la que desea que se le avise. No podrá guardar un recordatorio por ubicación en los calendarios de Outlook o Microsoft Exchange.

**Añadir ubicaciones habituales a su tarjeta de dirección:** Al ajustar un recordatorio por ubicación, las ubicaciones de la lista incluyen direcciones de su tarjeta de información personal en Contactos. Añada las direcciones de trabajo, de casa u otras direcciones favoritas a su tarjeta para acceder fácilmente en Recordatorios.

### Ajustes de Recordatorios

Vaya a Ajustes > Recordatorios, donde podrá:

- establecer una lista por omisión para los nuevos recordatorios;
- sincronizar los recordatorios pasados.

**Mantener los recordatorios actualizados en otros dispositivos:** Vaya a Ajustes > iCloud y, a continuación, active Recordatorios. Para mantener actualizados los Recordatorios en OS X, active también iCloud en su Mac. Otros tipos de cuentas, como Exchange, también admiten Recordatorios. Vaya a Ajustes > "Correo, contactos, calend." y active la opción Recordatorios en las cuentas que desee utilizar.

## **Bolsa**

## **19**

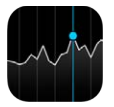

Siga la evolución de las principales bolsas y de su cartera de acciones, vea las variaciones de los valores a lo largo del tiempo y reciba noticias sobre las empresas que observa.

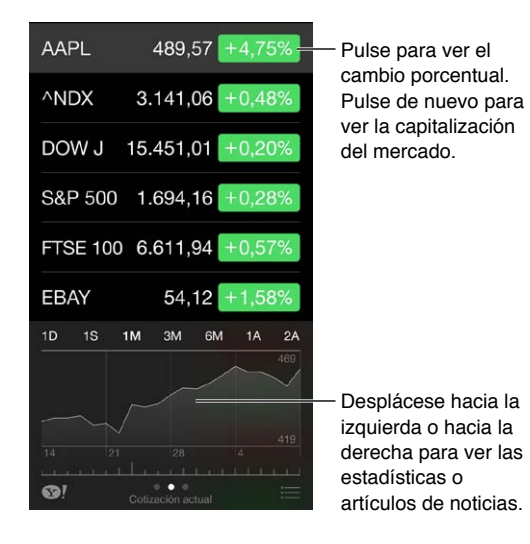

#### **Gestionar su lista de valores:** Pulse .

- $\cdot$  *Añadir un ítem:* Pulse  $+$ . Introduzca un símbolo, nombre de empresa, nombre de fondo o índice y, a continuación, pulse Buscar.
- *Eliminar un ítem:* Pulse .
- *Reorganizar el orden de los ítems: Arrastre* = hacia arriba o hacia abajo.

Mientras esté viendo información bursátil, puede pulsar cualquiera de los valores situados a lo largo del lateral derecho de la pantalla para cambiar la pantalla al cambio de cotización, la capitalización de mercado o la variación porcentual. Deslice la información situada bajo la lista de acciones para ver el resumen, la gráfica o las noticias relativas al valor seleccionado. Pulse un titular de noticias para ver el artículo en Safari.

También puede ver la información bursátil en la pestaña Hoy del centro de notificaciones. Consulte [Centro de notificaciones](#page-32-2) en la página [33.](#page-32-1)

*Nota:* Las cotizaciones pueden llevar un retraso de 20 minutos o más, dependiendo del servicio de información.

**Añadir un artículo de noticias a su lista de lectura:** Mantenga pulsado el titular de la noticia y, a continuación, pulse "Añadir a la lista de lectura".

**Obtener más información: Pulse <sup>1</sup>.** 

**Ver una gráfica a pantalla completa:** Gire el iPhone para colocarlo en orientación horizontal. Desplácese a la izquierda o a la derecha para ver las gráficas de otros valores.

• *Ver el valor en una fecha o a una hora concreta:* Toque la gráfica con un dedo.

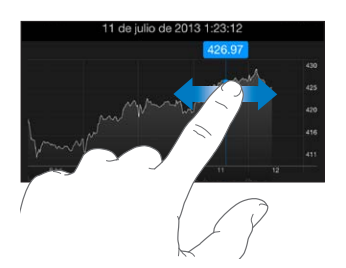

• *Ver la diferencia del valor a lo largo del tiempo:* Toque la gráfica con dos dedos.

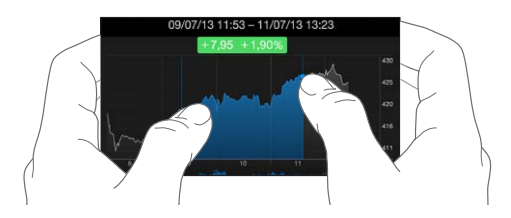

**Usar iCloud para mantener su lista de valores actualizada en sus dispositivos iOS:** Vaya a Ajustes > iCloud > "Documentos y datos" y, a continuación, active "Documentos y datos" (está activado por omisión). Consulte [iCloud](#page-17-0) en la página [18.](#page-17-1)

## **Game Center**

## **20**

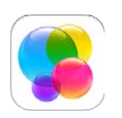

## Visión general de Game Center

Game Center le permite jugar a sus juegos favoritos con amigos que tengan un dispositivo iOS o un Mac (OS X Mountain Lion o posterior). Para usar Game Center, debe estar conectado a Internet.

*ADVERTENCIA:* Para obtener información importante sobre cómo prevenir lesiones debidas a movimientos repetitivos, consulte [Información de seguridad importante](#page-163-0) en la página [164.](#page-163-1)

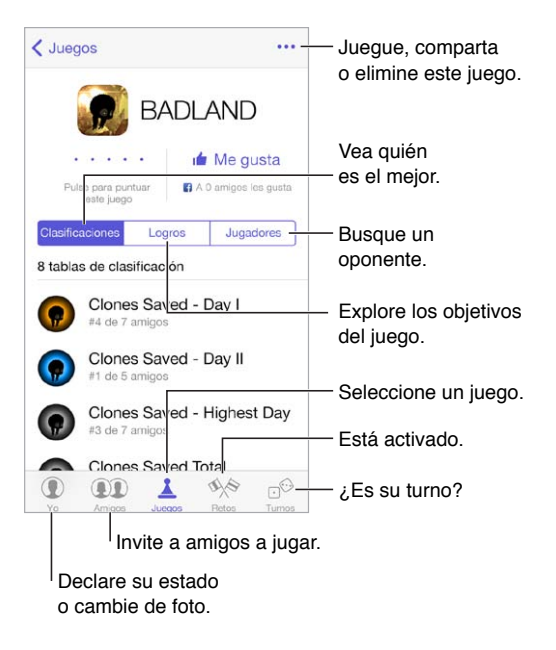

**Comenzar:** Abra Game Center. Si ve su apodo en la parte superior de la pantalla, ya habrá iniciado la sesión. Si no, se le solicitará su ID de Apple y la contraseña.

**Conseguir algunos juegos:** Pulse Juegos y, a continuación, pulse un juego recomendado o pulse "Buscar juegos de Game Center". También puede conseguir un juego que tenga uno de sus amigos (consulte [Jugar con amigos](#page-106-0) en la página [107](#page-106-1)).

**¡A jugar!** Pulse Juegos, seleccione un juego, pulse \*\*\* en la parte superior derecha y, a continuación, pulse Jugar.

**¿Hay que cerrar la sesión?** Al salir de Game Center no es necesario cerrar la sesión, pero si desea hacerlo, vaya a ajustes > "Game Center" y pulse su ID de Apple.

#### <span id="page-106-1"></span><span id="page-106-0"></span>Jugar con amigos

**Invitar a amigos a un juego multijugador:** Pulse Amigos, seleccione un amigo, elija un juego y pulse Jugar. Si el juego permite o requiere más jugadores, seleccione los jugadores y, a continuación, pulse Siguiente. Envíe su invitación y, después, espere a que los otros jugadores la acepten. Cuando todo el mundo esté listo, comience la partida. Si un amigo no está disponible o no responde, puede tocar Automático para que Game Center busque otro jugador, o bien pulsar "Invitar amigo" para invitar a otra persona.

Enviar una solicitud de amistad: Pulse Amigos, pulse + y, a continuación, introduzca la dirección de correo electrónico de su amigo o su sobrenombre en Game Center. Para buscar en sus contactos, pulse  $\left(\cdot\right)$ . (Para añadir varios amigos en una misma solicitud, pulse Retorno después de cada dirección). O bien, pulse cualquier jugador que vea en cualquier pantalla de Game Center.

**Retar a alguien para que le supere:** Pulse una de sus puntuaciones o logros y, a continuación, pulse "Retar a amigos".

**¿A qué están jugando sus amigos y cómo lo están haciendo?** Pulse Amigos, pulse el nombre de un amigo y, a continuación, pulse el globo Juegos o Puntos.

**¿Quiere comprar un juego que tiene un amigo?** Pulse Amigos y, después, el nombre de su amigo. Pulse el juego en la lista de juegos de su amigo y, a continuación, pulse \*\*\* en la parte superior derecha.

**Hacer amigos nuevos:** Para ver una lista de los amigos de un amigo, pulse Amigos, pulse el nombre del amigo y pulse su globo Amigos.

Eliminar un amigo: Pulse Amigos, pulse el nombre de su amigo y, a continuación, pulse **\*\*\*** en la parte superior derecha.

**Mantener la privacidad de su dirección de correo electrónico:** Desactive "Perfil público" en los ajustes de su cuenta de Game Center. Consulte [Ajustes de Game Center](#page-106-2) en la página 107 más adelante.

**Desactivar las solicitudes de amistad o la actividad multijugador:** Vaya a Ajustes > General > Restricciones. Si los selectores están en gris, pulse primero "Activar restricciones" en la parte superior.

**Mantener la cordialidad:** Para denunciar conductas ofensivas o inapropiadas, pulse Amigos, pulse el nombre de la persona, pulse \*\*\* en la esquina superior derecha y, finalmente, pulse "Señalar problema".

#### <span id="page-106-2"></span>Ajustes de Game Center

Vaya a Ajustes > "Game Center", donde podrá:

- cerrar sesión (pulse su ID de Apple);
- permitir invitaciones;
- permitir que jugadores próximos le encuentren;
- editar el perfil de Game Center (pulse su apodo);
- obtener recomendaciones de amistad de Contactos o de Facebook.

**Indicar qué notificaciones desea recibir de Game Center:** Vaya a Ajustes > Centro de notificaciones > Game Center. Si Game Center no aparece, active Notificaciones.

**Cambiar las restricciones de Game Center:** Vaya a Ajustes > General > Restricciones.

## **Quiosco**

## **21**

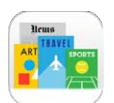

## Visión general de Quiosco

Quiosco organiza sus apps de periódicos y revistas y las actualiza automáticamente cuando el iPhone se conecta a una Wi-Fi.

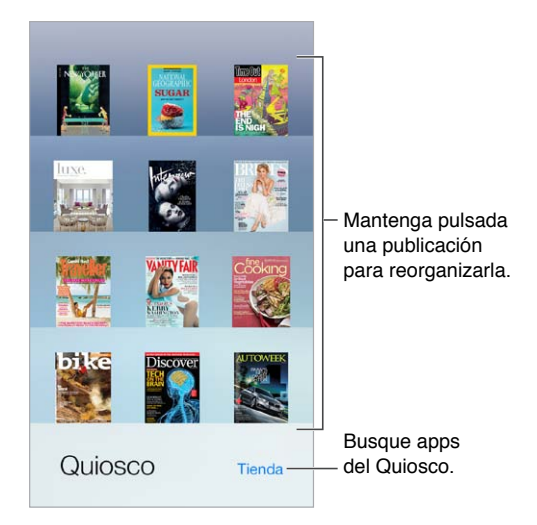

**Buscar apps de Quiosco:** Pulse Quiosco para mostrar la estantería y, a continuación, pulse Store. Cuando adquiera una app de quiosco, esta se añadirá a la estantería. Una vez descargada la app, ábrala para ver sus números y opciones de suscripción. Las suscripciones son compras integradas, que se facturan a su cuenta de tienda.

**Desactivar las actualizaciones automáticas:** Las apps se actualizan automáticamente por Wi-Fi, a menos que se desactive la opción en Ajustes > iTunes Store y App Store > Descargas automáticas.
# **La tienda iTunes Store**

# **22**

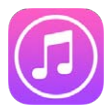

## Visión general de la tienda iTunes Store

Use iTunes Store para añadir música, películas y programas de televisión al iPhone.

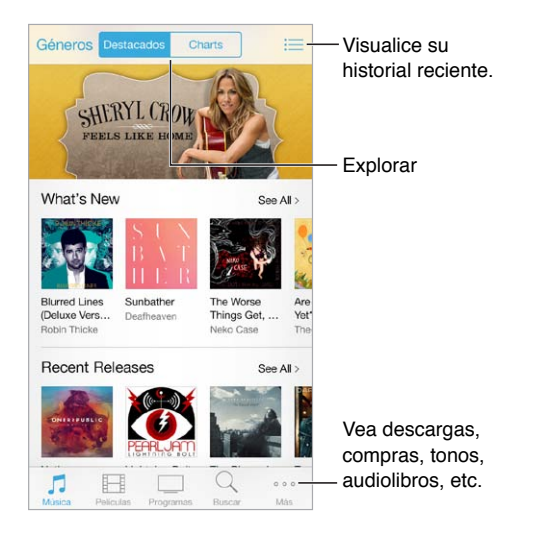

*Nota:* Necesita una conexión a Internet y un ID de Apple para utilizar la tienda iTunes Store. La tienda iTunes Store no está disponible en todas las zonas.

### Navegar o buscar

**Navegar por género:** Pulse una de las categorías (Música, Películas o Programas de TV). Pulse Géneros para precisar la lista.

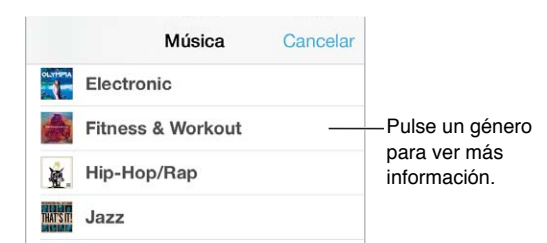

**Si sabe lo que está buscando, pulse Buscar:** Introduzca información en el campo de búsqueda y, a continuación, vuelva a pulsar Buscar.

**Descubra música nueva y estupenda en iTunes Radio:** Cuando escuche iTunes Radio y oiga una canción que le guste, puede conectarse a la tienda iTunes Store para comprarla, añadirla a su lista de deseos o encontrar música similar. Consulte [iTunes Radio](#page-64-0) en la página [65](#page-64-1).

**Previsualizar una canción o un vídeo:** Púlsela.

**¿Cansado de tanto pulsar Más?** Para reorganizar los botones, pulse Más y, a continuación, Editar. Para sustituir un icono, arrastre otro icono sobre el que desee sustituir. Después pulse Aceptar.

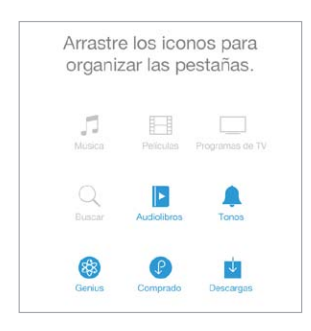

### Comprar, alquilar o canjear

Pulse el precio de un ítem (o pulse Gratis) y, a continuación, pulse de nuevo para comprarlo. Si en lugar de un precio ve  $\mathbb Q$ , significa que ya ha comprado ese artículo y que puede volver a descargarlo sin coste alguno.

**Utilizar una tarjeta o código de regalo:** Pulse una categoría (como Música), desplácese hasta el final y pulse Canjear. Para enviar un regalo, visualice el ítem que desea regalar y, a continuación, pulse  $\mathbb{\hat{}}$  y luego Regalo.

**Ver el progreso de una descarga:** Pulse Más y, a continuación, pulse Descargas.

**¿Ha comprado algo en otro dispositivo?** Vaya a Ajustes > "iTunes Store y App Store" para configurar las descargas automáticas en el iPhone. Para ver la música, las películas y los programas de televisión comprados en la tienda iTunes Store, pulse Más y, a continuación, Comprado.

**Consultar el tiempo de los alquileres:** En algunas áreas, se pueden alquilar películas. Tiene 30 días para comenzar a ver una película alquilada. Una vez que comience a verlo, podrá reproducirlo tantas veces como desee en el tiempo asignado (24 horas en la tienda iTunes Store de EE.UU.; 48 horas en otros países). Una vez transcurrido el plazo, la película se eliminará. Los alquileres no pueden transferirse a otro dispositivo; sin embargo, puede utilizar AirPlay y el Apple TV para ver lo que haya alquilado en su televisor.

### Ajustes de iTunes Store

Para ajustar las opciones de la tienda iTunes Store, vaya a Ajustes > iTunes y App Store. Puede:

**Ver o editar su cuenta:** Pulse su ID de Apple y, a continuación, pulse "Ver ID de Apple". Para cambiar su contraseña, pulse el campo "ID de Apple".

**Iniciar sesión con otro ID de Apple:** Pulse el nombre de su cuenta y, a continuación, pulse Salir. Puede introducir un ID de Apple diferente.

**Activar iTunes Match:** Si está suscrito a este servicio, pulse iTunes Match para acceder a su música en el iPhone esté donde esté.

**Desactivar las descargas automáticas:** Pulse Música, Libros o Actualizaciones. El contenido se actualiza automáticamente por Wi-Fi, a menos que se desactive la opción en "Descargas automáticas".

**Descargar compras por la red de telefonía móvil:** Activar "Usar datos móviles". Descargar compras y utilizar iTunes Match a través de la red de telefonía móvil puede suponer el cobro de gastos por parte de su operador.

# **La tienda App Store**

# **23**

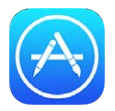

### Visión general de la tienda App Store

Utilice App Store para buscar, comprar y descargar apps en el iPhone.

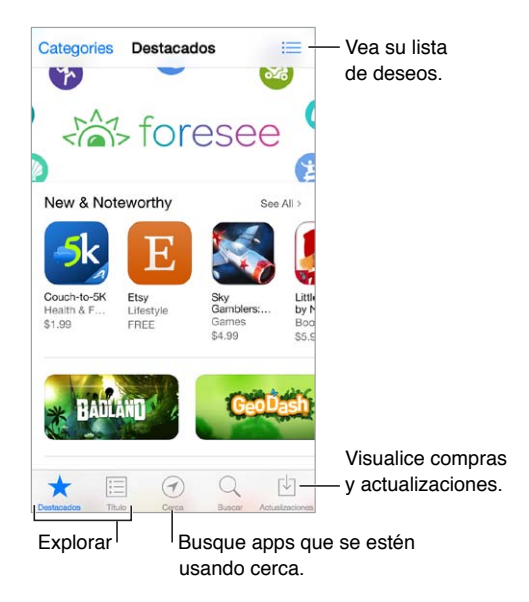

*Nota:* Necesita una conexión a Internet y un ID de Apple para utilizar la tienda App Store. La tienda App Store no está disponible en todas las zonas.

#### Buscar apps

**Si sabe lo que está buscando, pulse Buscar:** También puede pulsar Categorías para buscar por tipo de app.

**¿Quiere pasar la voz sobre una app?** Busque la app, pulse y seleccione el método. Consulte [AirDrop, iCloud y otras formas de compartir contenidos](#page-33-0) en la página [34.](#page-33-1)

**Utilizar la lista de deseos:** Para recordar una app que podría interesarle comprar en otro momento, pulse  $\Box$  en la página de la app y, a continuación, pulse "Añadir a lista de deseos".

**¿Qué apps se están utilizando cerca?** Pulse Cerca para averiguar las apps más populares utilizadas por las personas que le rodean. (La función de localización debe estar activada en Ajustes > Privacidad > Localización.) Pruébelo en un museo, acontecimiento deportivo o cuando esté de viaje, para que su experiencia sea más enriquecedora.

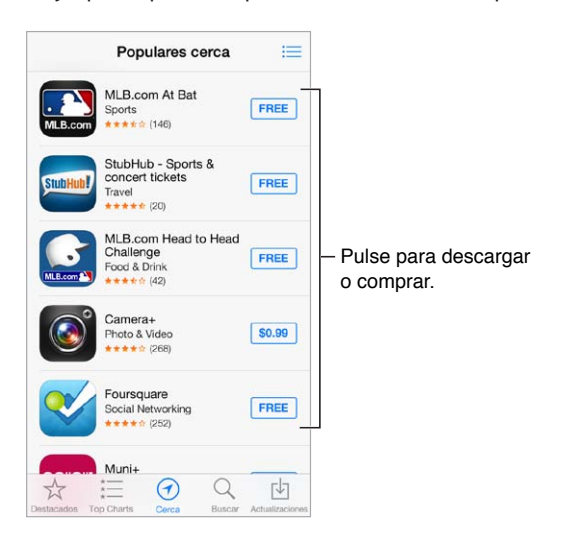

#### Comprar, canjear y descargar

Pulse el precio de la app (o pulse Gratis) y, a continuación, pulse Comprar para comprarla. Si es gratuita, pulse  $\bigcirc$ .

Si en lugar de un precio ve  $\mathbb Q$ , significa que ya ha comprado la app y que puede volver a descargarla sin coste alguno. Durante la descarga o actualización de una app, su icono aparece en la pantalla de inicio con un indicador de estado.

**Utilizar una tarjeta o código de regalo:** Pulse Destacados, desplácese hasta el final y pulse Canjear.

**Enviar un regalo:** Visualice el ítem que desea regalar y, a continuación, pulse <sup>f</sup>l y Regalo.

**Restringir las compras integradas:** Muchas aplicaciones ofrecen contenidos o mejoras extra si se paga un cargo. Para restringir las compras que pueden realizarse dentro de una app, vaya a Ajustes > General > Restricciones (asegúrese de que esté activado Restricciones) y desactive "Compras integradas". Consulte [Restricciones](#page-37-0) en la página [38.](#page-37-1)

**Eliminar una app:** Mantenga pulsado el icono de la app en la pantalla de inicio hasta que el icono se mueva y luego pulse (x). Cuando termine, pulse el botón de inicio. No podrá eliminar las apps integradas. Al eliminar una app, se eliminan también los datos que contiene. Puede volver a descargar gratuitamente cualquier app que haya adquirido en la tienda App Store.

Para obtener información sobre la eliminación de las apps, los datos y los ajustes, consulte [Reiniciar o restablecer el iPhone](#page-166-0) en la página [167.](#page-166-1)

### Ajustes de App Store

Para ajustar las opciones de App Store, vaya a Ajustes > iTunes Store y App Store. Puede:

**Ver o editar su cuenta:** Pulse su ID de Apple y, a continuación, pulse "Ver ID de Apple". Para cambiar su contraseña, pulse el campo "ID de Apple".

**Iniciar sesión con otro ID de Apple:** Pulse el nombre de su cuenta y, a continuación, pulse Salir. A continuación, introduzca el otro ID de Apple.

**Desactivar las descargas automáticas:** Pulse Apps en "Descargas automáticas". Las apps se actualizan automáticamente por Wi-Fi, a menos que se desactive la opción.

**Descargar apps utilizando la red de telefonía móvil.** Activar "Usar datos móviles". La descarga de apps a través de una red de telefonía móvil puede implicar el cobro de gastos por parte del operador de telefonía. Las apps de Quiosco solo se actualizan por Wi-Fi.

## **Passbook**

# **24**

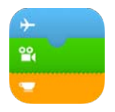

#### Visión general de Passbook

Use Passbook para guardar sus tarjetas de embarque, entradas de cine, cupones de descuento, tarjetas de cliente, etc., en un solo lugar. Con la tarjeta o entrada en pantalla, pase el iPhone por el escáner para embarcar en un vuelo, acceder a una sala de cine o canjear un cupón. Las tarjetas pueden incluir información práctica, como el saldo de la tarjeta de la cafetería, la fecha de caducidad de un cupón de descuento o el número de asiento para un concierto.

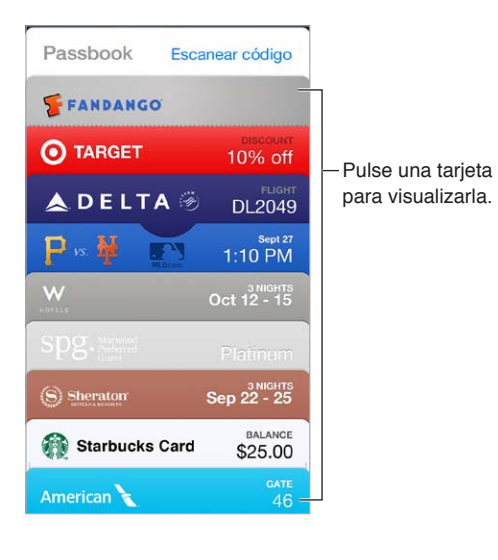

#### Todas sus tarjetas, vaya a donde vaya

**Buscar apps compatibles con Passbook:** Pulse "Aplicaciones para Passbook" en la tarjeta de bienvenida o, en el ordenador, visite [www.itunes.com/passbookapps](http://www.itunes.com/passbookapps/). Añada una tarjeta desde una app, un mensaje de correo electrónico o un mensaje de Mensajes, así como de un sitio web al realizar una compra o recibir un cupón o tarjeta regalo. Para añadirla a Passbook, normalmente hay que pulsar o hacer clic en la tarjeta o en el enlace a una tarjeta. También podrá escanear códigos de anuncios o de recibos para descargarlos en Passbook.

**Usar una tarjeta:** Si aparece un aviso de una tarjeta en la pantalla bloqueada, deslice el aviso para ver la tarjeta. También puede abrir Passbook, seleccionar la tarjeta y orientar el código de barras hacia el escáner.

**Compartir una tarjeta:** Puede compartir una tarjeta a través de Mail, Mensajes o AirDrop (iPhone 5 o posterior). Consulte [AirDrop, iCloud y otras formas de compartir contenidos](#page-33-0) en la página [34.](#page-33-1)

**Mostrar tarjetas según la ubicación:** Una tarjeta puede aparecer en la pantalla bloqueada cuando active el iPhone en el momento o lugar oportuno (por ejemplo, cuando llegue al aeropuerto para tomar un avión). La función de localización debe estar activada en Ajustes > Privacidad > Localización.

**Reordenar una tarjeta:** Arrastre una tarjeta hasta otro lugar en la lista. Se actualizará el orden de las tarjetas en todos sus dispositivos iOS 7.

**Actualizar una tarjeta:** Generalmente, las tarjetas se actualizan automáticamente. Para actualizar una tarjeta manualmente, pulse la tarjeta y, a continuación,  $\widehat{U}$ . Después, tire de ella hacia abajo.

**<sup>2</sup>Ya ha terminado con una tarjeta?** Pulse la tarjeta, pulse  $\overline{1}$  y, a continuación, pulse Eliminar.

#### Ajustes de Passbook

**Evitar que aparezcan las tarjetas en la pantalla bloqueada:** Vaya a Ajustes > "Touch ID y código" (iPhone 5s) o Ajustes > Código (otros modelos) y, a continuación, pulse "Activar código". A continuación, dentro de "Permitir acceso mientras está bloqueado", desactive Passbook. En el caso de tarjetas con notificaciones, para impedir que una determinada tarjeta aparezca en la pantalla bloqueada, pulse la tarjeta, pulse  $\overline{y}$  y luego desactive la opción "Ver en la pantalla bloqueada".

**Ajustar las opciones de notificación:** Vaya a Ajustes > Centro de notificaciones > Passbook.

**Incluir tarjetas de otros dispositivos iOS:** Vaya a Ajustes > iCloud y active Passbook.

# **Brújula**

# **25**

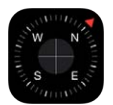

### Visión general de la Brújula

Consulte una dirección, vea la latitud y longitud en la que se encuentra, ponga las cosas a nivel o calcule una pendiente.

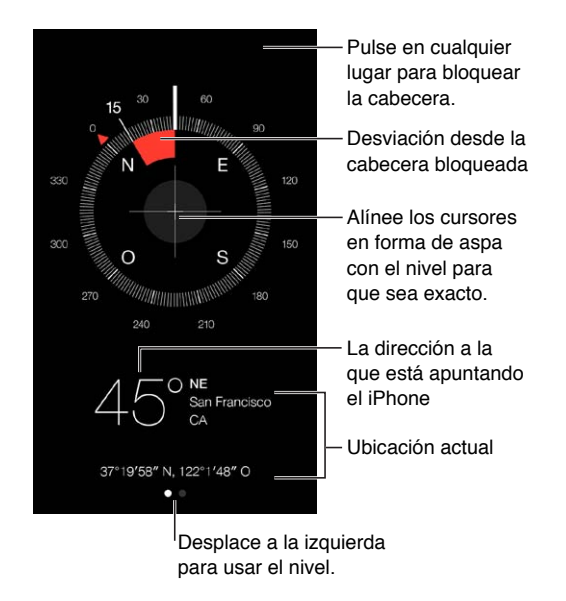

**Ver su ubicación:** Para ver la ubicación actual, vaya a Ajustes > Privacidad > Localización y active Localización y Brújula. Para obtener más información acerca de la localización, consulte [Privacidad](#page-37-2) en la página [38](#page-37-1).

**Mantener el rumbo:** Pulse la pantalla para bloquear la dirección actual y observe si aparece alguna banda roja que le indique que se ha desviado del rumbo.

*Importante:* La precisión de la brújula puede verse afectada negativamente por interferencias magnéticas o ambientales; incluso los imanes de los auriculares de botón del iPhone pueden provocar una desviación. Utilice la brújula digital únicamente como una herramienta de asistencia básica para la navegación. No se fíe de ella para establecer una ubicación, proximidad, distancia o dirección exactas.

#### A nivel

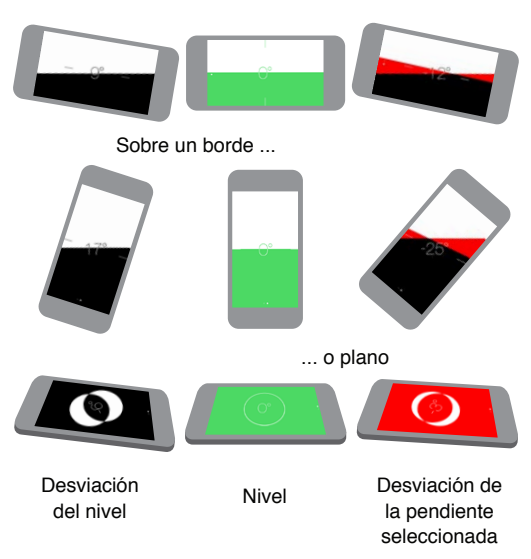

**Mostrar el nivel:** Deslice a la izquierda la pantalla de la brújula.

**Colgar un objeto recto:** Sostenga el iPhone junto al marco de un cuadro u otro objeto y gírelos hasta que vea el color verde. Para conocer el nivel real, se muestra la desviación sobre un fondo negro. Si el fondo es rojo (lo que indica una pendiente relativa), pulse la pantalla para cambiarlo a negro.

**Nivelar una mesa:** Deje el iPhone plano sobre la mesa.

**Calcular una pendiente:** Sostenga el iPhone sobre la superficie que desee analizar y pulse la pantalla para capturar la pendiente. La pendiente que busca aparecerá en negro y la desviación en rojo. Pulse de nuevo para volver al nivel normal.

## **Notas de voz**

# **26**

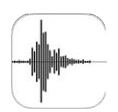

### Visión general de Notas de voz

Notas de voz le permite utilizar el iPhone como un dispositivo de grabación portátil. Utilícela con el micrófono integrado, el micrófono de los auriculares Bluetooth o del iPhone o con un micrófono externo compatible.

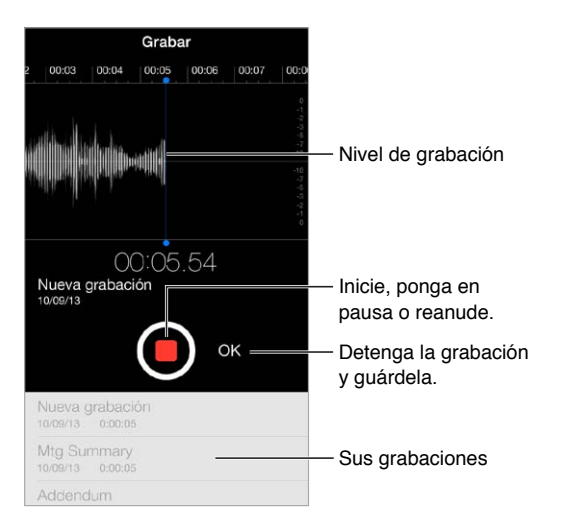

## Grabar

Realizar una grabación: Pulse  $\bullet$  o pulse el botón central de los auriculares. Pulse de nuevo  $\bullet$ para hacer una pausa o reanudar la grabación. Para guardar la grabación, pulse OK.

Las grabaciones realizadas con el micrófono integrado son mono, pero puede grabar en estéreo usando un micrófono estéreo externo que pueda conectarse a la toma de auriculares del iPhone, al conector Lightning (iPhone 5 o posterior) o bien al conector Dock de 30 patillas (iPhone 4s o anteriores). Busque los accesorios que lleven el logotipo "Made for iPhone" o "Works with iPhone" de Apple.

**Ajustar el nivel de grabación:** Acerque el micrófono a la fuente de sonido que esté grabando. Para obtener una grabación de mayor calidad, el registro más alto debe estar comprendido entre  $-3$  dB y 0 dB.

**Silenciar los tonos de inicio y detención:** Utilice los botones de volumen del iPhone para bajar del todo el volumen.

**Multitarea:** Para utilizar otra app mientras está realizando una grabación, pulse el botón de inicio y abra la otra app. Para regresar a Notas de voz, pulse la barra de color rojo situada en la parte superior de la pantalla.

**Escuchar una grabación: Pulse la grabación en la lista y, a continuación, pulse**  $\blacktriangleright$ **. Pulse || para** poner en pausa la reproducción.

#### Escuchar

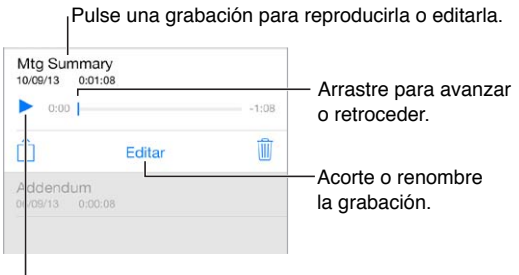

Escuche la grabación.

**Acortar una grabación:** Pulse la grabación, pulse Editar y arrastre los marcadores rojos de inicio y fin. Pulse para obtener una previsualización. Tras haber realizado ajustes, pulse Acortar para guardar. Las partes que acorte no podrán recuperarse.

#### Transferir las grabaciones al ordenador

Puede sincronizar notas de voz con la biblioteca de iTunes de su ordenador y luego escucharlas en el ordenador o sincronizarlas con otro iPhone o iPod touch.

Cuando elimina desde iTunes una nota de voz sincronizada, esta permanece intacta en el dispositivo en el que se grabó, pero se borra de cualquier otro iPhone o iPod touch que se haya sincronizado. Si elimina una nota de voz sincronizada en el iPhone, se volverá a copiar en él la próxima vez que lo sincronice con iTunes, pero no podrá volver a sincronizar dicha copia con iTunes por segunda vez.

**Sincronizar notas de voz con iTunes:** Conecte el iPhone al ordenador y seleccione el iPhone en iTunes. Seleccione Música en la parte superior de la pantalla (entre "Aplic." y "Películas"), seleccione "Sincronizar la música", seleccione "Incluir notas de voz" y haga clic en Aplicar.

Las notas de voz sincronizadas en el ordenador desde el iPhone aparecerán en la lista Música y en la lista de reproducción "Notas de voz" de iTunes. Las notas de voz sincronizadas desde el ordenador se mostrarán en la app Notas de voz del iPhone, pero no en la app Música.

## **FaceTime**

# **27**

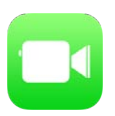

### Visión general de FaceTime

Use FaceTime para realizar llamadas de audio o vídeo a otros dispositivos u ordenadores iOS compatibles con FaceTime. La cámara FaceTime le permite hablar cara a cara; cambie a la cámara iSight de la parte posterior (no disponible en todos los modelos) para compartir lo que ve a su alrededor.

*Nota:* FaceTime puede no estar disponible en todas las áreas.

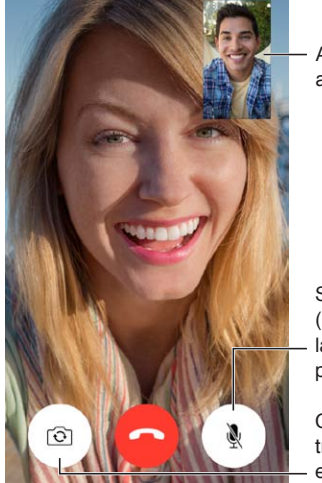

a cualquier esquina. a cualquier esquina.Arrastre su imagen

Silenciar el micrófono (la persona que realiza la llamada puede ver pero no oír). Silenciar el micrófono<br>(la persona que realiza<br>la llamada puede ver<br>pero no oír).<br>Cambie a la cámara Arrastre su imagen<br>a cualquier esquina.<br>(la persona que realiz<br>la llamada puede ver<br>pero no oír).<br>Cambie a la cámara<br>trasera (disponible<br>en algunos modelos).

trasera (disponible en algunos modelos).

Mediante una conexión Wi-Fi y un ID de Apple, podrá hacer y recibir llamadas de FaceTime (primero, inicie sesión con su ID de Apple o cree una cuenta nueva). En el iPhone 4s o posterior, también podrá hacer llamadas FaceTime a través de una conexión de datos móviles, lo que podría implicar gastos adicionales. Para desactivar esta función, vaya a Ajustes > Datos móviles. Para obtener más información acerca de los ajustes y el uso de la red de telefonía móvil, consulte [Ajustes de datos móviles](#page-170-0) en la página [171](#page-170-1).

#### Realizar llamadas y contestarlas

**Realizar una llamada FaceTime:** Asegúrese de que FaceTime esté activado en Ajustes > FaceTime. Pulse FaceTime y, a continuación, pulse Contactos y seleccione un nombre. Pulse  $\square$ <sup>q</sup> para hacer una llamada de vídeo o  $\mathbb Q$  para hacer una llamada de audio.

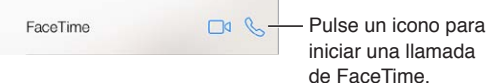

**Utilizar voz para iniciar una llamada:** Mantenga pulsado el botón de inicio y, a continuación, diga "FaceTime" seguido del nombre de la persona a la que desea llamar.

**Volver a llamar a una persona:** Pulse Recientes y seleccione un nombre o un número.

**Si no puede atender una llamada en estos momentos:** Cuando entra una llamada FaceTime, puede responderla, rechazarla o seleccionar otra opción.

Configure un recordatorio para devolver la llamada más tarde.

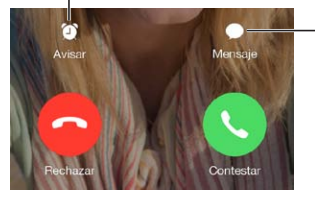

Envíe a la persona que llama un mensaje de texto. Envíe a la persona<br>que llama un mensaje<br>de texto.

**Verlo todo:** Gire el iPhone para utilizar FaceTime en orientación horizontal. Para evitar cambios de orientación no deseados, bloquee el iPhone en la orientación vertical. Consulte [Cambiar la](#page-23-0)  [orientación de la pantalla](#page-23-0) en la página [24.](#page-23-1)

### Gestionar llamadas

**Utilizar la multitarea durante una llamada:** Pulse el botón de inicio y pulse el icono de una app. Podrá seguir hablando con su interlocutor, pero no se verán. Para recuperar el vídeo, pulse la barra de color verde situada en la parte superior de la pantalla.

**Aprovechar los favoritos:** Pulse Favoritos. Para añadir un favorito, pulse  $+$ , seleccione un contacto y añádalo a Favoritos como FaceTime de audio o FaceTime. Para llamar a un favorito, pulse un nombre de la lista. Asegúrese de que los números de teléfono de los contactos que se encuentren fuera de su región incluyan los prefijos de zona y de país.

**Gestionar llamadas:** Las llamadas FaceTime no se desvían. Si entra otra llamada mientras está realizando una llamada FaceTime, podrá terminar la llamada FaceTime y responder a la nueva llamada entrante, rechazar la llamada entrante o responderla con un mensaje de texto.

**Bloquear llamadas no deseadas.** Vaya a Ajustes > FaceTime > Contactos bloqueados > Añadir nuevo. No recibirá llamadas de voz, llamadas de FaceTime ni mensajes de texto de las personas a las que haya bloqueado. Para obtener más información acerca de cómo bloquear llamadas, consulte [support.apple.com/kb/HT5845?viewlocale=es\\_ES](http://support.apple.com/kb/HT5845?viewlocale=es_ES).

Otras opciones de Ajustes le permiten activar o desactivar FaceTime, especificar un número de teléfono, un ID de Apple o una dirección de correo electrónico para utilizarla con FaceTime y establecer la identificación de llamada.

## **Contactos**

# **28**

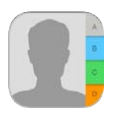

## Visión general de Contactos

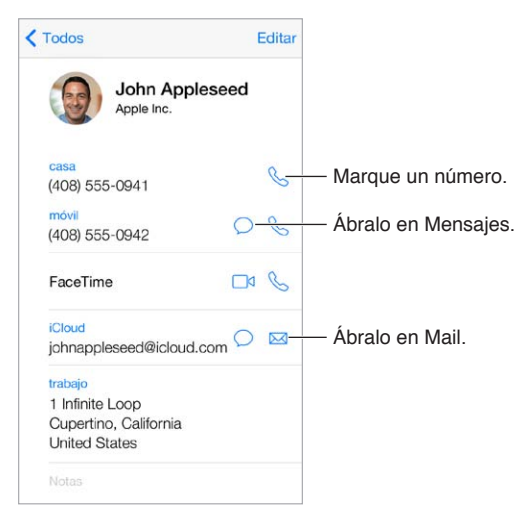

**Ajustar la tarjeta "Mis datos" para Safari, Siri y otras apps:** Vaya a Ajustes > "Correo, Contactos, Calendarios", pulse "Mis datos" y seleccione la tarjeta de contacto con su nombre e información.

**Indicar a Siri quién es quién:** En su tarjeta de contacto, utilice los campos de nombres relacionados para definir las relaciones o parentescos que desee que Siri conozca, de modo que pueda decir cosas como "enviar un mensaje a mi hermana".

**Buscar un contacto:** Pulse el campo de búsqueda de la parte superior de la lista de contactos e introduzca su búsqueda. También puede buscar en sus contactos mediante la búsqueda en Spotlight (consulte [Buscar](#page-30-0) en la página [31\)](#page-30-1).

**Compartir un contacto:** Pulse un contacto y, a continuación, pulse "Compartir contacto". Consulte [AirDrop, iCloud y otras formas de compartir contenidos](#page-33-0) en la página [34.](#page-33-1)

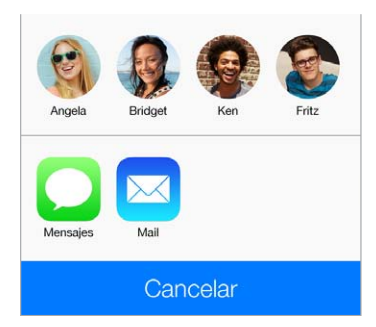

**Cambiar una etiqueta:** Si un campo tiene la etiqueta equivocada, por ejemplo Casa en lugar de Trabajo, pulse Editar. A continuación, pulse la etiqueta y seleccione una de la lista o pulse "Etiqueta personalizada" para crear una propia.

**Eliminar un contacto:** Vaya a la tarjeta del contacto y pulse Editar. Desplácese hacia abajo y pulse "Eliminar contacto".

#### Usar contactos con Teléfono

**Establecer prioridades entre sus contactos:** Cuando añada a alguien a su lista Favoritos, sus llamadas ignorarán el modo "No molestar" y se añadirán también a la lista de favoritos de Teléfono para hacer una marcación rápida. Seleccione un contacto, desplácese hacia abajo y pulse "Añadir a favoritos".

**Guardar el número que se acaba de marcar:** En Teléfono, pulse Teclado, introduzca un número y pulse "Añadir contacto". Pulse "Nuevo contacto", o bien pulse "Contacto existente" y seleccione un contacto.

**Añadir a una persona que le ha llamado recientemente a Contactos:** En Teléfono, pulse Recientes y, a continuación, pulse  $\overline{u}$  junto al número. Después pulse "Nuevo contacto", o bien pulse "Contacto existente" y seleccione un contacto.

**Automatizar la marcación de una extensión o código:** Si el número al que llama le exige marcar una extensión, el iPhone puede introducirla por usted. Al editar el número de teléfono de un contacto, pulse  $+\ast$ # para introducir pausas en la secuencia de marcación. Pulse Pausa para introducir una pausa de dos segundos, que se representa mediante una coma. Pulse Esperar para dejar de marcar hasta que vuelva a pulsar Marcar, que se representa con un punto y coma.

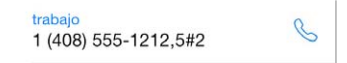

#### Añadir contactos

Además de introducir contactos, podrá:

- *Utilizar sus contactos de iCloud:* Vaya a Ajustes > iCloud y, a continuación, active Contactos.
- *Importar sus amigos de Facebook:* Vaya a Ajustes > Facebook y active Contactos en la lista "Permitir que estas aplicaciones usen su cuenta". Así se creará un grupo Facebook en Contactos.
- *Utilizar sus contactos de Google:* Vaya a Ajustes > "Correo, contactos, calendarios", pulse su cuenta de Google y, a continuación, active Contactos.
- *Acceder a una lista global de direcciones de Microsoft Exchange:* Vaya a Ajustes > "Correo, contactos, calendarios", pulse su cuenta de Exchange y, a continuación, active Contactos.
- *Configurar una cuenta LDAP o CardDAV para acceder a directorios de empresas o instituciones académicas:* Vaya a Ajustes > Correo, contactos, calendarios > Añadir cuenta > Otras. A continuación, pulse "Añadir cuenta LDAP" o "Añadir cuenta CardDAV" e introduzca la información de la cuenta.
- *Sincronizar los contactos del ordenador o Yahoo!:* En iTunes, en su ordenador, active la sincronización de los contactos en el panel Información del dispositivo. Para obtener información, consulte la Ayuda iTunes.
- *Importar contactos de una tarjeta SIM (GSM):* Vaya a Ajustes > Correo, contactos, calendarios > Importar contactos de la SIM.

• *Importar contactos de una tarjeta vCard:* Pulse un archivo adjunto .vcf de un correo electrónico o un mensaje.

**Buscar en un directorio:** Pulse Grupos, pulse el directorio GAL, CardDAV o LDAP en el que desee buscar y, a continuación, introduzca su búsqueda. Para guardar la información en sus contactos, pulse "Añadir contacto".

**Mostrar u ocultar un grupo:** Pulse Grupos y seleccione los grupos que desee ver. Este botón solo aparecerá si tiene más de una fuente de contactos.

**Actualizar sus contactos con Twitter:** Vaya a Ajustes > Twitter y, a continuación, pulse "Actualizar contactos". Twitter combina las direcciones de correo electrónico con los números de teléfono para añadir los nombres de usuario de Twitter y sus fotos a sus tarjetas de contactos.

Si tiene contactos de varias fuentes, es posible que haya varias entradas para la misma persona. Para evitar que aparezcan contactos repetidos en su lista "Todos los contactos", los contactos de distintas fuentes que tienen el mismo nombre se combinan y se visualizan como un solo *contacto unificado*. Al visualizar un contacto unificado, aparece el título "Info unificada".

**Unificar contactos:** Si no se enlazan de forma automática dos entradas correspondientes a la misma persona, puede unificarlas manualmente. Edite uno de los contactos, pulse Editar, luego pulse "Enlazar contacto" y seleccione la entrada del otro contacto con la que desea enlazarlo.

Los contactos enlazados no se fusionan. Si modifica o añade información en un contacto unificado, los cambios se copiarán en cada cuenta de origen en la que dicha información ya exista.

Si enlaza contactos con distintos nombres o apellidos, los nombres de las tarjetas individuales no cambiarán, pero solo se mostrará un nombre en la tarjeta unificada. Para seleccionar el nombre que debe aparecer cuando visualice la tarjeta unificada, pulse Editar, pulse la tarjeta enlazada con el nombre que prefiera y, a continuación, pulse "Usar este nombre para la tarjeta unif.".

#### Ajustes de Contactos

Vaya a Ajustes > "Correo, contactos, calendarios", donde podrá:

- cambiar el criterio de ordenación de los contactos;
- mostrar los contactos por el nombre o el apellido;
- cambiar la forma en que se abrevian los nombres largos en las listas;
- establecer una cuenta por omisión para los nuevos contactos.
- ajustar su tarjeta "Mis datos".

# **Calculadora**

# **29**

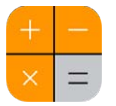

Pulse números y funciones en Calculadora como lo haría con cualquier calculadora.

**Acceder a la Calculadora rápidamente.** Para mostrar el centro de control, deslice hacia arriba con el dedo desde el borde inferior de la pantalla.

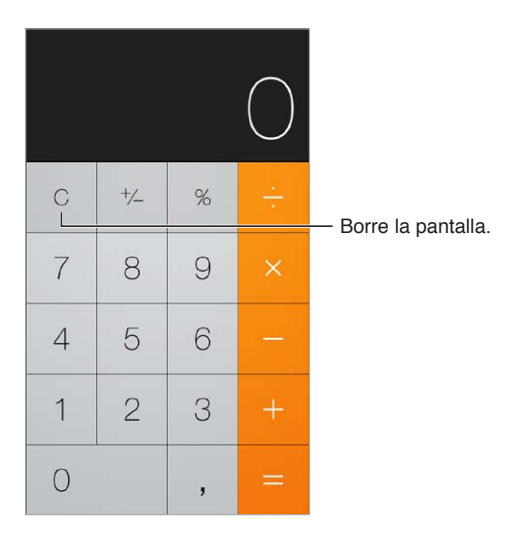

Para utilizar la calculadora científica, gire el iPhone para colocarlo en orientación horizontal.

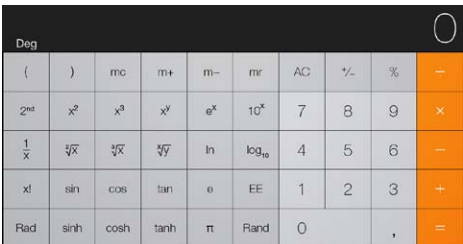

## **iBooks**

# **30**

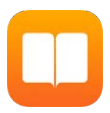

#### Obtener iBooks

**Obtener la aplicación iBooks:** Puede descargar gratis iBooks desde la tienda App Store.

**Obtener libros desde la tienda iBooks Store:** En iBooks, pulse Tienda. Puede encontrar libros examinando o buscando, consultar los éxitos de ventas más recientes, obtener una muestra de un libro y leer reseñas.

## Leer un libro

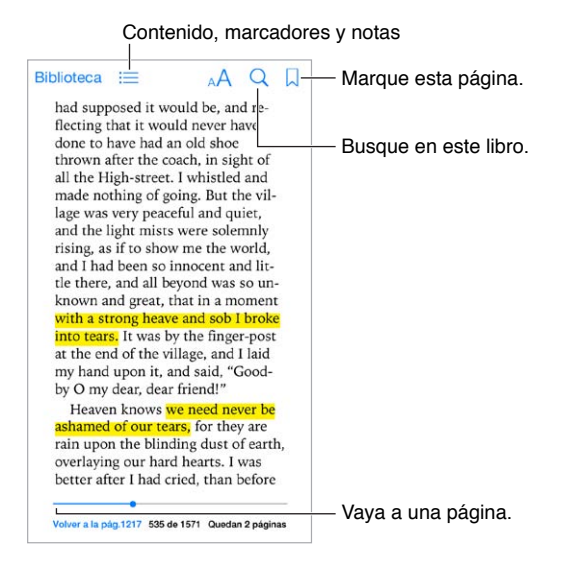

**Abrir un libro:** Pulse el libro que desea leer. Si no lo ve en la biblioteca, deslícese a izquierda o derecha para ver otras colecciones.

**Mostrar los controles:** Pulse cerca del centro de una página. No todos los libros tienen los mismos controles, pero algunas de las cosas que puede hacer son buscar, ver la tabla de contenido y compartir lo que está leyendo.

**Agrandar una imagen:** Pulse dos veces en la imagen. En algunos libros, mantenga pulsado para que aparezca una lupa que puede usar para ver una imagen.

**Ir a una página específica:** Use los controles de navegación de página situados en la parte inferior de la pantalla. También puede pulsar  $\mathbb Q$  e introducir un número de página y, a continuación, pulsar el número de página en los resultados de la búsqueda.

**Obtener una definición:** Pulse dos veces una palabra y, a continuación, pulse Definir en el menú que aparece. Las definiciones no están disponibles para todos los idiomas.

**Recordar por dónde va:** Pulse para añadir un marcador o pulse de nuevo para quitarlo. No es necesario que añada un marcador cuando cierre el libro, pues iBooks recordará dónde lo ha dejado. Puede tener varios marcadores; para verlos todos, pulse  $\equiv$  y, a continuación, pulse Marcadores.

**Recordar los mejores fragmentos:** Algunos libros le permiten añadir resaltados y notas. Pulse dos veces en una palabra para seleccionarla, mueva los puntos de agarre para ajustar la selección y pulse Resaltado o Nota en el menú que aparece. Para ver todos los resaltados y notas que ha escrito, pulse  $\equiv$  y, a continuación, pulse Notas.

**Compartir los mejores fragmentos:** Pulse un texto resaltado y, a continuación, pulse <sup>f</sup>. Si el libro es de la tienda iBooks Store, se incluirá automáticamente un enlace al libro.

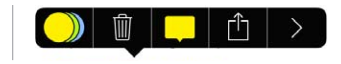

**Compartir un enlace a un libro:** Pulse cerca del centro de una página para mostrar los controles y, a continuación, pulse  $:=$ . Pulse  $\Box$  y, a continuación, pulse "Compartir libro".

**Cambiar el aspecto de un libro:** Algunos libros le permiten cambiar el tipo de letra, el tamaño de letra y el color de la página. Pulse  $A$ . Puede cambiar la justificación y la división de palabras en Ajustes > iBooks. Estos ajustes se aplican a todos los libros que los admiten.

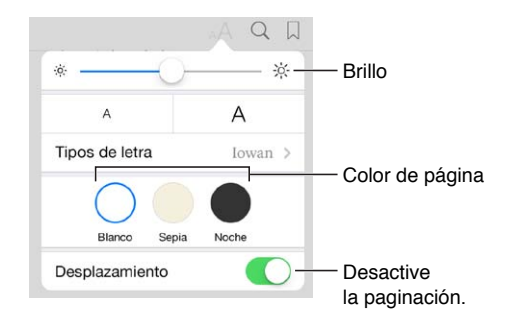

**Cambiar el brillo:** Pulse <sup> $\frac{1}{2}$ , Si no ve  $\frac{1}{2}$ , pulse primero AA.</sup>

#### Organizar libros

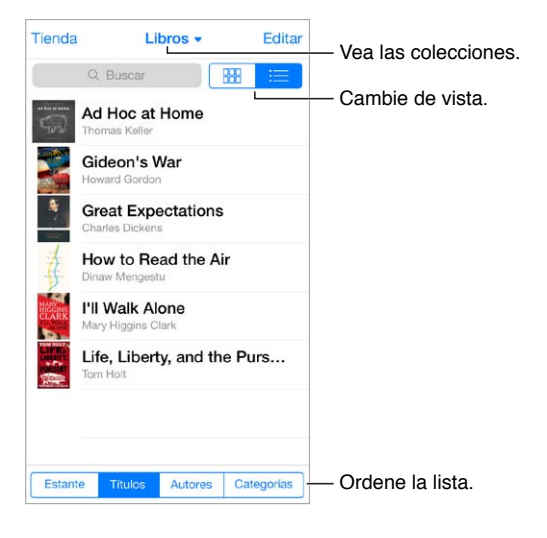

**Organizar los libros con colecciones:** Pulse Editar y seleccione algunos libros para moverlos a una colección. Para editar o crear colecciones, pulse el nombre de la colección actual (en la parte superior de la pantalla). Algunas colecciones integradas, como PDF, no se pueden renombrar ni eliminar.

**Ver libros por título o cubierta:** Tire hacia abajo en la lista de libros para mostrar los controles y, a continuación, pulse  $\frac{m}{n}$ o : $\equiv$ .

**Reorganizar los libros:** Mientras visualiza los libros por la portada, mantenga pulsada una portada y arrástrela a una nueva ubicación. Mientras visualiza los libros por título, ordene la lista con los botones situados en la parte inferior de la pantalla.

**Buscar un libro:** Tire hacia abajo para mostrar el campo Búsqueda en la parte superior de la pantalla. La búsqueda busca el título y el nombre del autor.

**Ocultar libros comprados anteriormente:** Para mostrar u ocultar los libros que ha comprado pero no ha descargado, vaya a Ajustes > iBooks > Mostrar todas las compras.

#### Leer PDF

**Sincronizar un PDF:** En iTunes en su ordenador, seleccione Archivo > "Añadir a la biblioteca" y seleccione el PDF. A continuación, sincronice. Consulte la Ayuda iTunes para obtener más información acerca de la sincronización.

**Añadir un PDF adjunto en un correo electrónico a iBooks:** Abra el mensaje de correo electrónico y mantenga pulsado su PDF adjunto. Seleccione "Abrir en iBooks" en el menú que aparece.

Imprimir un PDF: Con el PDF abierto, pulse  $\mathbb{D}$  y, a continuación, elija Imprimir. Necesitará una impresora compatible con AirPrint. Para obtener más información acerca de AirPrint, consulte [AirPrint](#page-35-0) en la página [36.](#page-35-1)

Enviar un PDF por correo electrónico: Con el PDF abierto, pulse <sup>f</sup>l y, a continuación, elija "Correo electrónico".

#### Ajustes de iBooks

Vaya a Ajustes > iBooks, donde podrá:

- Sincronizar colecciones y marcadores (incluidas notas y la información de la página actual) con sus otros dispositivos.
- Mostrar contenido en línea dentro de un libro. Algunos libros pueden acceder a vídeos o audio de Internet.
- Cambiar la dirección de giro de las páginas cuando se pulsa en el margen izquierdo.

## **Nike + iPod**

# **31**

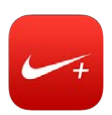

#### Visión general

Con un sensor Nike + iPod (a la venta por separado), la app Nike + iPod proporciona información audible sobre la velocidad, la distancia, el tiempo transcurrido y las calorías quemadas corriendo o caminando.

La app Nike + iPod no aparece en la pantalla de inicio hasta que se activa.

**Activar Nike + iPod:** Vaya a Ajustes > Nike + iPod.

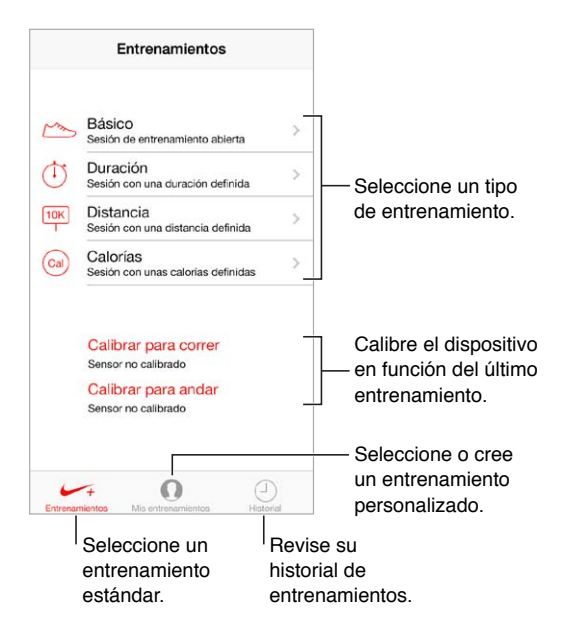

## Enlazar y calibrar el sensor

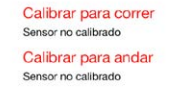

Nike + iPod recopila los datos de entrenamiento registrados por un sensor inalámbrico (a la venta por separado) que se coloca en su zapatilla. Antes de emplearlo por primera vez, tendrá que enlazar el sensor con el iPhone.

**Conexión de la zapatilla con el iPhone:** Para enlazar el sensor con el iPhone, coloque el sensor en su zapatilla y, a continuación, vaya a Ajustes > Nike + iPod > Sensor.

**Obtener la máxima precisión:** Para calibrar Nike + iPod, registre un entrenamiento con una distancia conocida de al menos 400 metros. A continuación, después de pulsar Finalizar, pulse Calibrar en la pantalla de resumen de entrenamientos e introduzca la distancia real recorrida.

**Inténtelo de nuevo.** Para restablecer la calibración por omisión, vaya a Ajustes > Nike + iPod.

#### **Entrenarse**

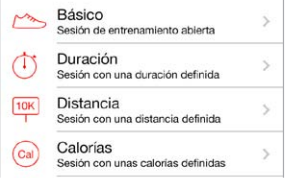

**¡Vamos!** Para comenzar un entrenamiento, pulse Entrenamientos y seleccione uno.

Hacer un descanso: Si necesita parar un momento, tome el iPhone y pulse **II** en la pantalla bloqueada. Pulse > cuando esté listo para continuar.

**Finalizar:** Para finalizar el entrenamiento, active el iPhone, pulse  $\parallel \parallel$ y, a continuación, pulse Finalizar.

**Publicarlo:** Enviar los datos de los entrenamientos a [nikeplus.com:](http://nikeplus.com) Abra Nike + iPod, pulse Historial y, a continuación, pulse "Enviar a Nike+". (Debe estar conectado a Internet.)

**Vea sus progresos.** Controlar los progresos en nikeplus.com: Abra Safari, inicie sesión en su cuenta de nikeplus.com y, a continuación, siga las instrucciones que aparecen en pantalla.

#### Ajustes de Nike + iPod

Vaya a Ajustes > "Nike + iPod", donde podrá ajustar opciones relativas a:

- su canción preferida para hacer deporte,
- la voz utilizada para los mensajes de voz,
- las unidades con las que se mostrarán las distancias,
- su peso,
- la posibilidad de bloquear la orientación de la pantalla.

# **Podcasts**

# **32**

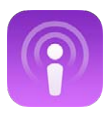

### Visión general de Podcasts

Descargue la app gratuita Podcasts de la App Store y explore, suscríbase y reproduzca sus podcasts de audio o vídeo favoritos en el iPhone.

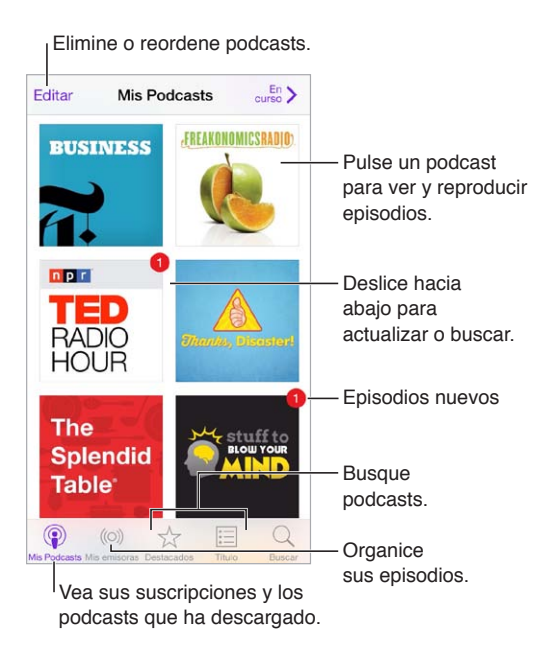

### Obtener podcasts

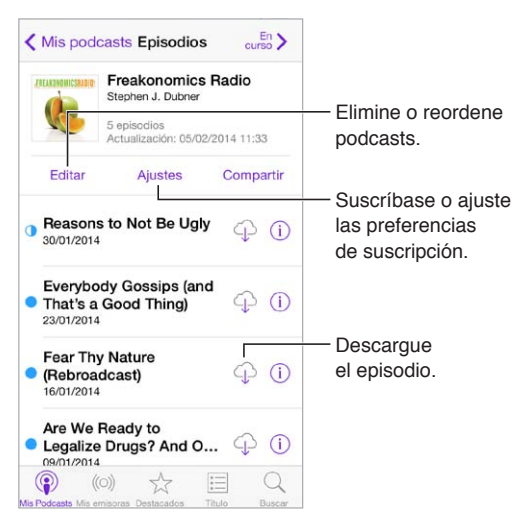

**Explorar podcasts:** Pulse Destacado o Éxitos en la parte inferior de la pantalla.

**Previsualizar o transmitir un episodio en tiempo real:** Pulse el podcast y luego pulse un episodio.

**Buscar en la tienda:** Pulse Buscar en la parte inferior de la pantalla.

**Buscar en la biblioteca:** Pulse "Mis podcasts" y luego deslice el centro de la pantalla hacia abajo para mostrar el campo de búsqueda.

**Descargar un episodio en el iPhone:** Pulse  $\bigcirc$  junto al episodio.

**Obtener los episodios nuevos en cuanto se estrenan:** Suscríbase al podcast. Si está explorando las secciones Destacado o Éxitos, pulse el podcast y luego pulse Suscribirse. Si ya ha descargado episodios, pulse "Mis podcasts", pulse el podcast, pulse Ajustes en la parte superior de la lista de episodios y active Suscripción.

### Controlar la reproducción

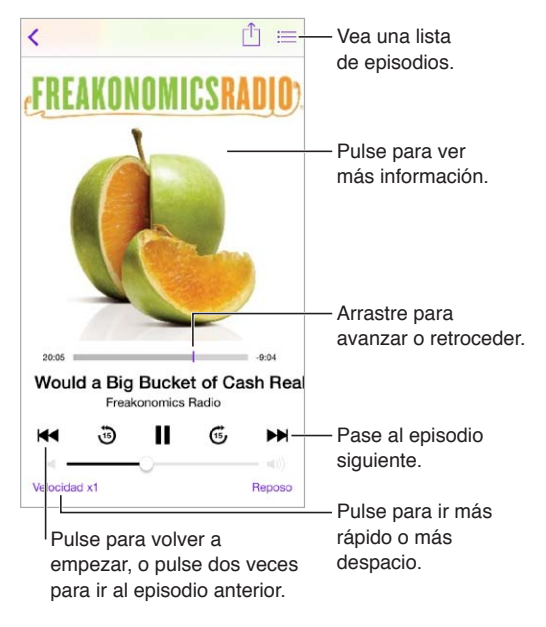

**Ver la información del podcast mientras lo escucha:** Pulse la imagen del podcast en la pantalla "En reproducción".

**Capítulo 32** Podcasts **133**

#### Organizar los podcasts

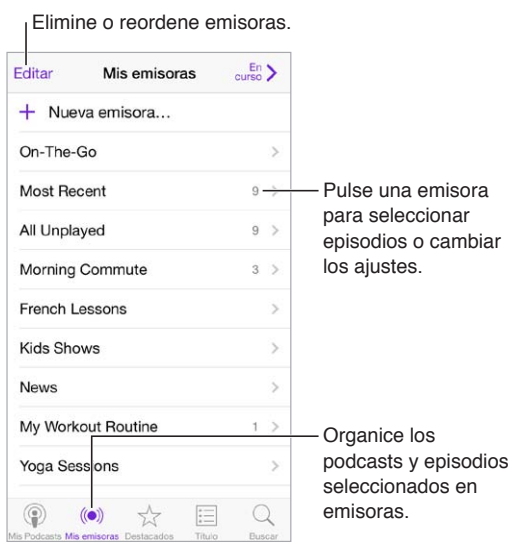

**Juntar episodios de podcasts distintos:** Para añadir episodios a su emisora "On-The-Go", pulse "Mis emisoras", pulse "On-The-Go" y luego pulse Añadir. O bien pulse  $\overline{1}$  junto a cualquier episodio de la biblioteca. También puede mantener pulsado cualquier episodio y luego pulsar "Añadir a 'On-The-Go'".

**Crear una emisora:** Pulse "Mis emisoras" y, a continuación, pulse  $+$ .

**Cambiar el orden de la lista de emisoras o de los podcasts de una emisora:** Pulse "Mis emisoras", pulse Editar encima de la lista de emisoras o de la lista de episodios y luego arrastre  $\equiv$  hacia arriba o hacia abajo.

**Cambiar el orden de reproducción de los episodios de una emisora:** Pulse la emisora y, a continuación, pulse Ajustes.

**Reordenar la biblioteca de podcasts:** Pulse "Mis emisoras", pulse la visualización de lista de la parte superior derecha, pulse Editar y arrastre  $\equiv$  hacia arriba o hacia abajo.

**Mostrar los episodios más antiguos primero:** Pulse "Mis podcasts", pulse un podcast y luego pulse Ajustes.

#### Ajustes de podcasts

Vaya a Ajustes > Podcasts, donde podrá:

- seleccionar si desea mantener sus suscripciones a podcasts actualizadas en todos sus dispositivos;
- seleccionar la frecuencia con la que Podcasts comprueba si hay episodios nuevos de los podcasts a los que está suscrito;
- configurar la descarga automática de los episodios;
- determinar si se conservan los episodios una vez finalizados.

## **Accesibilidad**

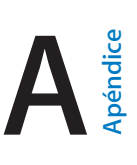

#### Funciones de accesibilidad

El iPhone incorpora estas funciones de accesibilidad:

- [VoiceOver](#page-135-0)
- [Soporte para pantallas Braille](#page-146-0)
- [Siri](#page-147-0)
- [Zoom](#page-147-1)
- [Invertir colores](#page-148-0)
- [Leer selección](#page-148-1)
- [Leer texto automático](#page-148-2)
- [Texto más grande, en negrita y de alto contraste](#page-148-3)
- [Reducir el movimiento en pantalla](#page-148-4)
- [Etiquetas de botón de activado/desactivado](#page-148-5)
- [Audífonos](#page-149-0)
- [Subtítulos y subtítulos opcionales](#page-150-0)
- [Parpadeo para las alertas](#page-150-1)
- [Audio mono y balance](#page-151-0)
- [Direccionamiento del audio de las llamadas](#page-151-1)
- [Tonos de llamada y vibraciones asignables](#page-151-2)
- [Cancelación de ruido del teléfono](#page-151-3)
- [Acceso Guiado](#page-151-4)
- [Control por botón](#page-152-0)
- [AssistiveTouch](#page-155-0)
- [Teclados panorámicos](#page-156-0)

**Activar las funciones de accesibilidad:** Vaya a Ajustes > General > Accesibilidad o utilice la función rápida de accesibilidad. Consulte [Función rápida de accesibilidad](#page-135-1)más adelante.

**Utilizar iTunes para configurar la accesibilidad:** Puede seleccionar algunas opciones de accesibilidad en la aplicación iTunes de su ordenador. Conecte el iPhone al ordenador y seleccione iPhone en la lista de dispositivos de iTunes. Haga clic en Resumen y, a continuación, haga clic en "Configurar Accesibilidad" en la parte inferior de la pantalla Resumen.

Para obtener más información sobre las características de accesibilidad del iPhone, consulte [www.apple.com/es/accessibility](http://www.apple.com/es/accessibility/).

#### <span id="page-135-1"></span>Función rápida de accesibilidad

**Utilizar la función rápida de accesibilidad:** Pulse el botón de inicio rápidamente tres veces para activar o desactivar cualquiera de estas funciones:

- VoiceOver
- Zoom
- Invertir colores
- Control del audífono (si ha enlazado audífonos)
- Acceso guiado (la función rápida ejecutará esta función si ya está activada. Consulte [Acceso](#page-151-4)  [Guiado](#page-151-4) en la página [152\)](#page-151-5).
- Control por botón
- AssistiveTouch

**Seleccionar las funciones que desee controlar:** Vaya a Ajustes > General > Accesibilidad > "Función rápida de accesibilidad" y seleccione las funciones de accesibilidad que utilice.

**Reducir la velocidad:** Para ralentizar la velocidad del triple clic, vaya a Ajustes > General > Accesibilidad > Velocidad de clic.

#### <span id="page-135-0"></span>VoiceOver

VoiceOver describe en voz alta los elementos que aparecen en la pantalla, para que pueda utilizar el iPhone sin verlo.

VoiceOver le informa acerca de cada uno de los ítems de la pantalla cuando lo selecciona. El cursor de VoiceOver (un rectángulo) rodea el ítem y VoiceOver dice su nombre o lo describe.

Toque la pantalla o arrastre el dedo sobre ella para escuchar los ítems de la pantalla. Cuando se selecciona texto, VoiceOver lo lee. Si activa "Leer indicaciones", VoiceOver puede decirle el nombre del ítem y facilitarle instrucciones (por ejemplo, "pulse dos veces para abrir"). Para interactuar con los ítems, como botones y enlaces, use los gestos que se describen en [Aprender gestos de](#page-138-0)  [VoiceOver](#page-138-0) en la página [139](#page-138-1).

Al pasar a una pantalla nueva, VoiceOver emite un sonido y, a continuación, selecciona el primer ítem de la pantalla (normalmente, el ítem situado en la esquina superior izquierda) y lo lee en alto. VoiceOver también le informa cuando la pantalla cambia entre las orientaciones vertical y horizontal, y cuando la pantalla se bloquea y desbloquea.

*Nota:* VoiceOver habla en el idioma especificado en los ajustes Internacional, una configuración que puede verse afectada por el ajuste "Formato regional" de Ajustes > General > Internacional. VoiceOver está disponible en numerosos idiomas, aunque no en todos.

#### **Nociones básicas sobre VoiceOver**

*Importante:* VoiceOver cambia los gestos que usted utiliza para controlar el iPhone. Cuando está activado, deberá usar los gestos de VoiceOver para controlar el iPhone, incluso para desactivar la propia función.

**Activar o desactivar VoiceOver:** Vaya a Ajustes > General > Accesibilidad > VoiceOver o utilice la función rápida de accesibilidad. Consulte [Función rápida de accesibilidad](#page-135-1) en la página 136.

**Explorar:** Arrastre el dedo sobre la pantalla. VoiceOver dirá en voz alta cada ítem que toque. Levante el dedo para dejar un ítem seleccionado.

- *Seleccionar un ítem:* Púlselo o levante el dedo mientras lo arrastra sobre él.
- *Seleccionar el ítem siguiente o el anterior:* Desplácese a la derecha o a la izquierda con un dedo. El orden de los ítems es de izquierda a derecha y de arriba a abajo.
- *Seleccionar el ítem superior o inferior:* Ajuste el rotor en "Navegación vertical" y desplácese con un dedo hacia arriba o hacia abajo. Si no encuentra "Navegación vertical" en el rotor, es posible que tenga que añadirlo; consulte [Utilizar el rotor de VoiceOver](#page-140-0) en la página [141.](#page-140-1)
- *Seleccionar el primer o el último ítem de la pantalla:* Pulse con cuatro dedos en la parte superior o inferior de la pantalla.
- *Seleccionar un ítem por el nombre:* Pulse tres veces con dos dedos en cualquier lugar de la pantalla para abrir el "Selector de ítem". A continuación, escriba un nombre en el campo de búsqueda, o desplácese hacia la derecha o hacia la izquierda para moverse por la lista alfabética, o pulse el índice alfabético situado a la derecha de la lista y desplácese hacia arriba o hacia abajo para moverse rápidamente por la lista de ítems. O bien utilice la escritura manual para seleccionar un ítem escribiendo su nombre; consulte [Escribir con el dedo](#page-141-0) en la página [142.](#page-141-1)
- *Cambiar el nombre de un ítem para que sea más fácil encontrarlo:* Seleccione el ítem y mantenga pulsados dos dedos en cualquier lugar de la pantalla.
- *Leer el texto del ítem seleccionado:* Ajuste el rotor a caracteres o palabras y desplácese hacia abajo o hacia arriba con un dedo.
- *Activar o desactivar las indicaciones habladas:* Vaya a Ajustes > General > Accesibilidad > VoiceOver > Leer indicaciones.
- *Utilizar la ortografía fonética:* Vaya a Ajustes > General > Accesibilidad > VoiceOver > Respuesta fonética.
- *Leer todos los elementos de la pantalla desde la parte superior:* Desplace dos dedos hacia arriba.
- *Leer desde el ítem actual hasta el final de la pantalla:* Desplace dos dedos hacia abajo.
- *Poner en pausa el habla:* Pulse una vez con dos dedos. Pulse de nuevo con dos dedos para reanudar o seleccionar otro ítem.
- *Silenciar VoiceOver:* Pulse dos veces con tres dedos. Para activar el sonido, repítalo. Si está usando un teclado externo, pulse la tecla Control.
- *Silenciar efectos de sonido:* Desactive Ajustes > General > Accesibilidad > VoiceOver > Usar efectos de sonido.

**Utilizar un cursor de VoiceOver más grande:** Active Ajustes > General > Accesibilidad > VoiceOver > Cursor grande.

**Ajustar la voz:** Puede ajustar las características de la voz de VoiceOver para que le resulte más fácil comprenderla:

- *Cambiar el volumen del habla:* Utilice los botones de volumen del iPhone o añada volumen al rotor y, a continuación, deslícese hacia arriba y hacia abajo para ajustar; consulte [Utilizar el](#page-140-0)  [rotor de VoiceOver](#page-140-0) en la página [141.](#page-140-1)
- *Cambiar la velocidad del habla:* Vaya a Ajustes > General > Accesibilidad > VoiceOver y arrastre el regulador "Velocidad de habla". También puede añadir "Velocidad de habla" al rotor y, a continuación, desplazarse hacia arriba o hacia abajo para realizar ajustes.
- *Usar cambios de tono:* VoiceOver utiliza un tono más alto al pronunciar el primer elemento de un grupo (como una lista o una tabla) y un tono más bajo al pronunciar el último elemento. Vaya a Ajustes > General > Accesibilidad > VoiceOver > Cambio de tono.
- *Decir signos de puntuación:* Ajuste el rotor en Puntuación y deslice hacia arriba o hacia abajo para seleccionar el nivel de puntuación que desea escuchar.
- *Cambiar el idioma del iPhone:* Vaya a Ajustes > General > Internacional > Idioma. La pronunciación en algunos idiomas varía según el ajuste de Ajustes > General > Internacional > Formato regional.
- *Ajustar el dialecto por omisión del idioma actual del iPhone:* Vaya a Ajustes > General > Accesibilidad > VoiceOver > Idiomas y dialectos.
- *Cambiar la pronunciación:* Ajuste el rotor a Idioma y desplácese hacia arriba o hacia abajo. La opción "Idioma" solo estará disponible en el rotor si selecciona más de una pronunciación en Ajustes > General > Accesibilidad > VoiceOver > Idiomas y dialectos.
- *Seleccionar qué pronunciaciones están disponibles en el rotor:* Vaya a Ajustes > General > Accesibilidad > VoiceOver > Idiomas y dialectos. Para ajustar la calidad de la voz o la velocidad de habla de cada idioma, pulse  $\overline{0}$  junto al idioma. Para cambiar el orden de los idiomas, pulse Editar y, a continuación, arrastre  $\equiv$  hacia arriba o hacia abajo. Para eliminar un idioma, pulse Edición y, a continuación, pulse el botón Eliminar situado a la izquierda del nombre del idioma.
- *Cambiar la voz de lectura básica:* Vaya a Ajustes > General > Accesibilidad > VoiceOver > Usar voz compacta.

#### **Usar el iPhone con VoiceOver**

**Desbloquear el iPhone:** Pulse el botón de inicio o el botón de reposo/activación, deslice para seleccionar Desbloquear y, a continuación, pulse dos veces la pantalla.

**Introducir el código en silencio:** Para que no se diga su código mientras lo introduce, utilice la escritura; consulte [Escribir con el dedo](#page-141-0) en la página [142.](#page-141-1)

**Abrir una app, alternar un conmutador o pulsar un ítem:** Seleccione el ítem y pulse dos veces la pantalla.

**Pulsar dos veces el ítem seleccionado:** Pulse tres veces la pantalla.

**Ajustar un regulador:** Seleccione el regulador y, a continuación, desplácese hacia arriba o hacia abajo con un solo dedo.

**Usar un gesto estándar:** Pulse dos veces y mantenga el dedo sobre la pantalla hasta que escuche tres tonos ascendentes y, a continuación, haga el gesto. Cuando levante el dedo, se reanudarán los gestos de VoiceOver.

**Desplazarse por una lista o área de la pantalla:** Desplácese con tres dedos hacia arriba o hacia abajo.

- *Desplazarse de forma continua por una lista:* Pulse dos veces y mantenga hasta que escuche tres tonos ascendentes y, a continuación, arrastre hacia arriba o hacia abajo.
- *Usar el índice de lista:* Algunas listas incluyen un índice alfabético vertical a lo largo del margen derecho. No puede seleccionar el índice deslizando el dedo entre los ítems, sino que tiene que tocar el índice directamente para seleccionarlo. Con el índice seleccionado, deslice hacia arriba o hacia abajo para moverse por él. También puede pulsar dos veces y deslizar el dedo hacia arriba o hacia abajo.
- *Reordenar una lista:* Puede cambiar el orden de los elementos de algunas listas, como los ítems del rotor en los ajustes de Accesibilidad. Seleccione  $\equiv$  a la derecha de un ítem, púlselo dos veces y mantenga la última pulsación hasta que oiga tres tonos ascendentes; a continuación, arrastre hacia arriba o hacia abajo.

<span id="page-138-1"></span>**Abrir el centro de notificaciones:** Seleccione cualquier ítem de la barra de estado y deslice hacia abajo con tres dedos. Para cerrar el centro de notificaciones, realice un barrido con dos dedos (mueva dos dedos adelante y atrás tres veces rápidamente, formando una "z").

**Abrir el centro de control:** Seleccione cualquier ítem de la barra de estado y deslice hacia arriba con tres dedos. Para cerrar el centro de control, realice un barrido con dos dedos.

**Cambiar de aplicación:** Desplácese a la izquierda o la derecha en el medio de la pantalla. También puede deslizar hacia arriba con cuatro dedos para ver lo que se está ejecutando y deslizar a la izquierda o a la derecha con un dedo para seleccionar y pulsar para abrir. También puede ajustar el rotor en Acciones mientras visualiza apps abiertas y deslizarse hacia arriba o hacia abajo.

**Reorganizar la pantalla de inicio:** Seleccione un icono de la pantalla de inicio, pulse dos veces, mantenga pulsado y arrastre. Levante el dedo cuando el icono esté en su nueva ubicación. Para mover un icono a otra pantalla de inicio, arrástrelo hasta el borde de la pantalla. Puede continuar seleccionando y moviendo ítems hasta que pulse el botón de inicio.

**Leer la información de estado del iPhone:** Pulse la barra de estado de la parte superior de la pantalla, a continuación, deslícese a la izquierda o a la derecha para escuchar información sobre la hora, la duración de la batería, la intensidad de la señal Wi-Fi y otros datos de interés.

**Leer notificaciones:** Vaya a Ajustes > General > Accesibilidad > VoiceOver y active "Leer notificaciones". Las notificaciones, incluido el texto de los mensajes de texto entrantes, se leerán en voz alta conforme se produzcan, aunque el iPhone esté bloqueado. Las notificaciones de las que no se haya acusado recibo se repetirán cuando se desbloquee el iPhone.

**Activar o desactivar la cortina de pantalla:** Pulse tres veces con tres dedos. Si la cortina de pantalla está activada, el contenido de la pantalla estará activo aunque la pantalla esté desactivada.

#### <span id="page-138-0"></span>**Aprender gestos de VoiceOver**

Si está activado VoiceOver, los gestos de la pantalla táctil estándar tienen diferentes efectos y otros gestos le permiten moverse por la pantalla y controlar ítems individuales. Los gestos de VoiceOver incluyen pulsaciones con dos, tres y cuatro dedos y también deslizamientos. Para lograr el mejor resultado posible con los gestos de varios dedos, relaje los dedos y toque la pantalla dejando algo de espacio entre ellos.

Puede utilizar distintas técnicas para realizar gestos de VoiceOver. Por ejemplo, puede realizar una pulsación con dos dedos utilizando dos dedos de una mano o un dedo de cada mano. Puede utilizar incluso los pulgares. Muchos usuarios utilizan el gesto de la "pulsación dividida": en vez de seleccionar un ítem y pulsarlo dos veces, pulse un ítem con un dedo, manténgalo pulsado y, entonces, pulse la pantalla con otro dedo.

Pruebe con distintas técnicas para averiguar cuál es la que mejor le va. Si un gesto no funciona, pruebe a moverse con mayor rapidez, en especial con el gesto de doble pulsación o deslizamiento. Para desplazarse, pruebe a barrer la pantalla rápidamente con uno o más dedos.

En los ajustes de VoiceOver, puede introducir un área especial en la que puede practicar gestos de VoiceOver sin que eso afecte al iPhone ni a sus ajustes.

**Practicar los gestos de VoiceOver:** Vaya a Ajustes > General > Accesibilidad > VoiceOver y, a continuación, pulse "Práctica de VoiceOver". Cuando termine de practicar, pulse Salir. Si no ve el botón "Práctica de VoiceOver", asegúrese de que VoiceOver esté activado.

A continuación se muestra un resumen de los gestos más importantes de VoiceOver:

#### **Navegar y leer**

- *Pulsación:* Seleccionar y leer el ítem.
- *Desplazamiento hacia la derecha o hacia la izquierda:* Seleccionar el siguiente ítem o el ítem anterior.
- *Desplazamiento hacia arriba o hacia abajo:* Depende del ajuste del rotor. Consulte [Utilizar el](#page-140-0)  [rotor de VoiceOver](#page-140-0) en la página [141.](#page-140-1)
- *Pulsación con dos dedos:* Detener la pronunciación del ítem actual.
- *Deslizamiento hacia arriba con dos dedos:* Leer todo desde la parte superior de la pantalla.
- *Deslizamiento hacia abajo con dos dedos:* Leer todo desde la posición actual.
- *Barrido con dos dedos:* Mover dos dedos de un lado a otro tres veces rápidamente (dibujando una "z") para descartar una alerta o ir a la pantalla anterior.
- *Desplazamiento hacia arriba o hacia abajo con tres dedos:* Pasar una página cada vez.
- *Desplazamiento hacia la derecha o hacia la izquierda con tres dedos:* Vaya a la página siguiente o a la anterior (en la pantalla de inicio o en Bolsa, por ejemplo).
- *Pulsación con tres dedos:* Leer información adicional, como la posición dentro de una lista o si hay texto seleccionado.
- *Pulsación con cuatro dedos en la parte superior de la pantalla:* Seleccionar el primer ítem de la página.
- *Pulsación con cuatro dedos en la parte inferior de la pantalla:* Seleccionar el último ítem de la página.

#### **Activar**

- *Doble pulsación:* Activar el ítem seleccionado.
- *Tripe pulsación:* Pulsar dos veces un ítem.
- *Pulsación dividida:* En lugar de seleccionar un ítem y pulsarlo dos veces para activarlo, puede pulsar un ítem con un dedo y pulsar la pantalla con otro dedo.
- *Pulsar dos veces y mantener la pulsación (1 segundo) + gesto estándar:* Usar un gesto estándar. El gesto de doble pulsación y mantenimiento indica al iPhone que debe interpretar el siguiente gesto como un gesto estándar. Por ejemplo, puede pulsar dos veces y mantener la pulsación y, a continuación, sin levantar el dedo, arrastrarlo para deslizar un interruptor.
- *Doble pulsación con dos dedos:* Responder o finalizar una llamada. Iniciar o poner en pausa la reproducción en las apps Música, Vídeos, Notas de voz o Fotos. Hacer una fotografía en Cámara. Iniciar o detener la grabación de la cámara o las notas de voz. Iniciar o detener el cronómetro.
- *Pulsar dos veces con dos dedos y mantener la pulsación:* Cambiar la etiqueta de un ítem para que sea más fácil encontrarlo.
- *Triple pulsación con dos dedos:* Abrir el "Selector de ítem".
- *Triple pulsación con tres dedos:* Activar o desactivar sonido de VoiceOver.
- *Cuádruple pulsación con tres dedos:* Activar o desactivar la cortina de pantalla.

#### <span id="page-140-1"></span><span id="page-140-0"></span>**Utilizar el rotor de VoiceOver**

Use el rotor para seleccionar lo que ocurrirá cuando se desplace hacia arriba o hacia abajo con VoiceOver activado.

**Funcionamiento de un rotor:** Gire dos dedos sobre la pantalla alrededor de un punto situado entre ambos.

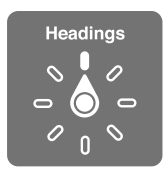

**Seleccionar las opciones del rotor:** Vaya a Ajustes > General > Accesibilidad > VoiceOver > Rotor y seleccione las opciones que desee que estén disponibles en el rotor.

Las posiciones del rotor disponibles y sus efectos dependerán de lo que esté haciendo. Por ejemplo, si está leyendo un mensaje de correo electrónico, puede utilizar el rotor para pasar de escuchar la pronunciación del texto palabra por palabra a carácter por carácter, o viceversa, desplazándose hacia arriba o hacia abajo. Si está navegando por una página web, puede utilizar el rotor para que se lea en alto todo el texto (palabra por palabra o carácter por carácter) o para saltar al ítem siguiente de un tipo determinado, como títulos o enlaces.

Cuando se usa un teclado inalámbrico de Apple para controlar VoiceOver, un rotor le permite definir ajustes tales como el volumen, la velocidad del habla, el uso de tono o alfabeto por palabras, la repetición de escritura o la lectura de la puntuación. Consulte [Utilizar VoiceOver con un](#page-144-0)  [teclado inalámbrico de Apple](#page-144-0) en la página [145](#page-144-1).

#### **Utilizar el teclado en pantalla**

Cuando active un campo de texto editable, aparece el teclado en pantalla (a menos que tenga conectado un teclado inalámbrico de Apple).

**Activar un campo de texto:** Seleccione el campo de texto y, a continuación, pulse dos veces. Aparecen el punto de inserción y el teclado en pantalla.

**Introducir texto:** Escribir caracteres usando el teclado en pantalla:

- *Escritura normal:* Seleccione una tecla del teclado desplazando un dedo hacia la izquierda o hacia la derecha y pulse dos veces para introducir el carácter. Otra opción consiste en desplazar el dedo por el teclado para seleccionar una tecla y, mientras mantiene pulsada la tecla con un dedo, pulsar la pantalla con otro dedo. VoiceOver pronuncia la tecla al seleccionarla y vuelve a pronunciarla al introducir el carácter.
- *Escritura táctil:* Toque una tecla del teclado para seleccionarla y levante el dedo para introducir el carácter. Si pulsa la tecla equivocada, deslice el dedo hasta la tecla que quería pulsar. VoiceOver pronuncia el carácter de cada tecla que toca, pero no introducirá ningún carácter hasta que levante el dedo.
- *Seleccionar la escritura normal o la escritura táctil:* Si VoiceOver está activado y hay una tecla seleccionada en el teclado, utilice el rotor para seleccionar el tipo de escritura y, a continuación, desplace el dedo hacia arriba o hacia abajo.

**Mover el punto de inserción:** Desplácese hacia arriba o hacia abajo para mover el punto de inserción hacia delante o hacia atrás en el texto. Use el rotor para indicar si desea mover el punto de inserción carácter por carácter, palabra por palabra o línea a línea.

<span id="page-141-1"></span>VoiceOver emite un sonido cuando el punto de inserción se mueve, y pronuncia el carácter, la palabra o la línea a donde se ha desplazado el punto de inserción. Al avanzar por palabras, el punto de inserción se coloca al final de cada palabra, antes del espacio o signo de puntuación posterior a la palabra. Al retroceder, el punto de inserción se coloca al final de la palabra precedente, antes del espacio o signo de puntuación posterior a aquella.

**Mover el punto de inserción hasta después del signo de puntuación colocado al final de una palabra o frase:** Utilice el rotor para volver al modo carácter.

Al mover el punto de inserción línea a línea, VoiceOver pronuncia cada una de las líneas mientras se desplaza. Al avanzar, el punto de inserción se coloca al principio de la siguiente línea (excepto cuando se alcanza la última línea de un párrafo: en ese caso, el punto de inserción se coloca al final de la línea que acaba de pronunciarse). Al retroceder, el punto de inserción se coloca al principio de la línea pronunciada.

**Cambiar la función de pronunciar al escribir:** Vaya a Ajustes > General > Accesibilidad > VoiceOver > Pronunciar al escribir.

**Usar el alfabeto por palabras al pronunciar lo que se escribe:** Vaya a Ajustes > General > Accesibilidad > VoiceOver > Alfabeto por palabras. El texto se lee carácter a carácter. VoiceOver pronuncia primero el carácter y, a continuación, su equivalente fonético; por ejemplo, "f" y después "foxtrot".

**Eliminar un carácter:** Use <sup>○</sup> con técnicas de escritura convencionales o táctiles. VoiceOver pronunciará cada carácter cuando se elimine. Si la opción "Cambio de tono" está activada, VoiceOver pronuncia los caracteres eliminados en un tono más bajo.

**Seleccionar texto:** Ajuste el rotor en Editar, deslice hacia arriba o hacia abajo para elegir entre "Seleccionar" o "Seleccionar todo" y, a continuación, pulse dos veces. Si elige Seleccionar, se seleccionará la palabra situada más cerca del punto de inserción al pulsar dos veces. Para aumentar o reducir la selección, realice un barrido con dos dedos para ocultar el menú desplegable y luego pellizque la pantalla.

**Cortar, copiar o pegar:** Ajuste el rotor en Editar, seleccione el texto, deslice hacia arriba o hacia abajo para elegir entre Cortar, Copiar o Pegar y, a continuación, pulse dos veces.

**Deshacer:** Agite el iPhone, desplácese hacia la izquierda o hacia la derecha para seleccionar la acción que desee deshacer y, a continuación, pulse dos veces.

**Introducir un carácter acentuado:** En el modo de escritura normal, seleccione el carácter sin acento y, a continuación, pulse dos veces y mantenga la pulsación hasta que oiga un sonido que indique la aparición de caracteres acentuados. Arrastre hacia la izquierda o hacia la derecha para seleccionar y escuchar las opciones. Suelte el dedo para introducir la selección actual.

**Cambiar el idioma del teclado:** Ajuste el rotor a Idioma y desplácese hacia arriba o hacia abajo. Seleccione "Idioma por omisión" para utilizar el idioma especificado en los ajustes Internacional. El ítem del rotor Idioma solo aparece si selecciona más de un idioma en Ajustes > General > Accesibilidad > VoiceOver > Rotor de idiomas.

#### <span id="page-141-0"></span>**Escribir con el dedo**

**Acceder al modo de escritura:** Use el rotor para seleccionar Escritura. Si no encuentra la opción Escritura en el rotor, vaya a Ajustes > General > Accesibilidad > VoiceOver > Rotor y añádala.

**Seleccionar un tipo de carácter:** Deslice hacia arriba o hacia abajo con tres dedos para seleccionar minúsculas, números, mayúsculas o puntuación.

**Escuchar el tipo de carácter seleccionado actualmente:** Pulse con tres dedos.

**Introducir un carácter:** Trace el carácter en pantalla con el dedo.

**Introducir un espacio:** Deslice dos dedos hacia la derecha.

**Ir a una línea nueva:** Deslice tres dedos hacia la derecha.

**Eliminar el carácter situado antes del punto de inserción:** Desplácese con dos dedos hacia la izquierda.

**Seleccionar un ítem en la pantalla de inicio:** Comience a escribir el nombre del ítem. Si hay varios resultados, siga escribiendo el nombre hasta que sea único o deslice hacia arriba o hacia abajo con dos dedos para seleccionar un posible resultado.

**Introducir el código en silencio:** Ajuste el rotor en Escritura en la pantalla de código y, a continuación, escriba los caracteres del código.

**Ir a una letra del índice de tabla:** Seleccione el índice de la derecha de la tabla y, a continuación, escriba la letra.

**Ajustar el rotor a un tipo de elemento del navegador web:** Escriba las primeras letras de un tipo de elemento de página. Por ejemplo, escriba "e" para acceder a los enlaces mediante deslizamientos hacia arriba o hacia abajo o "en" para ir a los encabezamientos.

**Salir del modo de escritura:** Gire el rotor a otra opción.

#### **Leer ecuaciones matemáticas**

VoiceOver puede leer en alto ecuaciones matemáticas codificadas con:

- MathML en Internet
- MathML o LaTeX en iBooks Author

**Escuchar una ecuación:** Active VoiceOver para que lea el texto de la forma habitual. Antes de comenzar la lectura de una ecuación, VoiceOver dirá "matemáticas".

**Explorar la ecuación:** Pulse la ecuación seleccionada dos veces para verla a pantalla completa y desplazarse por ella pasando por sus elementos de uno en uno. Deslice a izquierda o a derecha para leer los elementos de la ecuación. Utilice el rotor para seleccionar "Símbolos", "Expresiones pequeñas", "Expresiones medianas" o "Expresiones grandes" y, a continuación, deslice hacia arriba o hacia abajo para escuchar el elemento siguiente de ese tamaño. Podrá continuar pulsando dos veces el elemento seleccionado para acceder a los detalles de la ecuación centrándose en el elemento seleccionado y, después, deslizar a izquierda o derecha, hacia arriba o hacia abajo, para leer las partes de la misma de una en una.

También se puede establecer que las ecuaciones que lee VoiceOver salgan por un dispositivo Braille usando un código Nemeth, así como los códigos utilizados por el Braille inglés unificado, inglés británico, francés y griego. Consulte [Soporte para pantallas Braille](#page-146-0) en la página [147.](#page-146-1)

#### **Realizar llamadas telefónicas con VoiceOver**

**Responder o finalizar una llamada:** Pulse dos veces la pantalla con dos dedos.

Al establecer una llamada con VoiceOver activado, la pantalla muestra por omisión el teclado numérico en lugar de las opciones de llamada.

**Mostrar las opciones de llamada:** Seleccione el botón Ocultar en la esquina inferior derecha y pulse dos veces.

**Volver a mostrar el teclado numérico:** Seleccione el botón Teclado situado cerca del centro de la pantalla y pulse dos veces.

#### **Utilizar VoiceOver con Safari**

**Buscar en Internet:** Seleccione el campo de búsqueda, introduzca la búsqueda y, a continuación, desplácese hacia la derecha o hacia la izquierda para subir o bajar por la lista de frases de búsqueda sugeridas. A continuación, pulse dos veces la pantalla para buscar en la web utilizando la frase seleccionada.

**Ir al elemento de la página siguiente de un tipo concreto:** Ajuste el rotor al tipo de elemento y desplácese hacia arriba o hacia abajo.

**Ajustar las opciones del rotor para navegar por Internet:** Vaya a Ajustes > General > Accesibilidad > VoiceOver > Rotor. Pulse para seleccionar las opciones o anular su selección, o arrastre  $\equiv$  hacia arriba o hacia abajo para cambiar la posición de un ítem.

**Omitir las imágenes al navegar:** Vaya a Ajustes > General > Accesibilidad > VoiceOver > Explorar imágenes. Puede seleccionar que se omitan todas las imágenes o solo las que no incluyan descripciones.

**Reducir el abarrotamiento de la página para que resulte más fácil leer y navegar:** Seleccione la opción Lector en el campo de dirección de Safari (no disponible en todas las páginas).

Si enlaza un teclado inalámbrico de Apple con el iPhone, puede utilizar comandos de navegación rápida de una sola tecla para navegar por páginas web. Consulte [Utilizar VoiceOver con un](#page-144-0)  [teclado inalámbrico de Apple](#page-144-0) en la página [145](#page-144-1).

#### **Utilizar VoiceOver con Mapas**

Podrá utilizar VoiceOver para explorar una región, buscar puntos de interés, seguir carreteras, ampliar o reducir la vista, seleccionar un marcador u obtener información sobre un lugar.

**Explorar el mapa:** Arrastre el dedo por la pantalla o desplácese hacia la izquierda o hacia la derecha hasta otro ítem.

**Acercar o alejar la imagen:** Seleccione el mapa, ajuste el rotor en Zoom y, a continuación, deslice un dedo hacia abajo o hacia arriba.

**Desplazar el mapa:** Desplácese con tres dedos.

**Explorar los puntos de interés visibles:** Ajuste el rotor en "Puntos de interés" y desplácese con un dedo hacia arriba o hacia abajo.

**Seguir una carretera:** Mantenga el dedo sobre la carretera, espere a escuchar "Pausa para seguir" y, a continuación, mueva el dedo a lo largo de la carretera mientras escucha el tono de la guía. El tono aumentará cuando se aleje de la carretera.

**Seleccionar un marcador:** Toque un marcador o desplácese hacia la izquierda o hacia la derecha para seleccionarlo.

**Obtener información sobre una ubicación:** Con un marcador seleccionado, pulse dos veces para mostrar el indicador de información. Desplácese hacia la izquierda o hacia la derecha para seleccionar el botón "Más información" y, a continuación, pulse dos veces para mostrar la página de información.

**Escuchar indicaciones sobre la ubicación a medida que se mueve:** Active Seguimiento con dirección para escuchar los nombres de las calles y los puntos de interés a medida que se aproxima a ellos.

#### **Editar vídeos y notas de voz con VoiceOver**

Puede utilizar gestos de VoiceOver para acortar los vídeos de la cámara y las grabaciones de notas de voz.
**Cortar un vídeo:** Mientras visualiza un vídeo en Fotos, pulse dos veces la pantalla para mostrar los controles de vídeo y, a continuación, seleccione el comienzo o el final de la herramienta Acortar. A continuación, desplácese hacia arriba para arrastrar hacia la derecha, o hacia abajo para arrastrar hacia la izquierda. VoiceOver indicará la cantidad de tiempo que la posición actual acortará de la grabación. Para completar el acortamiento, seleccione Cortar y pulse dos veces.

**Acortar una nota de voz:** Seleccione la nota de Notas de voz, pulse Edición y, a continuación, pulse "Iniciar recorte". Seleccione el inicio o fin de la selección, pulse dos veces, mantenga pulsado y arrastre para ajustar. VoiceOver indicará la cantidad de tiempo que la posición actual acortará de la grabación. Pulse Reproducir para previsualizar la grabación recortada. Cuando esté satisfecho con el resultado, pulse Acortar.

#### **Utilizar VoiceOver con un teclado inalámbrico de Apple**

Puede controlar VoiceOver con un teclado inalámbrico de Apple enlazado con el iPhone. Consulte [Usar un teclado inalámbrico de Apple](#page-27-0) en la página [28.](#page-27-1)

Utilice los comandos de teclado de VoiceOver para desplazarse por la pantalla, seleccionar ítems, leer el contenido de la pantalla, ajustar el rotor y realizar otras acciones de VoiceOver. La mayoría de los comandos usan la combinación de teclas Control + Opción, que aparece abreviada en la tabla siguiente como "CO".

Puede usar la Ayuda de VoiceOver para obtener información acerca de la disposición del teclado y de las acciones asociadas a varias combinaciones de teclas. La Ayuda de VoiceOver dice los comandos del teclado y las teclas mientras los teclea, sin realizar la acción asociada.

#### **Comandos de teclado de VoiceOver**

CO = Control + Opción

- *Activar la Ayuda VoiceOver:* CO + K
- *Desactivar la Ayuda de VoiceOver:* Esc
- *Seleccionar el ítem siguiente o el anterior:* CO + flecha derecha o CO + flecha izquierda
- *Pulsar dos veces para activar el ítem seleccionado:* CO + barra espaciadora
- *Pulsar el botón de inicio:* CO + H
- *Mantener pulsado el ítem seleccionado:* CO + Mayúsculas + M
- *Ir a la barra de estado:* CO + M
- *Leer desde la posición actual:* CO + A
- *Leer desde la parte superior:* CO + B
- *Hacer una pausa o reanudar la lectura:* Control
- *Copiar en el portapapeles el último texto pronunciado:* CO + Mayúsculas + C
- *Buscar texto:* CO + F
- *Activar o desactivar el sonido de VoiceOver:* CO + S
- *Abrir el centro de notificaciones:* Fn + CO + flecha arriba
- *Abrir el centro de control:* Fn + CO + flecha abajo
- *Abrir el selector de ítem.* CO + I
- *Cambiar la etiqueta del ítem seleccionado:* CO + /
- *Pulsar dos veces con dos dedos:* CO + "-"
- *Ajustar el rotor:* Usar la navegación rápida (véase a continuación)
- *Desplazamiento hacia arriba o hacia abajo:* CO + flecha arriba o CO + flecha abajo
- *Ajustar el rotor de habla:* CO + Comando + flecha izquierda o CO + Comando + flecha derecha
- *Ajustar el ajuste especificado por el rotor de habla:* CO + Comando + flecha arriba o CO + Comando + flecha abajo
- *Activar o desactivar la cortina de pantalla:* CO + Mayúsculas + S
- *Volver a la pantalla anterior:* Esc

#### **Navegación rápida**

Active la función de navegación rápida para controlar VoiceOver con las flechas de dirección.

- *Activar o desactivar la función de navegación rápida:* Flecha izquierda + flecha derecha
- *Seleccionar el ítem siguiente o el anterior:* Flecha derecha o flecha izquierda
- *Seleccionar el ítem siguiente o el anterior especificado por el rotor:* Flecha arriba o flecha abajo
- *Seleccionar el primer o el último ítem:* Control + flecha arriba o Control + flecha abajo
- *Pulse dos veces para activar el ítem seleccionado* Flecha arriba + flecha abajo
- *Desplazarse hacia arriba, hacia abajo, hacia la izquierda o hacia la derecha:* Opción + flecha arriba, Opción + flecha abajo, Opción + flecha izquierda u Opción + flecha derecha
- *Ajustar el rotor:* Flecha arriba + flecha izquierda o flecha arriba o + flecha derecha

También puede utilizar las teclas de números de un teclado inalámbrico de Apple para marcar un número de teléfono en Teléfono o introducir números en Calculadora.

#### **Navegación rápida con una sola tecla para el navegador web**

Cuando visualice una página web con la función de navegación rápida activada, podrá utilizar las siguientes teclas del teclado para desplazarse rápidamente por la página. Al pulsar la tecla se trasladará al siguiente ítem del tipo indicado. Para ir al ítem anterior, mantenga pulsada la tecla Mayúsculas al teclear la letra.

- *Título:* H
- *Enlace:* L
- *Campo de texto:* R
- *Botón:* B
- *Control de formulario:* C
- *Imagen:* I
- *Tabla:* T
- *Texto estático:* S
- *Punto de referencia ARIA:* W
- *Lista:* X
- *Ítem del mismo tipo:* M
- *Cabecera de nivel 1:* 1
- *Cabecera de nivel 2:* 2
- *Cabecera de nivel 3:* 3
- *Cabecera de nivel 4:* 4
- *Cabecera de nivel 5:* 5
- *Cabecera de nivel 6:* 6

#### **Edición de texto**

Utilice estos comandos (con la navegación rápida desactivada) para trabajar con el texto. VoiceOver lee el texto mientras se desplaza al punto de inserción.

- *Avanzar o retroceder un carácter:* Flecha derecha o flecha izquierda
- *Avanzar o retroceder una palabra:* Opción + flecha arriba u Opción + flecha abajo
- *Subir o bajar una línea:* Flecha arriba o flecha abajo
- *Ir al principio o al final de la línea:* Comando + flecha izquierda o Comando + flecha abajo
- *Ir al principio o al final del párrafo:* Opción + flecha arriba u Opción + flecha abajo
- *Ir al párrafo anterior o siguiente:* Opción + flecha arriba u Opción + flecha abajo
- *Ir al principio o al final del campo de texto:* Comando + flecha arriba o Comando + flecha abajo
- *Seleccionar texto durante un desplazamiento:* Mayúsculas + cualquiera de los comandos de desplazamiento del punto de inserción anteriores
- *Seleccionar todo el texto:* Comando + A
- *Copiar, cortar o pegar el texto seleccionado:* Comando + C, Comando + X o Comando + V
- *Deshacer o rehacer el último cambio:* Comando + Z o Mayúsculas + Comando + Z

#### **Soporte para pantallas Braille**

Puede utilizar una pantalla Braille Bluetooth para leer la salida de texto de VoiceOver, y puede utilizar una pantalla Braille con teclas de entrada y otros controles para controlar el iPhone cuando VoiceOver está activado. Puede consultar una lista de las pantallas Braille compatibles en [www.apple.com/es/accessibility/ios/braille-display.html](http://www.apple.com/es/accessibility/ios/braille-display.html).

**Conectar una pantalla Braille:** Encienda la pantalla y, a continuación, vaya a Ajustes > Bluetooth y active Bluetooth. Después, vaya a Ajustes > General > Accesibilidad > VoiceOver > Braille y seleccione la pantalla.

**Configurar los ajustes de Braille:** Vaya a Ajustes > General > Accesibilidad > VoiceOver > Braille, donde podrá:

- activar el braille contraído,
- desactivar la traducción braille automática,
- desactivar el braille de ocho puntos,
- activar la celda de estado y seleccionar su ubicación,
- activar el código Nemeth para ecuaciones,
- mostrar el teclado en pantalla,
- cambiar la traducción de braille de inglés unificado a otra.

Para obtener información sobre comandos comunes de Braille para la navegación en VoiceOver, así como para obtener información específica de determinadas pantallas, consulte [http://support.apple.com/kb/HT4400?viewlocale=es\\_ES](http://support.apple.com/kb/HT4400?viewlocale=es_ES).

La pantalla Braille utiliza el idioma especificado para "Control por voz". Normalmente se trata del idioma ajustado para el iPhone en Ajustes > Internacional > Idioma. Puede usar el ajuste de idioma de VoiceOver para ajustar otro idioma para VoiceOver y para las pantallas Braille.

**Ajustar el idioma para VoiceOver:** Vaya a Ajustes > General > Internacional > Control por voz.

Si cambia el idioma del iPhone, es posible que deba volver a ajustar el idioma de VoiceOver y de la pantalla Braille.

Puede usar la celda del extremo izquierdo o derecho de la pantalla Braille para ver el estado del sistema y demás información. Por ejemplo:

- El historial de avisos contiene un mensaje no leído
- El mensaje actual del historial de avisos no se ha leído
- El habla de VoiceOver está silenciada
- El nivel de batería del iPhone es bajo (menos del 20% de la carga)
- El iPhone está en orientación horizontal
- La pantalla está apagada
- La línea actual contiene texto adicional a la izquierda
- La línea actual contiene texto adicional a la derecha

**Ajustar la celda del extremo izquierdo o derecho para que muestre información de estado:**  Vaya a Ajustes > General > Accesibilidad > VoiceOver > Braille > "Celda de estado" y pulse Izquierda o Derecha.

**Ver una descripción ampliada de la celda de estado:** En la pantalla Braille, pulse el botón posicionador de la celda de estado.

## Siri

Con Siri, puede realizar operaciones como abrir apps, simplemente pidiéndoselo, y VoiceOver puede leerle las respuestas de Siri. Consulte Capítulo [4](#page-43-0), [Siri,](#page-43-0) en la página [44](#page-43-0).

#### Zoom

Muchas apps le permiten acercar o alejar ítems concretos. Por ejemplo, en Safari puede pulsar dos veces o pellizcar para ampliar las columnas de una página web. También hay la función de accesibilidad Zoom, que le permite ampliar toda la pantalla de cualquier app que esté utilizando. Puede utilizar Zoom con VoiceOver.

**Para acercar o alejar la imagen:** Vaya a Ajustes > General > Accesibilidad > Zoom. También podrá utilizar la función rápida de accesibilidad. Consulte [Función rápida de accesibilidad](#page-135-0) en la página [136](#page-135-1).

**Acercar o alejar la imagen:** Pulse dos veces la pantalla con tres dedos.

**Variar la ampliación:** Con tres dedos, pulse y arrastre hacia arriba o hacia abajo. El gesto de pulsar y arrastrar es similar al de pulsar dos veces, salvo que tras la segunda pulsación no se levantan los dedos, sino que se arrastran sobre la pantalla. Cuando empiece a arrastrar, podrá arrastrar con un solo dedo. El iPhone volverá a la ampliación ajustada cuando se aleje y vuelva a acercarse mediante la doble pulsación con tres dedos.

**Desplazarse por la pantalla:** Mientras la pantalla está ampliada, arrástrela con tres dedos. Después de haber comenzado a arrastrar, puede continuar con solo un dedo. O bien mantenga un único dedo cerca del borde de la pantalla para desplazarse hacia ese lado. Acerque el dedo al borde para desplazarse a mayor velocidad. Al abrir una nueva pantalla, el zoom se dirige a la mitad superior de la pantalla.

Cuando se usa el zoom con un teclado inalámbrico de Apple (consulte [Usar un teclado inalám](#page-27-0)[brico de Apple](#page-27-0) en la página [28](#page-27-1)), la imagen de la pantalla sigue al punto de inserción, manteniéndolo centrado en la pantalla.

#### Invertir colores

A veces, si se invierten los colores de la pantalla del iPhone, puede resultar más fácil leerla. Cuando la opción "Invertir colores" está activada, la pantalla parece el negativo de una fotografía.

**Invertir los colores de la pantalla:** Vaya a Ajustes > General > Accesibilidad > Invertir colores.

#### Leer selección

Incluso con VoiceOver desactivado, puede hacer que iPhone lea en voz alta cualquier texto que seleccione. El iPhone analizará el texto para determinar el idioma y se lo leerá utilizando la pronunciación que corresponda.

**Activar "Leer selección":** Vaya a Ajustes > General > Accesibilidad > Leer selección. Aquí también puede:

- Seleccionar un idioma, dialecto y calidad de voz.
- Ajustar la velocidad del habla
- Seleccionar que se resalte cada palabra cuando se lea

**Hacer que el sistema lea un texto:** Seleccione el texto y pulse Voz.

#### Leer texto automático

La opción "Leer texto automático" lee las correcciones de texto y las sugerencias que el iPhone realiza mientras escribe.

**Activar o desactivar "Leer texto automático":** Vaya a Ajustes > General > Accesibilidad > Leer texto automático.

"Leer texto automático" también funciona con VoiceOver y Zoom.

## Texto más grande, en negrita y de alto contraste

**Mostrar el texto de las apps como Calendario, Contactos, Mail, Mensajes y Notas con un tamaño más grande:** Vaya a Ajustes > General > Accesibilidad > "Texto más grande", donde puede activar el tipo de letra dinámico más grande y ajustar el tamaño de letra.

**Mostrar el texto del iPhone con más negrita:** Vaya a Ajustes > General > Accesibilidad y active "Texto en negrita".

**Aumentar el contraste del texto cuando sea posible:** Vaya a Ajustes > General > Accesibilidad y active "Aumentar contraste".

#### Reducir el movimiento en pantalla

Puede detener el movimiento de algunos de los elementos en pantalla, tales como el paralaje del fondo de pantalla situado detrás de los iconos de la pantalla de inicio.

**Reducir el movimiento:** Vaya a Ajustes > General > Accesibilidad y active "Reducir movimiento".

#### Etiquetas de botón de activado/desactivado

Para que resulte más fácil ver si un ajuste está activado o desactivado, puede hacer que el iPhone muestre una etiqueta sobre los botones de activado/desactivado.

**Añadir etiquetas de ajuste de botones:** Vaya a Ajustes > General > Accesibilidad y active "Etiquetas Activado/Desactivado".

# <span id="page-149-1"></span><span id="page-149-0"></span>Audífonos

#### **Audífonos "Made for iPhone"**

Si posee un audífono "Made for iPhone" (disponibles para el iPhone 4s o posterior), podrá utilizar el iPhone para ajustar su configuración y adaptarlo a sus necesidades.

**Configurar los ajustes del audífono y ver su estado:** Vaya a Ajustes > General > Accesibilidad > Audífonos o ajuste la función rápida de accesibilidad para abrir el control del audífono. Consulte [Función rápida de accesibilidad](#page-135-0) en la página [136](#page-135-1).

Para acceder a la función rápida desde la pantalla bloqueada, active Ajustes > Accesibilidad > Audífonos > Control en la pantalla bloqueada. Utilice los ajustes para:

- comprobar el estado de la batería del audífono;
- ajustar el volumen y la ecualización del micrófono;
- seleccionar los audífonos (izquierdo, derecho o ambos) que reciben el audio;
- controlar la escucha en directo;

**Utilizar el iPhone como un micrófono remoto:** Podrá utilizar la escucha en directo para transmitir sonido en tiempo real desde el micrófono del iPhone a los audífonos. Así podrá escuchar mejor en ciertas situaciones colocando el iPhone más cerca de la fuente de sonido. Haga clic tres veces en el botón de inicio, seleccione Audífonos y, a continuación, pulse "Iniciar escucha en directo".

**Transmitir audio a los audífonos:** Transmitir audio desde Teléfono, Siri, Música, Vídeos, etc. seleccionando sus audífonos en el menú AirPlay ...

#### **Modo de ayuda auditiva**

El iPhone incluye un modo de ayuda auditiva que, cuando se activa, puede reducir las interferencias con algunos modelos de audífonos. El modo de ayuda auditiva reduce la potencia de transmisión de las radiocomunicaciones móviles en la banda de 1900 MHz de GSM, y puede dar lugar a una reducción de la cobertura móvil 2G.

**Activar el modo de ayuda auditiva:** Vaya a Ajustes > General > Accesibilidad > Audífonos.

#### **Compatibilidad con audífonos**

La Comisión Federal de Comunicaciones (FCC, por sus siglas en inglés) ha adoptado la normativa de compatibilidad con audífonos (HAC) para los teléfonos inalámbricos digitales. Esta normativa exige que determinados teléfonos se sometan a pruebas y se evalúen conforme a los estándares de compatibilidad con audífonos C63.19-2007 del Instituto Nacional Estadounidense de Normalización (ANSI, por sus siglas en inglés).

Los estándares del Instituto Nacional Estadounidense de Normalización (ANSI, por sus siglas en inglés) sobre compatibilidad de los audífonos incluyen dos tipos de clasificaciones:

- Una clasificación "M" para interferencias de radiofrecuencias reducidas que permite el acoplamiento acústico con audífonos que no funcionen en modo de bobina telefónica
- Una clasificación "T" para el acoplamiento inductivo con audífonos que funcionen en modo de bobina telefónica

Estas clasificaciones están basadas en una escala del uno al cuatro, donde cuatro indica la máxima compatibilidad. Se considera que un teléfono es compatible con audífonos según la normativa de la FCC si tiene un valor de M3 o M4 para el acoplamiento acústico y de T3 o T4 para el acoplamiento inductivo.

Para consultar los valores actuales de compatibilidad con audífonos del iPhone, consulte [support.apple.com/kb/HT4526?viewlocale=es\\_ES](http://support.apple.com/kb/HT4526?viewlocale=es_ES).

Los valores de compatibilidad con audífonos no garantizan la compatibilidad de un audífono en concreto con un teléfono determinado. Es posible que algunos audífonos funcionen bien con teléfonos que no cumplan determinados valores. Para garantizar la interoperabilidad entre un audífono y un teléfono, pruebe a utilizarlos conjuntamente antes de realizar ninguna compra.

Este teléfono ha sido sometido a pruebas y evaluado para su utilización con audífonos en relación con algunas de las tecnologías inalámbricas que emplea. Sin embargo, tal vez haya ciertas tecnologías inalámbricas más recientes que se utilizan en este teléfono que todavía no se han probado junto con audífonos. Es importante probar las diferentes funciones de este teléfono detenidamente y en diferentes lugares utilizando el audífono o implante coclear para establecer si se escucha alguna interferencia. Consulte a su proveedor de servicios o bien a Apple para obtener información sobre la compatibilidad con audífonos. Si tiene alguna pregunta sobre las políticas de devolución o de cambio, consulte a su proveedor de servicios o bien en su tienda de telefonía.

#### Subtítulos y subtítulos opcionales

La app Vídeos incluye un botón "Pista alternativa" pue se puede pulsar para seleccionar los subtítulos y los subtítulos opcionales que ofrezca el vídeo que esté viendo. Normalmente, se incluyen subtítulos estándar, pero si prefiere subtítulos accesibles especiales, como los subtítulos para sordos, puede configurar el iPhone para que los muestre en lugar de los anteriores cuando estén disponibles.

**Marcar los subtítulos accesibles y los subtítulos opcionales para sordos como preferidos en la lista de subtítulos disponibles:** Active Ajustes > General > Accesibilidad > Subtítulos y subtítulos opcionales > Subtítulos opcionales + SDH. Esto activa también los subtítulos y los subtítulos opcionales de la app Vídeos.

**Seleccionar entre los subtítulos y los subtítulos opcionales disponibles:** Pulse mientras ve un vídeo en Vídeos.

**Personalizar los subtítulos y los subtítulos opcionales:** Vaya a Ajustes > General > Accesibilidad > Subtítulos y subtítulos opcionales > Estilo, donde podrá seleccionar un estilo de subtítulos opcionales existente o crear un estilo nuevo basándose en la elección actual de:

- tipo de letra, tamaño y color
- opacidad y color de fondo
- opacidad del texto, estilo de borde y resaltado

No todos los vídeos incluyen subtítulos opcionales.

## Parpadeo para las alertas

Si no puede oír los sonidos que anuncian las llamadas entrantes y otras alertas, puede hacer que el indicador luminoso del iPhone parpadee (el indicador se encuentra junto a la lente de la cámara, en la parte posterior del iPhone). Solo funciona con el iPhone bloqueado o en reposo.

**Activar "Parpadeo para las alertas":** Vaya a Ajustes > General > Accesibilidad > Parpadeo para las alertas.

#### Audio mono y balance

"Audio mono" combina los canales izquierdo y derecho en una señal mono que se reproduce por ambos canales. Puede ajustar el balance de la señal mono para aumentar el volumen de salida en el canal derecho o en el izquierdo.

**Activar o desactivar "Audio mono" y ajustar el balance:** Vaya a Ajustes > General > Accesibilidad > Audio mono.

#### Direccionamiento del audio de las llamadas

Puede hacer que el audio de las llamadas entrantes se envíe a unos auriculares con micrófono o altavoz en lugar de enviarse al receptor del iPhone.

**Redirigir el audio de las llamadas entrantes:** Vaya a Ajustes > General > Accesibilidad > "Llamadas entrantes" y seleccione cómo desea escuchar sus llamadas.

También puede hacer que el audio de las llamadas se envíe a un audífono; para ello, consulte [Audífonos](#page-149-0) en la página [150.](#page-149-1)

#### Tonos de llamada y vibraciones asignables

Puede asignar tonos de llamada distintivos a las diferentes personas de su lista de contactos para utilizarlos como identificadores de llamada sonoros. También puede asignar secuencias de vibración a las notificaciones de apps específicas, a las llamadas telefónicas, a las llamadas de FaceTime o bien a los mensajes desde contactos especiales, así como para advertirle de otra serie de eventos, como nuevos mensajes de voz, nuevos mensajes de correo, envío de mensajes de correo, publicaciones en Twitter o Facebook y recordatorios. Seleccione entre las secuencias existentes o cree secuencias nuevas. Consulte [Sonidos y silencio](#page-32-0) en la página [33](#page-32-1).

Puede adquirir tonos en la tienda iTunes Store desde el iPhone. Consulte Capítulo [22,](#page-108-0) [La tienda](#page-108-0)  [iTunes Store](#page-108-0), en la página [109](#page-108-0).

## Cancelación de ruido del teléfono

El iPhone utiliza la cancelación de ruido ambiental para disminuir el ruido de fondo.

**Activar o desactivar la cancelación de ruido:** Vaya a Ajustes > General > Accesibilidad > Cancelación de ruido del teléfono.

## Acceso Guiado

La función "Acceso guiado" ayuda al usuario del iPhone a centrarse en una tarea. El acceso guiado dedica el iPhone a una sola app y le permite controlar las funciones de la app. Utilice el acceso guiado para:

- Restringir temporalmente el uso del iPhone a una app concreta.
- Desactivar áreas de la pantalla que no sean pertinentes para una tarea o bien áreas en las que un gesto accidental podría provocar una distracción.
- Desactivar los botones de volumen o el botón de reposo/activación del iPhone.

**Activar "Acceso guiado":** Vaya a Ajustes > General > Accesibilidad > "Acceso guiado", donde podrá:

- activar o desactivar el acceso guiado;
- establecer un código que controle el uso del acceso guiado e impida que un usuario deje una sesión;
- Ajustar si estarán disponibles otras funciones rápidas de accesibilidad durante una sesión;

**Iniciar una sesión de Acceso Guiado:** Abra la app que desee ejecutar y haga clic tres veces en el botón de inicio. Ajuste la configuración de la sesión y, a continuación, haga clic en Iniciar.

- *Desactivar los controles de la app y las áreas de la pantalla de la app:* Rodee con un círculo cualquier parte de la pantalla que desee desactivar. Utilice los tiradores para ajustar el área.
- *Activar los botones de volumen o de reposo/activación:* Pulse Opciones y active los botones.
- *Ignorar todas las pulsaciones sobre la pantalla:* Desactive Pulsar.
- *Impedir que el iPhone cambie de orientación vertical a horizontal o que responda a cualquier otro movimiento:* Desactive Movimiento.

**Finalizar una sesión de Acceso Guiado:** Haga clic tres veces en el botón de inicio, introduzca el código de acceso guiado y pulse Finalizar.

# Control por botón

"Control por botón" le permite controlar el iPhone usando un solo botón o varios botones. Utilice uno de los diferentes métodos para realizar acciones como seleccionar, pulsar, arrastrar, teclear e incluso dibujar a mano alzada. La técnica básica es utilizar un botón para seleccionar un ítem o una ubicación en pantalla y, a continuación, utilice el mismo botón (u otro diferente) para seleccionar una acción y realizarla en dicho ítem o ubicación. Los tres métodos básicos son los siguientes:

- *Exploración por ítems (por omisión)*, que resalta diferentes ítems de la pantalla hasta que se selecciona uno.
- *Exploración por puntos,* que le permite utilizar cursores en forma de aspa para elegir una ubicación de la pantalla.
- *Selección manual,* que le permite moverse de un ítem a otro a demanda (requiere varios botones).

Sea cual sea el método que utilice, cuando seleccione un ítem individual (en lugar de un grupo), aparecerá un menú para que pueda elegir cómo actuar en el ítem seleccionado (pulsar, arrastrar o pellizcar, por ejemplo).

Si utiliza varios botones, puede configurar cada botón para realizar una acción concreta y personalizar el método de selección de ítems. Por ejemplo, en lugar de explorar automáticamente los ítems de la pantalla, puede configurar los botones para ir al ítem siguiente o anterior a demanda.

Puede ajustar el comportamiento del control por botón de una serie de formas para adaptarlo a sus necesidades y gustos concretos.

#### **Añadir un botón y activar "Control por botón"**

Puede utilizar cualquiera de estos como un botón:

- *Un botón adaptable externo.* Elija entre una serie de botones Bluetooth o USB muy conocidos.
- *La pantalla del iPhone.* Pulse en la pantalla para activar el botón.
- *La cámara FaceTime del iPhone.* Mueva la cabeza para activar el botón. Puede utilizar la cámara como si fueran dos botones; uno cuando mueva la cabeza a la izquierda y el otro cuando mueva la cabeza a la derecha.

**Añadir un botón y seleccionar su acción:** Vaya a Ajustes > General > Accesibilidad > Control por botón > Botones.

**Activar el control por botón:** Vaya a Ajustes > General > Accesibilidad > Control por botón.

**Desactivar el control por botón:** Utilice cualquier método de exploración para seleccionar Ajustes > General > Accesibilidad > Control por botón.

**Al rescate.** Para salir del "Control por botón", haga clic tres veces en el botón de inicio en cualquier momento.

#### **Técnicas básicas**

Estas técnicas funcionan si está explorando por ítem o por punto.

**Seleccionar un ítem:** Active el botón que ha configurado como botón de selección de ítems mientras este está resaltado. Si está usando un solo botón, por omisión, este será el botón de selección de ítems.

**Mostrar las acciones disponibles:** Seleccione un ítem utilizando el botón de selección de ítems. Las acciones disponibles aparecen en el menú de control que aparece.

**Pulsar un ítem:** Utilice el método de selección para elegir Pulsar en el menú de control que aparece al seleccionar el ítem. También puede activar Ajustes > General > Accesibilidad > Control por botón > "Pulsación automática" y, a continuación, seleccionar únicamente un ítem y no hacer nada durante el intervalo de pulsación automática (0,75 segundos si no lo ha ajustado). También puede configurar un interruptor de forma específica para realizar el gesto pulsar en Ajustes > General > Accesibilidad > Control por botón > Botones.

**Realizar otros gestos o acciones:** Seleccione el gesto o la acción en el menú de controles que aparece al seleccionar el ítem. Si la pulsación automática está activada, accione el botón dentro del intervalo de dicha función y seleccione, a continuación, el gesto. Si hay más de una página de acciones disponible, pulse los puntos situados al final del menú para acceder a otra página.

**Cerrar el menú de controles:** Pulse mientras están atenuados todos los iconos del menú.

**Desplazarse por la pantalla para ver más opciones:** Seleccione cualquier ítem de la pantalla y seleccione Desplazar en el menú de controles.

**Realizar una acción de hardware:** Seleccione cualquier ítem y, a continuación, seleccione Dispositivo en el menú que aparece. Puede utilizar el menú para imitar estas acciones:

- Hacer clic en el botón de inicio.
- Hacer doble clic en el botón de inicio para activar la multitarea.
- Abrir el centro de control o el centro de notificaciones.
- Pulsar el botón de reposo/activación para bloquear el iPhone.
- Girar el iPhone.
- Voltear el botón de silencio.
- Pulsar los botones de volumen.
- Mantenga pulsado el botón de inicio para abrir Siri
- Hacer clic tres veces en el botón de inicio.
- Agitar el iPhone.
- Pulsar a la vez el botón de reposo/activación y el botón de inicio para hacer una captura de pantalla.

#### **Exploración por ítems**

La exploración por ítems resalta de forma alternativa cada uno de los ítems o grupo de ítems de la pantalla hasta que se activa el botón de selección de ítems para elegir el ítem resaltado. Cuando se selecciona un grupo, se prosigue con el resaltado de los ítems del grupo. La exploración se detiene y, al seleccionar un ítem único, aparece un menú de acciones. La exploración por ítems es el modo que está seleccionado por omisión la primera vez que se activa el control por botón.

**Seleccionar un ítem o acceder a un grupo:** Observe (o escuche) mientras se van resaltando los ítems. Cuando se resalte el ítem que desea controlar (o el grupo que contiene el ítem), accione el botón de selección de ítems. Desplácese hacia abajo por la jerarquía de ítems hasta seleccionar el ítem concreto que desea controlar.

**Salir de un grupo:** Accione el botón cuando se resalte con una línea discontinua el ítem o grupo en cuestión.

**Pulsar el ítem seleccionado:** Seleccione Pulsar en el menú que aparece al seleccionar el ítem. Si está activada la pulsación automática, también puede no hacer nada durante tres cuartos de segundo.

**Realizar otra acción:** Seleccione cualquier ítem y, a continuación, seleccione la acción en el menú que aparece. Si está activada la pulsación automática, accione el botón en un espacio de tiempo de tres cuartos de segundo desde que se seleccionó un ítem para ver un menú con los gestos disponibles.

#### **Exploración por puntos**

La exploración por puntos le permite seleccionar un ítem de la pantalla apuntándole con un cursor en forma de aspa.

**Activar la exploración por puntos:** Utilice la exploración por ítems para seleccionar Ajustes en el menú y, a continuación, seleccione "Modo por ítems" para cambiarlo a "Modo por puntos". El cursor en forma de aspa vertical aparece al cerrar el menú.

**Volver a la exploración por ítems:** Seleccione Ajustes en el menú de controles y, a continuación, seleccione "Modo por puntos" para cambiarlo a "Modo por ítems".

#### **Configuración y ajustes**

**Configurar los ajustes básicos:** Vaya a Ajustes > General > Accesibilidad > "Control por botón", donde podrá:

- añadir botones;
- desactivar la exploración automática (si ha añadido un botón "Ir al ítem siguiente");
- ajustar el intervalo de exploración;
- ajustar la exploración para que se detenga en el primer ítem de un grupo;
- Seleccionar el número de veces que se recorrerán todas las opciones de la pantalla antes de ocultar el control por botón;
- activar o desactivar la pulsación automática y ajustar el intervalo para accionar por segunda vez el botón y ver el menú de controles;
- establecer si una acción de desplazamiento se repite cuando se mantiene pulsado un botón y cuánto tiempo se esperará antes de la repetición;
- determinar si hay que mantener pulsado un botón y cuánto tiempo hay que hacerlo para que se acepte como accionamiento del botón;
- hacer que el control por botón ignore acciones accidentales y repetidas del botón;
- ajustar la velocidad de exploración por puntos;
- activar los efectos de sonido o el habla;
- seleccionar los ítems que desee ver en el menú;
- agrandar el cursor de selección o cambiarlo de color
- ajustar si los ítems deben agruparse durante la exploración por ítems
- guardar gestos personalizados que podrá seleccionar en la parte de acciones del menú de controles;

**Perfeccionar el control por botón:** Seleccione Ajustes en el menú de controles para:

- ajustar la velocidad de la exploración;
- cambiar la ubicación del menú de controles;
- pasar del modo de exploración por ítems al modo de exploración por puntos y viceversa;
- seleccionar si el modo de exploración por puntos muestra un cursor de aspa o una cuadrícula;
- invertir la dirección de la exploración;
- activar o desactivar el acompañamiento de sonidos o voz;
- desactivar los grupos para explorar los ítems uno a uno.

#### AssistiveTouch

AssistiveTouch le ayuda a usar el iPhone si tiene dificultades para tocar la pantalla o pulsar los botones. Puede usar un accesorio de adaptación (como un joystick) junto con AssistiveTouch para controlar el iPhone. También puede utilizar AssistiveTouch sin ningún accesorio para realizar gestos que le resulten complicados.

**Activar AssistiveTouch:** Vaya a Ajustes > General > Accesibilidad > AssistiveTouch o utilice la función rápida de accesibilidad. Consulte [Función rápida de accesibilidad](#page-135-0) en la página [136](#page-135-1).

**Ajustar la velocidad de desplazamiento (con un accesorio conectado):** Vaya a Ajustes > General > Accesibilidad > AssistiveTouch > Velocidad del cursor.

**Mostrar u ocultar el menú AssistiveTouch (con un accesorio conectado):** Haga clic en el botón secundario de su accesorio.

**Mover el botón de menú:** Arrástrelo a cualquier borde de la pantalla.

**Ocultar el botón de menú (con un accesorio conectado):** Vaya a Ajustes > General > Accesibilidad > AssistiveTouch > Mostrar menú siempre.

**Realizar un movimiento de desplazamiento o arrastre con 2, 3, 4 o 5 dedos:** Pulse el botón de menú, pulse Dispositivo > Más > Gestos y, a continuación, pulse el número de dígitos necesarios para realizar el gesto. Cuando aparezcan los círculos correspondientes en la pantalla, realice un movimiento de desplazamiento o arrastre en la dirección requerida por el gesto. Cuando acabe, pulse el botón de menú.

**Realizar un gesto de pellizco:** Pulse el botón de menú, pulse Favoritos y, a continuación, pulse Pellizcar. Cuando aparezcan los círculos de pellizco, pulse en cualquier parte de la pantalla para mover los círculos de pellizco y, a continuación, arrastre los círculos de pellizco hacia dentro o hacia fuera para realizar un gesto de pellizco. Cuando acabe, pulse el botón de menú.

**Crear su propio gesto:** Puede añadir sus propios gestos favoritos al menú de controles (por ejemplo, mantener pulsado o girar con dos dedos). Pulse el botón de menú, pulse Favoritos y, a continuación, pulse un marcador de gesto vacío. O bien vaya a Ajustes > General > Accesibilidad > AssistiveTouch > Crear nuevo gesto.

*Ejemplo 1:* Para crear el gesto de la rotación, vaya a Ajustes > Accesibilidad > AssistiveTouch > Crear nuevo gesto. En la pantalla de grabación de gestos, en la que debe tocar para crear un gesto, gire dos dedos alrededor de un punto entre ellos sobre pantalla del iPhone. Si no le sale bien a la primera, pulse Cancelar e inténtelo de nuevo. Cuando le haya salido bien, pulse Guardar y dé un nombre al gesto (por ejemplo, "Giro de 90º"). Luego, para girar una vista en Mapas, por ejemplo, podrá abrir Mapas, pulsar el botón de menú AssistiveTouch y seleccionar "Giro de 90º" de los favoritos. Cuando aparezcan los círculos azules que representan las posiciones de inicio de los dedos, arrástrelos hasta el punto alrededor del cual desea girar el mapa y suéltelos. Si le interesa, puede crear varios gestos con distintos grados de rotación.

*Ejemplo 2:* Vamos a crear el gesto de mantener pulsado que se utiliza para reorganizar iconos en la pantalla de inicio. Esta vez, en la pantalla de grabación de gestos, mantenga pulsado el dedo en un punto hasta que la barra de progreso de la grabación llegue a la mitad y luego levante el dedo. Tenga la precaución de no mover el dedo mientras graba, pues el gesto se grabará como si hubiera arrastrado. Pulse Guardar y dé un nombre el gesto. Para usar el gesto, pulse el botón del menú AssistiveTouch y seleccione su gesto en Favoritos. Cuando aparezca el círculo azul que representa la pulsación, arrástrelo hasta un icono de la pantalla de inicio y suéltelo.

**Bloquear o girar la pantalla, ajustar el volumen del iPhone o simular la agitación del iPhone:**  Pulse el botón de menú y, a continuación, pulse Dispositivo.

**Simular la pulsación del botón de inicio:** Pulse el botón de menú y, a continuación, pulse Inicio.

**Salir de un menú sin realizar ningún gesto:** Pulse en cualquier lugar situado fuera del menú.

#### Compatibilidad TTY

Puede utilizar el cable adaptador TTY para el iPhone (a la venta por separado en muchas áreas) para conectar el iPhone a un teletipo (TTY). Vaya a [www.apple.com/es/store](http://www.apple.com/es/store) o [store.apple.com/mx/](http://store.apple.com/mx/) (puede que no esté disponible en todas las áreas) o compruébelo en su tienda Apple habitual.

**Conectar el iPhone a un teletipo:** Vaya a Ajustes > Teléfono y active la opción TTY. Después, conecte el iPhone al equipo TTY mediante el adaptador TTY para el iPhone.

Cuando TTY está activado en el iPhone, aparece el icono de TTY ::: en la barra de estado de la parte superior de la pantalla. Para obtener información sobre cómo usar un determinado equipo TTY, consulte la documentación del dispositivo.

#### Buzón de voz visual

Los controles de reproducción y pausa en el buzón de voz visual le permiten controlar la reproducción de mensajes. Arrastre el cursor de reproducción en la barra de reproducción para repetir una parte del mensaje que le cueste entender. Consulte [Buzón de voz visual](#page-49-0) en la página [50](#page-49-1).

## Teclados panorámicos

Varias apps, como Mail, Safari, Mensajes, Notas y Contactos, le permiten girar el iPhone al escribir para que pueda utilizar un teclado más grande.

# Teclado de teléfono grande

Realice llamadas pulsando las entradas en sus listas de contactos y favoritos. Si desea marcar un número, el gran teclado numérico del iPhone se lo pone fácil. Consulte [Realizar una llamada](#page-46-0) en la página [47.](#page-46-1)

# Control por voz

La función "Control por voz" le permite realizar llamadas de teléfono y controlar la reproducción de música mediante comandos de voz. Consulte [Realizar una llamada](#page-46-0) en la página [47](#page-46-1) y [Siri y](#page-69-0)  ["Control por voz"](#page-69-0) en la página [70](#page-69-1).

# Accesibilidad en OS X

Aproveche las funciones de accesibilidad de OS X cuando utilice iTunes para sincronizar con el iPhone. En el Finder, seleccione Ayuda > "Centro de ayuda" y busque "accesibilidad".

Para obtener más información sobre las funciones de accesibilidad del iPhone y OS X, consulte [www.apple.com/es/accessibility](http://www.apple.com/es/accessibility/).

# **Teclados internacionales**

# Usar teclados internacionales

La función "Teclados internacionales" le permite escribir texto en muchos idiomas distintos, incluidos los idiomas asiáticos y los que se escriben de derecha a izquierda. Para consultar una lista de todos los teclados compatibles, vaya a [www.apple.com/es/iphone/specs.html](http://www.apple.com/es/iphone/specs.html) (España), [www.apple.com/mx/iphone/specs.html](http://www.apple.com/mx/iphone/specs.html) (México) o [www.apple.com/la/iphone/specs.html](http://www.apple.com/la/iphone/specs.html) (Latinoamérica).

**Gestionar los teclados:** Vaya a Ajustes > General > Internacional > Teclados.

- *Añadir un teclado:* Pulse "Añadir nuevo teclado" y seleccione un teclado de la lista. Repita la operación para añadir más teclados.
- *Eliminar un teclado:* Pulse Editar, pulse i junto al teclado que desee eliminar y, a continuación, pulse Eliminar.
- $\cdot$  *Editar su lista de teclados:* Pulse Editar y, a continuación, arrastre  $\equiv$  junto a un teclado hasta una nueva posición en la lista.

Para introducir texto en otro idioma, cambie de teclado.

**Cambiar de teclado mientras se escribe:** Mantenga pulsada la tecla del globo terráqueo para mostrar todos los teclados activados. Para seleccionar un teclado, desplace el dedo hasta el nombre del teclado y, a continuación, suelte el dedo. La tecla del globo terráqueo  $\bigcircledast$  solo se muestra al activar más de un teclado.

También puede pulsar sencillamente  $\bigoplus$ . Cuando pulse  $\bigoplus$ , aparecerá brevemente el nombre del teclado recién activado. Mantenga la pulsación para acceder a otros teclados activados.

Muchos teclados incluyen letras, números y símbolos que no son visibles en el teclado.

**Introducir letras acentuadas u otros caracteres:** Mantenga pulsada la letra, el número o el símbolo relacionado y, a continuación, deslice el dedo para seleccionar una variante. Por ejemplo:

- *En un teclado tailandés:* Seleccione los números nativos manteniendo pulsado el número arábigo relacionado.
- *En un teclado chino, japonés o árabe:* Los candidatos o caracteres sugeridos aparecerán en la parte superior del teclado. Pulse un candidato para introducirlo o deslícese a la izquierda para ver más candidatos.

**Utilizar la lista de candidatos sugeridos ampliada:** Pulse la flecha arriba situada a la derecha para ver la lista completa de candidatos.

- *Moverse por la lista:* Deslice hacia arriba o hacia abajo.
- *Volver a la lista rápida:* Pulse la flecha hacia abajo.

Cuando se usan determinados teclados chinos o japoneses, es posible crear una función rápida para parejas de palabras y entradas. La función rápida se añade a su diccionario personal. Al escribir una función rápida utilizando un teclado compatible, la palabra o entrada enlazada sustituirá dicha función rápida.

**Activar o desactivar las funciones rápidas:** Vaya a Ajustes > General > Teclado > Funciones rápidas. Existen funciones rápidas disponibles para:

- *Chino simplificado:* Pinyin
- *Chino tradicional:* Pinyin y zhuyin
- *Japonés:* Romaji y 50 teclas

#### Métodos de entrada especiales

Puede utilizar los teclados para escribir en algunos idiomas de diferentes maneras. Algunos ejemplos son el cangjie y el wubihua chino, el kana japonés y los emoticonos. También puede usar el dedo o un estilete para escribir caracteres chinos en la pantalla.

**Construir caracteres chinos a partir de las teclas cangjie de componentes:** A medida que escriba, aparecerán sugerencias de caracteres. Pulse un carácter para seleccionarlo o continúe escribiendo hasta cinco componentes para ver más opciones.

**Construir caracteres chinos wubihua (trazos):** Utilice el teclado para construir caracteres chinos a partir de un máximo de cinco trazos en la secuencia correcta de escritura: horizontal, vertical, cola, escoba y gancho. Por ejemplo, el carácter chino 圈 (círculo) debe comenzar con el trazo vertical 丨.

- A medida que escribe, aparecen sugerencias de caracteres chinos (con los caracteres más utilizados en primer lugar). Pulse un carácter para seleccionarlo.
- Si no está seguro del trazo correcto, escriba un asterisco (\*). Para ver más opciones de caracteres, realice otro trazo o desplácese por la lista de caracteres.
- Pulse la tecla de coincidencia (匹配) para mostrar solamente los caracteres que coincidan exactamente con lo que ha escrito.

**Escribir caracteres chinos:** Escriba los caracteres chinos directamente en la pantalla con el dedo si se encuentra activada la entrada de escritura en chino tradicional o simplificado. A medida que realice trazos, el iPhone los reconocerá y mostrará una lista de caracteres coincidentes ordenados de mayor a menor concordancia. Cuando selecciona un carácter, los caracteres que le siguen con más probabilidad aparecerán en la lista como opciones adicionales.

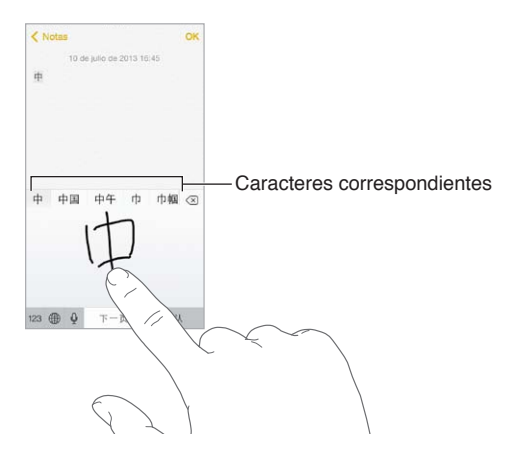

Puede escribir algunos caracteres complejos, como 鱲 (parte del nombre del aeropuerto internacional de Hong Kong), escribiendo dos o más caracteres componentes consecutivos Pulse el carácter para sustituir los caracteres escritos. También se reconocen los caracteres romanos.

**Escribir en japonés kana:** Utilice el teclado kana para seleccionar sílabas. Para obtener más opciones de sílabas, arrastre la lista a la izquierda o pulse la tecla de flecha.

**Escribir en japonés romaji:** Use el teclado romaji para escribir sílabas: En la parte superior del teclado aparecen opciones alternativas; pulse una para escribirla. Para ver más opciones de sílabas, pulse la tecla de flecha y seleccione otra sílaba o palabra de la ventana.

**Introducir emoticonos japoneses:** Utilice el teclado japonés kana y pulse la tecla  $\triangle$ . O puede:

- · Utilizar el teclado japonés romaji (disposición QWERTY-japonés): Pulse 123 y, a continuación, la tecla  $\hat{L}$ .
- Utilizar el teclado chino pinyin (simplificado o tradicional) o zhuyin (tradicional): Pulse  $#+=y$ , a continuación, la tecla  $\triangle$ .

# **El iPhone en el trabajo**

# **C Apéndice**

Gracias a la seguridad que ofrece en el acceso a redes corporativas, directorios, apps personalizadas y Microsoft Exchange, el iPhone está listo para ir a trabajar. Para obtener información pormenorizada sobre cómo usar el iPhone en el trabajo, vaya a [www.apple.com/es/iphone/business](http://www.apple.com/es/iphone/business/).

# Correo, contactos y calendario

Para utilizar el iPhone con sus cuentas del trabajo, tiene que conocer los ajustes que exige su organización. En caso de que el iPhone se lo haya proporcionado su empresa, es posible que ya tenga instalados los ajustes y las aplicaciones que necesite. Si se trata de su propio iPhone, el administrador del sistema puede facilitarle la configuración para que la introduzca o puede solicitarle que se conecte a un servidor de *gestión de servicios móviles* que instala la configuración y las apps que quiera que tenga.

Las cuentas y ajustes de empresa están normalmente en *perfiles de configuración*. Tal vez se le pida que instale un perfil de configuración que se le haya enviado en un correo electrónico o se descargue de una página web. Al abrir el archivo, el iPhone le pide permiso para instalar el perfil y muestra información sobre su contenido.

En la mayoría de los casos, cuando se instala un perfil de configuración que configura una cuenta para usted, algunos ajustes de iPhone no pueden modificarse. Por ejemplo, su empresa podría activar el bloqueo automático y pedirle que ajuste un código para proteger la información de las cuentas a las que acceda.

Puede ver los perfiles en Ajustes > General > Perfiles. Si elimina un perfil, se eliminan también todos los ajustes y cuentas asociados al perfil, lo que incluye cualquier aplicación personalizada de su empresa que se le haya suministrado o que haya descargado. Si necesita un código para eliminar un perfil, póngase en contacto con el administrador del sistema.

# Acceso a la red

Una red privada virtual (VPN) ofrece un acceso seguro por Internet a recursos privados, por ejemplo, a la red de su empresa. Es posible que tenga que instalar una app de VPN de la tienda App Store que configure el iPhone para acceder a una red concreta. Póngase en contacto con el administrador del sistema para obtener información sobre las apps y los ajustes que necesita.

# Aplicaciones

Además de las apps integradas y las que obtenga en la tienda App Store, tal vez su empresa desee que tenga otras. Podrían facilitarle un *código de canjeo* prepago para la tienda App Store. Cuando descargue una app usando un código de canjeo, será suya, aunque su organización la haya comprado para usted.

La empresa puede comprar también licencias de aplicaciones de la tienda App Store que le asignen durante un periodo de tiempo, pero que mantienen ellos. Para acceder a estas apps, se le invitará a participar en el programa de su empresa. Tras haberse inscrito en su cuenta de iTunes, se le pedirá que instale estas apps cuando se le asignen. También puede encontrarlas en la lista Comprado de la tienda App Store. Una app que reciba de esta forma se elimina si la empresa se la asigna a otra persona.

Su empresa puede también desarrollar apps personalizadas que no estén disponibles en la App Store. Las instalará desde una página web o, si su empresa utiliza un sistema de gestión de dispositivos móviles, recibirá una notificación pidiéndole que las instale de forma remota. Estas apps pertenecen a su empresa y pueden eliminarse o puede detenerse su funcionamiento si se borra un perfil de configuración o se desconecta el iPhone del servidor de gestión de dispositivos móviles.

# <span id="page-163-1"></span>**Seguridad, manejo y soporte**

# <span id="page-163-0"></span>Información de seguridad importante

⚠

*ADVERTENCIA:* No respetar estas instrucciones de seguridad podría provocar incendios, descargas eléctricas u otras lesiones, o bien dañar el iPhone u otra propiedad. Lea toda la información de seguridad que se incluye a continuación antes de utilizar el iPhone.

**Manejo** Manipule el iPhone con cuidado. Está fabricado en metal, vidrio y plástico y posee componentes electrónicos sensibles en su interior. Si se cae, se quema, se pincha, se aplasta o entra en contacto con líquidos, podría sufrir daños. No utilice un iPhone que esté dañado (por ejemplo, si la pantalla está rajada), puesto que podría ocasionar lesiones. Si le preocupa que la superficie del iPhone se raye, puede utilizar una funda.

**Reparación** No abra el iPhone ni trate de repararlo usted mismo. Si desmonta el iPhone, podría dañarlo o podría lesionarse usted. Si el iPhone está dañado, funciona mal o entra en contacto con algún líquido, póngase en contacto con Apple o con un proveedor de servicios Apple autorizado. Puede encontrar más información acerca de los servicios de reparación en [www.apple.com/support/iphone/service/faq](http://www.apple.com/support/iphone/service/faq/).

**Batería** No trate de sustituir la batería del iPhone, ya que podría dañarla y provocar un sobrecalentamiento y alguna lesión. La batería de iones de litio del iPhone solo deberá sustituirla un proveedor de servicios Apple autorizado o Apple, y deberá reciclarse o bien desecharse separada de la basura doméstica. No queme la batería. Para obtener información sobre cómo reciclar y sustituir la batería, consulte [www.apple.com/es/batteries](http://www.apple.com/es/batteries) (España), [www.apple.com/mx/batteries](http://www.apple.com/mx/batteries) (México) o [www.apple.com/la/batteries](http://www.apple.com/la/batteries) (Latinoamérica).

**Distracción** Utilizar el iPhone en ciertas circunstancias puede distraerle y generar situaciones peligrosas. Respete las normas que prohíban o restrinjan el uso de teléfonos móviles o auriculares (por ejemplo, evite escribir texto mientras conduce un vehículo o utilizar los auriculares mientras va en bicicleta).

**Navegación** Los mapas, las indicaciones, las vistas Flyover y las apps basadas en información de localización geográfica dependen de servicios de datos.

**Carga** Cargue el iPhone con el cable y el adaptador de corriente USB incluido, o con un cable y adaptador "Made for iPhone" de otro fabricante que sea compatible con USB 2.0, o con adaptadores de corriente que cumplan uno o varios de los estándares siguientes: EN 301489-34, IEC 62684, YD/T 1591-2009, CNS 15285, ITU L.1000, u otro estándar de interoperabilidad de adaptadores de corriente para teléfonos móviles aplicable. Puede que en algunas zonas sea necesario utilizar un adaptador micro-USB para iPhone (disponible por separado) u otro adaptador para conectar el iPhone a algunos adaptadores de corriente compatibles. Utilizar cables o cargadores dañados, o cargar el iPhone si están húmedos, puede provocar descargas eléctricas. Cuando utilice el adaptador de corriente USB de Apple para cargar el iPhone, asegúrese de que el conector o el cable de alimentación estén totalmente conectados al adaptador antes de enchufarlo en una toma de alimentación.

*Nota:* Solo son compatibles los adaptadores de corriente micro-USB de determinadas regiones que cumplan con los estándares de interoperabilidad de adaptadores de corriente de teléfonos móviles aplicables. Póngase en contacto con el fabricante del adaptador de corriente para averiguar si su adaptador de corriente micro-USB cumple con estos estándares.

**Exposición prolongada al calor** El iPhone y su adaptador de corriente cumplen con los estándares y límites de temperatura en superficie aplicables. No obstante, incluso dentro de estos límites, el contacto continuado con superficies calientes durante largos periodos de tiempo puede ocasionar malestar o lesiones. Tenga sentido común y evite situaciones en las que su piel pueda permanecer en contacto con un dispositivo o su adaptador de corriente cuando está en funcionamiento o enchufado a una toma de corriente durante largos periodos de tiempo. Por ejemplo, no duerma con un dispositivo o adaptador de corriente situado debajo de la manta, de la almohada o de su cuerpo cuando esté conectado a una toma de corriente. Es importante mantener el iPhone y su adaptador de corriente en una zona bien ventilada mientras se utiliza o se carga. Sobre todo, extreme las precauciones si padece alguna afección física que le impida detectar el calor en su cuerpo.

**Pérdida de audición** Escuchar sonidos a gran volumen puede ocasionar daños en el oído. El ruido de fondo, al igual que la exposición continuada a niveles de volumen elevados, puede hacer que los sonidos parezcan más bajos de lo que realmente son. Utilice únicamente receptores, auriculares de botón, auriculares o altavoces compatibles con su dispositivo. Active el audio y compruebe el volumen antes de colocarse nada en el oído. Para obtener más información sobre la pérdida de audición, consulte [www.apple.com/es/sound](http://www.apple.com/es/sound/). Para obtener más información sobre cómo establecer un límite máximo de volumen en el iPhone, consulte [Ajustes de Música](#page-71-0) en la página [72](#page-71-1).

*ADVERTENCIA:* Para impedir posibles daños de audición, procure no tener el volumen ajustado a niveles elevados durante largos periodos de tiempo.

**Auriculares Apple** Los auriculares incluidos con el iPhone 4s o posterior en China (que pueden identificarse por unos aros de aislamiento oscuros en el enchufe) están diseñados para cumplir la normativa china y son compatibles con el iPhone 4s o posterior, el iPad 2 o posterior y el iPod touch de quinta generación. Use solamente auriculares compatibles con su dispositivo.

**Señales de radio** El iPhone utiliza señales de radio para conectarse a redes inalámbricas. Para obtener información sobre la corriente utilizada para transmitir esta señales y sobre los pasos que puede dar para minimizar su exposición, vaya a Ajustes > General > Información > Aviso legal > Exposición a RF.

**Interferencias de radiofrecuencias** Respete las señales y avisos que prohíban o restrinjan el uso de teléfonos móviles (por ejemplo, en instalaciones sanitarias o zonas de detonación). Aunque el iPhone ha sido diseñado, probado y fabricado para cumplir la normativa vigente sobre emisiones de radiofrecuencias, dichas emisiones del iPhone pueden afectar al funcionamiento de otros equipos electrónicos y provocar que no funcionen correctamente. Apague el iPhone o utilice el modo Avión para desactivar los transmisores inalámbricos del iPhone cuando su uso esté prohibido, por ejemplo, mientras viaje en avión o si las autoridades le solicitan que lo haga.

∕⊗∖

**Dispositivos médicos** El iPhone contiene radios que emiten campos electromagnéticos y también imanes cerca de la parte inferior. Los auriculares incluidos también tienen imanes. Estos campos electromagnéticos e imanes pueden interferir con los marcapasos, los desfibriladores u otros dispositivos médicos. Deje al menos unos 15 cm de separación entre el marcapasos o el desfibrilador y el iPhone o los auriculares. Si sospecha que el iPhone interfiere con su marcapasos o con cualquier otro dispositivo médico, deje de usar el iPhone y consulte con su médico la información específica sobre el dispositivo médico.

**Afecciones médicas** Si tiene cualquier otra afección médica que cree que podría verse afectada por el uso del iPhone (por ejemplo, convulsiones, desmayos, fatiga ocular o dolores de cabeza), consulte a su médico antes de utilizar el iPhone.

**Atmósferas explosivas** No cargue ni utilice el iPhone en ninguna atmósfera potencialmente explosiva, como en zonas de repostaje de combustibles o en áreas en las que el aire contenga sustancias químicas o partículas (grano, polvo o metales pulverizados). Respete todas las señales e instrucciones.

**Movimiento repetitivo** Si realiza actividades repetitivas como escribir o jugar con el iPhone, podría experimentar molestias ocasionales en las manos, los brazos, las muñecas, los hombros, el cuello u otras partes del cuerpo. Si experimenta alguna molestia, deje de utilizar el iPhone y consulte a un médico.

**Actividades de alto riesgo** Este dispositivo no está destinado para usos en los que el fallo del dispositivo pueda provocar fallecimientos, lesiones personales o daños graves en el medio ambiente

**Riesgo de asfixia** Algunos accesorios del iPhone pueden plantear un riesgo de asfixia para los niños pequeños. Mantenga dichos accesorios fuera del alcance de los niños.

#### Información de manejo importante

**Limpieza** Limpie el iPhone de inmediato si entra en contacto con cualquier elemento que pueda mancharlo (polvo, tinta, maquillaje, lociones, etc.). Para limpiarlo:

- Desconecte todos los cables y apague el iPhone (mantenga pulsado el botón de reposo/ activación y, a continuación, arrastre el regulador que aparece en pantalla).
- Utilice un paño suave y que no desprenda pelusa.
- Evite que entre humedad en las aberturas.
- No utilice productos de limpieza ni tampoco aire comprimido.

La cubierta frontal o trasera del iPhone puede estar fabricada en vidrio con un revestimiento oleofóbico (que repele los aceites) resistente a las huellas de los dedos. Este revestimiento se desgasta con el uso normal. Los productos de limpieza y los materiales abrasivos mermarán aún más el revestimiento y podrían llegar a rayar el cristal.

**Uso de conectores, puertos y botones** No fuerce nunca la introducción de un conector en un puerto ni aplique una presión excesiva al pulsar un botón, ya que esto podría provocar daños no cubiertos por la garantía. Si el conector y el puerto no encajan con una facilidad razonable, es probable que no puedan conectarse. Compruebe que no haya ninguna obstrucción y asegúrese de que el conector se corresponda con el puerto y de haberlo colocado en la posición correcta con respecto al puerto.

<span id="page-166-1"></span>**Cable Lightning** Es normal que el conector Lightning se decolore tras su uso habitual. La suciedad y la exposición a líquidos puede provocar su decoloración. Para eliminar esta decoloración o si el cable se calentase durante su uso o no cargase ni permitiese sincronizar el iPhone, desconecte el cable Lightning del ordenador o el adaptador de corriente y límpielo con un trapo suave, seco y que no suelte pelusas. No utilice líquidos ni productos de limpieza cuando limpie el conector Lightning.

**Temperatura de funcionamiento** El iPhone ha sido diseñado para funcionar a temperaturas de entre 0 y 35 °C y puede guardarse a temperaturas de entre -20 y 45 °C. El iPhone puede sufrir daños y la vida útil de la batería puede reducirse si se guarda o se utiliza fuera de estos intervalos de temperaturas. Procure no exponer el iPhone a cambios drásticos de temperatura o humedad. Cuando esté usando el iPhone o cargando la batería, es normal que el iPhone se caliente.

Si la temperatura interior del iPhone excede el intervalo normal de funcionamiento (por ejemplo, si permanece dentro de un coche a altas temperaturas o expuesto a la luz directa del sol durante largos periodos de tiempo), puede notar los siguientes síntomas mientras el dispositivo trata de autorregularse la temperatura:

- El iPhone deja de recargarse.
- La pantalla se oscurece.
- Aparece en pantalla una advertencia sobre la temperatura.
- Algunas apps pueden cerrarse.

*Importante:* Es posible que no pueda utilizar el iPhone mientras se muestre la pantalla de advertencia sobre la temperatura. Si el iPhone no puede regular su temperatura interna, entra en un modo de reposo profundo hasta que se enfría. Lleve el iPhone a una ubicación más fría, lejos de la luz directa del sol, y espere unos minutos antes de intentar utilizar de nuevo el iPhone.

Para obtener más información, consulte [http://support.apple.com/kb/HT2101?viewlocale=es\\_ES](http://support.apple.com/kb/HT2101?viewlocale=es_ES).

## Sitio web de soporte del iPhone

Dispone de un completo portal con información de soporte en Internet, en la dirección [www.apple.com/support/iphone/country](http://www.apple.com/support/iphone/country/). Para ponerse en contacto con Apple a fin de obtener soporte personalizado (no disponible en todas las zonas), consulte [www.apple.com/es/support/contact](https://www.apple.com/es/support/contact/).

## <span id="page-166-0"></span>Reiniciar o restablecer el iPhone

Si hay algo que no funciona correctamente, pruebe a reiniciar el iPhone, forzar la salida de una app o restablecer el dispositivo.

**Reiniciar el iPhone:** Mantenga pulsado el botón de reposo/activación hasta que aparezca el regulador rojo. Deslice el dedo por el regulador para apagar el iPhone. Para volver a encender el iPhone, mantenga pulsado el botón de reposo/activación hasta que aparezca el logotipo de Apple.

**Forzar la salida de una app:** En la pantalla de inicio, haga doble clic en el botón de inicio y deslice hacia arriba en la pantalla de la app.

Si no puede apagar el iPhone o si el problema persiste, puede ser necesario restablecer el dispositivo. Haga esto solo cuando no pueda reiniciar el iPhone.

**Restablecer el iPhone:** Mantenga pulsados al mismo tiempo el botón de reposo/activación y el botón de inicio durante al menos diez segundos, hasta que aparezca el logotipo de Apple.

Puede restablecer el diccionario de teclado, los ajustes de red, la disposición de la pantalla de inicio y los avisos de localización. También puede borrar todo su contenido y ajustes.

#### Restablecer los ajustes del iPhone

**Restablecer los ajustes del iPhone:** Vaya a Ajustes > General > Restablecer y, a continuación, seleccione una opción:

- *Restablecer ajustes:* Todas sus preferencias y ajustes se restablecerán.
- *Borrar contenidos y ajustes:* Se eliminará su información y sus ajustes. No se podrá utilizar el iPhone hasta que vuelva a configurarse.
- *Restablecer ajustes de red:* Cuando restablezca los ajustes de red, se eliminarán las redes utilizadas previamente y los ajustes VPN no instalados por un perfil de configuración. (Para eliminar ajustes VPN instalados por un perfil de configuración, vaya a Ajustes > General > Perfil y, a continuación, seleccione el perfil y pulse Eliminar. Esta operación también elimina otros ajustes o cuentas proporcionados por el perfil.) El sistema Wi-Fi se desactivará y se volverá a activar, con lo que se desconectará de cualquier red a la que esté conectado. Los ajustes "Wi-Fi" y "Preguntar al conectar" permanecen activados.
- *Restablecer diccionario del teclado:* Puede añadir palabras al diccionario rechazando las palabras que el iPhone sugiere al escribir. Restablecer el diccionario del teclado borra todas las palabras que ha añadido.
- *Restablecer pantalla de inicio:* Hace que las apps integradas vuelvan a su disposición original en la pantalla de inicio.
- *Restablecer localización y privacidad:* Restablece la configuración de localización y privacidad con los ajustes de fábrica originales.

## Obtener información sobre el iPhone

**Ver información acerca del iPhone:** Vaya a Ajustes > General > Información. Puede ver los siguientes datos:

- las direcciones de red
- el número de canciones, vídeos, fotos y aplicaciones
- la capacidad y el espacio de almacenamiento disponible
- la versión de iOS
- el operador
- el número de modelo
- el número de serie
- las direcciones Bluetooth y Wi-Fi
- el código IMEI (identidad internacional de equipo móvil)
- el número ICCID (identificador de tarjeta de circuito integrado o tarjeta inteligente) para redes GSM
- el número MEID (identificador de equipos móviles) para redes CDMA
- el firmware del módem
- información de diagnóstico y uso, y el aviso legal (incluidas notificaciones legales, licencia, garantía, marcas normativas e información sobre la exposición a radiofrecuencias)

Para copiar el número de serie y otros identificadores, mantenga pulsado el identificador hasta que aparezca la opción Copiar.

Para ayudar a Apple a mejorar sus productos y servicios, el iPhone envía datos de diagnóstico y uso. Estos datos no le identifican personalmente pero pueden incluir información de localización.

**Ver o desactivar la información de diagnóstico:** Vaya a Ajustes > General > Información > Diagnóstico y uso.

# Información de uso

**Ver el uso de la red móvil:** Vaya a Ajustes > Datos móviles. Consulte [Ajustes de datos móviles](#page-170-0) en la página [171](#page-170-1).

**Ver otra información de uso:** Vaya a Ajustes > General > Uso para:

- ver el almacenamiento de cada app
- ver y gestionar el almacenamiento en iCloud
- mostrar el nivel de batería en forma de porcentaje
- ver el tiempo transcurrido desde que se ha cargado el iPhone

#### iPhone desactivado

Si el iPhone está desactivado porque ha olvidado su código o ha introducido un código incorrecto demasiadas veces, puede restaurarlo desde una copia de seguridad de iTunes o iCloud y restablecer el código. Para obtener más información, consulte [Restaurar el iPhone](#page-170-2) en la página [171](#page-170-1).

Si recibe un mensaje en iTunes de que el iPhone está bloqueado y debe introducir un código, consulte [http://support.apple.com/kb/HT1212?viewlocale=es\\_ES](http://support.apple.com/kb/HT1212?viewlocale=es_ES).

## Realizar copias de seguridad del iPhone

Puede utilizar iCloud o iTunes para realizar copias de seguridad automáticamente del iPhone. Si decide realizar copias de seguridad usando iCloud, no podrá utilizar también iTunes para realizar copias de seguridad automáticas en el ordenador (pero sí manualmente). iCloud realiza una copia de seguridad del iPhone a diario por Wi-Fi cuando se conecta a una fuente de alimentación y se bloquea. La fecha y hora de la última copia de seguridad se muestra en la parte inferior de la pantalla "Almacenamiento y copias".

iCloud realiza copias de seguridad de:

- La música, las películas, los programas de televisión, las apps y los libros que compra.
- Las fotos y los vídeos del Carrete.
- Los ajustes del iPhone.
- Los datos de las apps.
- La disposición de la pantalla de inicio, las carpetas y las apps.
- Los mensajes (iMessage, SMS y MMS).
- Los tonos de llamada.

*Nota:* Los contenidos comprados no se incluyen en la copia de seguridad en todas las zonas.

**Activar las copias de seguridad de iCloud:** Vaya a Ajustes > iCloud e inicie sesión con su ID de Apple y contraseña en caso necesario. Vaya a "Almacenamiento y copias" y, a continuación, active "Copia de seguridad de iCloud". Para activar las copias de seguridad en iTunes, vaya a Archivo > Dispositivos > Guardar copia de seguridad.

**Realizar una copia de seguridad de forma inmediata:** Vaya a Ajustes > iCloud > "Almacenamiento y copias" y, a continuación, pulse "Realizar copia de seguridad ahora".

**Encriptar la copia de seguridad:** Las copias de seguridad de iCloud se encriptan automáticamente para proteger los datos contra accesos no autorizados durante su transmisión a los dispositivos y cuando se almacenen en iCloud. Si está usando iTunes para realizar la copia de seguridad, seleccione "Cifrar copia de seguridad del iPhone" en el panel Resumen de iTunes.

**Gestionar sus copias de seguridad:** Vaya a Ajustes > iCloud > "Almacenamiento y copia" y, a continuación, pulse "Gestionar almacenamiento". Pulse el nombre de su iPhone. Puede gestionar qué apps incluir en copia de seguridad de iCloud y eliminar copias de seguridad existentes. En iTunes, puede eliminar las copias de seguridad en las preferencias de la aplicación.

**Activar o desactivar la copia de seguridad del Carrete:** Vaya a Ajustes > iCloud > "Almacenamiento y copia" y, a continuación, pulse "Gestionar almacenamiento". Pulse el nombre de su iPhone y, a continuación, active o desactive la copia de seguridad del Carrete.

**Ver los dispositivos de los que se están realizando copias de seguridad:** Vaya a Ajustes > iCloud > Almacenamiento y copia > Gestionar almacenamiento.

**Detener las copias de seguridad de iCloud:** Vaya a Ajustes > iCloud > Almacenamiento y copia y, a continuación, desactive "Copia en iCloud".

No se realizarán copias de seguridad en iCloud de la música que no se haya adquirido en iTunes. Utilice iTunes para realizar copias de seguridad de dicho contenido y restaurarlo. Consulte [Sincronizar con iTunes](#page-18-0) en la página [19.](#page-18-1)

*Importante:* Es posible que las copias de seguridad de compras de música, películas o programas de televisión no estén disponibles en todos los países. Puede que sus compras anteriores no se restauren si ya no están en las tiendas iTunes Store, App Store o iBooks Store.

Los contenidos comprados y de "Compartir fotos" no se descontarán de sus 5 GB de almacenamiento gratuito en iCloud.

Para obtener más información sobre la realización de copias de seguridad del iPhone, consulte [http://support.apple.com/kb/HT5262?viewlocale=es\\_ES](http://support.apple.com/kb/HT5262?viewlocale=es_ES).

# Actualizar y restaurar el software del iPhone

#### **Acerca de actualizar y restaurar**

Puede actualizar el software del iPhone en Ajustes o utilizando iTunes. También puede borrar o restaurar el iPhone y, a continuación, utilizar iCloud o iTunes para realizar una restauración a partir de una copia de seguridad.

#### **Actualizar el iPhone**

Puede actualizar el software del iPhone en Ajustes o utilizando iTunes.

**Actualizar el iPhone de forma inalámbrica:** Vaya a Ajustes > General > Actualización de Software. El iPhone comprobará si hay actualizaciones de software disponibles.

**Actualizar el software en iTunes:** iTunes comprueba si hay actualizaciones de software disponibles cada vez que sincroniza el iPhone con iTunes. Consulte [Sincronizar con iTunes](#page-18-0) en la página [19.](#page-18-1)

Para obtener más información sobre la actualización del software del iPhone, consulte [support.apple.com/kb/HT4623?viewlocale=es\\_ES](http://support.apple.com/kb/HT4623?viewlocale=es_ES).

#### <span id="page-170-2"></span><span id="page-170-1"></span>**Restaurar el iPhone**

Puede utilizar iCloud o iTunes para restaurar el iPhone a partir de una copia de seguridad.

**Realizar una restauración a partir de una copia de seguridad de iCloud:** Restablezca el iPhone para borrar todos los ajustes y la información y, a continuación, inicie sesión en iCloud y seleccione "Restaurar copia de seguridad" en el Asistente de Configuración. Consulte [Reiniciar o resta](#page-166-0)[blecer el iPhone](#page-166-0) en la página [167.](#page-166-1)

**Realizar una restauración a partir de una copia de seguridad de iTunes:** Conecte el iPhone al ordenador con el que normalmente realice la sincronización, seleccione el iPhone en la ventana de iTunes y haga clic en Restaurar en el panel Resumen.

Cuando se haya restaurado el software del iPhone, podrá configurarlo como un nuevo iPhone o bien restaurar su música, vídeos, datos de las apps y otros contenidos a partir de una copia de seguridad.

Para obtener más información sobre la restauración del software del iPhone, consulte [support.apple.com/kb/HT1414?viewlocale=es\\_ES](http://support.apple.com/kb/HT1414?viewlocale=es_ES).

## <span id="page-170-0"></span>Ajustes de datos móviles

Utilice los ajustes de datos móviles para activar y desactivar la itinerancia y los datos móviles, establecer qué apps y servicios utilizan datos móviles, ver el consumo de datos móviles y la duración de las llamadas y ajustar otras opciones de datos móviles.

Si el iPhone está conectado a Internet a través de la red de datos móviles, aparecerá el icono de LTE, 4G, 3G, E o GPRS en la barra de estado.

El servicio LTE, 4G y 3G de las redes de telefonía móvil GSM aceptan comunicaciones simultáneas de voz y datos. Con todas las demás conexiones de telefonía móvil, no podrá usar servicios de Internet mientras habla por teléfono a menos que el iPhone también disponga de una conexión Wi-Fi a Internet. En función de la conexión de red de que disponga, es posible que no pueda recibir llamadas mientras el iPhone transfiere datos a través de la red de datos de telefonía móvil (por ejemplo, mientras descarga una página web).

- *Redes GSM:* Con una conexión EDGE o GPRS, es posible que las llamadas entrantes vayan directamente al buzón de voz durante las operaciones de transferencia de datos. Cuando responda a las llamadas entrantes, se pausarán las operaciones de transferencia de datos.
- *Redes CDMA:* Con conexiones EV-DO, las operaciones de transferencia de datos se detendrán momentáneamente cuando responda a las llamadas entrantes. Con conexiones 1xRTT, es posible que las llamadas entrantes vayan directamente al buzón de voz durante las operaciones de transferencia de datos. Cuando responda a las llamadas entrantes, se pausarán las operaciones de transferencia de datos.

La transferencia de datos se reanudará cuando finalice la llamada.

Si los datos de telefonía móvil están desactivados, todos los servicios de datos utilizan únicamente la conexión Wi-Fi, incluidos los servicios de correo electrónico, navegación web, notificaciones "push" y otros. Si los datos de telefonía móvil están activados, el operador puede aplicar tarifas. Por ejemplo, al usar determinadas funciones y servicios de transferencia de datos, como Siri y Mensajes, se pueden cargar las tarifas correspondientes a su plan de datos.

**Activar o desactivar los datos de telefonía móvil:** Vaya a Ajustes > Datos móviles. También pueden estar disponibles las siguientes opciones:

- *Activar o desactivar la itinerancia de voz (CDMA):* Desactive "Itinerancia de voz" para evitar gastos derivados del uso de las redes de otros operadores. Cuando la red de su operador no esté disponible, el iPhone no dispondrá de servicio de telefonía móvil (datos o voz).
- *Activar o desactivar la itinerancia de datos:* La itinerancia de datos permite el acceso a Internet a través de una red de datos de telefonía móvil cuando se encuentra en una zona situada fuera de la red de su operador. Cuando esté de viaje, puede desactivar la itinerancia de datos para impedir la facturación de tarifas de itinerancia. Consulte [Ajustes de Teléfono](#page-52-0) en la página [53](#page-52-1).
- *Activar o desactivar 3G:* El uso de 3G permite cargar datos de Internet con más rapidez en algunos casos, pero puede reducir el rendimiento de la batería. Si realiza muchas llamadas de teléfono, es probable que prefiera desactivar 3G para que la batería dure más. Esta opción no está disponible en todas las áreas.

**Establecer si se utilizan datos móviles para apps y servicios:** Vaya a Ajustes > "Datos móviles" y, a continuación, active o desactive los datos móviles para cualquier app que pueda utilizarlos. Si un ajuste está desactivado, el iPhone solo usa la conexión Wi-Fi para utilizar dicho servicio. El ajuste iTunes incluye iTunes Match y las descargas automáticas de las tiendas iTunes Store y App Store.

#### ¿Piensa vender o regalar el iPhone?

Antes de vender o regalar su iPhone, asegúrese de borrar todo el contenido y toda su información personal. Si ha activado "Buscar mi iPhone" (consulte [Buscar mi iPhone](#page-40-0) en la página [41\)](#page-40-1), estará activo el bloqueo de activación. Tendrá que desactivar el bloqueo de activación para que el nuevo propietario pueda activar el iPhone en su cuenta.

**Borrar el iPhone y eliminar el bloqueo de activación:** Vaya a Ajustes > General > Restablecer > Borrar contenidos y ajustes.

Consulte [http://support.apple.com/kb/HT5661?viewlocale=es\\_ES](http://support.apple.com/kb/HT5661?viewlocale=es_ES).

# Más información y servicio de asistencia técnica

Consulte los siguientes recursos para obtener más información sobre seguridad, software y servicio relacionada con el iPhone.

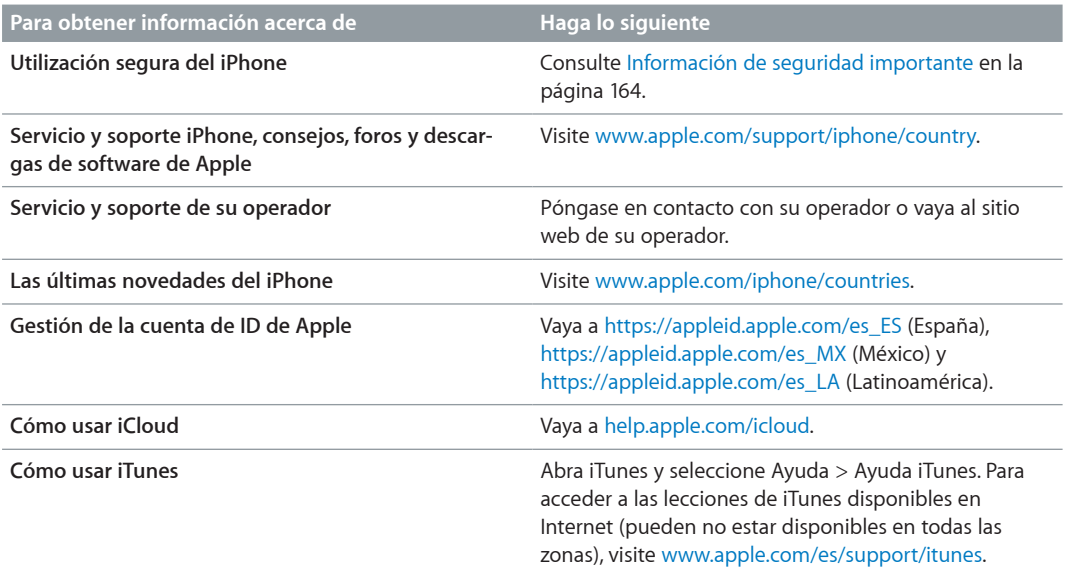

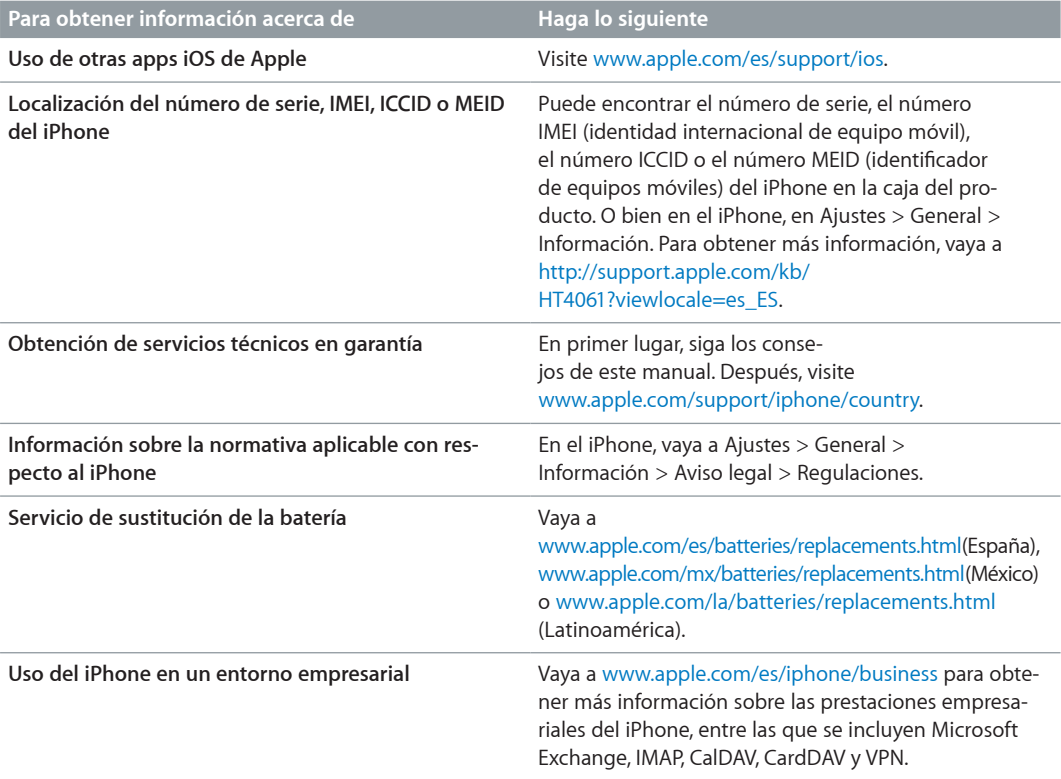

# Declaración de conformidad de la FCC

Este dispositivo cumple con el apartado 15 de las normas de la FCC. Su utilización está sujeta a las dos condiciones siguientes: (1) este dispositivo no puede ocasionar interferencias perjudiciales, y (2) este dispositivo debe aceptar cualquier interferencia recibida, incluidas aquellas que puedan causar un funcionamiento no deseado.

*Nota:* Este equipo ha sido probado y cumple con los límites establecidos para dispositivos digitales de Clase B, de acuerdo con el apartado 15 de las normas de la FCC. Estos límites han sido fijados para proporcionar una protección razonable frente a interferencias perjudiciales en instalaciones residenciales. Este equipo genera, utiliza y puede irradiar energía de radiofrecuencias, de modo que, si no se instala y se utiliza según las instrucciones, podría producir interferencias perjudiciales para las radiocomunicaciones. No obstante, no hay garantía alguna de que no se den interferencias en una instalación en particular. Si este equipo provoca interferencias perjudiciales en la recepción de la señal de televisión o radio, lo cual puede determinarse encendiendo y apagando el equipo, el usuario deberá intentar corregir la interferencia tomando una o varias de las medidas siguientes:

- Cambiar la orientación o la ubicación de la antena receptora.
- Aumentar la separación entre el equipo y el receptor.
- Conectar el equipo a un enchufe de un circuito diferente al que esté conectado el receptor.
- Consultar con el distribuidor o con un técnico especialista en radio/televisión para obtener ayuda.

*Importante:* Los cambios o modificaciones realizados en este producto sin la autorización expresa de Apple podrían invalidar el cumplimiento de la normativa de compatibilidad electromagnética (EMC) y redes inalámbricas, así como anular la autoridad del usuario para manejar el producto. Este producto ha demostrado que cumple la normativa sobre EMC en condiciones que incluían el uso de dispositivos periféricos y cables apantallados conformes a esta normativa entre los componentes del sistema. Es importante utilizar siempre dispositivos periféricos y cables apantallados conformes a esta normativa entre los componentes del sistema para reducir la posibilidad de crear interferencias en radios, televisores u otros equipos electrónicos.

#### Declaración sobre la normativa canadiense

Este dispositivo cumple con los estándares RSS exentos de licencia de Industry Canada. Su utilización está sujeta a las dos condiciones siguientes: (1) este dispositivo no puede ocasionar interferencias, y (2) este dispositivo debe aceptar cualquier interferencia, incluidas aquellas que puedan causar un funcionamiento no deseado del propio dispositivo.

Le présent appareil est conforme aux CNR d'Industrie Canada applicables aux appareils radio exempts de licence. L'exploitation est autorisée aux deux conditions suivantes : (1) l'appareil ne doit pas produire de brouillage, et (2) l'utilisateur de l'appareil doit accepter tout brouillage radioélectrique subi, même si le brouillage est susceptible d'en compromettre le fonctionnement.

CAN ICES-3 (B)/NMB-3(B)

#### Información sobre residuos y reciclaje

*Programa de reciclaje de Apple (disponible en algunos países):* Para reciclar gratuitamente su teléfono móvil antiguo, obtener una etiqueta de envío prepagada y consultar otras instrucciones al respecto, vaya a: [www.apple.com/es/recycling](http://www.apple.com/es/recycling/).

*Deshacerse del iPhone y reciclarlo:* El iPhone debe desecharse de acuerdo con la normativa local aplicable. Como contiene componentes electrónicos y una batería, es necesario desechar el iPhone separadamente del resto de los residuos domésticos. Cuando el dispositivo alcance el fin de su vida útil, póngase en contacto con las autoridades locales para informarse respecto a las opciones de reciclaje o, simplemente, deposítelo en su tienda Apple local o devuélvalo a Apple. La batería será extraída y reciclada de un modo respetuoso con el medio ambiente. Para obtener más información al respecto, consulte [www.apple.com/es/recycling](http://www.apple.com/es/recycling/).

*Sustitución de la batería:* La batería de iones de litio del iPhone solo deberá sustituirla un proveedor de servicios Apple autorizado o Apple, y deberá reciclarse o bien desecharse separada de la basura doméstica. Para obtener más información sobre los servicios de sustitución de la batería, vaya a [http://www.apple.com/es/batteries/](http://www.apple.com/es/batteries).

*Eficiencia del cargador de la batería*

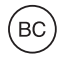

#### *Türkiye*

Türkiye Cumhuriyeti: EEE Yönetmeliğine Uygundur.

台灣

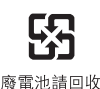

#### *Declaración de Taiwán sobre baterías*

警告:請勿戳刺或焚燒。此電池不含汞。

#### *Declaración de China sobre baterías*

警告: 不要刺破或焚烧。该电池不含水银。

#### *Unión Europea: información sobre residuos*

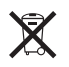

El símbolo anterior indica que, de acuerdo con la normativa local, este producto y/o su batería no se desechará junto con los residuos domésticos. Cuando llegue al final de su vida útil, llévelo a los puntos de recogida estipulados por la administración local. La recogida selectiva y el reciclaje del producto y/o de su batería en el momento de desecharlo contribuirán a preservar los recursos naturales y a proteger la salud humana y el medio ambiente.

*Union Européenne—informations sur l'élimination:* Le symbole ci-dessus signifie que, conformément aux lois et réglementations locales, vous devez jeter votre produit et/ou sa batterie séparément des ordures ménagères. Lorsque ce produit arrive en fin de vie, apportez-le à un point de collecte désigné par les autorités locales. La collecte séparée et le recyclage de votre produit et/ou de sa batterie lors de sa mise au rebut aideront à préserver les ressources naturelles et à s'assurer qu'il est recyclé de manière à protéger la santé humaine et l'environnement.

*Europäische Union—Informationen zur Entsorgung:* Das oben aufgeführte Symbol weist darauf hin, dass dieses Produkt und/oder die damit verwendete Batterie den geltenden gesetzlichen Vorschriften entsprechend und vom Hausmüll getrennt entsorgt werden muss. Geben Sie dieses Produkt zur Entsorgung bei einer offiziellen Sammelstelle ab. Durch getrenntes Sammeln und Recycling werden die Rohstoffreserven geschont und es ist sichergestellt, dass beim Recycling des Produkts und/oder der Batterie alle Bestimmungen zum Schutz von Gesundheit und Umwelt eingehalten werden.

*Unione Europea—informazioni per lo smaltimento:* Il simbolo qui sopra significa che, in base alle leggi e alle normative locali, il prodotto e/o la sua batteria dovrebbero essere riciclati separatamente dai rifiuti domestici. Quando il prodotto diventa inutilizzabile, portalo nel punto di raccolta stabilito dalle autorità locali. La raccolta separata e il riciclaggio del prodotto e/o della sua batteria al momento dello smaltimento aiutano a conservare le risorse naturali e assicurano che il riciclaggio avvenga nel rispetto della salute umana e dell'ambiente.

*Europeiska unionen—information om kassering:* Symbolen ovan betyder att produkten och/ eller dess batteri enligt lokala lagar och bestämmelser inte får kastas tillsammans med hushållsavfallet. När produkten har tjänat ut måste den tas till en återvinningsstation som utsetts av lokala myndigheter. Genom att låta den uttjänta produkten och/eller dess batteri tas om hand för återvinning hjälper du till att spara naturresurser och skydda hälsa och miljö.

# $\cancel{\mathbb{X}}$

O símbolo indica que este produto e/ou sua bateria não devem ser descartadas no lixo doméstico. Quando decidir descartar este produto e/ou sua bateria, faça-o de acordo com as leis e diretrizes ambientais locais. Para informações sobre substâncias de uso restrito, o programa de reciclagem da Apple, pontos de coleta e telefone de informações, visite [www.apple.com/br/environment](http://www.apple.com/br/environment/).

*Información sobre eliminación de residuos y reciclaje*

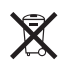

El símbolo indica que este producto y/o su batería no debe desecharse con los residuos domésticos. Cuando decida desechar este producto y/o su batería, hágalo de conformidad con las leyes y directrices ambientales locales. Para obtener información sobre el programa de reciclaje de Apple, puntos de recolección para reciclaje, sustancias restringidas y otras iniciativas ambientales, visite [www.apple.com/la/environment](http://www.apple.com/la/environment).

# Apple y el medio ambiente

En Apple somos conscientes de nuestra responsabilidad en la minimización del impacto ambiental de nuestras operaciones y nuestros productos. Para obtener más información, vaya a: [www.apple.com/es/environment](http://www.apple.com/es/environment/).

#### **K** Apple Inc.

© 2014 Apple Inc. Todos los derechos reservados.

Apple, el logotipo de Apple, AirDrop, AirPlay, AirPort, Aperture, Apple TV, FaceTime, Finder, iBooks, iCal, iMessage, iMovie, iPad, iPhone, iPhoto, iPod, iPod touch, iSight, iTunes, Keychain, Mac, OS X, Passbook, Safari, Siri, Spotlight, Time Capsule y el logotipo "Works with iPhone" son marcas comerciales de Apple Inc., registradas en EE. UU. y en otros países.

AirPrint, EarPods, Flyover, Acceso Guiado, Lightning, el logotipo "Made for iPhone", Multi-Touch y Touch ID son marcas comerciales de Apple Inc.

Apple Store, Genius, iAd, iCloud, iTunes Extras, iTunes Plus, iTunes Store, iTunes U y el logotipo de Podcast son marcas de servicio de Apple Inc., registradas en EE. UU. y en otros países.

App Store, iBooks Store, iTunes Match y iTunes Radio son marcas de servicio de Apple Inc.

IOS es una marca comercial o una marca registrada de Cisco en EE. UU. y en otros países y se utiliza bajo licencia.

NIKE y Swoosh Design son marcas comerciales de NIKE, Inc. y sus filiales y se utilizan bajo licencia.

La palabra Bluetooth®, la marca y sus logotipos son marcas comerciales registradas propiedad de Bluetooth SIG, Inc., y cualquier utilización de tales marcas por parte de Apple Inc. se realiza bajo licencia.

Adobe y Photoshop son marcas comerciales o marcas comerciales registradas de Adobe Systems Incorporated en EE. UU. y en otros países.

Otros nombres de productos y empresas aquí mencionados pueden ser marcas comerciales de sus respectivos titulares.

La mención de productos de terceras partes tiene únicamente propósitos informativos y no constituye aprobación ni recomendación. Apple declina toda responsabilidad referente al uso o el funcionamiento de estos productos. Todos los acuerdos, disposiciones o garantías, en caso de que las hubiera, se establecerán directamente entre los proveedores y los usuarios potenciales. En la realización de este manual se ha puesto el máximo cuidado para asegurar la exactitud de la información que en él aparece. Apple no se responsabiliza de los posibles errores de impresión o copia.

E019-2617/03-2014